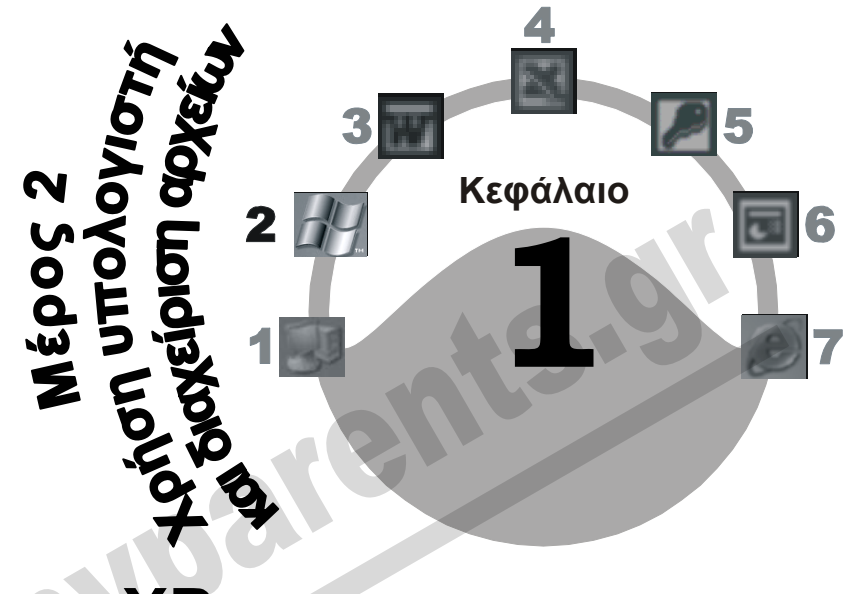

## **Windows XP**

#### **Στόχος κεφαλαίου**

Σκοπός αυτού του κεφαλαίου είναι να μάθουμε τι είναι *λειτουργικό σύστημα*, ποιες δυνατότητες μας παρέχει, τι είδους εργασίες μπορούμε να εκτελούμε με αυτό, και τι είναι η *Διασύνδεση Γραφικών με το Χρήστη* (GUI).

## **Εισαγωγή**

Τα *Windows XP* είναι η τελευταία έκδοση του δημοφιλέστατου *λειτουργικού συστήματος* (operating system) της Microsoft, που κυκλοφορεί σε δύο εκδόσεις:

- Τα *Windows XP Home Edition*, που είναι ο διάδοχος των Windows Me και απευθύνεται κυρίως σε όσους χρησιμοποιούν τον υπολογιστή στο περιβάλλον του σπιτιού τους.
- Τα *Windows XP Professional Edition*, που είναι ο διάδοχος των Windows 2000 και προορίζεται κυρίως για περιβάλλον επιχειρήσεων.

Οι βασικές μέθοδοι χρήσης του υπολογιστή και διαχείρισης των αρχείων δε διαφέρουν μεταξύ των δύο εκδόσεων των Windows XP.

Για να μπορέσουμε να τον χρησιμοποιήσουμε, πρέπει στην κύρια μνήμη RAM του υπολογιστή να εκτελείται ένα λειτουργικό σύστημα. Όταν ο υπολογιστής είναι σβηστός, το λειτουργικό του σύστημα (π.χ. τα Windows XP) και τα άλλα προγράμματα που έχουμε εγκαταστήσει σε αυτόν βρίσκονται αποθηκευμένα στο σκληρό δίσκο. Με την εκκίνηση του υπολογιστή, το λειτουργικό σύστημα φορτώνεται αυτόματα από το σκληρό δίσκο στην κύρια μνήμη RAM. Αν για οποιονδήποτε λόγο η φόρτωση του λειτουργικού συστήματος αποτύχει ή παρουσιαστεί κάποιο πρόβλημα, ο υπολογιστής δε θα μπορεί να ξεκινήσει, ή θα υπολειτουργεί.

## **Λειτουργικό σύστημα**

Το *λειτουργικό σύστημα* είναι το βασικότερο στοιχείο λογισμικού ενός υπολογιστικού συστήματος. Επιτρέπει την επικοινωνία μεταξύ του υπολογιστή και του χρήστη και χειρίζεται αυτή την αλληλεπίδραση. Ταυτόχρονα, ελέγχει, διαχειρίζεται, και εξασφαλίζει την ομαλή λειτουργία όλων των συσκευών του υπολογιστή. Επίσης, δημιουργεί μια τυποποιημένη πλατφόρμα στην οποία ο χρήστης μπορεί να εκτελεί τις εφαρμογές που θέλει, αρκεί αυτές να έχουν σχεδιαστεί για το συγκεκριμένο λειτουργικό σύστημα. Ακόμη, εκτελεί διάφορες διεργασίες στο παρασκήνιο (π.χ. εκτύπωση) ώστε να εξυπηρετεί τις ανάγκες των εφαρμογών που χρησιμοποιούμε. Σε γενικές γραμμές, θα μπορούσαμε να πούμε ότι το λειτουργικό σύστημα παρέχει τη *διασύνδεση* (interface) για την επικοινωνία του χρήστη με το υλικό και το λογισμικό ενός υπολογιστή.

Μερικά άλλα λειτουργικά συστήματα που έχουν κυκλοφορήσει για την οικογένεια προσωπικών υπολογιστών ΙΒΜ και συμβατών με αυτούς είναι τα εξής:

- 
- $\Box$  MS-DOS  $\Box$  Windows 95  $\Box$  Windows 98
- Windows ΝΤ Windows Me Windows 2000
- 
- 
- 
- 
- 
- $\Box$  LINUX  $\Box$  OS/2
- -

## **Διασύνδεση Γραφικών με το Χρήστη (GUI)**

Η *Διασύνδεση Γραφικών με το Χρήστη* (Graphical User Interface — GUI) παρέχει στο χρήστη έναν απλούστερο και αποδοτικότερο τρόπο χρήσης του υπολογιστή. Χρησιμοποιώντας μια συσκευή κατάδειξης (π.χ., ποντίκι, πινακίδα αφής, ή ιχνόσφαιρα — trackball), ο χρήστης είναι σε θέση να χειρίζεται τα πτυσσόμενα μενού, τις εντολές, τα εικονίδια, και τα παράθυρα για να επικοινωνήσει με το υλικό και το λογισμικό του συστήματος. Επίσης, σε ένα περιβάλλον εργασίας με γραφικά, η οργάνωση αρχείων, φακέλων, και προγραμμάτων, καθώς και η εγκατάσταση και η χρήση εφαρμογών, γίνονται με πολύ ευκολότερο τρόπο. Αυτό επειδή το περιβάλλον γραφικών (με τη χρήση των κατάλληλων εικονιδίων) διευκολύνει το χρήστη στην αναγνώριση των διαφόρων στοιχείων του συστήματος αλλά και στο χειρισμό τους, περιορίζει τα ανθρώπινα λάθη παρέχοντας τις κατάλληλες ασφαλιστικές δικλείδες και, λόγω της απλής χρήσης του, απαιτεί λιγότερη κατάρτιση του χρήστη. Το πιο δημοφιλές περιβάλλον (διασύνδεση) γραφικών είναι αυτό των *Microsoft Windows*.

Το περιβάλλον γραφικών των Windows έκανε την εμφάνισή του στα τέλη της δεκαετίας του 1980. Πριν από τα Windows, το πιο διαδεδομένο λειτουργικό σύστημα για τους IBM PC και τους συμβατούς ήταν το MS-DOS. Το λειτουργικό σύστημα MS-DOS δεν ήταν καθόλου εύχρηστο και, για να μπορέσει κάποιος να το χρησιμοποιήσει αποδοτικά, έπρεπε να αφιερώσει πολύ χρόνο στην εκμάθηση των εντολών του. Για να μπορέσει ο χρήστης να εκτελέσει οποιαδήποτε εργασία, έπρεπε να πληκτρολογεί εντολές κειμένου. Το παραμικρό λάθος στην πληκτρολόγηση είχε ως αποτέλεσμα τη μη εκτέλεση της εντολής και την εμφάνιση ενός δυσνόητου μηνύματος σφάλματος. Για τους λόγους αυτούς, μόλις εμφανίστηκαν τα πρώτα λειτουργικά συστήματα που βασίζονταν σε περιβάλλον γραφικών, έγιναν αποδεκτά με ενθουσιασμό και υιοθετήθηκαν από τους χρήστες ηλεκτρονικών υπολογιστών σε σχετικά μικρό χρονικό διάστημα.

## **Βοηθητικά προγράμματα των Windows XP**

Τα Windows XP, όπως και τα περισσότερα λειτουργικά συστήματα, εκτός από το να επιτρέπουν στο χρήστη να εκτελεί εφαρμογές, διαθέτουν και μερικά σημαντικά βοηθητικά προγράμματα (βοηθήματα). Μερικά από τα βοηθητικά προγράμματα των Windows XP είναι τα εξής:

- Ο επεξεργαστής κειμένου **WordPad**, με τον οποίο μπορούμε να δημιουργούμε και να επεξεργαζόμαστε έγγραφα, εφαρμόζοντάς τους κάποιες σχετικά απλές μορφοποιήσεις.
- Το **Σημειωματάριο**, ο κειμενογράφος των Windows με τον οποίο μπορούμε να δημιουργούμε αρχεία απλού κειμένου (χωρίς μορφοποιήσεις).
- Η **Ζωγραφική**, ένα πρόγραμμα με το οποίο μπορούμε να σχεδιάζουμε και να επεξεργαζόμαστε απλές ψηφιογραφικές εικόνες (bitmap).
- Το **Windows Media Player**, με το οποίο αναπαράγουμε αρχεία πολυμέσων (μουσική, βίντεο, κλπ.) και τα οργανώνουμε με τον τρόπο που θέλουμε στο δίσκο μας.
- Το **Windows Movie Maker**, ένα πρόγραμμα που μας επιτρέπει να δημιουργούμε και να επεξεργαζόμαστε ταινίες ψηφιακού βίντεο.
- Η **Αριθμομηχανή**, με την οποία εκτελούμε απλούς αλλά και σύνθετους μαθηματικούς υπολογισμούς, ακριβώς όπως και με μια κανονική αριθμομηχανή χειρός.
- Προγράμματα επικοινωνίας, όπως το **Windows Messenger**, το **HyperTerminal**, και άλλα. Τα προγράμματα αυτά μας επιτρέπουν να συνδέουμε τον υπολογιστή μας με άλλους υπολογιστές, μέσω δικτύου ή μέσω τηλεφώνου, και να ανταλλάσσουμε δεδομένα και μηνύματα με άλλους χρήστες.
- Ο **Internet Explorer**, το πιο διαδεδομένο πρόγραμμα περιήγησης του Παγκόσμιου Ιστού (World Wide Web, WWW), και το **Outlook Express**, με το οποίο μπορούμε να στέλνουμε και να λαμβάνουμε μηνύματα ηλεκτρονικού ταχυδρομείου (e-mail) μέσω του Διαδικτύου.
- Διάφορα προγράμματα για την *παρακολούθηση* και τη *συντήρηση* του συστήματος.
- Διάφορα παιχνίδια.

## **Εκκίνηση του Υπολογιστή και των Windows XP**

Η *μονάδα συστήματος* είναι το κουτί μέσα στο οποίο είναι οργανωμένα και συνδεδεμένα τα βασικά στοιχεία του υλικού του υπολογιστή. Εκεί βρίσκονται οι κυριότερες συσκευές και τα ηλεκτρονικά κυκλώματα του υπολογιστή. Υπάρχουν δύο κύριες κατηγορίες μονάδων συστήματος (με βάση το σχήμα και τη χρήση τους), οι *μονάδες γραφείου* (desktop) και οι *μονάδες δαπέδου* ή *πύργοι* (tower). Και τα δύο είδη έχουν στο μπροστινό μέρος τους ένα κουμπί ή ένα διακόπτη με την ένδειξη ON/OFF.

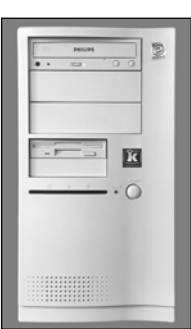

**Εικόνα 1.1** Η πρόσοψη μιας μονάδας συστήματος δαπέδου ή πύργου

**Χρήση υπολογιστή**

#### **4** Μέρος 2: Χρήση υπολογιστή και διαχείριση αρχείων

Για να ξεκινήσουμε τον υπολογιστή πατάμε το κουμπί ON/OFF της μονάδας συστήματος και, αν χρειάζεται, και το αντίστοιχο κουμπί της οθόνης. Μετά από λίγο, εμφανίζεται κάποιο ενημερωτικό κείμενο στην οθόνη καθώς ο υπολογιστής κάνει τους απαραίτητους ελέγχους των συσκευών του. Όταν ολοκληρωθούν οι έλεγχοι, ξεκινάει η φόρτωση του λειτουργικού συστήματος (των Windows XP) από το σκληρό δίσκο στην κύρια μνήμη RAM.

Πριν ολοκληρωθεί η φόρτωση του λειτουργικού συστήματος, εμφανίζεται μια οθόνη στην οποία μπορούμε να επιλέξουμε το *λογαριασμό χρήστη* με τον οποίο θέλουμε να συνδεθούμε στον υπολογιστή (Εικόνα 1.2). Οι λογαριασμοί χρηστών των Windows XP επιτρέπουν στο λειτουργικό σύστημα να διατηρεί ξεχωριστές ρυθμίσεις για κάθε χρήστη του υπολογιστή και να ελέγχει τα δικαιώματα πρόσβασής του τόσο στον τοπικό υπολογιστή όσο και στο δίκτυο — σε περίπτωση που ο υπολογιστής είναι συνδεδεμένος σε κάποια περιοχή δικτύου.

Για να επιλέξουμε το λογαριασμό χρήστη που θέλουμε να χρησιμοποιήσουμε, απλώς πατάμε στο αντίστοιχο εικονίδιο ή στο κατάλληλο όνομα χρήστη. Αν ο λογαριασμός είναι προστατευμένος με κωδικό πρόσβασης, δίπλα στο εικονίδιο του λογαριασμού υπάρχει ένα πλαίσιο κειμένου (Εικόνα 1.2) στο οποίο πρέπει να καταχωρίσουμε τον κωδικό.

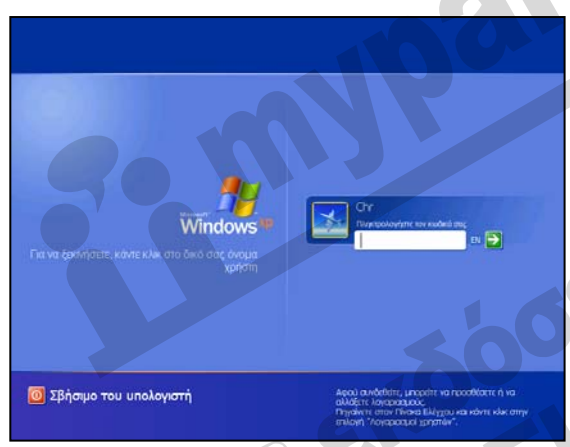

Πληκτρολογούμε το σωστό κωδικό πρόσβασης και πατάμε το πλήκτρο Enter ή πατάμε με το ποντίκι στο πράσινο δεξιό βέλος. Το λειτουργικό σύστημα φορτώνει τις ρυθμίσεις του επιλεγμένου λογαριασμού, ολοκληρώνει τη φόρτωσή του, και στην οθόνη εμφανίζεται η *επιφάνεια εργασίας* των Windows XP στην οποία θα αναφερθούμε στο επόμενο κεφάλαιο.

**Εικόνα 1.2** Η οθόνη για τη σύνδεση του χρήστη στον υπολογιστή

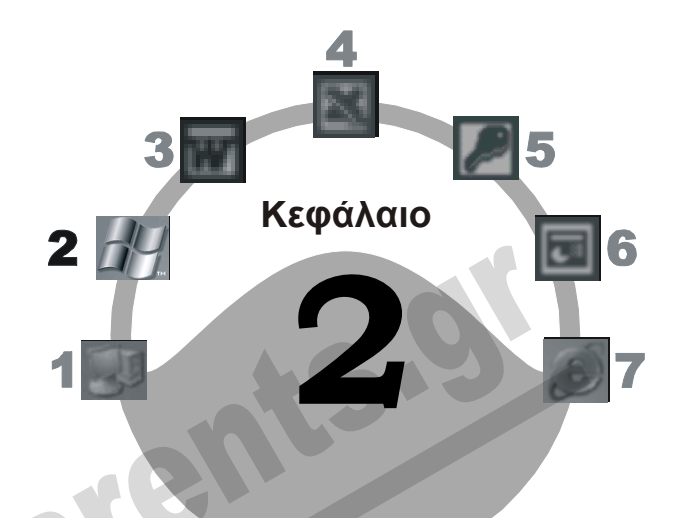

# **Επιφάνεια εργασίας**

#### **Στόχος κεφαλαίου**

Σκοπός αυτού του κεφαλαίου είναι να μάθουμε να αναγνωρίζουμε τα τυπικά *εικονίδια* που εμφανίζονται στην επιφάνεια εργασίας των Windows και να κατανοήσουμε τις δυνατότητες που μας παρέχουν. Επίσης, θα γνωρίσουμε μερικούς βασικούς χειρισμούς με το ποντίκι.

## **Εισαγωγή**

Με την εγκατάσταση των Windows XP, στην επιφάνεια εργασίας εμφανίζονται διάφορα αντικείμενα με τη μορφή *εικονιδίων*. Χρησιμοποιούμε τα εικονίδια αυτά για να έχουμε εύκολη και άμεση πρόσβαση στα έγγραφά μας, στα προγράμματα που έχουμε εγκαταστήσει, και άλλα στοιχεία του υπολογιστή. Έχουμε τη δυνατότητα να προσθέσουμε ή να αφαιρέσουμε εικονίδια και να δημιουργήσουμε έτσι το προσωπικό μας περιβάλλον. Τα εικονίδια εξαρτώνται από το πώς εγκαταστάθηκαν τα Windows XP στον υπολογιστή. Αν εγκαταστάθηκαν σε νέο δίσκο, στην επιφάνεια εργασίας εμφανίζεται μόνο το εικονίδιο του Κάδου ανακύκλωσης. Αν εγκαταστάθηκαν ως αναβάθμιση προηγούμενης έκδοσης των Windows, είναι ορατά όλα τα εικονίδια που είχαν τοποθετηθεί σε αυτή κατά τη χρήση του προηγούμενου λειτουργικού συστήματος. Τα τυπικά εικονίδια είναι τα εξής:

- 
- Τα έγγραφά μου Ο Υπολογιστής μου
- Θέσεις δικτύου Κάδος Ανακύκλωσης
- -
- 
- □ Internet Explorer

Ο **Κάδος ανακύκλωσης** πρέπει πάντα να βρίσκεται στην επιφάνεια εργασίας, γι' αυτό και τα Windows XP δε μας επιτρέπουν να τον διαγράψουμε.

## ΣΥΜΒΟΥΛΗ

Αν μερικά από τα εικονίδια που αναφέραμε δεν είναι ορατά στην επιφάνεια εργασίας μας, μπορούμε να τα εμφανίσουμε ως εξής: Πατάμε με το δεξιό πλήκτρο του ποντικιού σε ένα κενό σημείο της επιφάνειας εργασίας και επιλέγουμε **Ιδιότητες** από το μενού συντόμευσης. Στο πλαίσιο διαλόγου **Ιδιότητες: Οθόνη**, εμφανίζουμε τα περιεχόμενα της καρτέλας **Επιφάνεια εργασίας** πατώντας με το αριστερό πλήκτρο του ποντικιού σε αυτή, και μετά πατάμε στο κουμπί **Προσαρμογή επιφάνειας εργασίας**. Εμφανίζεται το πλαίσιο διαλόγου **Στοιχεία επιφάνειας εργασίας**. Στο τμήμα **Εικονίδια επιφάνειας εργασίας** της καρτέλας **Γενικά** ενεργοποιούμε τα πλαίσια ελέγχου των εικονιδίων που θέλουμε να είναι ορατά (δηλαδή, πατάμε με το αριστερό πλήκτρο του ποντικιού στα ορθογώνια πλαίσια που βρίσκονται στα αριστερά του ονόματος των εικονιδίων, ώστε να εμφανιστεί στο εσωτερικό τους ένα σημάδι ελέγχου — 9). Αφού κάνουμε τις ρυθμίσεις μας, πατάμε στο **ΟΚ** δύο φορές.

## **Επιφάνεια εργασίας**

Η επιφάνεια εργασίας (Εικόνα 2.1) αποτελεί την αφετηρία μας για τη χρήση των Windows XP. Περιέχει διάφορα *εικονίδια*, τα οποία είναι συνδεδεμένα με προγράμματα και στοιχεία του υπολογιστή μας και μας δίνουν τη δυνατότητα να έχουμε άμεση πρόσβαση σε αυτά.

## **Τα έγγραφά μου**

Ο φάκελος **Τα έγγραφά μου** προορίζεται για την αποθήκευση των εγγράφων και των αρχείων που δημιουργούμε. Είναι ο προεπιλεγμένος φάκελος αποθήκευσης για πολλά από τα προγράμματα των Windows, μεταξύ των οποίων και οι εφαρμογές του Microsoft Office. Χρησιμοποιώντας σωστά το φάκελο **Τα έγγραφά μου**, μπορούμε να οργανώνουμε τα δεδομένα μας ώστε να έχουμε γρήγορη πρόσβαση σε αυτά. Το καλύτερο είναι να δημιουργήσουμε διάφορους υποφακέλους στο εσωτερικό του και να αποθηκεύουμε τα αρχεία που έχουν σχέση με ένα συγκεκριμένο θέμα στον αντίστοιχο υποφάκελο. Με αυτόν τον τρόπο, μπορούμε να εντοπίζουμε και να ανοίγουμε εύκολα τα αρχεία που μας ενδιαφέρουν. Περισσότερα για τη δημιουργία και τη διαχείριση φακέλων και υποφακέλων θα μάθουμε στο Κεφάλαιο 11 του Μέρους 2. Εξ ορισμού, ο φάκελος **Τα έγγραφά μου** περιέχει δύο υποφακέλους: **Οι εικόνες μου** και **Η μουσική μου**.

## **Ο Υπολογιστής μου**

Το εικονίδιο **Ο Υπολογιστής μου** μας επιτρέπει να εξετάζουμε τα βασικά στοιχεία του υπολογιστή μας. Με τη βοήθεια του εικονιδίου αυτού, μπορούμε να δούμε και να προσπελάσουμε μονάδες δίσκων, δισκετών, και των υπόλοιπων αποθηκευτικών συσκευών του υπολογιστή μας (CD-ROM, DVD-ROM, κλπ.). Περισσότερα για τα περιεχόμενα του παραθύρου **Ο Υπολογιστής μου** θα δούμε στα Κεφάλαια 4 και 5 του Μέρους 2.

#### **Θέσεις δικτύου**

Το εικονίδιο **Θέσεις δικτύου** είναι χρήσιμο όταν ο υπολογιστής μας είναι συνδεδεμένος σε δίκτυο. Μας επιτρέπει να προσπελάζουμε τους υπόλοιπους υπολογιστές του δικτύου και να χρησιμοποιούμε τους κοινόχρηστους πόρους τους, για παράδειγμα, τους εκτυπωτές ή κάποιους φακέλους τους. Περισσότερα για την κοινή χρήση φακέλων και εκτυπωτών θα μάθουμε στο Κεφάλαιο 12 του του 2ου Μέρους του βιβλίου.

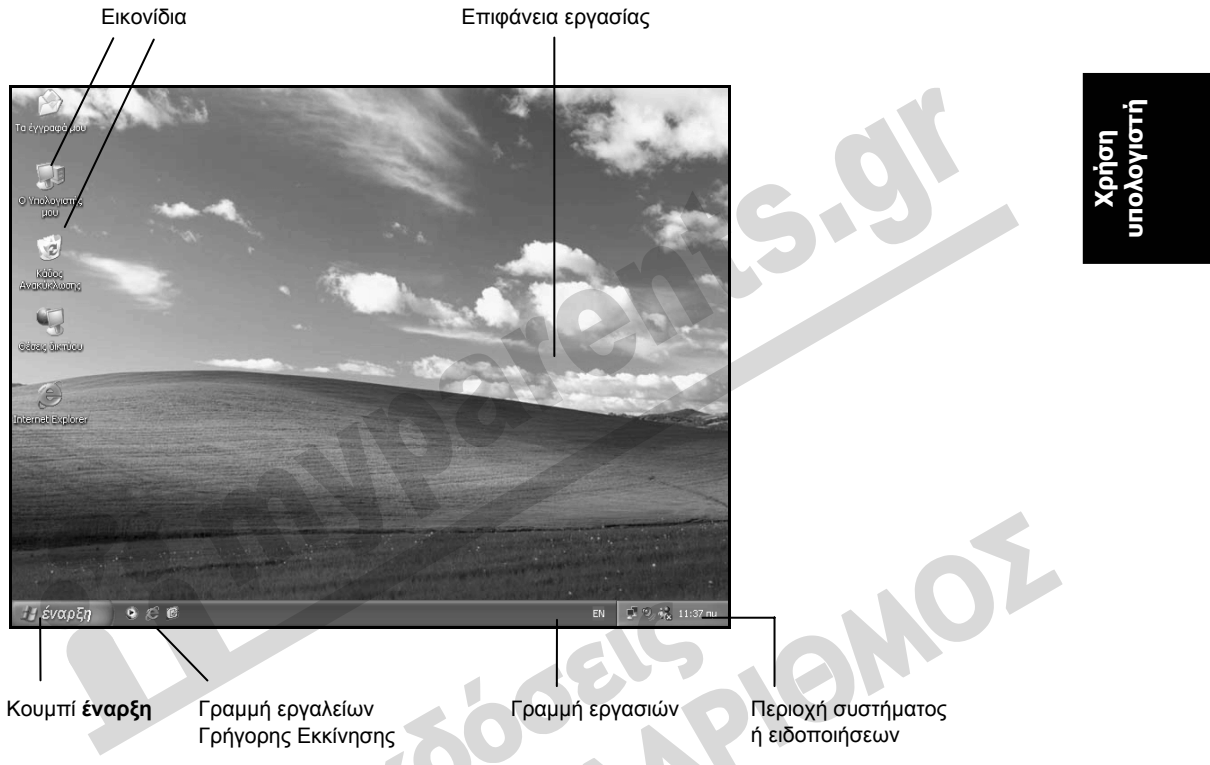

**Εικόνα 2.1** Η επιφάνεια εργασίας των Windows XP

## **Κάδος ανακύκλωσης**

Συχνά χρειάζεται να διαγράψουμε κάποια αρχεία ή φακέλους. Αυτά τα στοιχεία δε διαγράφονται οριστικά, αλλά μεταφέρονται στον *Κάδο Ανακύκλωσης*, έναν ειδικό φάκελο του σκληρού μας δίσκου. Αν μετανιώσουμε για τη διαγραφή κάποιου στοιχείου, μπορούμε να χρησιμοποιήσουμε τον Κάδο Ανακύκλωσης για να το επαναφέρουμε στην αρχική του θέση. Αν είμαστε βέβαιοι ότι δεν πρόκειται να το ξαναχρειαστούμε, μπορούμε με τον Κάδο Ανακύκλωσης να το διαγράψουμε οριστικά από το δίσκο και να ανακτήσουμε το χώρο που καταλάμβανε ώστε να χρησιμοποιηθεί για την αποθήκευση άλλων, χρήσιμων, δεδομένων. Περισσότερα για τον Κάδο Ανακύκλωσης και τη χρήση του στο Κεφάλαιο 10 του Μέρους 2.

## **Internet Explorer**

Το εικονίδιο αυτό ξεκινάει το *φυλλομετρητή Ιστού* (Web browser) Internet Explorer. Ο Internet Explorer είναι ένα πρόγραμμα το οποίο μας επιτρέπει να προσπελάζουμε και να εμφανίζουμε ιστοσελίδες του Παγκόσμιου Ιστού (World Wide Web), και να αναζητούμε διάφορες πληροφορίες στο Διαδίκτυο (Internet). Περισσότερα για τον τρόπο λειτουργίας και τη χρήση του Διαδικτύου Explorer θα βρείτε στο Μέρος 7, *Διαχείριση πληροφοριών και επικοινωνίες*.

## **Γραμμή εργασιών**

Όπως βλέπουμε στην Εικόνα 2.1, στο κάτω μέρος της επιφάνειας εργασίας εμφανίζεται η *γραμμή εργασιών*. Στο δεξιό άκρο της γραμμής εργασιών βρίσκεται η *περιοχή συστήματος* (η οποία ονομάζεται και *περιοχή ειδοποιήσεων*) και στο αριστερό άκρο της βρίσκεται το κουμπί **έναρξη**. Δεξιά από το κουμπί **έναρξη** είναι πιθανό να υπάρχει και η γραμμή εργαλείων **Γρήγορη εκκίνηση**, με εικονίδια συντόμευσης ορισμένων εφαρμογών. Περισσότερα για τη χρήση της γραμμής εργασιών και των στοιχείων της στο επόμενο κεφάλαιο.

## **Το ποντίκι**

Το ποντίκι (mouse) είναι μια βοηθητική συσκευή κατάδειξης και ελέγχου, που διευκολύνει την επικοινωνία του χρήστη με τον υπολογιστή σε ένα περιβάλλον γραφικών όπως αυτό των Microsoft Windows XP. Άλλες συσκευές κατάδειξης είναι: η ιχνόσφαιρα (trackball), η πινακίδα αφής (touch pad), η φωτογραφίδα (light pen), κλπ.

Στο κάτω μέρος του ποντικιού υπάρχει μια μπίλια ή εκπέμπεται μια φωτεινή ακτίνα (οπτικά ποντίκια). Η μετακίνηση του ποντικιού προκαλεί τη μετακίνηση ενός μικρού βέλους στην οθόνη, που λέγεται *δείκτης ποντικιού* και παρακολουθεί την κίνηση του ποντικιού. Στο επάνω μέρος του ποντικιού υπάρχουν δύο ή τρία πλήκτρα (ίσως και ένας τροχός). Από την πλευρά των πλήκτρων βγαίνει ένα καλώδιο, το οποίο συνδέει το ποντίκι με τον υπολογιστή. Υπάρχουν και ασύρματα ποντίκια που λειτουργούν χωρίς καλώδιο. Η κύρια λειτουργία του ποντικιού είναι να παρέχει στο χρήστη τη δυνατότητα να επιλέγει στοιχεία και εντολές με ευκολία.

## **Χρήση του ποντικιού**

Καθώς κινούμε το ποντίκι, στην οθόνη μετακινείται ένα μικρό βελάκι που, όπως είπαμε, ονομάζεται *δείκτης του ποντικιού*. Για να *επιλέξουμε* μια *εντολή* ή ένα *εικονίδιο* στο περιβάλλον γραφικών των Windows XP, μετακινούμε το ποντίκι ώστε ο δείκτης του να βρεθεί επάνω στην εντολή ή στο εικονίδιο και, στη συνέχεια, πατάμε μία φορά το αριστερό πλήκτρο του ποντικιού.

Με τα πλήκτρα του ποντικιού μπορούμε να εκτελέσουμε τις τέσσερις επόμενες ενέργειες:

- Πάτημα (click) Δεξιό πάτημα (right click)
- Διπλοπάτημα (double click) Μεταφορά και απόθεση (drag and drop)

*Πάτημα* — Με τον όρο *πάτημα* εννοούμε το πάτημα του αριστερού πλήκτρου του ποντικιού μία φορά. Χρησιμοποιούμε το πάτημα για να *επιλέξουμε* ένα στοιχείο ή μια εντολή. Για παράδειγμα, προκειμένου να επιλέξουμε το εικονίδιο **Ο Υπολογιστής μου** πατάμε σε αυτό με το αριστερό πλήκτρο του ποντικιού.

*Διπλοπάτημα* — Με τον όρο *διπλοπάτημα* εννοούμε το πάτημα του αριστερού πλήκτρου του ποντικιού δύο συνεχόμενες φορές, γρήγορα. Συνήθως, χρησιμοποιούμε το διπλοπάτημα για να *ξεκινήσουμε* ένα πρόγραμμα ή να *ανοίξουμε* ένα παράθυρο στα Windows. Για παράδειγμα, προκειμένου να ανοίξουμε το παράθυρο **Ο Υπολογιστής μου** διπλοπατάμε στο ομώνυμο εικονίδιο.

Για να κλείσουμε το παράθυρο, απλώς πατάμε στο κουμπί Μπου βρίσκεται στην επάνω δεξιά γωνία του παραθύρου.

*Δεξιό πάτημα* — Με τον όρο *δεξιό πάτημα* εννοούμε το πάτημα του δεξιού πλήκτρου του ποντικιού μία φορά. Συνήθως, χρησιμοποιούμε το δεξιό πάτημα στα Windows για να εμφανίσουμε ένα *μενού συντόμευσης*, δηλαδή ένα μενού που περιέχει τις πιο χρήσιμες εντολές για το επιλεγμένο στοιχείο. Για παράδειγμα, προκειμένου να εμφανίσουμε το μενού συντόμευσης του εικονιδίου **Ο Υπολογιστής μου**, πατάμε στο εικονίδιο με το δεξιό πλήκτρο του ποντικιού. Για να κλείσουμε το μενού συντόμευσης χωρίς να επιλέξουμε κάποια από τις εντολές του, απλώς πατάμε με το αριστερό πλήκτρο του ποντικιού έξω από το μενού συντόμευσης ή πατάμε το πλήκτρο **Esc**.

*Μεταφορά και απόθεση* — Με *μεταφορά και απόθεση* (Drag and Drop) έχουμε τη δυνατότητα να μετακινούμε ή να αντιγράφουμε στοιχεία που έχουμε επιλέξει. Πρώτα τοποθετούμε το δείκτη του ποντικιού επάνω στο στοιχείο που θέλουμε να αντιγράψουμε ή να μετακινήσουμε. Στη συνέχεια πατάμε το αριστερό πλήκτρο του και, κρατώντας το πατημένο, σύρουμε το δείκτη στη θέση προορισμού, όπου και αφήνουμε το πλήκτρο του ποντικιού, αποθέτοντας έτσι το στοιχείο στη νέα του θέση. Για παράδειγμα, προκειμένου να μετακινήσουμε το εικονίδιο **Ο Υπολογιστής μου** στο επάνω δεξιό τμήμα της επιφάνειας εργασίας, πατάμε στο εικονίδιο και, κρατώντας πατημένο το αριστερό πλήκτρο του ποντικιού, το σύρουμε στην κατάλληλη θέση όπου και αφήνουμε το πλήκτρο.

#### ΣΥΜΒΟΥΛΗ

Αν δεν είναι δυνατή η μετακίνηση ενός εικονιδίου, πρέπει να ελέγξουμε μήπως είναι ενεργοποιημένη η λειτουργία αυτόματης τακτοποίησης των εικονιδίων της επιφάνειας εργασίας: πατάμε με το δεξιό πλήκτρο του ποντικιού σε μια κενή θέση της επιφάνειας εργασίας, δείχνουμε στην εντολή **Τακτοποίηση εικονιδίων κατά**, και αφαιρούμε το σημάδι ελέγχου από την επιλογή **Αυτόματη τακτοποίηση**, πατώντας σε αυτή με το αριστερό πλήκτρο του ποντικιού.

#### **Μορφές δείκτη ποντικιού**

Ο δείκτης του ποντικιού εμφανίζεται με διάφορες μορφές, ανάλογα με την εργασία που εκτελούμε, τη θέση στην οποία τον έχουμε τοποθετήσει, ή την κατάσταση του συστήματος. Στον παρακάτω πίνακα μπορούμε να δούμε μερικές από τις πιο συνηθισμένες μορφές του δείκτη του ποντικιού καθώς και πότε εμφανίζονται:

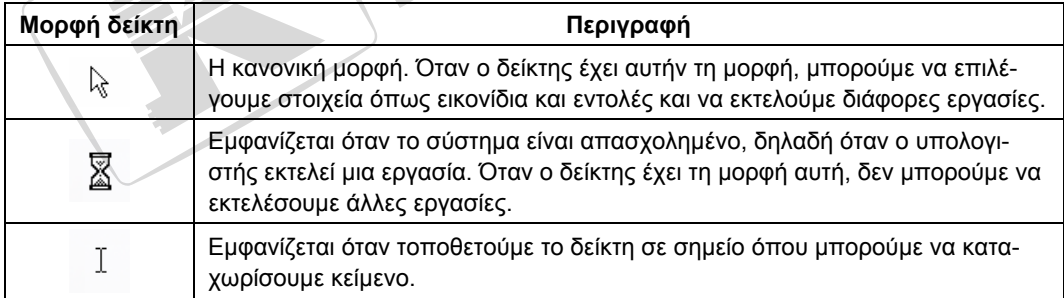

**υπολογιστή**πολογιστή **Χρήση**

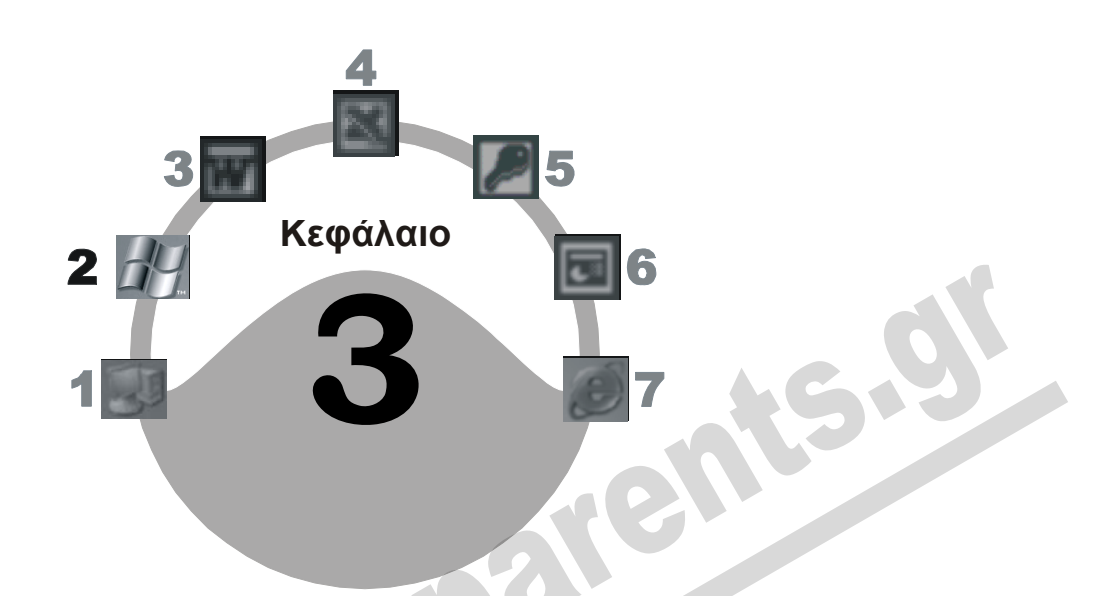

# **Γραμμή εργασιών**

#### **Στόχος κεφαλαίου**

Σκοπός αυτού του κεφαλαίου είναι να εξοικειωθούμε με τη χρήση της *γραμμής εργασιών* των Windows καθώς και με τα διάφορα στοιχεία που εμφανίζονται σε αυτή. Επίσης, θα μάθουμε να αλλάζουμε το μέγεθος και τη θέση της γραμμής εργασιών και να ρυθμίζουμε την ημερομηνία και την ώρα του συστήματός μας.

## **Εισαγωγή**

Στο κάτω μέρος της επιφάνειας εργασίας των Windows XP εμφανίζεται η *γραμμή εργασιών* (Εικόνα 3.1), η οποία μας επιτρέπει να προσπελάζουμε τις εφαρμογές που έχουμε εγκατεστημένες στον υπολογιστή μας, να ανοίγουμε αρχεία και φακέλους, και να προσαρμόζουμε διάφορες ρυθμίσεις και επιλογές του λειτουργικού συστήματος. Τα στοιχεία που εμφανίζονται στη γραμμή εργασιών είναι τα εξής:

- 
- Το κουμπί **έναρξη** Η γραμμή γλώσσας
- Η περιοχή συστήματος (ή ειδοποιήσεων) Η γραμμή εργαλείων **Γρήγορη εκκίνηση**
- Κουμπιά ανοιχτών παραθύρων ή προγραμμάτων

## **Κουμπί** *έναρξη*

Στην αριστερή πλευρά της γραμμής εργασιών βρίσκεται το κουμπί **έναρξη**, το οποίο αποτελεί την αφετηρία των περισσότερων δραστηριοτήτων μας στον υπολογιστή. Όταν πατάμε στο κουμπί **έναρξη** εμφανίζεται ένα μενού επιλογών, το οποίο μας επιτρέπει να εκτελούμε προγράμματα και να προσπελάζουμε τα διάφορα στοιχεία και εργαλεία του λειτουργικού συστήματος. Για να κλείσουμε το μενού **έναρξη**, μπορούμε να πατήσουμε σε οποιοδήποτε σημείο έξω από το μενού ή να πατήσουμε το πλήκτρο **Esc**. Περισσότερα για το μενού **έναρξη** θα δούμε στο Κεφάλαιο 6 του Μέρους 2.

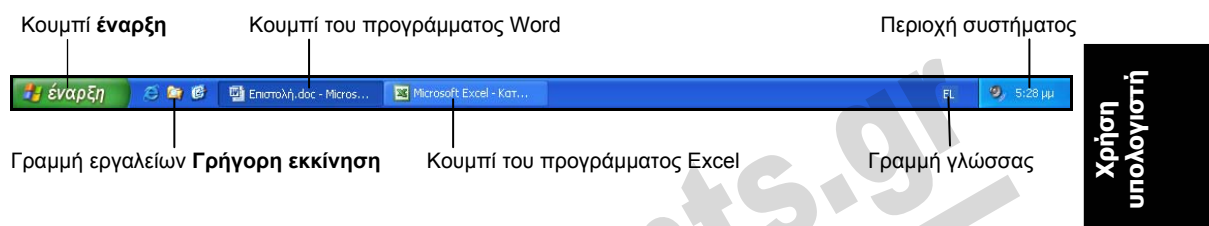

**Εικόνα 3.1** Η γραμμή εργασιών

## **Γραμμή εργαλείων** *Γρήγορη εκκίνηση*

Δεξιά από το κουμπί **έναρξη** βρίσκεται η γραμμή εργαλείων **Γρήγορη εκκίνηση**, η οποία περιέχει διάφορα κουμπιά συντομεύσεων που μας επιτρέπουν να προσπελάζουμε εύκολα ορισμένες λειτουργίες και εφαρμογές των Windows XP. Μπορούμε να προσαρμόσουμε τη γραμμή εργαλείων Γρήγορης Εκκίνησης προσθέτοντας ή αφαιρώντας κουμπιά. Τα προεπιλεγμένα κουμπιά παρουσιάζονται στην Εικόνα 3.2. Το μόνο που χρειάζεται να κάνουμε για να ενεργοποιήσουμε το αντίστοιχο πρόγραμμα ή λειτουργία είναι να πατήσουμε με το αριστερό πλήκτρο του ποντικιού στο κατάλληλο κουμπί.

Πατώντας στο κουμπί **Windows Media Player** ή στο κουμπί **Εκκίνηση του προγράμματος ανάγνωσης ιστοσελίδων Internet Explorer** μπορούμε να ξεκινήσουμε το αντίστοιχο πρόγραμμα. Πατώντας στο κουμπί **Εμφάνιση επιφάνειας εργασίας**, ελαχιστοποιούμε όλα τα ανοιχτά παράθυρα ώστε να εμφανιστεί η επιφάνεια εργασίας. Για να επαναφέρουμε τα ανοιχτά παράθυρα στην προηγούμενη κατάσταση και θέση τους στην οθόνη (πριν από την ελαχιστοποίηση) αρκεί να πατήσουμε άλλη μία φορά στο ίδιο κουμπί.

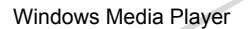

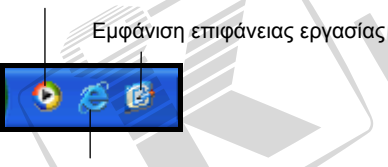

ΣΥΜΒΟΥΛΗ

Αν η γραμμή εργαλείων **Γρήγορη εκκίνηση** δεν είναι ορατή, μπορούμε να την εμφανίσουμε πατώντας με το δεξιό πλήκτρο σε ένα κενό σημείο της γραμμής εργασιών, δείχνοντας στην επιλογή **Γραμμές εργαλείων**, και επιλέγοντας **Γρήγορη εκκίνηση**.

Εκκίνηση του προγράμματος ανάγνωσης ιστοσελίδων Internet Explorer

**Εικόνα 3.2** Η γραμμή εργαλείων **Γρήγορη εκκίνηση**

## **Κουμπιά παραθύρων ή προγραμμάτων**

Αν έχουμε ανοίξει διάφορα παράθυρα ή προγράμματα, στην περιοχή της γραμμής εργασιών δεξιά από τη γραμμή εργαλείων Γρήγορης εκκίνησης εμφανίζονται και άλλα κουμπιά — από ένα για κάθε ανοιχτό παράθυρο ή πρόγραμμα. Κάθε φορά που εκτελούμε ένα ακόμη πρόγραμμα ή ανοίγουμε ένα παράθυρο, στη γραμμή εργασιών εμφανίζεται αυτόματα και ένα κουμπί για το αντίστοιχο παράθυρο. Οι επιγραφές αυτών των κουμπιών αντιστοιχούν στα ονόματα των ανοιχτών παραθύρων και των εκτελούμενων εφαρμογών. Έτσι μπορούμε εύκολα να βλέπουμε ποια παράθυρα ή ποια προγράμματα έχουμε ανοίξει στον υπολογιστή μας.

Στην Εικόνα 3.1 βλέπουμε ότι η γραμμή εργασιών περιέχει δύο κουμπιά προγραμμάτων. δηλαδή έχουμε δύο προγράμματα ανοιχτά: το Microsoft Word και το Microsoft Excel.

Αν ανοίξουμε πολλά παράθυρα του ίδιου προγράμματος, αυτά ομαδοποιούνται στη γραμμή εργασιών σε ένα κουμπί, στο αριστερό μέρος του οποίου εμφανίζεται ο αριθμός των ομαδοποιημέ-

νων παραθύρων, όπως στη διπλανή εικόνα όπου σε ένα κουμπί της γραμμής εργασιών έχουν ομαδοποιηθεί 4 παράθυρα εγγράφων του Microsoft Word.

4 Microsoft Word fo...

O

## **Περιοχή συστήματος**

Στο δεξιό άκρο της γραμμής εργασιών βρίσκεται η *περιοχή συστήματος* (ή *ειδοποιήσεων*) η οποία περιέχει διάφορα χρήσιμα εικονίδια. Τα εικονίδια αυτά διαφέρουν από υπολογιστή σε υπολογιστή και εξαρτώνται από το υλικό του και τα προγράμματα που έχουμε εγκαταστήσει σε αυτόν. Στην Εικόνα 3.3 βλέπουμε δύο από τα εικονίδια που εμφανίζονται συνήθως σε αυτό το τμήμα της γραμμής εργασιών.

**Εικόνα 3.3** Η περιοχή συστήματος ή ειδοποιήσεων

## **Εικονίδιο έντασης ήχου**

Το *εικονίδιο έντασης ήχου* μάς επιτρέπει να κάνουμε διάφορες ρυθμίσεις για τη βελτίωση της απόδοσης του ηχητικού υποσυστήματος του υπολογιστή μας. Αν πατήσουμε στο εικονίδιο, εμφανίζεται ένα πλαίσιο που μας επιτρέπει να ρυθμίσουμε τη «συνολική» ένταση του ήχου ή να «κόψουμε» τελείως τον ήχο.

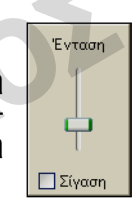

 $10:45 \text{ n}\mu$ 

**Εικόνα 3.4** Το πλαίσιο ρύθμισης της συνολικής έντασης του ήχου.

Αν διπλοπατήσουμε στο εικονίδιο αυτό, εμφανίζεται ένα παράθυρο στο οποίο μπορούμε να ρυθμίσουμε την ένταση του ήχου ξεχωριστά για τις διάφορες συσκευές εισόδου και εξόδου του υπολογιστή μας (Εικόνα 3.5). Το παράθυρο αυτό μπορεί να διαφέρει από υπολογιστή σε υπολογιστή, επειδή εξαρτάται από το εγκατεστημένο υλικό και λογισμικό.

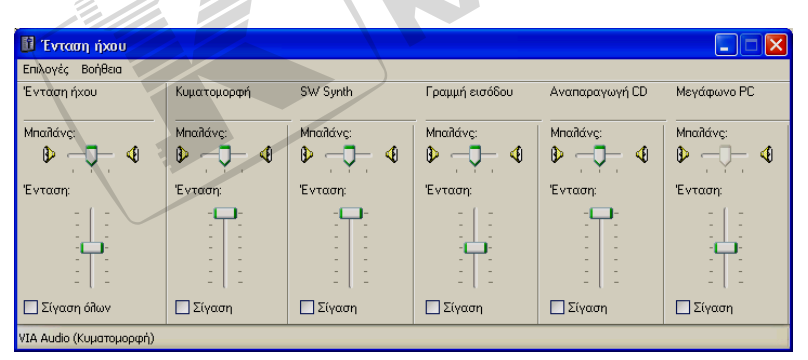

**Εικόνα 3.5** Το παράθυρο ρύθμισης της έντασης του ήχου.

## **Εικονίδιο εκτυπωτή**

Κατά τη διάρκεια των εκτυπώσεων, στην περιοχή συστήματος της γραμμής εργασιών εμφανίζεται ένα *εικονίδιο εκτυπωτή* . Αν διπλοπατήσουμε στο εικονίδιο αυτό θα εμφανιστεί ένα παράθυρο στο οποίο μπορούμε να παρακολουθήσουμε και να ελέγξουμε την εξέλιξη των εκτυπώσεων, να δούμε ποιες εργασίες εκτύπωσης είναι εκκρεμείς, και να διακόψουμε προσωρινά ή να ακυρώσουμε κάποια από τις εργασίες αυτές.

## **Ημερομηνία και ώρα**

Ο υπολογιστής μας διαθέτει ένα εσωτερικό ρολόι το οποίο τροφοδοτείται από μπαταρία ώστε να λειτουργεί συνεχώς, ακόμη και όταν ο υπολογιστής είναι σβηστός. Χάρη σε αυτό το ρολόι, το σύστημά μας είναι πάντα ενημερωμένο με τη σωστή ημερομηνία και ώρα. Η τρέχουσα ώρα εμφανίζεται στο δεξιό άκρο της περιοχής συστήματος της γραμμής εργασιών. Αν τοποθετήσουμε το δείκτη του ποντικιού στην ένδειξη της ώρας, θα εμφανιστεί ένα πλαίσιο (μια *συμβουλή οθόνης*) με την τρέχουσα ημερομηνία σε πλήρη μορφή: ημέρα, ημερομηνία, μήνας, και έτος.

#### *Ρύθμιση ημερομηνίας και ώρας*

Υπάρχουν διάφοροι τρόποι με τους οποίους μπορούμε να ανοίξουμε το πλαίσιο διαλόγου **Ιδιότητες: Ημερομηνία και Ώρα** και να ρυθμίσουμε την ημερομηνία και την ώρα του συστήματος:

- Διπλοπατάμε στην ένδειξη της ώρας στην περιοχή συστήματος.
- Πατάμε με το δεξιό πλήκτρο του ποντικιού στην ένδειξη ώρας της περιοχής συστήματος και από το μενού συντόμευσης που εμφανίζεται επιλέγουμε **Ρύθμιση ημερομηνίας/ώρας**.
- Πατάμε στο κουμπί **έναρξη**, επιλέγουμε την εντολή **Πίνακας Ελέγχου** και πατάμε στην κατηγορία **Ημερομηνία, Ώρα, Γλώσσα και Τοπικές Ρυθμίσεις**. Στη συνέχεια επιλέγουμε την κατηγορία **Αλλαγή ώρας και ημερομηνίας**, οπότε ανοίγει το πλαίσιο διαλόγου **Ιδιότητες: Ημερομηνία και Ώρα**.

Το πλαίσιο διαλόγου **Ιδιότητες: Ημερομηνία και Ώρα** διαθέτει διάφορα χειριστήρια για να ρυθμίσουμε ακριβώς την τρέχουσα ώρα και ημερομηνία του συστήματος:

- Για να αλλάξουμε το μήνα, πατάμε στο κάτω βέλος στα δεξιά του πρώτου πτυσσόμενου πλαισίου καταλόγου, στην επάνω αριστερή γωνία του πλαισίου διαλόγου. Από τη λίστα που εμφανίζεται, επιλέγουμε το μήνα πατώντας στο όνομά του.
- Δίπλα στο πλαίσιο όπου εμφανίζεται το έτος υπάρχουν δύο βέλη: πατώντας στο επάνω βέλος αυξάνουμε τη ρύθμιση του έτους ενώ πατώντας στο κάτω βέλος τη μειώνουμε κατά μία μονάδα κάθε φορά.
- Για να αλλάξουμε την ημερομηνία, απλώς επιλέγουμε την κατάλληλη καταχώριση από το «ημερολόγιο» που εμφανίζεται στην αριστερή πλευρά του πλαισίου διαλόγου.

## ΣΥΜΒΟΥΛΗ

Αφού επιλέξουμε το έτος και την ημερομηνία, το όνομα της αντίστοιχης ημέρας ρυθμίζεται αυτόματα. Έτσι, μέσω αυτού του πλαισίου διαλόγου μπορούμε εύκολα να εντοπίσουμε σε ποια ημέρα της εβδομάδας αντιστοιχεί μια συγκεκριμένη ημερομηνία.

#### **14** Μέρος 2: Χρήση υπολογιστή και διαχείριση αρχείων

 Για να αλλάξουμε την ώρα, επιλέγουμε πρώτα το τμήμα της που θέλουμε να τροποποιήσουμε: **ώρα**, **λεπτά**, **δευτερόλεπτα**, ή την ένδειξη **μμ** (μετά μεσημβρία) ή **πμ** (προ μεσημβρίας). Στη συνέχεια, πατάμε στα βέλη που βρίσκονται στα δεξιά του πλαισίου ρύθμισης της ώρας για να αυξήσουμε ή να μειώσουμε την αντίστοιχη ένδειξη. Για παράδειγμα, αν θέλουμε να αλλάξουμε τα λεπτά, αρκεί να τοποθετήσουμε το σημείο εισαγωγής στο δεύτερο τμήμα της ώρας και να πατήσουμε όσες φορές χρειάζεται στο επάνω ή στο κάτω βέλος. Διαφορετικά, μπορούμε να πληκτρολογήσουμε απευθείας τον αριθμό που θέλουμε.

## ΣΥΜΒΟΥΛΗ

Καλό είναι να γνωρίζουμε ότι, αν αλλάξουμε την ημερομηνία του υπολογιστή, υπάρχει περίπτωση να προκύψουν διάφορα προβλήματα. Για παράδειγμα, αν ο υπολογιστής μας είναι συνδεδεμένος σε ένα τοπικό δίκτυο και αλλάξουμε την ημερομηνία, είναι πιθανό να διακοπεί η σύνδεσή του με το δίκτυο.

Αφού ολοκληρώσουμε τις ρυθμίσεις μας, μπορούμε να κλείσουμε το πλαίσιο διαλόγου **Ιδιότητες: Ημερομηνία και Ώρα** και να εφαρμόσουμε τις αλλαγές μας πατώντας στο κουμπί **ΟΚ**.

#### *Αυτόματη ρύθμιση θερινής ώρας*

Στην καρτέλα **Ζώνη ώρας** του πλαισίου διαλόγου **Ιδιότητες: Ημερομηνία και Ώρα**, μπορούμε να επιλέξουμε ζώνη ώρας και να ενεργοποιήσουμε (ή να απενεργοποιήσουμε) την αυτόματη ρύθμιση του ρολογιού με τη θερινή ώρα.

 Αν στα αριστερά της επιλογής **Αυτόματη ρύθμιση του ρολογιού με τις αλλαγές της θερινής ώρας** υπάρχει σημάδι ελέγχου, η αυτόματη ρύθμιση είναι ενεργοποιημένη. Για να την απενεργοποιήσουμε, πατάμε στο πλαίσιο ελέγχου ώστε αυτό να εμφανιστεί κενό στην οθόνη μας (χωρίς το σημάδι ελέγχου).

## **Εικονίδιο επιλογής γλώσσας**

Αριστερά από την περιοχή συστήματος εμφανίζεται ένα εικονίδιο με την ένδειξη της τρέχουσας γλώσσας. Το εικονίδιο αυτό ονομάζεται *εικονίδιο επιλογής γλώσσας* και μας επιτρέπει να επιλέγουμε τη γλώσσα που θέλουμε να χρησιμοποιήσουμε για την καταχώριση κειμένου. Στην ουσία, μας επιτρέπει να αλλάζουμε τη διάταξη του πληκτρολογίου ώστε να έχουμε τη δυνατότητα να πληκτρολογούμε κείμενο σε διάφορες γλώσσες.

Με την εγκατάσταση των Ελληνικών Windows XP, το σύστημά μας θα πρέπει να υποστηρίζει τουλάχιστον δύο γλώσσες: την **Αγγλική (Ηνωμένων Πολιτειών)** και την**Ελληνική**. Προκειμένου να αλλάξουμε τη διάταξη του πληκτρολογίου για τη γλώσσα που θέλουμε, πατάμε στο εικονίδιο επιλογής γλώσσας οπότε εμφανίζεται μια λίστα με τις διαθέσιμες γλώσσες του συστήματός μας (Εικόνα 3.6). Στη συνέχεια, επιλέγουμε την κατάλληλη γλώσσα πατώντας στην καταχώρισή της. Ένας άλλος τρόπος με τον οποίο μπορούμε να εναλλασσόμαστε μεταξύ των διαθέσιμων γλωσσών είναι η

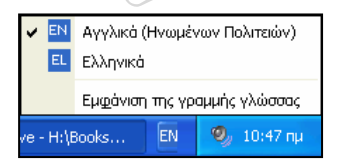

χρήση του συνδυασμού πλήκτρων Αριστερό Alt + Shift (δηλαδή, πατάμε και κρατάμε πατημένο το αριστερό πλήκτρο Alt και πατάμε μία φορά το πλήκτρο Shift)..

**Εικόνα 3.6** Η λίστα με τις διαθέσιμες γλώσσες (διατάξεις πληκτρολογίου)

Τα Windows XP μάς επιτρέπουν να πληκτρολογούμε κείμενο σε πολλές διαφορετικές γλώσσες. Για να έχουμε αυτή τη δυνατότητα όμως, θα πρέπει να έχουμε εγκαταστήσει τα κατάλληλα εργαλεία του λειτουργικού συστήματος. Περισσότερα γι' αυτό το θέμα θα δούμε στο Κεφάλαιο 16 του Μέρους 2.

## **Μετακίνηση της γραμμής εργασιών**

Η γραμμή εργασιών δεν είναι απαραίτητο να βρίσκεται στο κάτω μέρος της επιφάνειας εργασίας μας. Αν θέλουμε, μπορούμε να τη μετακινήσουμε σε οποιαδήποτε άλλη από τις πλευρές της επιφάνειας εργασίας. Αυτό γίνεται με τον παρακάτω τρόπο:

- **υπολογιστή**υπολογιστή **Χρήση**
- Πατάμε με το αριστερό πλήκτρο του ποντικιού σε ένα κενό σημείο της γραμμής εργασιών και το κρατάμε πατημένο.

ΣΥΜΒΟΥΛΗ

- Σύρουμε το δείκτη προς την κατεύθυνση που θέλουμε, κρατώντας πάντα πατημένο το αριστερό πλήκτρο του ποντικιού.
- Όταν η γραμμή εργασιών βρεθεί στη θέση που θέλουμε, αφήνουμε το πλήκτρο του ποντικιού. Η γραμμή εργασιών τοποθετείται στη νέα της θέση.

Αν δεν μπορούμε να μετακινήσουμε τη γραμμή εργασιών, πιθανόν είναι κλειδωμένη, οπότε πατάμε με το δεξιό πλήκτρο του ποντικιού σε ένα κενό σημείο της και επιλέγουμε **Κλείδωμα της γραμμής εργασιών** από το μενού συντόμευσης, ώστε να φύγει το σημάδι ελέγχου στα αριστερά της επιλογής.

## **Αλλαγή μεγέθους της γραμμής εργασιών**

Αν οι πληροφορίες που εμφανίζονται στη γραμμή εργασιών είναι πολλές, ίσως πρέπει να αυξήσουμε το μέγεθός της ώστε να είναι πιο ευδιάκριτες. Αυτό γίνεται με τον εξής τρόπο:

 Τοποθετούμε το δείκτη του ποντικιού στην επάνω πλευρά της γραμμής εργασιών. Αν έχουμε τοποθετήσει τη γραμμή εργασιών σε κάποια άλλη πλευρά της επιφάνειας εργασίας (και όχι στην κάτω), τοποθετούμε το δείκτη του ποντικιού στην πλευρά της γραμμής εργασιών που βρίσκεται προς το εσωτερικό της επιφάνειας εργασίας.

Ο δείκτης του ποντικιού παίρνει τη μορφή διπλού βέλους . Σε αυτή τη μορφή, ονομάζεται *δείκτης αλλαγής διαστάσεων* επειδή μας επιτρέπει να αλλάξουμε τις διαστάσεις ενός στοιχείου.

- Πατάμε και κρατάμε πατημένο το αριστερό πλήκτρο του ποντικιού. Σύρουμε το δείκτη του ποντικιού προς το εσωτερικό της επιφάνειας εργασίας.
- Όταν η γραμμή εργασιών πάρει το μέγεθος που θέλουμε, αφήνουμε το πλήκτρο του ποντικιού. Η γραμμή εργασιών εμφανίζεται στην οθόνη μας με το νέο της μέγεθος.

## **Αυτόματη απόκρυψη της γραμμής εργασιών**

Τα Windows XP μάς επιτρέπουν να κάνουμε διάφορες ρυθμίσεις στη γραμμή εργασιών ώστε να λειτουργεί με τον τρόπο που μας εξυπηρετεί καλύτερα. Μια από τις πιο χρήσιμες ρυθμίσεις είναι η *αυτόματη απόκρυψη*. Όταν είναι ενεργοποιημένη, η γραμμή εργασιών «κρύβεται» στο κάτω μέρος της οθόνης και εμφανίζεται μόνον όταν τοποθετούμε εκεί το δείκτη του ποντικιού. Έτσι

έχουμε περισσότερο διαθέσιμο χώρο για τα παράθυρα και τα προγράμματά μας. Για να ενεργοποιήσουμε την αυτόματη απόκρυψη της γραμμής εργασιών, κάνουμε τα εξής:

- Πατάμε με το δεξιό πλήκτρο του ποντικιού σε ένα κενό σημείο της γραμμής εργασιών.
- Επιλέγουμε την εντολή **Ιδιότητες**. Στην οθόνη μας εμφανίζεται το πλαίσιο διαλόγου **Ιδιότητες γραμμής εργασιών και μενού "Έναρξη"**.
- Πατάμε στο πλαίσιο ελέγχου **Αυτόματη απόκρυψη της γραμμής εργασιών**, ώστε να εμφανιστεί το σημάδι ελέγχου και να ενεργοποιηθεί η ρύθμιση.
- Πατάμε στο κουμπί **ΟΚ** του πλαισίου διαλόγου.

Όταν μετακινούμε το δείκτη του ποντικιού μακριά από τη γραμμή εργασιών, αυτή εξαφανίζεται αυτόματα από την οθόνη μας. Όταν μετακινούμε το δείκτη του ποντικιού στην πλευρά της επιφάνειας εργασίας όπου έχουμε τοποθετήσει τη γραμμή εργασιών, αυτή εμφανίζεται ξανά στην οθόνη. Η γραμμή εργασιών παραμένει ορατή όσο έχουμε επάνω της το δείκτη του ποντικιού.

## **Άλλες ρυθμίσεις της γραμμής εργασιών**

Εκτός από την **Αυτόματη απόκρυψη**, στην καρτέλα **Γραμμή εργασιών** του πλαισίου διαλόγου **Ιδιότητες γραμμής εργασιών και μενού "Έναρξη"** μπορούμε να κάνουμε και πολλές άλλες ρυθμίσεις. Συγκεκριμένα, μπορούμε να καθορίσουμε τα εξής:

- Αν η γραμμή εργασιών θα είναι κλειδωμένη ώστε να μην μπορούμε να τη μετακινήσουμε ή να αλλάξουμε το μέγεθός της. Για το σκοπό αυτόν χρησιμοποιούμε το πλαίσιο ελέγχου **Κλείδωμα της γραμμής εργασιών**. Με το κλείδωμα της γραμμής εργασιών κλειδώνουν και οι γραμμές εργαλείων που περιέχει αυτή.
- Αν η γραμμή εργασιών θα εμφανίζεται πάντα σε πρώτο πλάνο ακόμη και όταν το ενεργό παράθυρο είναι μεγιστοποιημένο. Απλώς ενεργοποιούμε το πλαίσιο ελέγχου **Πάντα στην κορυφή η γραμμή εργασιών**. Η ρύθμιση αυτή είναι ενεργοποιημένη εξ ορισμού.
- Αν τα κουμπιά παραθύρων θα ομαδοποιούνται σε ένα κουμπί, σε περίπτωση που δε χωρούν στην γραμμή εργασιών. Αυτό επιτυγχάνεται με την ενεργοποίηση του πλαισίου ελέγχου **Ομαδοποίηση παρόμοιων κουμπιών γραμμής εργασιών**. Η ρύθμιση αυτή είναι ενεργοποιημένη εξ ορισμού.
- Αν θα είναι ορατή η γραμμή **Γρήγορη εκκίνηση**. Στις νέες εγκαταστάσεις των Windows XP (όχι σε εγκαταστάσεις αναβάθμισης), η επιλογή αυτή είναι απενεργοποιημένη.
- Αν στην περιοχή συστήματος της γραμμής εργασιών θα εμφανίζεται η ένδειξη της ώρας (**Εμφάνιση του ρολογιού**). Η επιλογή αυτή είναι εξ ορισμού ενεργοποιημένη.
- Αν θα κρύβονται αυτόματα τα εικονίδια της περιοχής συστήματος που δε χρησιμοποιούμε συχνά (**Απόκρυψη ανενεργών εικονιδίων**).

## **Το μενού συντόμευσης της γραμμής εργασιών**

Μερικές πολύ χρήσιμες εντολές για την προσπέλαση διαφόρων δυνατοτήτων του λειτουργικού συστήματος και για την τακτοποίηση των παραθύρων στην επιφάνεια εργασίας μας είναι διαθέσιμες μέσω του μενού συντόμευσης της γραμμής εργασιών. Για να εμφανίσουμε το μενού συντόμευσης της γραμμής εργασιών, πατάμε με το δεξιό πλήκτρο του ποντικιού σε ένα κενό σημείο της.

 Η επιλογή **Γραμμές εργαλείων** ανοίγει ένα υπομενού στο οποίο μπορούμε να ενεργοποιήσουμε ή να απενεργοποιήσουμε τις γραμμές εργαλείων που εμφανίζονται στη γραμμή εργασιών. Οι γραμμές εργαλείων που έχουν σημάδι ελέγχου στα αριστερά τους είναι ενεργοποιημένες.

Γραμμές εργαλείων Επικάλυψη παραθύρων Οριζόντια παράθεση παραθύρων Κατακόρυφη παράθεση παραθύρων Εμφάνιση της επιφάνειας εργασίας Διαχείριση Εργασιών Κλείδωμα της γραμμής εργασιών Ιδιότητες

**Εικόνα 3.7** Το μενού συντόμευσης της γραμμής εργασιών

- Με τις εντολές **Επικάλυψη παραθύρων**, **Οριζόντια παράθεση παραθύρων**, **Κατακόρυφη παράθεση παραθύρων**, και **Εμφάνιση της επιφάνειας εργασίας**, μπορούμε να ρυθμίσουμε τον τρόπο εμφάνισης των ανοιχτών παραθύρων. Περισσότερα για τη διαχείριση παραθύρων θα δούμε στο επόμενο κεφάλαιο.
- Πατώντας στην εντολή **Διαχείριση Εργασιών**, ανοίγουμε το ομώνυμο παράθυρο με το οποίο μπορούμε να διαχειριστούμε τις εφαρμογές και τις εργασίες που εκτελούνται στον υπολογιστή μας.
- Ενεργοποιώντας την επιλογή **Κλείδωμα της γραμμής εργασιών**, απαγορεύουμε την τροποποίηση της γραμμής εργασιών. Αν αποφασίσουμε να αλλάξουμε το μέγεθος ή τη θέση της, πρέπει πρώτα να απενεργοποιήσουμε τη συγκεκριμένη επιλογή.
- Η εντολή **Ιδιότητες**, όπως είδαμε και σε προηγούμενη ενότητα, εμφανίζει το πλαίσιο διαλόγου **Ιδιότητες γραμμής εργασιών και μενού "Έναρξη"**.

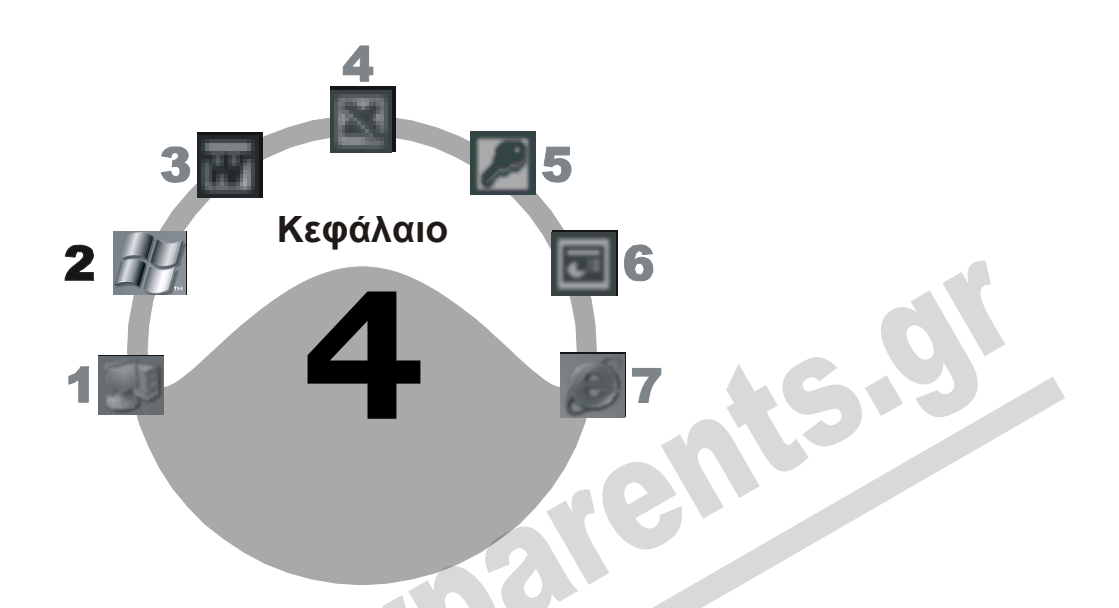

# **Χειρισμός παραθύρων**

## **Στόχος κεφαλαίου**

Σκοπός αυτού του κεφαλαίου είναι να γνωρίσουμε τα βασικά στοιχεία των παραθύρων, όπως είναι η γραμμή τίτλου, τα κουμπιά Ελαχιστοποίησης, Μεγιστοποίησης, Επαναφοράς, και Κλεισίματος, καθώς και το κουμπί Ελέγχου. Θα αναφερθούμε στη γραμμή μενού, τις γραμμές εργαλείων, και τις ράβδους κύλισης των παραθύρων. Επίσης, θα μάθουμε να μετακινούμε παράθυρα και να αλλάζουμε τις διαστάσεις τους.

## **Εισαγωγή**

*Windows* σημαίνει παράθυρα. Σχεδόν τα πάντα στα Windows XP εμφανίζονται με τη μορφή παραθύρων. Ένα παράθυρο είναι ένα τυποποιημένο πλαίσιο, το οποίο μπορεί να περιέχει διάφορα αντικείμενα, βοηθητικά εργαλεία, ακόμη και προγράμματα. Στην επιφάνεια εργασίας των Windows XP μπορούμε να έχουμε ανοιχτά πολλά παράθυρα ταυτόχρονα και κάθε παράθυρο να έχει διαφορετικό μέγεθος και θέση στην οθόνη. Το λειτουργικό σύστημα μας επιτρέπει να ρυθμίζουμε το μέγεθος και τη θέση των παραθύρων, ώστε να προσαρμόζουμε το περιβάλλον εργασίας μας στις ανάγκες και στον τρόπο δουλειάς μας.

## **Τα βασικά μέρη ενός παραθύρου**

Όλα τα παράθυρα των στοιχείων των Windows XP (και των εφαρμογών που εκτελούνται σε αυτά) έχουν παρόμοια όψη και μπορούμε να τα χειριζόμαστε με τον ίδιο τρόπο. Για να κατανοήσουμε τα κύρια χαρακτηριστικά ενός παραθύρου, ανοίγουμε το παράθυρο **Ο Υπολογιστής μου** διπλοπατώντας στο αντίστοιχο εικονίδιο της επιφάνειας εργασίας μας. Επίσης, θα μπορούσαμε να πατήσουμε με το δεξιό πλήκτρο του ποντικιού στο εικονίδιο και να επιλέξουμε την εντολή **Άνοιγμα**. Αν το εικονίδιο **Ο Υπολογιστής μου** δεν είναι ορατό στην επιφάνεια εργασίας μας, μπορούμε να ανοίξουμε το παράθυρο επιλέγοντας **Ο Υπολογιστής μου** από το μενού **έναρξη**. Στην επόμενη εικόνα βλέπουμε τα κύρια χαρακτηριστικά του παραθύρου **Ο Υπολογιστής μου**.

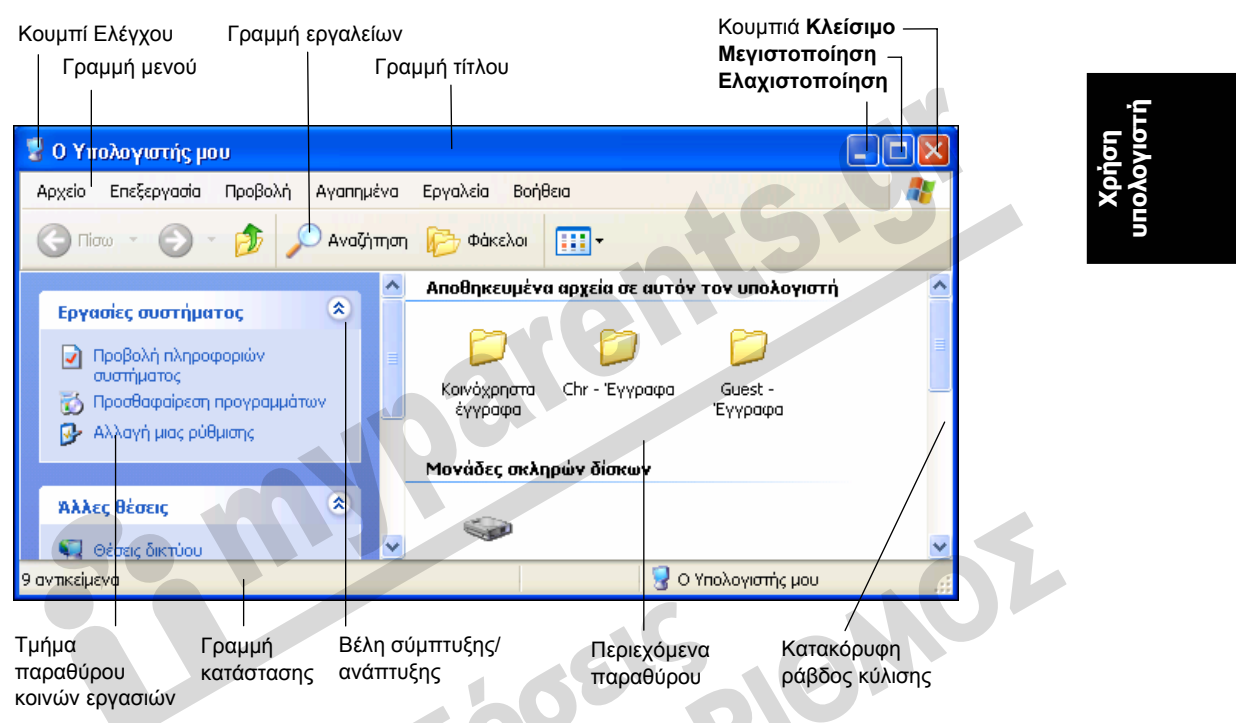

**Εικόνα 4.1** Τα βασικά χαρακτηριστικά του παραθύρου **Ο Υπολογιστής μου**

## **Τμήμα παραθύρου κοινών εργασιών**

Το αριστερό τμήμα παραθύρου περιέχει διάφορους υπερσυνδέσμους στους οποίους μπορούμε να πατήσουμε για να εκτελέσουμε κάποιες κοινές εργασίες. Αυτοί είναι ομαδοποιημένοι σε περιοχές. Πατώντας στο διπλό άνω βέλος ≯ στα δεξιά μιας περιοχής, κρύβουμε τα περιεχόμενά της και αυτό μετατρέπεται σε διπλό κάτω βέλος  $\cdot$ . Αν στη συνέχεια πατήσουμε στο διπλό κάτω βέλος, εμφανίζουμε και πάλι τους υπερσυνδέσμους της περιοχής. Τα περιεχόμενα του τμήματος αυτού αλλάζουν ανάλογα με τα περιεχόμενα του παραθύρου ή το επιλεγμένο στοιχείο.

## **Γραμμή τίτλου**

Τα παράθυρα στα Windows XP έχουν πολλά κοινά χαρακτηριστικά. Ένα από αυτά είναι η *γραμμή τίτλου*, η οριζόντια γραμμή στην κορυφή κάθε παραθύρου που περιλαμβάνει το όνομα του παραθύρου. Το όνομα ενός παραθύρου μπορεί να είναι το όνομα του φακέλου του οποίου τα στοιχεία εμφανίζονται στο παράθυρο ή το όνομα της εφαρμογής που εκτελείται στο συγκεκριμένο παράθυρο. Στο δεξιό άκρο της γραμμής τίτλου βρίσκονται τα κουμπιά **Ελαχιστοποίηση** , **Μεγιστοποίηση -**, και **Κλείσιμο <b>×**, ενώ στο αριστερό το *κουμπί Ελέγχου* του παραθύρου.

## **Κουμπί Ελαχιστοποίησης**

Tο κουμπί Ελαχιστοποίησης - ελαχιστοποιεί το παράθυρο, δηλαδή το κρύβει από την οθόνη, αφήνοντας μόνο το κουμπί του στη γραμμή εργασιών. Αν στο συγκεκριμένο παράθυρο εκτελείται κάποια εφαρμογή, η εφαρμογή αυτή εξακολουθεί να λειτουργεί, αλλά στο παρασκήνιο. Για να εμφανίσουμε ξανά το παράθυρο στην οθόνη, πατάμε στο κουμπί του στη γραμμή εργασιών.

## **Κουμπί Μεγιστοποίησης**

Όταν πατάμε στο κουμπί Μεγιστοποίησης □, το παράθυρο μεγιστοποιείται ώστε να καταλαμβάνει ολόκληρη την οθόνη μας. Μετά τη μεγιστοποίηση του παραθύρου, το κουμπί αλλάζει μορφή και γίνεται κουμπί Επαναφοράς  $\Box$ . Ένας άλλος τρόπος για να μεγιστοποιήσουμε ένα παράθυρο είναι να διπλοπατήσουμε στη γραμμή τίτλου του.

#### **Κουμπί Επαναφοράς**

Το κουμπί Επαναφοράς **- επ**αναφέρει ένα μεγιστοποιημένο παράθυρο στο μέγεθος και τη θέση που είχε πριν από τη μεγιστοποίηση. Ένας άλλος τρόπος να επαναφέρουμε ένα μεγιστοποιημένο παράθυρο είναι να διπλοπατήσουμε στη γραμμή τίτλου του.

## **Κουμπί Κλεισίματος**

Το κουμπί Κλεισίματος κλείνει το ενεργό παράθυρο. Αν πρόκειται για παράθυρο εφαρμογής, η εφαρμογή τερματίζεται και το κουμπί του παραθύρου εξαφανίζεται από την γραμμή εργασιών. Μπορούμε να κλείσουμε ένα παράθυρο ή μια εφαρμογή και με μια από τις παρακάτω ενέργειες:

- Επιλέγουμε **Κλείσιμο** από το μενού **Αρχείο**. Αν στο παράθυρο εκτελείται κάποιο πρόγραμμα, πρέπει να χρησιμοποιήσουμε την κατάλληλη εντολή από το αντίστοιχο μενού του προγράμματος (για παράδειγμα, την εντολή Close από το μενού File).
- Πατάμε το συνδυασμό πλήκτρων Alt + F4.

## **Κουμπί Ελέγχου**

Στο αριστερό άκρο της γραμμής τίτλου βρίσκεται το εικονίδιο του παραθύρου. Το εικονίδιο αυτό ονομάζεται *κουμπί Ελέγχου*. Όταν πατάμε στο κουμπί Ελέγχου εμφανίζεται το *μενού Ελέγχου*, το οποίο περιέχει τις σημαντικότερες εντολές διαχείρισης του παραθύρου. Αν διπλοπατήσουμε στο κουμπί Ελέγχου, το παράθυρο θα κλείσει.

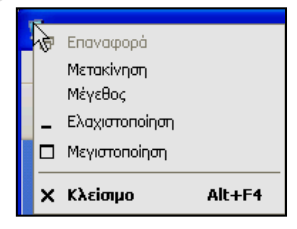

**Εικόνα 4.2** Μενού Ελέγχου

## **Γραμμή μενού**

Κάτω από τη γραμμή τίτλου ενός παραθύρου είναι η *γραμμή μενού*, η οποία περιέχει τα μενού με τις εντολές που μπορούμε να χρησιμοποιήσουμε για τις εργασίες μας. Για να επιλέξουμε μια εντολή, πατάμε στο κατάλληλο μενού και το πρόγραμμα εμφανίζει μια λίστα με τις διαθέσιμες εντολές. Κατόπιν επιλέγουμε την εντολή που θέλουμε πατώντας σε αυτή. Περισσότερα για τη χρήση των μενού και των εντολών στο επόμενο κεφάλαιο.

#### 4 Χειρισμός παραθύρων **21**

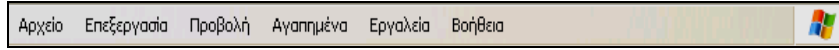

**Εικόνα 4.3** Η γραμμή μενού του παραθύρου **Ο Υπολογιστής μου**

## **Γραμμές εργαλείων**

Κάτω από τη γραμμή μενού υπάρχουν οι *γραμμές εργαλείων,* οι οποίες μας παρέχουν έναν πιο γρήγορο και εύκολο τρόπο πρόσβασης στις εντολές και τις λειτουργίες που μπορούμε να χρησιμοποιήσουμε σε ένα παράθυρο. Μια γραμμή εργαλείων περιέχει διάφορα κουμπιά τα οποία εκτελούν συγκεκριμένες εντολές. Κάθε κουμπί περιέχει ένα εικονίδιο το οποίο αναπαριστά την εντολή που εκτελεί. Για παράδειγμα, στο παράθυρο **Ο Υπολογιστής μου**, αντί να ανοίξουμε το μενού **Προβολή**, να δείξουμε στην επιλογή **Μετάβαση**, και μετά να επιλέξουμε την εντολή **Ένα επίπεδο επάνω**, μπορούμε να πατήσουμε στο κουμπί **Επάνω** της γραμμής εργαλείων **Βασικά κουμπιά**. Οι γραμμές εργαλείων μάς επιτρέπουν να παρακάμπτουμε τα μενού, εξοικονομώντας κινήσεις και χρόνο.

**υπολογιστή**υπολογιστή **Χρήση**

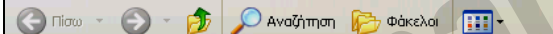

**Εικόνα 4.4** Η γραμμή εργαλείων **Βασικά κουμπιά**

## **Γραμμή κατάστασης**

Στην κάτω πλευρά των παραθύρων εμφανίζεται η γραμμή κατάστασης, η οποία παρουσιάζει διάφορες χρήσιμες πληροφορίες για τα περιεχόμενα του παραθύρου, τα επιλεγμένα αντικείμενα, και τις εντολές στις οποίες τοποθετούμε το δείκτη του ποντικιού. Στην Εικόνα 4.5 βλέπουμε ότι το παράθυρο **Ο Υπολογιστής μου** περιέχει 9 αντικείμενα.

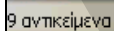

Ο Υπολογιστής μου **Εικόνα 4.5** Η γραμμή κατάστασης του παραθύρου **Ο Υπολογιστής μου**

ΣΥΜΒΟΥΛΗ

Αν η γραμμή κατάστασης δεν είναι ορατή, μπορούμε να την εμφανίσουμε επιλέγοντας την εντολή **Γραμμή κατάστασης** από το μενού **Προβολή** του παραθύρου.

## **Ράβδοι κύλισης**

Αν τα περιεχόμενα ενός παραθύρου είναι τόσο πολλά ώστε να μη χωρούν όλα μαζί στο παράθυρο, εμφανίζονται αυτόματα οι *ράβδοι* (ή *γραμμές*) *κύλισης* οι οποίες μας επιτρέπουν να μετακινούμαστε στο εσωτερικό του παραθύρου για να δούμε όλα τα περιεχόμενά του. Ένα παράθυρο μπορεί να έχει *οριζόντιες* και *κατακόρυφες* ράβδους κύλισης.

#### *Κατακόρυφη ράβδος κύλισης*

Η κατακόρυφη ράβδος κύλισης μας επιτρέπει να μετακινούμαστε προς τα επάνω ή προς τα κάτω μέσα στο παράθυρο. Για να μετακινηθούμε προς τα επάνω σε ένα παράθυρο και να δούμε τα περιεχόμενά του που βρίσκονται επάνω από αυτά που είναι ορατά στην οθόνη μας, πατάμε στο *επάνω βέλος* της κατακόρυφης ράβδου κύλισης.

Για να μετακινηθούμε προς τα κάτω μέσα σε ένα παράθυρο και να δούμε τα περιεχόμενά του που βρίσκονται κάτω από αυτά που είναι ορατά στην οθόνη μας, πατάμε στο *κάτω βέλος* της κατακόρυφης ράβδου κύλισης.

Αν πατήσουμε ανάμεσα στο *πλαίσιο κύλισης* και στο κάτω βέλος, μετακινούμαστε κατά μία σελίδα «παραθύρου» προς τα κάτω. Για να εμφανίσουμε την προηγούμενη σελίδα «παραθύρου», πατάμε μία φορά ανάμεσα στο πλαίσιο κύλισης και στο επάνω βέλος.

#### *Οριζόντια ράβδος κύλισης*

Η *οριζόντια ράβδος κύλισης* λειτουργεί όπως και η κατακόρυφη, με τη διαφορά ότι μας επιτρέπει να κυλάμε τα περιεχόμενα ενός παραθύρου στην οριζόντια διεύθυνση, δηλαδή προς τα αριστερά ή προς τα δεξιά.

Για να εμφανίσουμε τα περιεχόμενα του παραθύρου που βρίσκονται αριστερά από τα στοιχεία που είναι ορατά στην οθόνη μας, πατάμε στο *αριστερό βέλος* της οριζόντιας ράβδου κύλισης. Πατώντας στο *δεξιό βέλος*, εμφανίζουμε τα περιεχόμενα του παραθύρου που βρίσκονται δεξιά από την τρέχουσα θέση μας.

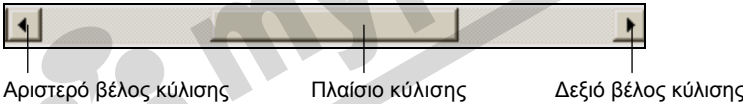

**Εικόνα 4.6** Οριζόντια ράβδος κύλισης

## *Πλαίσιο κύλισης*

Το *πλαίσιο κύλισης* μας ενημερώνει για το τμήμα του παραθύρου που βλέπουμε στην οθόνη μας. Αν, για παράδειγμα, τα στοιχεία που εμφανίζονται βρίσκονται περίπου στη μέση των περιεχομένων του παραθύρου, το πλαίσιο κύλισης θα βρίσκεται και αυτό στη μέση της αντίστοιχης ράβδου κύλισης. Μια άλλη χρήσιμη πληροφορία που παίρνουμε από το πλαίσιο κύλισης είναι το συνολικό μέγεθος του παραθύρου. Όσο μεγαλύτερο είναι το παράθυρο (δηλαδή, όσο περισσότερα είναι τα περιεχόμενα του παραθύρου) τόσο μικρότερο γίνεται το πλαίσιο κύλισης. Ένας άλλος σύντομος τρόπος για να περάσουμε σε μια άλλη περιοχή ενός παραθύρου είναι να σύρουμε το πλαίσιο κύλισης προς την κατάλληλη κατεύθυνση.

## **Μετακίνηση παραθύρου**

Πολλές φορές, χρειάζεται να μετακινήσουμε ένα ή περισσότερα παράθυρα από μια θέση της επιφάνειας εργασίας σε κάποια άλλη. Εδώ πρέπει να σημειώσουμε ότι μπορούμε να μετακινούμε μόνο τα παράθυρα που *δεν* είναι μεγιστοποιημένα. Για να μετακινήσουμε ένα παράθυρο στην επιφάνεια εργασίας των Windows XP, ακολουθούμε τα εξής βήματα:

 Πατάμε και κρατάμε πατημένο το αριστερό πλήκτρο του ποντικιού σε ένα κενό σημείο της γραμμής τίτλου του παραθύρου (όχι στο κουμπί Ελέγχου, Ελαχιστοποίησης, Μεγιστοποίησης, ή Κλεισίματος).

- Σύρουμε το παράθυρο στη θέση προορισμού κρατώντας πατημένο το αριστερό πλήκτρο του ποντικιού.
- Όταν το παράθυρο βρεθεί στην κατάλληλη θέση, αφήνουμε το πλήκτρο του ποντικιού.

## **Αλλαγή μεγέθους παραθύρου**

Αν θέλουμε, μπορούμε να αυξήσουμε το μέγεθος ενός παραθύρου ώστε να βλέπουμε μεγαλύτερο τμήμα των περιεχομένων του, ή να το μειώσουμε ώστε το συγκεκριμένο παράθυρο να καταλαμβάνει μικρότερο χώρο στην επιφάνεια εργασίας μας. Δεν μπορούμε να αλλάξουμε το μέγεθος μεγιστοποιημένων παραθύρων. πρέπει πρώτα να τα επαναφέρουμε στο μέγεθος που είχαν πριν τη μεγιστοποίηση. Για να αλλάξουμε το μέγεθος ενός παραθύρου ακολουθούμε τα εξής βήματα:

**υπολογιστή**ογιστή **Χρήση**

- Τοποθετούμε το δείκτη του ποντικιού επάνω σε ένα από τα όρια του παραθύρου, δηλαδή σε μια από τις τέσσερις εξωτερικές πλευρές του.
- Ο δείκτης μετατρέπεται σε διπλό βέλος αλλαγής διαστάσεων .
- Πατάμε και κρατάμε πατημένο το αριστερό πλήκτρο του ποντικιού.
- Μετακινούμε το δείκτη του ποντικιού προς την κατεύθυνση που θέλουμε.
- Το μέγεθος του παραθύρου αλλάζει στην οθόνη μας.
- Όταν το παράθυρο πάρει τις κατάλληλες διαστάσεις , αφήνουμε το πλήκτρο του ποντικιού.

Επίσης, μπορούμε να αλλάξουμε ταυτόχρονα το ύψος και το πλάτος ενός παραθύρου. Απλώς τοποθετούμε το δείκτη του ποντικιού σε μια γωνία του παραθύρου (και όχι σε κάποια πλευρά

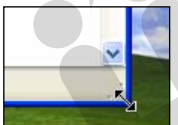

του) και, όταν ο δείκτης μετατραπεί σε διαγώνιο βέλος αλλαγής διαστάσεων, πατάμε το αριστερό πλήκτρο του ποντικιού και σύρουμε.

**Εικόνα 4.7** Ταυτόχρονη αλλαγή του ύψους και του πλάτους ενός παραθύρου

## **Εργασία με πολλά ανοιχτά παράθυρα**

Όπως είπαμε στο προηγούμενο κεφάλαιο, μερικές χρήσιμες εντολές για τη διαχείριση των ανοιχτών παραθύρων στην επιφάνεια εργασίας μας είναι διαθέσιμες μέσω του μενού συντόμευσης της γραμμής εργασιών. Για να εμφανίσουμε το μενού αυτό, πατάμε με το δεξιό πλήκτρο του ποντικιού σε ένα κενό σημείο της.

**Εικόνα 4.8** Το μενού συντόμευσης της γραμμής εργασιών

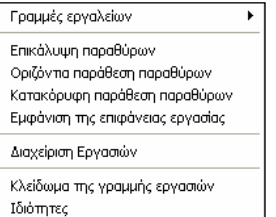

#### **ΣΗΜΕΙΩΣΗ**

Οι εντολές διαχείρισης παραθύρων του μενού συντόμευσης της γραμμής εργασιών ισχύουν μόνο για όσα παράθυρα δεν είναι ελαχιστοποιημένα.

## **Επικάλυψη παραθύρων**

Με την εντολή **Επικάλυψη παραθύρων**, τα ανοιχτά παράθυρα διατάσσονται στην οθόνη μας το ένα πίσω από το άλλο. Πλήρως ορατό είναι το ενεργό παράθυρο ενώ τα υπόλοιπα τακτοποιούνται πίσω του ώστε να είναι ορατές οι γραμμές τίτλων τους.

## **Οριζόντια παράθεση παραθύρων**

Η εντολή **Οριζόντια παράθεση παραθύρων** ρυθμίζει το μέγεθος των παραθύρων και τα τακτοποιεί στην επιφάνεια εργασίας σε οριζόντια παράθεση (το ένα κάτω από το άλλο).

#### **Κατακόρυφη παράθεση παραθύρων**

Η εντολή **Κατακόρυφη παράθεση παραθύρων** ρυθμίζει το μέγεθος των παραθύρων και τα τακτοποιεί στην επιφάνεια εργασίας σε κατακόρυφη παράθεση (το ένα δίπλα στο άλλο).

#### **Ελαχιστοποίηση όλων των ανοιχτών παραθύρων ταυτόχρονα**

Με την εντολή **Εμφάνιση της επιφάνειας εργασίας**, ελαχιστοποιούμε όλα τα ανοιχτά παράθυρα ταυτόχρονα και εμφανίζουμε την επιφάνεια εργασίας. Το ίδιο αποτέλεσμα έχουμε και πατώντας στο κουμπί **Εμφάνιση επιφάνειας εργασίας** της γραμμής εργαλείων **Γρήγορη εκκίνηση**.

Τα παράθυρα που ελαχιστοποιούμε με την παραπάνω μέθοδο μπορούμε να τα επαναφέρουμε στις προηγούμενες θέσεις τους και στα προηγούμενα μεγέθη τους, επιλέγοντας την εντολή **Εμφάνιση ανοιχτών παραθύρων** από το μενού συντόμευσης της γραμμής εργασιών.

#### ΣΗΜΕΙΩΣΗ

Αφού επιλέξουμε μια εντολή διαχείρισης παραθύρων από το μενού συντόμευσης της γραμμής εργασιών, στο μενού αυτό προστίθεται η καταχώριση **Αναίρεση** ακολουθούμενη από την εντολή που επιλέξαμε.

## **Εναλλαγή μεταξύ ανοιχτών παραθύρων**

Για να μεταφερθούμε από ένα ανοιχτό παράθυρο σε κάποιο άλλο χρησιμοποιώντας τη γραμμή εργασιών, απλώς πατάμε στο κουμπί της γραμμής εργασιών που αντιστοιχεί στο παράθυρο στο οποίο θέλουμε να μεταφερθούμε, και το παράθυρο γίνεται αμέσως ενεργό.

Αν ανοίξουμε πολλά παράθυρα του ίδιου προγράμματος, αυτά ομαδοποιούνται και εμφανίζονται στη γραμμή εργασιών σε ένα κουμπί, στο αριστερό μέρος του οποίου φαίνεται ο αριθμός των ομαδοποιημένων παραθύρων. Για να μεταφερθούμε σε ένα τέτοιο παράθυρο, πατάμε στο κουμπί των ομαδοποιημένων παραθύρων και επιλέγουμε το όνομα του παραθύρου από το μενού που εμφανίζεται.

# **Μενού**

**Κεφάλαιο**

## **Στόχος κεφαλαίου**

Σκοπός αυτού του κεφαλαίου είναι να μάθουμε να χρησιμοποιούμε τα *μενού εντολών* των παραθύρων και να εξοικειωθούμε με τα διάφορα σύμβολα που εμφανίζονται σε αυτά. Θα γνωρίσουμε επίσης τα στοιχεία που εμφανίζονται στο παράθυρο **Ο Υπολογιστής μου** και τα διάφορα μενού αυτού του παραθύρου και τον τρόπο χρήσης τους.

## **Εισαγωγή**

Για να κατανοήσουμε τη χρήση των μενού και των εντολών τους, ανοίγουμε το παράθυρο **Ο Υπολογιστής μου**, πατώντας στο κουμπί **έναρξη** και επιλέγοντας **Ο Υπολογιστής μου**. Τα μενού αυτού του παραθύρου είναι τυπικά για τα περισσότερα παράθυρα των Windows και θα τα χρησιμοποιήσουμε για να γνωρίσουμε τους βασικούς τρόπους χρήσης τους. Πριν προχωρήσουμε όμως στην παρουσίαση των μενού, θα κάνουμε μια σύντομη παρουσίαση των στοιχείων που εμφανίζονται στο παράθυρο **Ο Υπολογιστής μου**.

## **Τα περιεχόμενα του παραθύρου** *Ο Υπολογιστής μου*

Το παράθυρο **Ο Υπολογιστής μου** εμφανίζει τις μονάδες αποθήκευσης που είναι εγκατεστημένες στο σύστημά μας. Σε αυτές περιλαμβάνονται οι σκληροί δίσκοι του υπολογιστή, καθώς και οι μονάδες δισκετών και CD-ROM ή DVD. Επίσης, το παράθυρο **Ο Υπολογιστής μου** περιέχει και τους φακέλους εγγράφων κάθε χρήστη του υπολογιστή, καθώς και τους δίσκους δικτύου που χρησιμοποιούμε συχνά, αν φυσικά ο υπολογιστής μας είναι συνδεδεμένος σε δίκτυο.

#### **26** Μέρος 2: Χρήση υπολογιστή και διαχείριση αρχείων

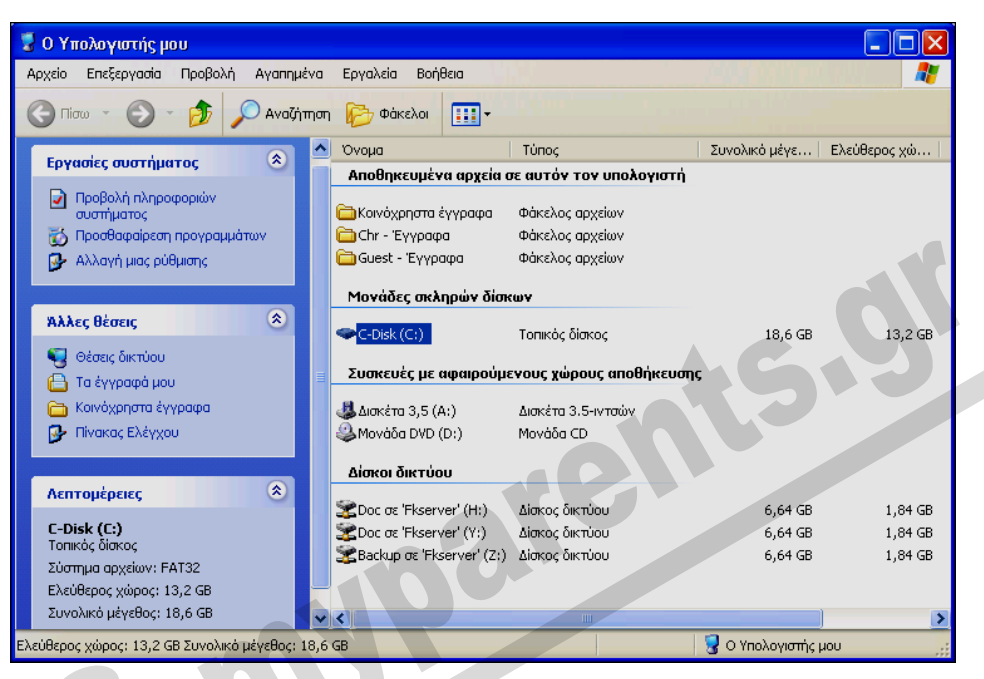

**Εικόνα 5.1** Το παράθυρο **Ο Υπολογιστής μου** σε προβολή Λεπτομερειών

## **Αποθηκευτικές μονάδες**

Όταν δουλεύουμε σε έναν υπολογιστή, η εργασία μας παρουσιάζεται στην οθόνη και ταυτόχρονα βρίσκεται αποθηκευμένη στην κύρια μνήμη RAM. Σε περίπτωση όμως διακοπής της παροχής ηλεκτρικού ρεύματος, «κολλήματος» κάποιου προγράμματος, ή σβησίματος του υπολογιστή, τα δεδομένα που βρίσκονται αποθηκευμένα στη μνήμη RAM θα χαθούν. Αν θέλουμε να διατηρήσουμε τα δεδομένα μας ώστε να μπορούμε να τα χρησιμοποιήσουμε και στο μέλλον, χρειαζόμαστε ένα διαφορετικό τρόπο αποθήκευσης. Γι' αυτόν ακριβώς το λόγο, ένας υπολογιστής διαθέτει διάφορες αποθηκευτικές μονάδες. Κάθε αποθηκευτική μονάδα, που είναι εγκατεστημένη στον υπολογιστή μας και λειτουργεί, συμβολίζεται με ένα γράμμα του λατινικού αλφαβήτου ακολουθούμενο από μια άνω και κάτω τελεία: **A:**, **B:**, **C:**, **D:**, **E:** … μέχρι και το **Z:**.

Όπως βλέπουμε στην Εικόνα 5.1, οι μονάδες αποθήκευσης και τα άλλα περιεχόμενα του παραθύρου **Ο Υπολογιστής μου** είναι ομαδοποιημένα. Επίσης, έχουμε ενεργοποιήσει την προβολή Λεπτομερειών του παραθύρου **Ο Υπολογιστής μου** με την εντολή **Λεπτομέρειες** του μενού **Προβολή**.

## **Αποθηκευμένα αρχεία σε αυτόν τον υπολογιστή**

Στην ομάδα **Αποθηκευμένα αρχεία σε αυτόν τον υπολογιστή**, βλέπουμε ότι ο συγκεκριμένος υπολογιστής διαθέτει δύο φακέλους με τα έγγραφα κάθε χρήστη και ένα φάκελο κοινόχρηστων εγγράφων.

## **Μονάδες σκληρών δίσκων**

Ο πρωτεύων σκληρός δίσκος του υπολογιστή μας, δηλαδή ο δίσκος εκκίνησης του συστήματος στον οποίο έχουμε εγκαταστήσει τα Windows, είναι ο δίσκος **C:**. Αν ο υπολογιστής μας έχει περισσότερους σκληρούς δίσκους, ο δεύτερος θα είναι ο δίσκος **D:**, ο τρίτος θα είναι ο δίσκος **Ε:**, κ.ο.κ. Επίσης, μπορούμε να έχουμε ένα σκληρό δίσκο ο οποίος είναι χωρισμένος σε *διαμερίσματα* (partitions). Σε αυτή την περίπτωση, ο υπολογιστής μας θα έχει αντιστοιχίσει από ένα γράμμα για κάθε διαμέρισμα του δίσκου ή των δίσκων μας.

Στα Windows, οι δίσκοι που βρίσκονται στον υπολογιστή μας ονομάζονται *τοπικοί δίσκοι*. Στην Εικόνα 5.1 βλέπουμε ότι ο συγκεκριμένος υπολογιστής διαθέτει ένα μόνο τοπικό σκληρό δίσκο, τον **C:**.

#### **Μονάδες αφαιρούμενων αποθηκευτικών μέσων**

Ένας υπολογιστής μπορεί να έχει διάφορες *μονάδες αφαιρούμενων αποθηκευτικών μέσων*. Οι πιο συνηθισμένες είναι οι μονάδες δισκετών και οι μονάδες CD/DVD, και η μνήμη Flash.

Ένας υπολογιστής μπορεί να έχει μία ή δύο μονάδες δισκετών. Η πρώτη μονάδα δισκετών είναι η μονάδα **Α:** και παρουσιάζεται στο παράθυρο **Ο Υπολογιστής μου** με τη λεζάντα **Δισκέτα 3,5 (Α:)**. Αν υπάρχει και δεύτερη μονάδα δισκετών αυτή θα είναι η μονάδα **Β:**. Οι περισσότεροι υπολογιστές διαθέτουν συνήθως μία μονάδα δισκετών.

Το γράμμα που θα αντιστοιχιστεί στη μονάδα CD ή DVD εξαρτάται από τον αριθμό των μονάδων σκληρού δίσκου που διαθέτει ο υπολογιστής μας. Αν ο υπολογιστής μας έχει μία μόνο μονάδα σκληρού δίσκου, αυτή θα είναι η **C:** και η μονάδα CD θα είναι αντιστοιχισμένη στο επόμενο λατινικό γράμμα, δηλαδή, θα είναι η μονάδα **D:**. Αν ο υπολογιστής έχει δύο μονάδες σκληρού δίσκου, αυτές θα είναι οι **C:** και **D:**, ενώ η μονάδα CD θα είναι η **Ε:** κ.ο.κ.

## **Δίσκοι δικτύου**

Αν ο υπολογιστής μας είναι συνδεδεμένος σε ένα δίκτυο, τότε μπορούμε να χρησιμοποιήσουμε κοινόχρηστους φακέλους που βρίσκονται σε άλλους υπολογιστές του δικτύου. Για να διευκολύνουμε την πρόσβασή μας στους φακέλους αυτούς, μπορούμε να τους αντιστοιχίσουμε γράμματα μονάδων δίσκων.

Στην Εικόνα 5.1 βλέπουμε ότι ο υπολογιστής είναι συνδεδεμένος με τρεις κοινόχρηστους φακέλους δικτύου και ότι σε καθέναν από αυτούς έχει αντιστοιχιστεί ένα γράμμα μονάδας. Δηλαδή, ο συγκεκριμένος υπολογιστής έχει πρόσβαση σε τρεις μονάδες δικτύου.

## **Εικονίδια παραθύρου** *Ο Υπολογιστής μου*

Στον παρακάτω πίνακα παρουσιάζονται μερικά από τα εικονίδια που μπορεί να υπάρχουν στο παράθυρο **Ο Υπολογιστής μου** ενός τυπικού συστήματος Windows XP.

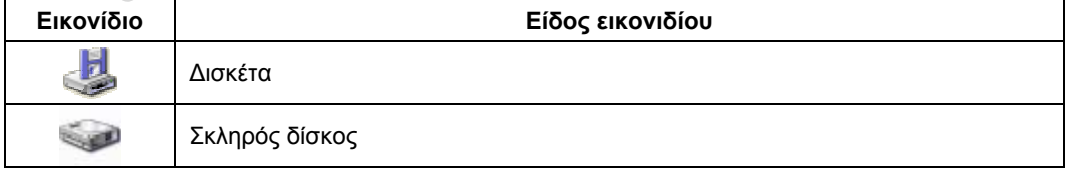

#### **28** Μέρος 2: Χρήση υπολογιστή και διαχείριση αρχείων

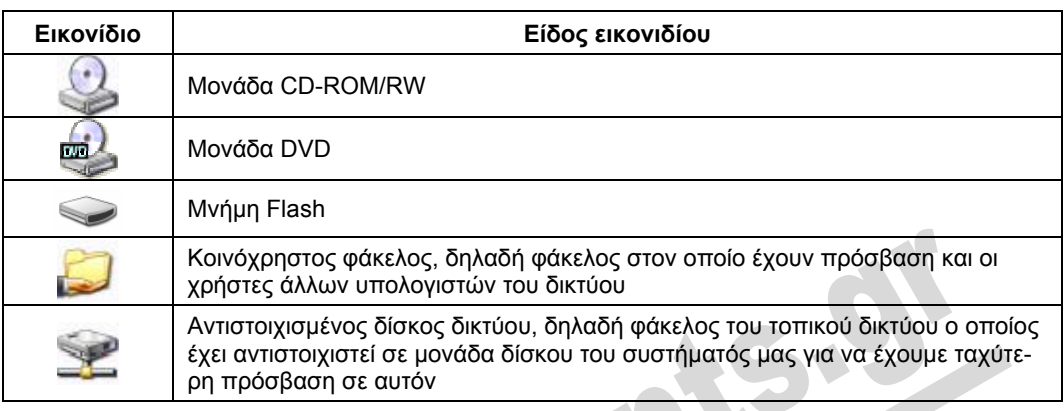

## **Γραμμή μενού**

Η *γραμμή μενού* εμφανίζεται κάτω από τη γραμμή τίτλου του παραθύρου και περιέχει τα μενού με τις εντολές που μπορούμε να χρησιμοποιήσουμε προκειμένου να εκτελέσουμε τις εργασίες που θέλουμε στο συγκεκριμένο παράθυρο. Για να επιλέξουμε μια εντολή, πατάμε στο κατάλληλο μενού και το πρόγραμμα εμφανίζει μια λίστα με τις διαθέσιμες εντολές. Στη συνέχεια, επιλέγουμε την εντολή που θέλουμε να χρησιμοποιήσουμε πατώντας σε αυτή με το αριστερό πλήκτρο του ποντικιού.

Επίσης, μπορούμε να χρησιμοποιήσουμε και το πληκτρολόγιο για να επιλέξουμε ένα μενού ή μια εντολή. Πατώντας μία φορά το πλήκτρο **Alt** ή το πλήκτρο **F10** ενεργοποιούμε τη γραμμή μενού, όπου εμφανίζεται υπογραμμισμένος ένας χαρακτήρας από κάθε μενού. Με τα πλήκτρα Βελών επιλέγουμε το μενού που θέλουμε και, μετά, πατάμε το πλήκτρο **Κάτω** ή **Επάνω Βέλους** για να εμφανίσουμε τα περιεχόμενα του μενού. Επίσης, για να ανοίξουμε τη λίστα με τις εντολές ενός συγκεκριμένου μενού, μπορούμε να πατήσουμε το αριστερό πλήκτρο **Alt** και το χαρακτήρα που εμφανίζεται υπογραμμισμένος στο όνομα του μενού. Για παράδειγμα, πατώντας το αριστερό πλήκτρο **Alt** και τον ελληνικό χαρακτήρα **Α** εμφανίζουμε τη λίστα εντολών του μενού **Αρχείο**.

Αν έχουμε ανοίξει ένα μενού, μπορούμε να εμφανίσουμε ένα άλλο δείχνοντας απλώς στο όνομά του. Δηλαδή, δε χρειάζεται να κλείσουμε το ανοιχτό μενού και στη συνέχεια να ανοίξουμε το

επόμενο. Για να κλείσουμε ένα μενού, μπορούμε να πατήσουμε με το αριστερό πλήκτρο του ποντικιού έξω από τη λίστα των εντολών του ή να πατήσουμε μία φορά το πλήκτρο **Esc**. Όταν πατάμε το πλήκτρο Esc, το μενού κλείνει αλλά παραμένει επιλεγμένο. Προκειμένου να ακυρώσουμε την επιλογή του μενού, πατάμε σε κάποιο άλλο σημείο του παραθύρου ή πατάμε ξανά το πλήκτρο **Esc**.

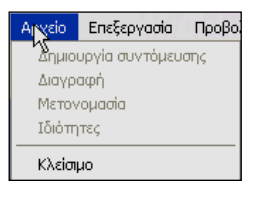

**Εικόνα 5.2** Οι εντολές του μενού **Αρχείο** όταν δεν είναι επιλεγμένο κανένα στοιχείο του παραθύρου **Ο Υπολογιστής μου**

## **Σύμβολα εντολών μενού**

Μερικές εντολές μενού περιέχουν επίσης διάφορες πληροφορίες και ειδικά σύμβολα, τα οποία μας ενημερώνουν για τον τύπο και τον τρόπο χρήσης των εντολών. Εκτός λοιπόν από τις συνηθισμένες εντολές, κάποια μενού μπορεί να περιλαμβάνουν και τα παρακάτω στοιχεία στα δεξιά ή στα αριστερά των εντολών:

- $\Box$  Συνδυασμούς πλήκτρων  $\Box$  Κουκκίδα ( $\bullet$ )  $\Box$  Σημάδι ελέγχου ( $\checkmark$ )
	-
- Βέλος πτυσσόμενου υπομενού (►) Αμυδρές εντολές Αποσιωπητικά (**…**)
- Για να γνωρίσουμε αυτά τα στοιχεία και να εξασκηθούμε στη χρήση των μενού και των εντολών τους, θα χρησιμοποιήσουμε τα μενού του παραθύρου **Ο Υπολογιστής μου**. Ένα από τα μενού που περιέχει αρκετά από τα στοιχεία που θα περιγράψουμε στις επόμενες ενότητες είναι το μενού **Προβολή** που βλέπουμε στην Εικόνα 5.3.

#### *Σημάδι ελέγχου (*9*)*

Κάποιες επιλογές των μενού μπορεί να είναι ήδη ενεργοί και να έχουν εφαρμοστεί στα περιεχόμενα του αντίστοιχου παραθύρου. Όταν μια τέτοια επιλογή είναι ενεργός, στα αριστερά της εμφανίζεται ένα *σημάδι ελέγχου* **(**9). Για παράδειγμα, στο μενού **Προβολή** της Εικόνας 5.3 υπάρχει ένα σημάδι ελέγχου αριστερά από την εντολή **Γραμμή κατάστασης**. Αυτό μας ενημερώνει ότι η συγκεκριμένη επιλογή είναι ενεργός και ότι στο κάτω μέρος του παραθύρου **Ο Υπολογιστής μου** εμφανίζεται η γραμμή κατάστασης. Αν πατήσουμε μία φορά στη συγκεκριμένη εντολή, το σημάδι ελέγχου θα εξαφανιστεί και η αντίστοιχη επιλογή θα απενεργοποιηθεί.

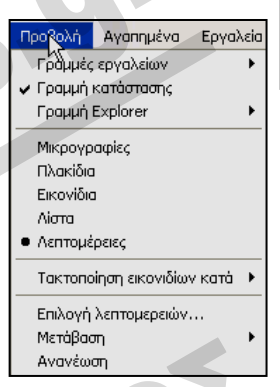

**Εικόνα 5.3** Οι εντολές του μενού **Προβολή** του παραθύρου **Ο Υπολογιστής μου**

#### *Κουκκίδα (*•)

Μερικά μενού περιέχουν ένα τμήμα με διάφορες εντολές για ένα συγκεκριμένο θέμα ή στοιχείο και μόνο μία από αυτές μπορεί να είναι ενεργός κάθε φορά. Η επιλεγμένη εντολή ενός τέτοιου τμήματος εντολών είναι αυτή που έχει μια *κουκκίδα* (•) στα αριστερά της. Στο δεύτερο τμήμα εντολών του μενού **Προβολή**, στο παράθυρο **Ο Υπολογιστής μου**, μπορούμε να επιλέξουμε τον τρόπο με τον οποίο θα εμφανίζονται τα περιεχόμενα του συγκεκριμένου παραθύρου. Στο δικό μας παράδειγμα (Εικόνα 5.3), η κουκκίδα που εμφανίζεται δίπλα στην επιλογή **Λεπτομέρειες** δείχνει ότι αυτή είναι η επιλεγμένη εντολή και ότι τα περιεχόμενα του παραθύρου εμφανίζονται σε προβολή Λεπτομερειών.

#### *Βέλος πτυσσόμενου υπομενού (►)*

Οι εντολές οι οποίες συνοδεύονται από ένα βέλος που δείχνει προς τα δεξιά (►) μας ενημερώνουν ότι, αν δείξουμε σε αυτές, θα εμφανιστεί ακόμη ένα υπομενού με επιπλέον επιλογές. Από αυτό το δεύτερο πτυσσόμενο υπομενού μπορούμε να επιλέξουμε την εντολή που θέλουμε να χρησιμοποιήσουμε πατώντας στο όνομά της με το ποντίκι. Στο μενού **Προβολή** του παραθύρου **Ο Υπολογιστής μου** (Εικόνα 5.3), μπορούμε να δούμε ότι οι εντολές **Γραμμές εργαλείων**, **Γραμμή Explorer**, **Τακτοποίηση εικονιδίων κατά**, και **Μετάβαση** διαθέτουν πτυσσόμενα υπομενού με πρόσθετες επιλογές.

**υπολογιστή**Ē **Χρήση**

**Εικόνα 5.4** Το υπομενού της εντολής **Γραμμές εργαλείων** του μενού **Προβολή**

#### *Αμυδρές εντολές*

Όταν το όνομα μιας εντολής εμφανίζεται αμυδρό, αυτό σημαίνει ότι για κάποιο λόγο η συ-

Προβολή Αγαπημένα Εργαλεία Βοήθεια Γραμμές εργαλείων ► Βασικά κουμπιά  $\rightarrow$ Γραμμή κατάστασης Γραμμή διευθύνσεων Γραμμή Explorer Συνδέσεις Μικρογραφίες ► Κλείδωμα γραμμών εργαλείων Πλακίδια Προσαρμογή.

γκεκριμένη εντολή δεν είναι διαθέσιμη. Συνήθως, οι εντολές είναι αμυδρές όταν χρειάζεται να κάνουμε κάποια συγκεκριμένη ενέργεια πριν τις επιλέξουμε, όπως να έχουμε επιλέξει κάποιο στοιχείο του παραθύρου ή να έχουμε ενεργοποιήσει μια συγκεκριμένη δυνατότητα. Για παράδειγμα, στην Εικόνα 5.2, οι περισσότερες εντολές του μενού **Αρχείο** δεν είναι διαθέσιμες επειδή δεν έχουμε επιλέξει κανένα στοιχείο του παραθύρου. Το λειτουργικό σύστημα δεν εκτελεί καμία ενέργεια αν πατήσουμε σε αμυδρή εντολή.

#### *Αποσιωπητικά*

Στο τέλος των ονομάτων κάποιων εντολών εμφανίζονται αποσιωπητικά (**…**). Τα αποσιωπητικά αυτά μας δείχνουν ότι, αν επιλέξουμε μια τέτοια εντολή, θα εμφανιστεί ένα *πλαίσιο διαλόγου*, ένα ειδικό παράθυρο στο οποίο πρέπει να κάνουμε ορισμένες συμπληρωματικές ρυθμίσεις για να καθορίσουμε τον τρόπο εκτέλεσης της εντολής.

Στο μενού **Προβολή** του παραθύρου **Ο Υπολογιστής μου** υπάρχει η εντολή **Επιλογή λεπτομερειών**, δεξιά από την οποία εμφανίζονται αποσιωπητικά. Όταν επιλέγουμε την εντολή αυτή, εμφανίζεται το πλαίσιο διαλόγου **Επιλογή λεπτομερειών** όπου μπορούμε να κάνουμε διάφορες ρυθμίσεις για τις πληροφορίες που θα εμφανίζονται στο παράθυρο.

#### *Συνδυασμοί πλήκτρων*

Στα δεξιά των ονομάτων μερικών εντολών εμφανίζονται *συνδυασμοί πλήκτρων*. Ένας συνδυασμός πλήκτρων μάς δίνει τη δυνατότητα να ενεργοποιούμε την αντίστοιχη εντολή χρησιμοποιώντας το πληκτρολόγιο, χωρίς να χρειάζεται να ανοίξουμε το μενού που περιέχει την εντολή.

Όπως βλέπουμε στην Εικόνα 5.5, δεξιά από τις εντολές **Αναίρεση**, **Αποκοπή**, **Αντιγραφή**, **Επικόλληση**, και **Επιλογή όλων** του μενού **Επεξεργασία** εμφανίζεται και από ένας συνδυασμός πλήκτρων. Έτσι, για να επιλέξουμε την εντολή **Αντιγραφή** θα μπορούσαμε να πατήσουμε ταυτόχρονα τα πλήκτρα **Ctrl + C**, αντί να ανοίξουμε το μενού **Επεξεργασία** και να πατήσουμε στο όνομα της εντολής.

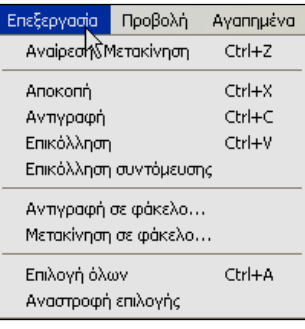

**Εικόνα 5.5** Το μενού **Επεξεργασία** ενός παραθύρου φακέλου

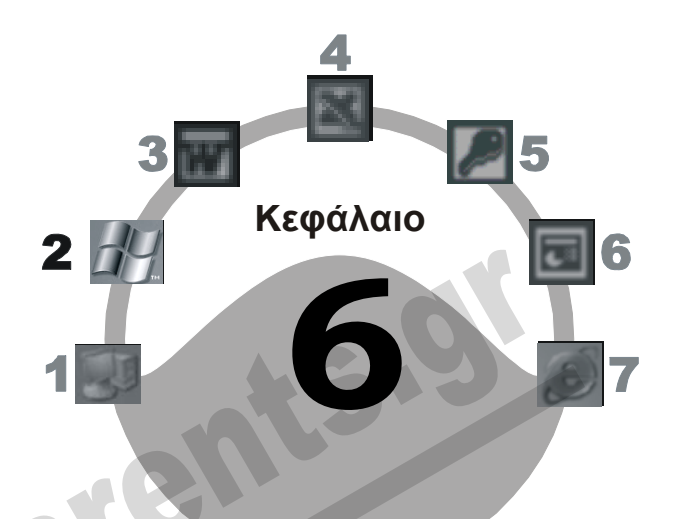

# **Το μενού** *έναρξη*

## **Στόχος κεφαλαίου**

Σκοπός αυτού του κεφαλαίου είναι να γνωρίσουμε τη δομή και τις εντολές του μενού **έναρξη** και να μάθουμε τις διάφορες δυνατότητες που μας παρέχει. Επίσης, θα μάθουμε να τερματίζουμε τη λειτουργία του συστήματός μας και να επανεκκινούμε τον υπολογιστή.

## **Εισαγωγή**

Τα Windows XP μάς επιτρέπουν να ξεκινούμε τα προγράμματα με πολλούς και διαφορετικούς τρόπους. Ένας από τους πιο συνηθισμένους είναι η χρήση του μενού **έναρξη**, το οποίο εμφανίζεται όταν πατάμε στο ομώνυμο κουμπί της γραμμής εργασιών.

## **Μενού** *έναρξη*

Με το μενού **έναρξη** μπορούμε να εντοπίζουμε και να ξεκινούμε τα περισσότερα από τα προγράμματα και τις εφαρμογές που έχουμε εγκαταστήσει στον υπολογιστή μας. Τα περιεχόμενα του μενού διαφέρουν από υπολογιστή σε υπολογιστή, ανάλογα με τα προγράμματα που έχουμε εγκαταστήσει και με το πόσο συχνά τα χρησιμοποιούμε.

Για να ανοίξουμε το μενού **έναρξη**, το μόνο που χρειάζεται να κάνουμε είναι να πατήσουμε στο κουμπί **έναρξη**, στο αριστερό άκρο της γραμμής εργασιών. Για να κλείσουμε το μενού, μπορούμε να πατήσουμε το πλήκτρο **Esc** ή να πατήσουμε με το αριστερό πλήκτρο του ποντικιού σε κάποιο άλλο σημείο της επιφάνειας εργασίας.

## ΣΥΜΒΟΥΛΗ

Ένας άλλος τρόπος για να εμφανίσουμε το μενού **έναρξη** είναι να πατήσουμε το συνδυασμό πλήκτρων **Ctrl + Esc** ή το πλήκτρο με το λογότυπο των Windows á. Στη συνέχεια, μπορούμε να μετακινηθούμε στις επιλογές του με τα πλήκτρα **Βελών**.

Στην Εικόνα 6.1 της επόμενης σελίδας βλέπουμε τις εντολές του μενού **έναρξη**. Μπορούμε να προσαρμόζουμε το μενού **έναρξη** και τα υπομενού του, προσθέτοντάς τους συντομεύσεις προς τις εφαρμογές και τα αρχεία που χρησιμοποιούμε συχνότερα. Τα περιεχόμενα του μενού **έναρξη** στον υπολογιστή μας μάλλον θα διαφέρουν από αυτά της Εικόνας 6.1, επειδή εξαρτώνται από τις ρυθμίσεις που έχουμε κάνει, τις εφαρμογές που έχουμε εγκαταστήσει, και τα προγράμματα που συνήθως χρησιμοποιούμε.

Όπως βλέπουμε στην Εικόνα 6.1, τα περιεχόμενα του μενού **έναρξη** είναι ομαδοποιημένα και εμφανίζονται σε δύο στήλες. Η αριστερή στήλη, η οποία συνήθως έχει λευκό χρώμα, περιέχει στοιχεία που αφορούν τις επιλογές του τρέχοντος χρήστη και μπορούν εύκολα να προσαρμοστούν από αυτόν. Αντίθετα, η δεξιά στήλη, η οποία συνήθως έχει ανοιχτό μπλε χρώμα, περιέχει στοιχεία που αφορούν το λειτουργικό σύστημα και ο χρήστης έχει περιορισμένες δυνατότητες τροποποίησής τους.

## **Τρέχων χρήστης**

Τα Windows XP είναι ένα λειτουργικό σύστημα πολλών χρηστών (multi-user). Αυτό σημαίνει ότι παρέχει τη δυνατότητα δημιουργίας ενός προσωπικού περιβάλλοντος για κάθε χρήστη του υπολογιστή. Για να μας ενημερώσει το σύστημα για το λογαριασμό χρήστη που επιλέξαμε για να συνδεθούμε στα Windows (δείτε σχετικά και το Κεφάλαιο 1 του Μέρους 2), εμφανίζει το όνομα χρήστη αυτού του λογαριασμού στο επάνω μέρος του μενού **έναρξη**.

## **"Καρφιτσωμένα" προγράμματα**

Κάτω από το όνομα και το εικονίδιο του τρέχοντος χρήστη, στο επάνω μέρος της αριστερής στήλης του μενού **έναρξη**, υπάρχει μια περιοχή που είναι γνωστή ως *λίστα καρφιτσωμένων* (ή *αναρτημένων*) *προγραμμάτων*. Σε αυτή τη λίστα τοποθετούνται οι συντομεύσεις των προγραμμάτων στα οποία θέλουμε να έχουμε άμεση πρόσβαση.

#### *Προσθήκη καταχωρίσεων στη λίστα καρφιτσωμένων προγραμμάτων*

Αρχικά, σε αυτή την περιοχή υπάρχουν συντομεύσεις μόνο για τον προεπιλεγμένο φυλλομετρητή Ιστού και το προεπιλεγμένο πρόγραμμα διαχείρισης ηλεκτρονικού ταχυδρομείου του συστήματός μας. Σε μια νέα εγκατάσταση των Windows XP, τα προγράμματα αυτά θα είναι ο Internet Explorer και το Outlook Express αντίστοιχα. Τα Microsoft Windows XP όμως μας επιτρέπουν να προσθέτουμε και άλλες επιλογές στη λίστα καρφιτσωμένων προγραμμάτων. Αυτό μπορούμε να το κάνουμε με έναν από τους παρακάτω τρόπους:

 Εντοπίζουμε τη συντόμευση του προγράμματος που μας ενδιαφέρει στο μενού **έναρξη** ή σε κάποιο από τα υπομενού του (για παράδειγμα, στα μενού **Όλα τα προγράμματα**, **Βοηθήματα**, κλπ.). Πατάμε στη συντόμευση με το δεξιό πλήκτρο του ποντικιού και επιλέγουμε την εντολή **Καρφίτσωμα στο μενού "Έναρξη"**.

6 Το μενού έναρξη **33**

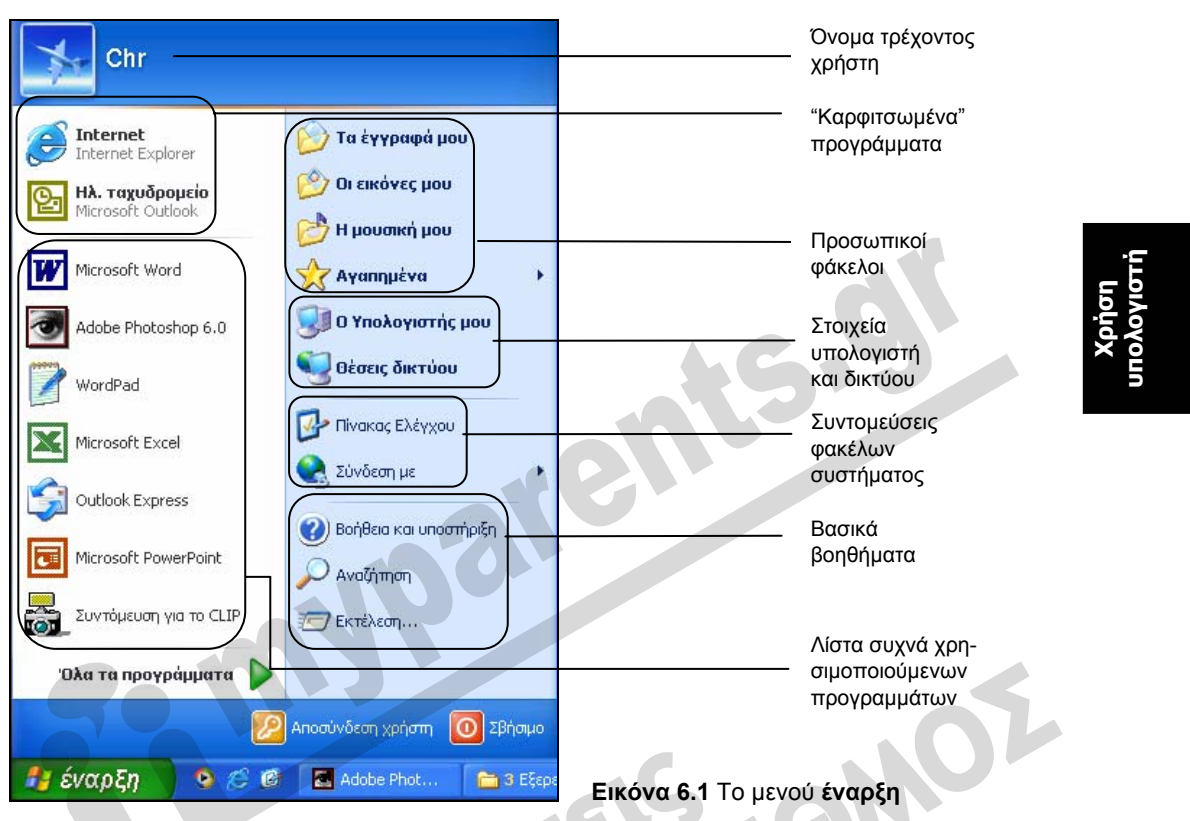

 Μπορούμε επίσης να σύρουμε ένα εικονίδιο εγγράφου ή προγράμματος από οποιοδήποτε παράθυρο φακέλου των Windows στο μενού **έναρξη**. Όταν αφήσουμε το αριστερό πλήκτρο του ποντικιού, στη λίστα καρφιτσωμένων προγραμμάτων θα προστεθεί αυτόματα μια συντόμευση για το επιλεγμένο στοιχείο.

#### *Αφαίρεση καταχωρίσεων από τη λίστα καρφιτσωμένων προγραμμάτων*

Για να αφαιρέσουμε ένα πρόγραμμα από τη λίστα, πατάμε σε αυτή με το δεξιό πλήκτρο του ποντικιού και επιλέγουμε **Κατάργηση από την λίστα** ή **Ξεκαρφίτσωμα από το μενού "Έναρξη"** από το μενού συντόμευσης.

## **Συχνά χρησιμοποιούμενα προγράμματα**

Κάτω από τη λίστα καρφιτσωμένων προγραμμάτων, το λειτουργικό σύστημα διατηρεί ένα δεύτερο κατάλογο με τις εφαρμογές και τα προγράμματα που χρησιμοποιούμε συχνότερα. Με αυτόν τον τρόπο, τα Windows XP μάς παρέχουν ταχύτερη πρόσβαση στα προγράμματα που συνήθως χρειαζόμαστε.

Αυτό το τμήμα του μενού **έναρξη** ονομάζεται *λίστα συχνά χρησιμοποιούμενων προγραμμάτων* και, όπως είπαμε, ενημερώνεται αυτόματα από το σύστημα. Αν θέλουμε, μπορούμε να αφαιρέσουμε κάποιο από τα στοιχεία της λίστας πατώντας σε αυτό με το δεξιό πλήκτρο του ποντικιού και επιλέγοντας την εντολή **Κατάργηση από την λίστα**. Σε αυτή την περίπτωση, το επιλεγμένο

στοιχείο αφαιρείται από τη λίστα και στη θέση του εμφανίζεται η συντόμευση για το αμέσως επόμενο συχνά χρησιμοποιούμενο πρόγραμμα.

## **Όλα τα προγράμματα**

Όταν πατάμε ή δείχνουμε στην επιλογή **Όλα τα προγράμματα**, εμφανίζεται μια λίστα (ένα υπομενού) με όλες τις εφαρμογές που έχουμε εγκαταστήσει στον υπολογιστή μας.

Στο επάνω μέρος του υπομενού **Όλα τα προγράμματα** υπάρχουν μερικές χρήσιμες συντομεύσεις για την ενημέρωση του λειτουργικού συστήματος (**Windows Update**) και το άνοιγμα ή τη δημιουργία εγγράφων του Microsoft Office (σε περίπτωση που το έχουμε εγκαταστήσει στον υπολογιστή μας). Στον υπόλοιπο χώρο του μενού **Όλα τα προγράμματα** εμφανίζονται τα προγράμματα που έχουμε εγκαταστήσει στον υπολογιστή, είτε με τη μορφή ξεχωριστών συντομεύσεων (εντολών) είτε ομαδοποιημένα σε υπομενού (π.χ. **Βοηθήματα**, **Παιχνίδια**, κλπ.).

Το λειτουργικό σύστημα μας επιτρέπει να δημιουργούμε και δικά μας υπομενού ή συντομεύσεις, ώστε να οργανώσουμε το περιβάλλον εργασίας μας και να προσπελάζουμε τις εφαρμογές μας με τον τρόπο ακριβώς που θέλουμε. Οι καταχωρίσεις που προσθέτουμε στο μενού **Όλα τα προγράμματα** μπορούν να ισχύουν είτε για όλους τους χρήστες του υπολογιστή είτε μόνο για τον τρέχοντα χρήστη.

#### **Προσωπικοί φάκελοι**

Οι πρώτες τέσσερις καταχωρίσεις στο επάνω μέρος της δεξιάς στήλης του μενού **έναρξη** παρέχουν ταχύτερη πρόσβαση σε προσωπικά αρχεία και υποφακέλους του συνδεδεμένου χρήστη. Οι καταχωρίσεις αυτές είναι οι εξής:

- **Τα έγγραφά μου** μας μεταφέρει στον ομώνυμο φάκελο, που χρησιμοποιείται για την αποθήκευση των εγγράφων που δημιουργούμε. Για να επεξεργαστούμε κάποιο από τα αρχεία του συγκεκριμένου φακέλου, απλώς διπλοπατάμε σε αυτό και τα Windows ανοίγουν αυτόματα το επιλεγμένο αρχείο στο πρόγραμμα που είναι κατάλληλο για την επεξεργασία του.
- **Οι εικόνες μου** μας μεταφέρει στον ομώνυμο φάκελο, που χρησιμοποιείται για την αποθήκευση των εικόνων και των αρχείων γραφικών που δημιουργούμε.
- **Η μουσική μου** μας μεταφέρει στον ομώνυμο φάκελο, που χρησιμοποιείται για την αποθήκευση αρχείων ήχου.
- **Αγαπημένα** εμφανίζει ένα υπομενού με τους συνδέσμους και τις συντομεύσεις που έχουμε προσθέσει στα Αγαπημένα μας.

#### *Εμφάνιση των πιο πρόσφατα χρησιμοποιημένων αρχείων*

Το λειτουργικό σύστημα μας επιτρέπει να προσθέσουμε στο τμήμα των προσωπικών φακέλων και ένα υπομενού στο οποίο θα καταχωρίζονται αυτόματα τα αρχεία που ανοίγουμε, ώστε να έχουμε ταχύτερη και ευκολότερη πρόσβαση στα έγγραφα που χρησιμοποιήσαμε πρόσφατα.

Για το σκοπό αυτόν, ακολουθούμε τα παρακάτω βήματα:

- Πατάμε με το δεξιό πλήκτρο του ποντικιού στο κουμπί **έναρξη**.
- Επιλέγουμε την εντολή **Ιδιότητες** και ανοίγουμε την καρτέλα **Μενού "Έναρξη"**.
- Πατάμε στο κουμπί **Προσαρμογή** και ανοίγουμε την καρτέλα **Για προχωρημένους**.
- Ενεργοποιούμε το πλαίσιο ελέγχου **Λίστα των πρόσφατα ανοιγμένων αρχείων μου** και πατάμε στο κουμπί **ΟΚ**.
- Στο μενού **έναρξη**, στο τμήμα των «προσωπικών φακέλων» θα έχει τώρα προστεθεί η καταχώριση **Πρόσφατα έγγραφα**.

Από αυτό το σημείο και έπειτα, για να ανοίξουμε ένα αρχείο που χρησιμοποιήσαμε πρόσφατα χρειάζεται απλώς να δείξουμε στην εντολή **Πρόσφατα έγγραφα** του μενού **έναρξη** και να επιλέξουμε το όνομα του αρχείου από το υπομενού. Το λειτουργικό σύστημα θα ξεκινήσει την κατάλληλη εφαρμογή και θα παρουσιάσει τα περιεχόμενα του επιλεγμένου αρχείου.

#### **Στοιχεία υπολογιστή και δικτύου**

Η καταχώριση **Ο Υπολογιστής μου** εμφανίζει τα περιεχόμενα του υπολογιστή μας και μας επιτρέπει να κάνουμε διάφορες ρυθμίσεις που αφορούν το σύστημά μας. Σε περίπτωση που ο υπολογιστής είναι συνδεδεμένος σε δίκτυο, η επιλογή **Θέσεις δικτύου** εμφανίζει ένα παράθυρο φακέλου από το οποίο μπορούμε να προσπελάζουμε τους κοινόχρηστους πόρους του δικτύου μας και να κάνουμε διάφορες ρυθμίσεις που αφορούν το δίκτυο.

#### **Φάκελοι συστήματος**

Όταν πατάμε στην επιλογή **Πίνακας Ελέγχου**, ανοίγει το παράθυρο **Πίνακας Ελέγχου** στο οποίο μπορούμε να κάνουμε διάφορες ρυθμίσεις για το σύστημά μας και τον τρόπο χρήσης του. Περισσότερα για τον Πίνακα Ελέγχου θα δούμε στο Κεφάλαιο 16 του Μέρους 2.

Η επιλογή **Σύνδεση με** ανοίγει ένα υπομενού από το οποίο μπορούμε να προσπελάσουμε και να ενεργοποιήσουμε τις συνδέσεις Διαδικτύου που έχουμε ρυθμίσει στο σύστημά μας. Αν ο υπολογιστής μας είναι συνδεδεμένος με έναν ή περισσότερους εκτυπωτές ή φαξ, θα υπάρχει διαθέσιμη και η επιλογή **Εκτυπωτές και φαξ**. Η επιλογή αυτή ανοίγει ένα παράθυρο με όλους τους εκτυπωτές και τα φαξ που έχουμε εγκαταστήσει. Από αυτό το παράθυρο μπορούμε να ξεκινήσουμε τη διαδικασία εγκατάστασης ενός νέου εκτυπωτή, να ρυθμίσουμε τον τρόπο λειτουργίας των υπαρχουσών συσκευών εκτύπωσης, αλλά και να ορίσουμε τον προεπιλεγμένο εκτυπωτή του συστήματός μας. Περισσότερα για την επιλογή **Εκτυπωτές και φαξ** θα δούμε στο Κεφάλαιο 16 του Μέρους 2.

#### **Βοήθεια και υποστήριξη**

Η επιλογή **Βοήθεια και υποστήριξη** ενεργοποιεί το σύστημα Βοήθειας των Windows XP ανοίγοντας το παράθυρο **Κέντρο Βοήθειας και υποστήριξης**. Χρησιμοποιώντας το παράθυρο αυτό, μπορούμε να πάρουμε βοήθεια και πληροφορίες για τον τρόπο χρήσης κάθε στοιχείου του λειτουργικού συστήματος. Περισσότερα για τη χρήση του συστήματος Βοήθειας θα δούμε στο επόμενο κεφάλαιο.

## **Αναζήτηση**

Η εντολή **Αναζήτηση** μας επιτρέπει να εντοπίζουμε αρχεία και φακέλους, είτε αυτά βρίσκονται στον υπολογιστή μας είτε σε κάποιον άλλο υπολογιστή του δικτύου. Επίσης, με την εντολή αυτή μπορούμε να αναζητούμε υπολογιστές στο δίκτυο ή επαφές στο Βιβλίο διευθύνσεών μας. Αυτό

που χρειάζεται να κάνουμε εμείς είναι να καταχωρίσουμε τα κατάλληλα κριτήρια. Επίσης, έχουμε τη δυνατότητα να αναζητούμε ιστοσελίδες στο Διαδίκτυο καθώς και διευθύνσεις και προσωπικά στοιχεία άλλων ατόμων (αρκεί, βέβαια, αυτά τα στοιχεία να είναι δημοσιευμένα). Περισσότερα για τη λειτουργία της Αναζήτησης θα δούμε στο Κεφάλαιο 14 του Μέρους 2.

## **Εκτέλεση**

Η εντολή **Εκτέλεση** μας επιτρέπει να εκτελούμε χρήσιμα εργαλεία, βοηθήματα, και προγράμματα, καθώς και να ανοίγουμε έγγραφα, ιστοσελίδες, και κάθε είδους αρχεία, καταχωρίζοντας το όνομα του αντίστοιχου στοιχείου. Όταν πατάμε σε αυτή την εντολή, στην οθόνη μας εμφανίζεται το πλαίσιο διαλόγου **Εκτέλεση**. Στο πλαίσιο κειμένου **Άνοιγμα** πληκτρολογούμε τη θέση και το όνομα του στοιχείου που θέλουμε να προσπελάσουμε. Αν δε γνωρίζουμε τη θέση ή δεν είμαστε βέβαιοι για το όνομα της εφαρμογής ή του εγγράφου που θέλουμε να ανοίξουμε, μπορούμε να πατήσουμε στο κουμπί **Ανα**ζ**ήτηση** και να χρησιμοποιήσουμε το ομώνυμο πλαίσιο διαλόγου για να εντοπίσουμε και να επιλέξουμε το στοιχείο που μας ενδιαφέρει. Στη συνέχεια, πατάμε στο κουμπί **ΟΚ** του πλαισίου διαλόγου **Εκτέλεση**.

## **Αποσύνδεση χρήστη**

Όπως είπαμε, τα Windows XP επιτρέπουν σε πολλούς χρήστες να χρησιμοποιούν τον ίδιο υπολογιστή. Η εντολή **Αποσύνδεση χρήστη** μάς δίνει τη δυνατότητα να αποσυνδεθούμε από τα Windows XP και να συνδεθούμε ξανά, καταχωρίζοντας διαφορετικό όνομα χρήστη και κωδικό πρόσβασης, χωρίς να χρειαστεί να επανεκκινήσουμε τον υπολογιστή. Όταν επιλέγουμε την εντολή αυτή, εμφανίζεται το πλαίσιο διαλόγου της Εικόνας 6.2:

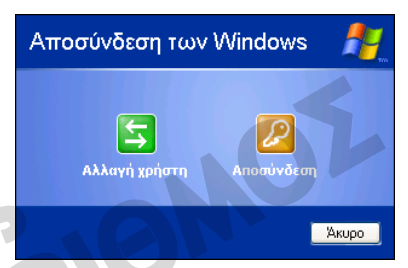

#### **Εικόνα 6.2** Το πλαίσιο διαλόγου **Αποσύνδεση των Windows**

 Όταν πατάμε στο κουμπί **Αποσύνδεση**, το λειτουργικό σύστημα κλείνει τα ανοιχτά προγράμματα και μας αποσυνδέει.

 Όταν χρησιμοποιούμε το κουμπί **Αλλαγή χρήστη**, το λειτουργικό σύστημα μας επιτρέπει να συνδεθούμε με διαφορετικό λογαριασμό χρήστη ενώ τα εκτελούμενα προγράμματα και τα αντίστοιχα αρχεία πα-Σβήσιμο του υπολογιστή

## **Σβήσιμο**

Η εντολή **Σβήσιμο** μας επιτρέπει να τερματίζουμε τη λειτουργία του υπολογιστή μέσω του πλαισίου διαλόγου της Εικόνας 6.3.

ραμένουν ανοιχτά στον υπολογιστή.

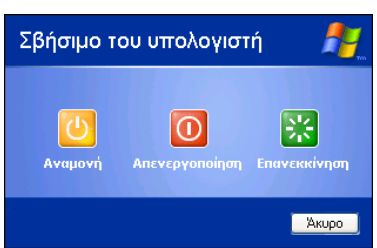

#### **Εικόνα 6.3** Το πλαίσιο διαλόγου **Σβήσιμο του υπολογιστή**

 Όταν πατάμε στο κουμπί **Αναμονή**, η οθόνη του υπολογιστή σβήνει και ο σκληρός δίσκος απενεργοποιείται. Με αυτόν τον τρόπο, ο υπολογιστής τίθεται σε κατάσταση χαμηλής κατανάλωσης ενέργειας. Μπορούμε να επαναφέρουμε τον υπολογιστή σε κατάσταση κανονικής λειτουργίας σχεδόν αμέσως, πατώντας οποιοδήποτε πλήκτρο του πληκτρολογίου ή του ποντι-
κιού. Συνήθως, θέτουμε τον υπολογιστή σε κατάσταση αναμονής όταν δεν πρόκειται να τον χρησιμοποιήσουμε για αρκετά μεγάλο χρονικό διάστημα, αλλά δε θέλουμε και να τον σβήσουμε ώστε να είναι άμεσα διαθέσιμος μόλις τον χρειαστούμε. Το πλεονέκτημα της λειτουργίας αυτής είναι ότι εξοικονομούμε ενέργεια, χωρίς να χάνουμε τα περιεχόμενα της μνήμης RAM. Πρόκειται για μια δυνατότητα ιδιαίτερα χρήσιμη στους φορητούς υπολογιστές.

## **ΠΡΟΣΟΧΗ**

Όταν επιλέγουμε την εντολή **Αναμονή**, τα δεδομένα της μνήμης RAM δεν αποθηκεύονται στο σκληρό δίσκο. Γι' αυτό, πριν θέσουμε τον υπολογιστή μας σε κατάσταση αναμονής, καλό είναι να αποθηκεύουμε τα ανοιχτά έγγραφα και αρχεία ώστε να μη χάσουμε κάποιο μέρος της δουλειάς μας σε περίπτωση διακοπής ρεύματος.

**Χρήση υπολογιστή**

- Με την επιλογή **Απενεργοποίηση**, τα Windows XP τερματίζουν όλες τις ανοιχτές εφαρμογές, κλείνουν όλα τα ανοιχτά παράθυρα, κλείνουν όσα αρχεία συστήματος είναι ανοιχτά, διαγράφουν τα πάντα από τη μνήμη RAM, και σβήνουν τον υπολογιστή διακόπτοντας την τροφοδοσία του με ρεύμα. Αν έχουμε ανοιχτή κάποια εφαρμογή και έχουμε κάνει τροποποιήσεις τις οποίες δεν έχουμε αποθηκεύσει, τα Windows XP «ειδοποιούν» την εφαρμογή ώστε να ενημερωθούμε σχετικά και να μας δοθεί η ευκαιρία να αποθηκεύσουμε τα δεδομένα μας πριν από τον τερματισμό τής λειτουργίας τού συστήματος.
- Όταν πατάμε στο κουμπί **Επανεκκίνηση**, τα Windows XP εκτελούν τις ίδιες ακριβώς ενέργειες με αυτές της Απενεργοποίησης, με τη διαφορά ότι δε διακόπτουν την τροφοδοσία του υπολογιστή με ρεύμα και φορτώνονται ξανά, εκτελώντας αμέσως τη διαδικασία εκκίνησης του συστήματος.

# **Τερματισμός λειτουργίας του υπολογιστή**

Όταν τερματίζουμε τη λειτουργία ενός υπολογιστή με Windows XP, δεν επιτρέπεται να διακόψουμε την παροχή ρεύματος πατώντας απλώς το διακόπτη τροφοδοσίας του, όπως κάνουμε για να σβήσουμε άλλες ηλεκτρικές συσκευές. Πριν διακόψουμε την τροφοδοσία, πρέπει πρώτα να ενημερώσουμε το λειτουργικό σύστημα ώστε να τερματίσει όλες τις τρέχουσες διεργασίες (όπως περιγράψαμε στην προηγούμενη ενότητα). Γι' αυτό είναι πολύ σημαντικό να χρησιμοποιούμε την εντολή **Σβήσιμο**, διαφορετικά υπάρχει περίπτωση να παρουσιαστούν προβλήματα την επόμενη φορά που θα θελήσουμε να επανεκκινήσουμε τον υπολογιστή.

Για να τερματίσουμε τη λειτουργία του υπολογιστή μας, πρέπει *πάντα* να ακολουθούμε τα εξής βήματα:

- Επιλέγουμε την εντολή **Σβήσιμο** από το μενού **έναρξη** ή πατάμε το συνδυασμό πλήκτρων **Αlt + F4** όταν είναι ενεργός η επιφάνεια εργασίας (όχι όταν χρησιμοποιούμε κάποια εφαρμογή). Εμφανίζεται το πλαίσιο διαλόγου **Σβήσιμο του υπολογιστή** (Εικόνα 6.3).
- Πατάμε στο κουμπί **Απενεργοποίηση**.
- Το λειτουργικό σύστημα αποθηκεύει τις τρέχουσες ρυθμίσεις και, μετά από λίγα δευτερόλεπτα, ο υπολογιστής σβήνει. Αν ο υπολογιστής δε σβήσει αυτόματα αλλά εμφανίσει το μήνυμα **Τώρα μπορείτε να σβήσετε τον υπολογιστή σας με ασφάλεια**, πρέπει να πατήσουμε το πλήκτρο τροφοδοσίας της μονάδας συστήματος για να τη σβήσουμε.

# **Επανεκκίνηση του υπολογιστή**

Μερικές φορές, όταν τροποποιούμε κάποιες ρυθμίσεις του συστήματος, εγκαθιστούμε νέες εφαρμογές, ή προσθέτουμε νέα στοιχεία των Windows, είναι απαραίτητο να επανεκκινήσουμε τον υπολογιστή ώστε το λειτουργικό σύστημα να εφαρμόσει τις αλλαγές μας. Επιπλέον, η επανεκκίνηση του υπολογιστή είναι και η μόνη λύση σε μερικές περιπτώσεις που κάποια εφαρμογή έχει «κολλήσει» ή «κρεμάσει». Για να επανεκκινήσουμε τον υπολογιστή μας, ακολουθούμε τα εξής βήματα:

- Επιλέγουμε την εντολή **Σβήσιμο** από το μενού **έναρξη** ή πατάμε το συνδυασμό πλήκτρων **Αlt + F4** όταν είναι ενεργός η επιφάνεια εργασίας. Στην οθόνη μας εμφανίζεται το πλαίσιο διαλόγου **Σβήσιμο του υπολογιστή**.
- Πατάμε στο κουμπί **Επανεκκίνηση**. Το λειτουργικό σύστημα αποθηκεύει τις τρέχουσες ρυθμίσεις και επανεκκινεί τον υπολογιστή.

## **Τερματισμός προγράμματος που δεν αποκρίνεται**

Μια άλλη, επίσης χρήσιμη λειτουργία, είναι η δυνατότητα τερματισμού ενός προγράμματος που έχει «κολλήσει» και δεν αποκρίνεται στις ενέργειές μας. Προκειμένου να αντιμετωπίσουμε το πρόβλημα αυτό, πρέπει να ανοίξουμε το πλαίσιο διαλόγου **Διαχείριση Εργασιών των Windows** με μια από τις παρακάτω ενέργειες:

- Πατάμε το συνδυασμό πλήκτρων **Ctrl + Alt + Delete** και, αν χρειάζεται, πατάμε στο κουμπί **Διαχείριση Εργασιών**.
- Πατάμε με το δεξιό πλήκτρο του ποντικιού σε ένα κενό σημείο της γραμμής εργασιών και επιλέγουμε την εντολή **Διαχείριση Εργασιών** από το μενού συντόμευσης.

Θα εμφανιστεί το παράθυρο **Διαχείριση Εργασιών των Windows**, και στην καρτέλα **Εφαρμογές** αυτού του παραθύρου θα υπάρχουν τα προγράμματα που εκτελούνται στον υπολογιστή μας.

Σε περίπτωση που ένα πρόγραμμα, για οποιονδήποτε λόγο, έχει κολλήσει ή δε λειτουργεί σωστά, στα δεξιά του ονόματός του στην καρτέλα **Εφαρμογές** εμφανίζεται το κείμενο **Δεν ανταποκρίνεται**. Για να κλείσουμε το πρόγραμμα αυτό, μπορούμε να το επιλέξουμε και, στη συνέχεια, να πατήσουμε στο κουμπί **Τέλος εργασίας**. Στην οθόνη μας εμφανίζεται ένα πλαίσιο διαλόγου το οποίο περιγράφει (επιγραμματικά) τις ενέργειες που μπορούμε να εκτελέσουμε στη συνέχεια. Πατάμε στο κουμπί **Τερματισμός τώρα** και, μετά από λίγο, το πρόγραμμα τερματίζεται.

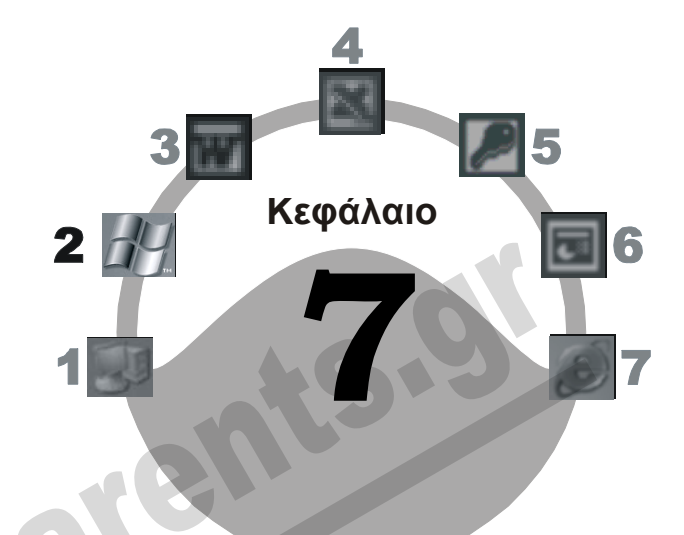

# **Βοήθεια και υποστήριξη**

#### **Στόχος κεφαλαίου**

Σε αυτό το κεφάλαιο θα γνωρίσουμε το *σύστημα Βοήθειας* των Windows XP και θα μάθουμε πώς μπορούμε να αναζητήσουμε βοήθεια για ένα συγκεκριμένο θέμα.

# **Εισαγωγή**

Το σύστημα Βοήθειας των Windows XP μάς επιτρέπει να ζητούμε βοήθεια για συγκεκριμένα θέματα, αλλά μας παρέχει και σαφείς οδηγίες για εργασίες που θέλουμε να εκτελέσουμε στον υπολογιστή μας.

Το παράθυρο με το οποίο μπορούμε να εξερευνούμε τις πληροφορίες του συστήματος Βοήθειας ονομάζεται **Κέντρο Βοήθειας και υποστήριξης** (Εικόνα 7.2). Πολλές φορές, στην προσπάθειά μας να εντοπίσουμε το θέμα που μας ενδιαφέρει στο παράθυρο **Κέντρο Βοήθειας και υποστήριξης**, χρειάζεται να χρησιμοποιήσουμε διάφορους *υπερσυνδέσμους*. Οι υπερσύνδεσμοι είναι τμήματα κειμένου ή γραφικά που μας μεταφέρουν σε κάποια άλλη σελίδα Βοήθειας με αντίστοιχες πληροφορίες. Λειτουργούν ακριβώς όπως και οι υπερσύνδεσμοι που συναντούμε στις διάφορεςιστοσελίδες στο Διαδίκτυο. Μπορούμε να ξεχωρίσουμε τους υπερσυνδέσμους από τη μορφή που παίρνει ο δείκτης του ποντικιού όταν τον τοποθετούμε επάνω τους (ένα χέρι που δείχνει — Εικόνα 7.1). Προκειμένου να εμφανίσουμε το παράθυρο **Κέντρο Βοήθειας και υποστήριξης** και να εξερευνήσουμε το σύστημα Βοήθειας του λειτουργικού μας συστήματος, μπορούμε να ακολουθήσουμε οποιοδήποτε από τα παρακάτω βήματα:

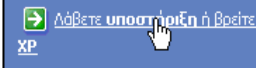

**Εικόνα 7.1** Ο δείκτης του ποντικιού επάνω σε έναν υπερσύνδεσμο

- Επιλέγουμε την εντολή **Βοήθεια και υποστήριξη** από το μενού **έναρξη**.
- Πατάμε το πλήκτρο **F1** ενώ δουλεύουμε σε κάποιο παράθυρο φακέλου των Windows ή βρισκόμαστε στην επιφάνεια εργασίας.
- Επιλέγουμε την εντολή **Κέντρο βοήθειας και υποστήριξης** από το μενού **Βοήθεια** ενός παραθύρου φακέλου των Windows.

#### **ΣΗΜΕΙΩΣΗ**

Παράθυρα φακέλων ονομάζονται τα παράθυρα στα οποία εμφανίζονται τα περιεχόμενα ενός φακέλου, ενώ τα παράθυρα μέσα στα οποία εκτελείται μια εφαρμογή ονομάζονται παράθυρα εφαρμογών. Τα παράθυρα φακέλων τα ανοίγουμε συνήθως χρησιμοποιώντας το εικονίδιο **Ο Υπολογιστής μου** ή την **Εξερεύνηση των Windows**. Περισσότερα για τη χρήση των φακέλων και της Εξερεύνησης των Windows θα μάθουμε στα Κεφάλαια 11 και 12 του Μέρους 2.

Το σύστημα Βοήθειας του λειτουργικού συστήματος μας παρέχει πολλούς τρόπους με τους οποίους μπορούμε να εντοπίζουμε ακριβώς τις πληροφορίες που θέλουμε.

## **Κεντρική σελίδα**

Η *κεντρική σελίδα* του παραθύρου **Κέντρο Βοήθειας και υποστήριξης** εμφανίζεται όταν ανοίγουμε το παράθυρο (Εικόνα 7.2) ή όποτε πατάμε στο ομώνυμο κουμπί της γραμμής εργαλείων. Τα βασικότερα θέματα της Βοήθειας στη σελίδα αυτή είναι οργανωμένα σε κατηγορίες. Όταν τοποθετούμε το δείκτη του ποντικιού επάνω στον υπερσύνδεσμο μιας κατηγορίας, ο δείκτης μετατρέπεται σε χέρι που δείχνει, ενώ ταυτόχρονα εμφανίζεται και μια συμβουλή οθόνης με περισσότερες πληροφορίες για το συγκεκριμένο θέμα. Για να δούμε τα επιμέρους θέματα ή τις υποκατηγορίες που περιέχει κάποια κατηγορία, απλώς πατάμε στον υπερσύνδεσμό της. Όταν πατάμε στον υπερσύνδεσμο ενός επιμέρους θέματος, οι αντίστοιχες πληροφορίες εμφανίζονται στο δεξιό τμήμα του παραθύρου.

## **Αναζήτηση**

Το βασικό μέσο αναζήτησης είναι το πλαίσιο κειμένου **Αναζήτηση**, το οποίο βρίσκεται στο επάνω αριστερό μέρος του παραθύρου. Μπορούμε να πληκτρολογήσουμε μια φράση ή λέξη-κλειδί και να ξεκινήσουμε μια αναζήτηση στο σύστημα Βοήθειας με βάση αυτές τις λέξεις, πατώντας στο κουμπί **Εκκίνηση αναζήτησης** ή το πλήκτρο **Enter**. Αφού εντοπίσει τα θέματα που περιέχουν τις συγκεκριμένες λέξεις-κλειδιά, το πρόγραμμα τα εμφανίζει στο αριστερό τμήμα παραθύρου, σε μορφή λίστας υπερσυνδέσμων. Αφού επιλέξουμε τον κατάλληλο υπερσύνδεσμο, στο δεξιό τμήμα του παραθύρου **Κέντρο Βοήθειας και υποστήριξης** εμφανίζονται οι πληροφορίες του αντίστοιχου θέματος. Όπως βλέπουμε στην Εικόνα 7.3, τα αποτελέσματα της αναζήτησης εμφανίζονται ομαδοποιημένα σε τρεις κατηγορίες:

- Η λίστα **Προτεινόμενα θέματα** περιέχει τα θέματα για τα οποία έχουν οριστεί οι ίδιες λέξεις-κλειδιά (από το συντάκτη των θεμάτων) με τις λέξεις που πληκτρολογήσαμε.
- Η λίστα **Αποτελέσματα αναζήτησης ολόκληρου κειμένου** εμφανίζει τα θέματα που περιέχουν στο κείμενό τους τις λέξεις που πληκτρολογήσαμε.

 Η λίστα **Microsoft Κnowledge Base** εμφανίζει διάφορα τεχνικά άρθρα από της Βάση Γνώσεων της Microsoft που περιέχουν τις λέξεις-κλειδιά της αναζήτησης. Η λίστα αυτή είναι διαθέσιμη μόνο αν είμαστε συνδεδεμένοι με το Διαδίκτυο.

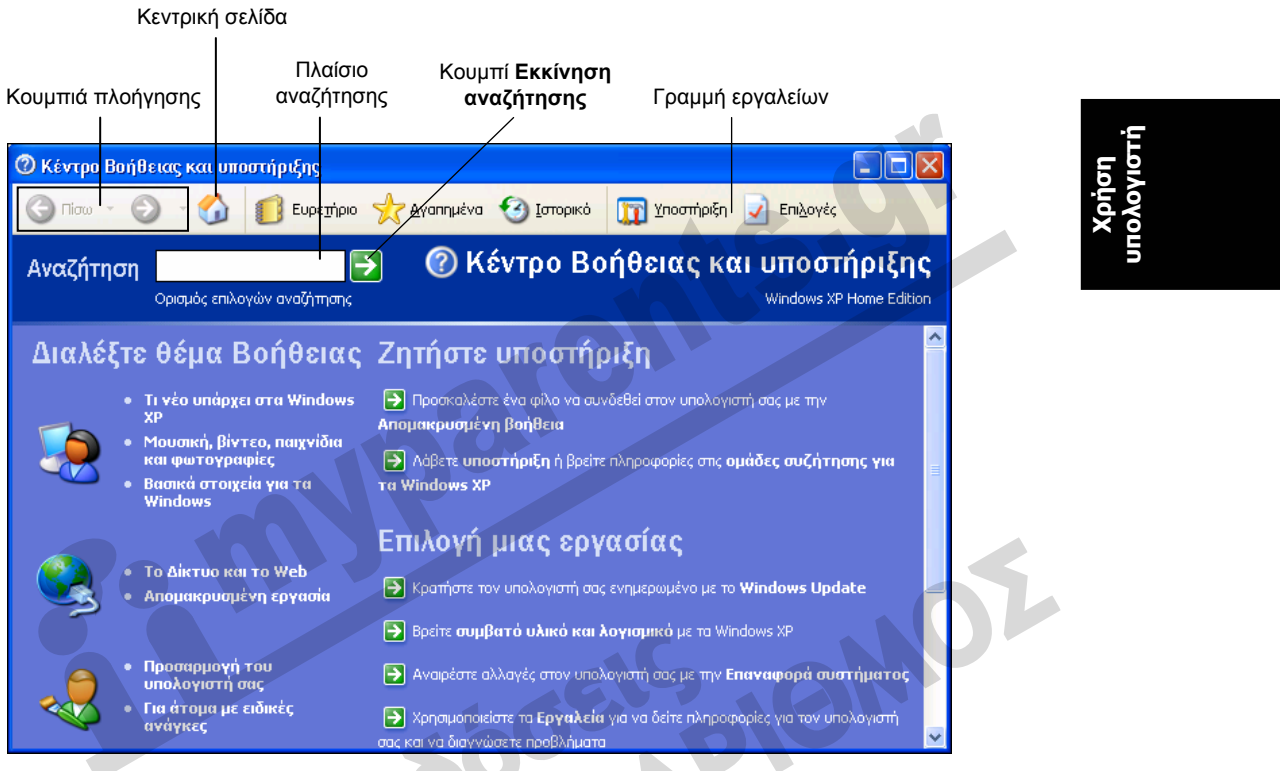

**Εικόνα 7.2** Το παράθυρο **Κέντρο Βοήθειας και υποστήριξης**

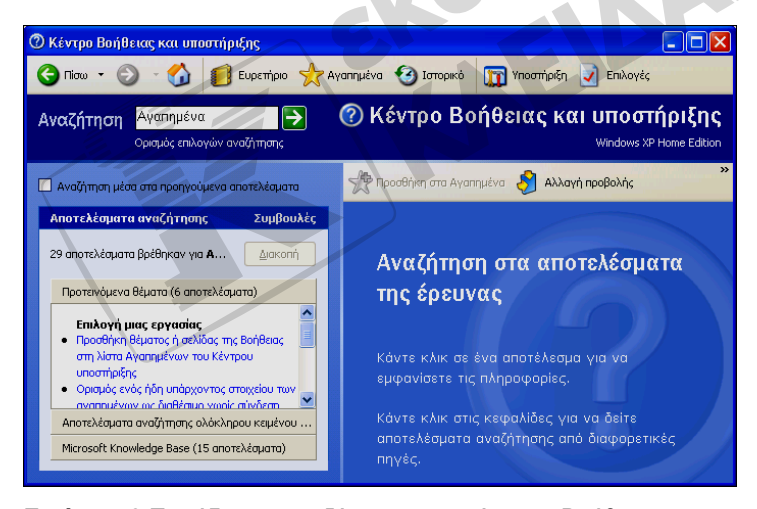

**Εικόνα 7.3** Παράδειγμα αναζήτησης στο σύστημα Βοήθειας

Για να ανοίξουμε μια από αυτές τις λίστες, απλώς πατάμε στην επικεφαλίδα της. Προκειμένου να περιορίσουμε την αναζήτησή μας μόνο στα θέματα που μας ενδιαφέρουν, μπορούμε να χρησιμοποιήσουμε διάφορους λογικούς τελεστές. Σε περίπτωση που αναζητούμε μια συγκεκριμένη φράση, την κλείνουμε σε εισαγωγικά.

# **Ευρετήριο**

Πατώντας στο κουμπί **Ευρετήριο** της γραμμής εργαλείων, μπορούμε να αναζητήσουμε βοήθεια για μια συγκεκριμένη λειτουργία χρησιμοποιώντας το αλφαβητικά ταξινομημένο θεματικό ευρετήριο του συστήματος Βοήθειας. Ο απλούστερος τρόπος χρήσης του ευρετηρίου είναι να πλη-

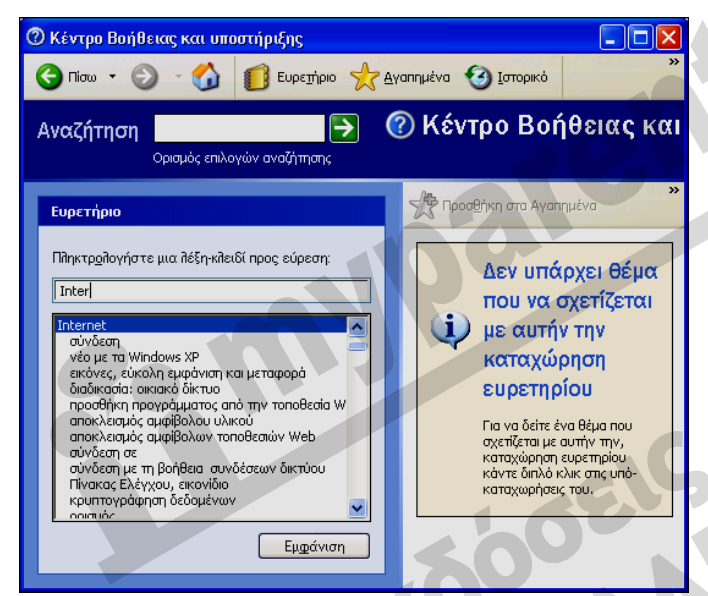

κτρολογήσουμε τα λίγα πρώτα γράμματα του θέματος που μας ενδιαφέρει στο πλαίσιο κειμένου του ευρετηρίου στην αριστερή πλευρά του παραθύρου **Κέντρο Βοήθειας και υποστήριξης**. Αν για το συγκεκριμένο θέμα υπάρχει καταχώριση στο ευρετήριο του συστήματος Βοήθειας, αυτή θα εμφανιστεί αμέσως στη λίστα, στην αριστερή πλευρά του παραθύρου. Κάτω από αυτή θα εμφανιστούν και άλλες υποκαταχωρίσεις, οι οποίες αντιστοιχούν σε επιμέρους θέματα και μας διευκολύνουν να επιλέξουμε ακριβώς το θέμα της Βοήθειας που μας ενδιαφέρει.

**Εικόνα 7.4** Το **Ευρετήριο** του συστήματος Βοήθειας

Όταν εντοπίσουμε την καταχώριση που μας ενδιαφέρει, διπλοπατάμε σε αυτή ή την επιλέγουμε και πατάμε στο κουμπί **Εμφάνιση**, οπότε το κείμενο του αντίστοιχου θέματος εμφανίζεται στην περιοχή περιεχομένων, στο δεξιό τμήμα του παραθύρου **Κέντρο Βοήθειας και υποστήριξης**.

# **Αγαπημένα**

Όταν πατάμε στο κουμπί αυτό, εμφανίζεται μια λίστα με τα θέματα της Βοήθειας που έχουμε καταχωρίσει στα Αγαπημένα μας. Για να προσθέσουμε στη λίστα **Αγαπημένα** ένα θέμα Βοήθειας που έχουμε εντοπίσει, απλώς το εμφανίζουμε στο δεξιό τμήμα παραθύρου και πατάμε στο κουμπί **Προσθήκη στα Αγαπημένα**.

## **Ιστορικό**

Ανοίγει μια λίστα με τα θέματα της Βοήθειας που έχουμε εμφανίσει στο παρελθόν.

## **Υποστήριξη**

Η σελίδα **Υποστήριξη** μας επιτρέπει να αναζητούμε βοήθεια μέσω του Διαδικτύου, μεταφέροντάς μας στις κατάλληλεςιστοσελίδες υποστήριξης της Microsoft. Για να εμφανίσουμε τα περιεχόμενα **Υποστήριξης** πατάμε στο ομώνυμο κουμπί της γραμμής εργαλείων.

## **Επιλογές**

Πατώντας στο κουμπί **Επιλογές** ανοίγουμε μια ειδική σελίδα του Κέντρου Βοήθειας και Υποστήριξης, στην οποία μπορούμε να κάνουμε διάφορες ρυθμίσεις για τον τρόπο λειτουργίας της Βοήθειας καθώς και για τον τρόπο με τον οποίο θα παρουσιάζονται τα αποτελέσματα των αναζητήσεών μας.

**Εκτύπωση θέματος βοήθειας** 

Αν έχουμε εμφανίσει τις πληροφορίες βοήθειας για ένα θέμα που μας ενδιαφέρει, μπορούμε να τις τυπώσουμε πατώντας στο κουμπί & Εκτίπωσκ..., στο επάνω μέρος του δεξιού τμήματος του παραθύρου **Κέντρο Βοήθειας και υποστήριξης**.

#### **Μετακίνηση στη Βοήθεια**

Με τα κουμπιά **Πίσω** και **Εμπρός** της γραμμής εργαλείων μπορούμε να μεταφερόμαστε σε θέματα του συστήματος Βοήθειας που έχουμε ήδη εξετάσει.

Αν πατήσουμε στο κάτω βέλος ενός από αυτά τα κουμπιά, εμφανίζεται μια λίστα με τα θέματα βοήθειας που έχουμε εμφανίσει. Μπορούμε να μεταφερθούμε απευθείας σε ένα συγκεκριμένο θέμα επιλέγοντάς το από αυτή τη λίστα.

Το κουμπί **Μετάβαση στην κεντρική σελίδα Βοήθειας και υποστήριξης** μας μεταφέρει στην αρχική σελίδα του Κέντρου Βοήθειας και υποστήριξης.

Για να κλείσουμε το παράθυρο **ΚέντροΒοήθειας και υποστήριξης**, πατάμε στο κουμπί **Κλείσιμο** στην επάνω δεξιά γωνία του, ή επιλέγουμε την εντολή **Κλείσιμο** από το μενού Ελέγχου, ή πατάμε το συνδυασμό πλήκτρων **Alt + F4**.

# **Λήψη βοήθειας σε πλαίσια διαλόγου**

Όταν βρισκόμαστε σε ένα πλαίσιο διαλόγου, μπορούμε να ζητήσουμε βοήθεια από το λειτουργικό σύστημα πατώντας στο κουμπί με το λατινικό ερωτηματικό ?, στο δεξιό άκρο της γραμμής τίτλου του πλαισίου διαλόγου. Το κουμπί αυτό μας επιτρέπει να εμφανίσουμε βοηθητικό κείμενο για τη λειτουργία των στοιχείων του πλαισίου διαλόγου.

Όταν πατάμε στο κουμπί **Βοήθεια ?** εμφανίζεται ένα λατινικό ερωτηματικό δεξιά από το δείκτη του ποντικιού  $\mathbb{R}$ ?. Στη συνέχεια, μπορούμε να πατήσουμε στο στοιχείο του πλαισίου διαλόγου για το οποίο χρειαζόμαστε πληροφορίες, και το λειτουργικό σύστημα θα εμφανίσει μια συμβουλή οθόνης με το κατάλληλο κείμενο βοήθειας.

**υπολογιστή**<u>ווסדון</u> **Χρήση**

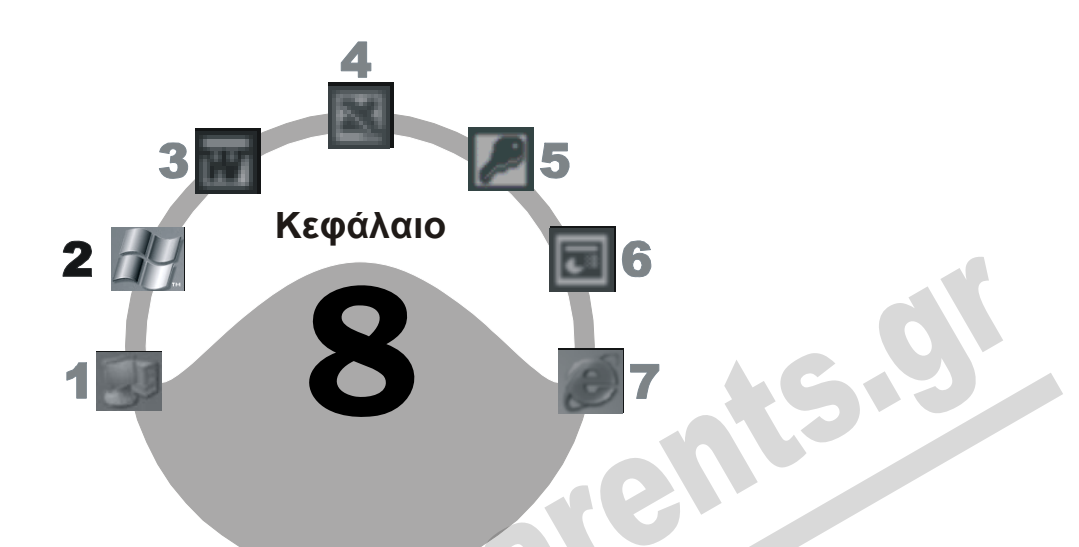

# **Χρήση προγραμμάτων στα Windows XP**

## **Στόχος κεφαλαίου**

Σκοπός αυτού του κεφαλαίου είναι να μάθουμε να χρησιμοποιούμε μερικά από τα βοηθητικά προγράμματα που συνοδεύουν τα Windows XP, όπως η **Αριθμομηχανή**, το **WordPad**, το **Σημειωματάριο**, η **Ζωγραφική**, και το **Windows Media Player**. Επίσης, θα μάθουμε να δημιουργούμε, να αποθηκεύουμε, να ανοίγουμε, και να τυπώνουμε τα έγγραφα κειμένου και εικόνων που δημιουργούμε.

# **Εισαγωγή**

Τα Windows XP συνοδεύονται από μερικά απλά αλλά χρήσιμα βοηθητικά προγράμματα, τα οποία προσπελάζουμε με τις επιλογές **Όλα τα προγράμματα**, **Βοηθήματα** του μενού **έναρξη**. Σε αυτά τα προγράμματα συμπεριλαμβάνονται τα εξής:

- Η **Αριθμομηχανή**, με την οποία μπορούμε να κάνουμε αριθμητικούς υπολογισμούς.
- Ο επεξεργαστής κειμένου **WordPad**, με τον οποίο μπορούμε να δημιουργούμε έγγραφα και να τα επεξεργαζόμαστε εφαρμόζοντάς τους μερικές βασικές μορφοποιήσεις.
- Το **Σημειωματάριο**, με το οποίο μπορούμε να δημιουργούμε και να επεξεργαζόμαστε έγγραφα που περιέχουν απλό κείμενο (χωρίς μορφοποιήσεις).
- Η **Ζωγραφική**, μια απλή εφαρμογή που μας δίνει τη δυνατότητα να δημιουργούμε και να επεξεργαζόμαστε ψηφιογραφικές εικόνες (bitmap).
- Το **Windows Media Player**, με το οποίο μπορούμε να αναπαράγουμε αρχεία πολυμέσων, μουσικής, βίντεο, κλπ. Το πρόγραμμα αυτό βρίσκεται στην υποκατηγορία **Διασκέδαση** του μενού **Βοηθήματα**.
- Το **Windows Messenger**, με το οποίο μπορούμε να επικοινωνούμε με άλλους χρήστες του Διαδικτύου σε πραγματικό χρόνο.

# **Αριθμομηχανή**

Η **Αριθμομηχανή** είναι ένα βοηθητικό εργαλείο με το οποίο μπορούμε να εκτελούμε αριθμητικούς υπολογισμούς. Το πρόγραμμα έχει την ίδια όψη και το χειριζόμαστε με τον ίδιο τρόπο όπως και μια κανονική αριθμομηχανή χειρός. Για να ξεκινήσουμε την **Αριθμομηχανή** ακολουθούμε τα παρακάτω βήματα:

- Ανοίγουμε το μενού **έναρξη** και δείχνουμε στην επιλογή **Όλα τα προγράμματα**.
- Δείχνουμε στην επιλογή **Βοηθήματα** για να ανοίξουμε το αντίστοιχο υπομενού.
- Πατάμε στην εντολή **Αριθμομηχανή**.
- Στην οθόνη εμφανίζεται το παράθυρο της Αριθμομηχανής (Εικόνα 8.1).

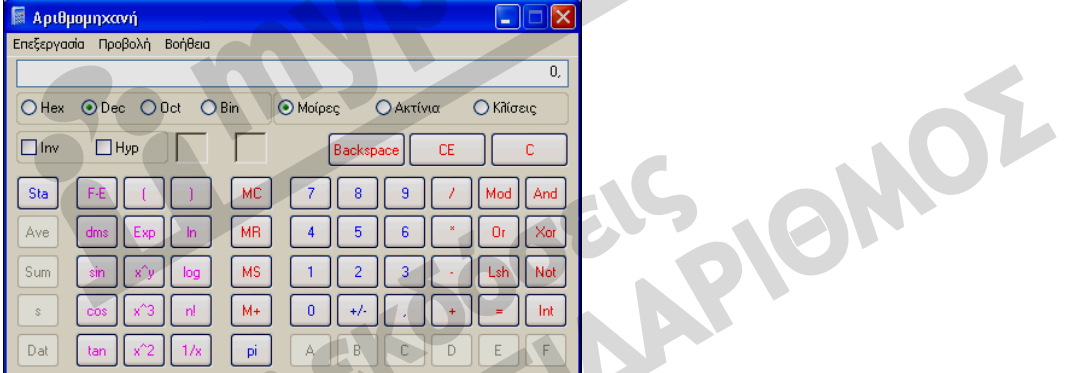

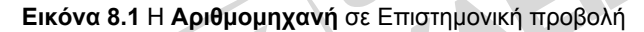

Όπως βλέπουμε, το παράθυρο του προγράμματος μοιάζει πάρα πολύ με μια κανονική αριθμομηχανή χειρός. Έχουμε τη δυνατότητα να εμφανίσουμε την **Αριθμομηχανή** σε δύο προβολές: την **Τυπική** και την **Επιστημονική**. Την επιλογή αυτή μπορούμε να την κάνουμε ανοίγοντας το μενού **Προβολή**. Στην Εικόνα 8.1 βλέπουμε την Αριθμομηχανή σε Επιστημονική προβολή.

Για να κάνουμε υπολογισμούς με την **Αριθμομηχανή** πρέπει να καταχωρίσουμε τους κατάλληλους αριθμούς και να επιλέξουμε τις αριθμητικές πράξεις που θέλουμε να εκτελέσουμε. Για το σκοπό αυτόν μπορούμε να χρησιμοποιήσουμε το ποντίκι για να πατήσουμε στα κατάλληλα κουμπιά του προγράμματος, ή τα αριθμητικά πλήκτρα του πληκτρολογίου μας. Στην περίπτωση που θέλουμε να χρησιμοποιήσουμε την αριθμοπινακίδα, δηλαδή τα αριθμητικά πλήκτρα που βρίσκονται στο δεξιό μέρος του πληκτρολογίου, πρέπει η φωτεινή ένδειξη του πλήκτρου Num Lock να είναι αναμμένη. Για παράδειγμα, για να εκτελέσουμε τον πολλαπλασιασμό **1024** × **1024**, κάνουμε τα παρακάτω:

**υπολογιστή**Ē **Χρήση**

- Καταχωρίζουμε τον αριθμό **1024** είτε πατώντας στα κουμπιά του προγράμματος είτε χρησιμοποιώντας τα αριθμητικά πλήκτρα.
- Πατάμε στο σύμβολο του πολλαπλασιασμού (**\***).
- Καταχωρίζουμε τον αριθμό **1024**.
- Πατάμε στο κουμπί ίσον (**=**) ή πατάμε το πλήκτρο **Enter**.
- Το αποτέλεσμα, **1048576**, εμφανίζεται στο πλαίσιο κειμένου στο επάνω μέρος της Αριθμομηχανής. Κλείνουμε την **Αριθμομηχανή** πατώντας στο κουμπί Κλεισίματος του προγράμματος, στο δεξιό άκρο της γραμμής τίτλου του.

#### ΣΥΜΒΟΥΛΗ

Αν πατήσουμε στο κουμπί **C** ή το πλήκτρο **Esc**, η Αριθμομηχανή ακυρώνει τον τρέχοντα υπολογισμό, ενώ αν πατήσουμε στο κουμπί **CE** ή το πλήκτρο **Delete**, η Αριθμομηχανή ακυρώνει την τελευταία καταχώριση που έχουμε κάνει. Επίσης, με το πλήκτρο **Backspace** ή το ομώνυμο κουμπί, η Αριθμομηχανή διαγράφει το τελευταίο ψηφίο που έχουμε καταχωρίσει.

## **Δημιουργία εγγράφων κειμένου**

Στα Windows XP έχουμε τη δυνατότητα να δημιουργούμε έγγραφα χρησιμοποιώντας έναν *επεξεργαστή κειμένου*. Οι επεξεργαστές κειμένου είναι εφαρμογές οι οποίες παρέχουν τα κατάλληλα εργαλεία ώστε να μπορούμε να καταχωρίσουμε το κείμενό μας, να το επεξεργαστούμε, και να το μορφοποιήσουμε με εύκολο και αποτελεσματικό τρόπο.

Τα Windows XP διαθέτουν έναν αρκετά απλό και εύχρηστο επεξεργαστή κειμένου, το **Word-Pad**. Εκτός από το WordPad μπορούμε να εγκαταστήσουμε στον υπολογιστή μας και άλλα προγράμματα επεξεργασίας κειμένου. Για παράδειγμα, το Microsoft Word είναι ένα από τα δημοφιλέστερα και ισχυρότερα που κυκλοφορούν στην αγορά. Άλλες παρόμοιες εφαρμογές είναι το *Word Perfect*, το *Ami Pro*, κλπ. Η χρήση του WordPad δε διαφέρει πολύ από αυτή του Microsoft Word, παρά μόνο στο ότι το δεύτερο έχει πολύ περισσότερες δυνατότητες και λειτουργίες ώστε να μπορεί να χρησιμοποιηθεί και για επαγγελματική χρήση. Για να δημιουργήσουμε ένα νέο έγγραφο κάνουμε τα εξής:

 Ξεκινούμε τον επεξεργαστή κειμένου που θέλουμε να χρησιμοποιήσουμε. Αν έχουμε εγκαταστήσει στον υπολογιστή μας το Microsoft Word, μπορούμε να το ξεκινήσουμε ως εξής: ανοίγουμε το μενού **έναρξη**, δείχνουμε στην επιλογή **Όλα τα προγράμματα**, και πατάμε στην εντολή **Microsoft Word**. Αν θέλουμε να χρησιμοποιήσουμε το Word-Pad, επιλέγουμε **WordPad** από το υπομενού **Βοηθήματα**. Εμείς θα χρησιμοποιήσουμε το πρόγραμμα WordPad.

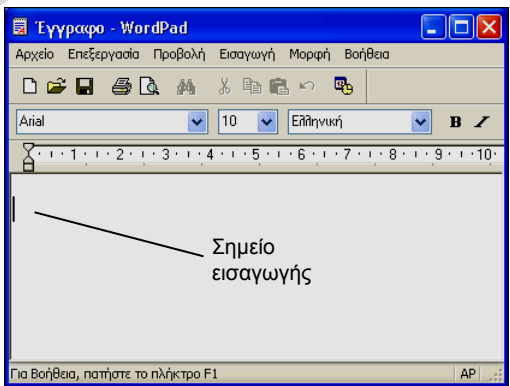

**Εικόνα 8.2** Το παράθυρο του WordPad με ένα νέο κενό έγγραφο

 Δημιουργείται αυτόματα ένα νέο έγγραφο, και στη γραμμή εργασιών εμφανίζεται ένα κουμπί με το όνομα του προγράμματος και του εγγράφου: **Έγγραφο – WordPad**. Το κουμπί αυτό φαίνεται «πατημένο», δείχνοντας έτσι ότι το παράθυρο του επεξεργαστή κειμένου που μόλις ξεκινήσαμε είναι το ενεργό.

## **Αλλαγή γλώσσας πληκτρολογίου**

Για να αλλάξουμε τη γλώσσα του πληκτρολογίου από Αγγλική σε Ελληνική (ή αντίστροφα) κάνουμε τα εξής:

- Πατάμε στο *εικονίδιο γλώσσας* της γραμμής Γλώσσας, η οποία βρίσκεται στο δεξιό άκρο της γραμμής εργασιών. Εμφανίζεται μια λίστα με τις διαθέσιμες γλώσσες.
- Επιλέγουμε τη γλώσσα που θέλουμε.

Ένας άλλος, συντομότερος τρόπος επιλογής γλώσσας είναι να πατήσουμε το συνδυασμό πλήκτρων αριστερό **Alt + Shift**.

## **Καταχώριση κειμένου**

Μετά τη δημιουργία ενός κενού εγγράφου, μπορούμε να ξεκινήσουμε την καταχώριση του κειμένου. Στην επάνω αριστερή γωνία του εγγράφου αναβοσβήνει το *σημείο εισαγωγής*, το οποίο δείχνει τη θέση στην οποία θα εμφανιστεί ο επόμενος χαρακτήρας που θα πληκτρολογήσουμε ή το επόμενο αντικείμενο που θα εισαγάγουμε στο έγγραφο. Το σημείο εισαγωγής συχνά ονομάζεται και *δρομέας*. Όταν πληκτρολογούμε κείμενο, το σημείο εισαγωγής μετακινείται προς τα δεξιά. Όταν φτάνουμε στο τέλος της τρέχουσας γραμμής, το πρόγραμμα μεταφέρει αυτόματα το σημείο εισαγωγής στην αρχή της επόμενης γραμμής κειμένου οπότε δε χρειάζεται να κάνουμε κάτι για να αλλάξουμε γραμμή.

Για να εξοικειωθούμε με την καταχώριση κειμένου, θα δημιουργήσουμε ένα απλό έγγραφο. Στο κενό έγγραφο που εμφανίστηκε στην οθόνη μας με την εκκίνηση του WordPad, πληκτρολογούμε το επόμενο κείμενο:

Ο όρος GUI είναι το ακρώνυμο του Graphical User Interface*,* που σημαίνει Διασύνδεση Γραφικών με το Χρήστη και παρέχει στο χρήστη έναν πιο εύκολο και αποδοτικό τρόπο χρήσης του υπολογιστή. Ο χρήστης χρησιμοποιεί συσκευές κατάδειξης, πτυσσόμενα μενού, εντολές, εικονίδια, και παράθυρα, για να επικοινωνήσει με το υλικό και το λογισμικό του συστήματος.

# ΣΥΜΒΟΥΛΗ

Για να πληκτρολογήσουμε ένα απλό κείμενο, καλό είναι να γνωρίζουμε πώς μπορούμε να καταχωρίσουμε τα παρακάτω:

**Τόνος** — Για έναν τονούμενο χαρακτήρα, πατάμε πρώτα το πλήκτρο του **τόνου** (το πλήκτρο δεξιά από το λάμδα — **Λ**) και, στη συνέχεια, το πλήκτρο του χαρακτήρα.

**Κενό διάστημα** — Πατάμε το πλήκτρο **Διαστήματος** (το μεγαλύτερο πλήκτρο του πληκτρολογίου ανάμεσα στο αριστερό και το δεξιό πλήκτρο Alt στην τελευταία σειρά πλήκτρων).

**Παράγραφος** — Για μια νέα παράγραφο ή μια κενή γραμμή, πατάμε το πλήκτρο **Enter**.

**Χρήση υπολογιστή** **Κεφαλαίοι χαρακτήρες** — Πληκτρολογούμε το χαρακτήρα κρατώντας πατημένο το πλήκτρο **Shift**. Αν θέλουμε πολλούς, συνεχόμενους κεφαλαίους χαρακτήρες, πατάμε το πλήκτρο **Caps Lock**, οπότε ανάβει και η αντίστοιχη φωτεινή ένδειξη του πληκτρολογίου. Πατώντας το ίδιο πλήκτρο ξανά, απενεργοποιούμε τους κεφαλαίους χαρακτήρες.

**Ερωτηματικό, άνω και κάτω τελεία** — Όταν είναι ενεργοποιημένο το ελληνικό πληκτρολόγιο, για να προσθέσουμε ένα ερωτηματικό (;) πατάμε το πλήκτρο **Q**, ενώ για να καταχωρίσουμε μια άνω και κάτω τελεία (:) πατάμε το πλήκτρο **Q** κρατώντας ταυτόχρονα πατημένο το **Shift**.

**Εισαγωγικά** — Για να προσθέσουμε διπλά εισαγωγικά (" ") πατάμε το πλήκτρο **εισαγωγικών**, αριστερά από το Enter, κρατώντας πατημένο το **Shift**.

**Διαλυτικά** — Για να καταχωρίσουμε ένα χαρακτήρα με διαλυτικά ( ϊ ), πατάμε πρώτα το συνδυασμό πλήκτρων **Shift + Τόνος** και, στη συνέχεια, το πλήκτρο του χαρακτήρα. Αν θέλουμε να καταχωρίσουμε ένα χαρακτήρα με διαλυτικά και τόνο ( ΐ ), πατάμε πρώτα το συνδυασμό πλήκτρων **Δεξιό Alt + Τόνος** και μετά πατάμε το πλήκτρο του χαρακτήρα.

**Ευρώ** — Για το σύμβολο του ευρώ (€), πατάμε το συνδυασμό πλήκτρων **Δεξιό Alt + Ε**, με ενεργοποιημένη την ελληνική διάταξη πληκτρολογίου.

**Γενικά** — Πολλά πλήκτρα έχουν δύο σειρές με χαρακτήρες. Όταν πατάμε μόνο του το πλήκτρο, εμφανίζεται ο χαρακτήρας της κάτω σειράς, ενώ για να εμφανίσουμε το χαρακτήρα της επάνω σειράς πρέπει να πατήσουμε το πλήκτρο κρατώντας πατημένο το **Shift**. Για παράδειγμα, προκειμένου να πληκτρολογήσουμε μια απόστροφο πατάμε το πλήκτρο που βρίσκεται δεξιά από τον τόνο, ενώ αν πατήσουμε στο ίδιο πλήκτρο κρατώντας ταυτόχρονα πατημένο το Shift, θα εμφανιστούν τα διπλά εισαγωγικά.

#### **Μετακίνηση του σημείου εισαγωγής**

Για να προσθέσουμε νέο κείμενο, καθώς και να επεξεργαστούμε ή να μορφοποιήσουμε τα περιεχόμενα ενός εγγράφου, πρέπει να έχουμε τη δυνατότητα μετακίνησης του σημείου εισαγωγής σε διάφορες θέσεις μέσα στο κείμενο του εγγράφου. Αυτό μπορούμε να το κάνουμε χρησιμοποιώντας το ποντίκι, τα πλήκτρα Βελών, ή διάφορους συνδυασμούς πλήκτρων. Η χρήση του ποντικιού είναι συνήθως ο πιο εύκολος τρόπος.

Μετακινούμε το δείκτη του ποντικιού εκεί που θέλουμε το σημείο εισαγωγής και πατάμε μία φορά το αριστερό πλήκτρο του. Το σημείο εισαγωγής εμφανίζεται στη νέα του θέση και μπορούμε να καταχωρίσουμε το κείμενο που θέλουμε. Καθώς πληκτρολογούμε, το υπάρχον κείμενο στα δεξιά του σημείου εισαγωγής μετακινείται προς τα δεξιά.

#### **Διαγραφή χαρακτήρων**

Πολλές φορές υπάρχει ανάγκη διαγραφής κάποιων χαρακτήρων, είτε επειδή κάναμε κάποιο λάθος στην πληκτρολόγηση είτε επειδή αποφασίσαμε να αντικαταστήσουμε μια λέξη ή φράση με κάποια πιο κατάλληλη. Μπορούμε να διαγράψουμε κείμενο με πολλούς τρόπους. Ο απλούστερος είναι να χρησιμοποιήσουμε τα πλήκτρα Backspace και Delete.

Πατώντας το πλήκτρο οπισθοδρόμησης **Backspace**, διαγράφουμε το χαρακτήρα στα αριστερά του σημείου εισαγωγής. Πατώντας το πλήκτρο **Delete**, διαγράφουμε το χαρακτήρα στα δεξιά του σημείου εισαγωγής.

# **Αποθήκευση εγγράφου**

Τα έγγραφα που δημιουργούμε βρίσκονται στην κύρια μνήμη RAM του υπολογιστή μας. Αν σβήσουμε τον υπολογιστή, κοπεί το ρεύμα, ή ο υπολογιστής «κολλήσει» για οποιονδήποτε λόγο, τα περιεχόμενα της μνήμης RAM θα χαθούν και, μαζί τους, και όλη η δουλειά που έχουμε κάνει. Γι' αυτόν το λόγο, πρέπει να αποθηκεύουμε τακτικά τα έγγραφά μας σε μια συσκευή μόνιμης αποθήκευσης, όπως είναι ο σκληρός δίσκος ή μια δισκέτα. Έτσι, θα μπορούμε να τα επεξεργαστούμε και να τα χρησιμοποιήσουμε ξανά στο μέλλον. Η αποθήκευση ενός εγγράφου μπορεί να γίνει με τις εντολές **Αποθήκευση** και **Αποθήκευση ως** του μενού **Αρχείο**. Για να δώσουμε την εντολή **Αποθήκευση** μπορούμε επίσης να πατήσουμε και στο ομώνυμο κουμπί της γραμμής εργαλείων του WordPad.

## **Αποθήκευση εγγράφου για πρώτη φορά**

Όταν αποθηκεύουμε ένα έγγραφο για πρώτη φορά, η διαδικασία αποθήκευσης είναι ίδια ανεξάρτητα από το αν θα χρησιμοποιήσουμε την εντολή **Αποθήκευση** ή την εντολή **Αποθήκευση ως**. Είτε πατήσουμε στο κουμπί **Αποθήκευση** της γραμμής εργαλείων, είτε επιλέξουμε την εντολή **Αποθήκευση** από το μενού **Αρχείο**, στην οθόνη μας εμφανίζεται το πλαίσιο διαλόγου **Αποθήκευση ως** (Εικόνα 8.3).

Όταν αποθηκεύουμε ένα έγγραφο ή οποιοδήποτε άλλο αρχείο, συνήθως καταχωρίζουμε τρία βασικά στοιχεία: το *όνομα*, τον *τύπο* του αρχείου, και τη *θέση* στην οποία θα αποθηκευτεί. Το κυριότερο από αυτά τα στοιχεία είναι το όνομα. Γι' αυτό, αν στο πλαίσιο **Όνομα αρχείου** δεν υπάρχει κάποιο όνομα, το κουμπί **Αποθήκευση** είναι αμυδρό, δηλαδή δεν είναι δυνατή η αποθήκευση του εγγράφου.

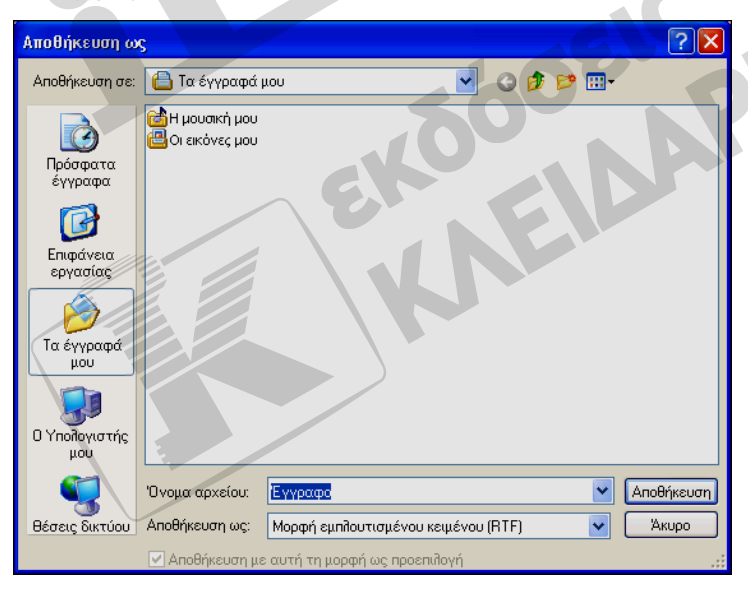

Στο πτυσσόμενο πλαίσιο **Αποθήκευση σε** βλέπουμε τον προεπιλεγμένο φάκελο αποθήκευσης, δηλαδή το φάκελο που μας προτείνει το πρόγραμμα για την αποθήκευση του εγγράφου μας. Ο προεπιλεγμένος φάκελος είναι συνήθως ο φάκελος **Τα έγγραφά μου** ή ο τελευταίος φάκελος στον οποίο αποθηκεύσαμε ένα έγγραφο.

**Εικόνα 8.3** Το πλαίσιο διαλόγου **Αποθήκευση ως**

## ΣΥΜΒΟΥΛΗ

Καλό είναι να αποθηκεύουμε τα έγγραφα που δημιουργούμε στο φάκελο **Τα έγγραφά μου** ή σε υποφακέλους του, ανάλογα με τα περιεχόμενά τους, για την καλύτερη οργάνωσή τους.

Το πρόγραμμα μας προτείνει ένα όνομα αρχείου. Αν εμείς θέλουμε να χρησιμοποιήσουμε κάποιο διαφορετικό, πρέπει να διαγράψουμε το προτεινόμενο όνομα από το πλαίσιο κειμένου **Όνομα αρχείου** και να πληκτρολογήσουμε το νέο.

Το όνομα ενός εγγράφου, και οποιουδήποτε αρχείου, μπορεί να περιέχει έως *256* ελληνικούς ή λατινικούς χαρακτήρες, μαζί με τυχόν κενά διαστήματα. Δεν μπορεί όμως να περιέχει τους εξής χαρακτήρες: κάθετος (/), ανάποδη κάθετος (\), μικρότερο από (<), μεγαλύτερο από (>), αστερίσκος (\*), αγγλικό ερωτηματικό (?), εισαγωγικά ("), ελληνικό ερωτηματικό(;), άνω και κάτω τελεία (:), και σύμβολο "διοχέτευσης" ( | ).

Αφού καθορίσουμε το όνομα αρχείου και επιλέξουμε το φάκελο στον οποίο θα αποθηκεύσουμε το έγγραφό μας, πατάμε στο κουμπί **Αποθήκευση**. Στο δικό μας παράδειγμα, πληκτρολογούμε το όνομα αρχείου **Ο όρος GUI** και αποθηκεύουμε το έγγραφο στο φάκελο **Τα έγγραφά μου**, δηλαδή, στον προεπιλεγμένο φάκελο εγγράφων των Windows XP. Στο πλαίσιο **Αποθήκευση ως** αφήνουμε τον τύπο που έχει καθορίσει το πρόγραμμα: **Μορφή εμπλουτισμένου κειμένου (RTF)**.

## **Δημιουργία εγγράφου με τη χρήση του WordPad**

Συχνά θα χρειαστεί να δημιουργήσουμε νέα έγγραφα, ενώ έχουμε ήδη ανοίξει το πρόγραμμα επεξεργασίας κειμένου. Για το σκοπό αυτόν, δε χρειάζεται να βγούμε από το πρόγραμμα και να το επανεκκινήσουμε. Αρκεί να εμφανίσουμε το πλαίσιο διαλόγου **Δημιουργία** του προγράμματος (Εικόνα 8.4). Προκειμένου να εμφανίσουμε αυτό το πλαίσιο διαλόγου στο WordPad, εκτελούμε μια από τις παρακάτω ενέργειες:

- Επιλέγουμε την εντολή **Δημιουργία** από το μενού **Αρχείο**.
- Πατάμε στο κουμπί **Δημιουργία** της γραμμής εργαλείων του προγράμματος.
- Πατάμε το συνδυασμό πλήκτρων **Ctrl + N**.

Όπως βλέπουμε σε αυτό το πλαίσιο διαλόγου, με το WordPad μπορούμε να δημιουργήσουμε ένα έγγραφο κειμένου που θα ανήκει σε έναν από τους παρακάτω τύπους:

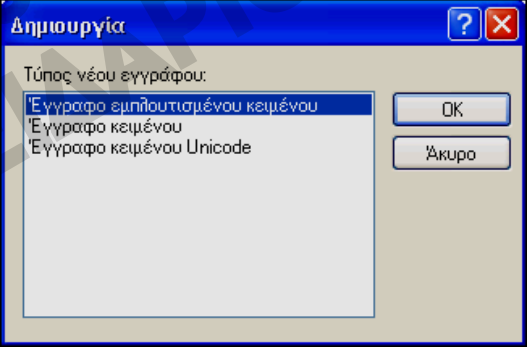

**Εικόνα 8.4** Το πλαίσιο διαλόγου **Δημιουργία**

- **Έγγραφο εμπλουτισμένου κειμένου** έγγραφο μορφοποιημένο έτσι ώστε να μπορούμε να το επεξεργαστούμε με διάφορα προγράμματα επεξεργασίας κειμένου.
- **Έγγραφο κειμένου** έγγραφο που περιέχει απλό κείμενο, χωρίς καμία απολύτως μορφοποίηση.
- **Έγγραφο κειμένου Unicode** έγγραφο που μπορεί να περιέχει χαρακτήρες από οποιοδήποτε σύστημα γραφής.

Επιλέγουμε τον κατάλληλο τύπο εγγράφου και πατάμε στο κουμπί **ΟΚ**.

#### ΣΥΜΒΟΥΛΗ

Αν έχουμε ένα έγγραφο του WordPad ανοιχτό και ξεκινήσουμε τη δημιουργία ενός νέου, το ανοιχτό έγγραφο θα κλείσει. Αν δεν έχουν αποθηκευτεί οι τελευταίες αλλαγές που κάναμε στο έγγραφο, εμφανίζεται ένα πλαίσιο διαλόγου από το οποίο μπορούμε να επιλέξουμε αν θα αποθηκεύσουμε το τροποποιημένο έγγραφο.

## **Κλείσιμο εφαρμογής επεξεργασίας κειμένου**

Για να τερματίσουμε το WordPad ή οποιοδήποτε άλλο πρόγραμμα έχουμε τις εξής επιλογές:

- Να πατήσουμε στο κουμπί **Κλείσιμο** στην επάνω δεξιά γωνία του παραθύρου της εφαρμογής.
- Να επιλέξουμε την εντολή **Έξοδος** από το μενού **Αρχείο**.
- Να πατήσουμε ταυτόχρονα τα πλήκτρα **Alt + F4**.

Με το κλείσιμο του προγράμματος, κλείνει αυτόματα και το ανοιχτό έγγραφο. Αν δεν έχουν αποθηκευτεί οι τελευταίες αλλαγές που κάναμε στο έγγραφο, εμφανίζεται ένα πλαίσιο διαλόγου στο οποίο μπορούμε να επιλέξουμε αν θα αποθηκεύσουμε το τροποποιημένο έγγραφο με τις αλλαγές του.

## **Άνοιγμα εγγράφου**

Πολλές φορές, χρειάζεται να ανοίξουμε ένα υπάρχον έγγραφο για να το διαβάσουμε ή να το επεξεργαστούμε. Για να ανοίξουμε ένα έγγραφο στο WordPad, πατάμε στο κουμπί **Άνοιγμα** της γραμμής εργαλείων του ή επιλέγουμε **Άνοιγμα** από το μενού **Αρχείο**. Για να ανοίξουμε το έγγραφο **Ο όρος GUI** που δημιουργήσαμε προηγουμένως:

- Ξεκινούμε το WordPad, αν δεν είναι ήδη ανοιχτό.
- Επιλέγουμε **Άνοιγμα** από το μενού **Αρχείο** ή πατάμε στο κουμπί **Άνοιγμα** της γραμμής εργαλείων του προγράμματος. Στην οθόνη εμφανίζεται το πλαίσιο διαλόγου **Άνοιγμα**.
- Επιλέγουμε το έγγραφο που θέλουμε να ανοίξουμε (**Ο όρος GUI**) πατώντας στο εικονίδιό του, και μετά πατάμε στο κουμπί **Άνοιγμα**. Επίσης, μπορούμε να ανοίξουμε το έγγραφο διπλοπατώντας στο εικονίδιό του. Το έγγραφο ανοίγει και εμφανίζεται στην οθόνη μας.

Ένας άλλος τρόπος με τον οποίο μπορούμε να ανοίξουμε το έγγραφο **Ο όρος GUI** είναι να πατήσουμε στο μενού **Αρχείο** και στη συνέχεια να επιλέξουμε το όνομα του εγγράφου από το κάτω μέρος του μενού. Εκεί εμφανίζονται τα τέσσερα αρχεία με τα οποία δουλέψαμε πιο πρόσφατα.

## **Εκτύπωση εγγράφου**

Αφού ολοκληρώσουμε την καταχώριση του κειμένου, μπορούμε να το τυπώσουμε σε χαρτί είτε πατώντας στο κουμπί **Εκτύπωση** της γραμμής εργαλείων είτε επιλέγοντας την εντολή **Εκτύπωση** από το μενού **Αρχείο**.

Αν χρησιμοποιήσουμε το κουμπί **Εκτύπωση** της γραμμής εργαλείων, το πρόγραμμα θα τυπώσει όλο το έγγραφο με τις προεπιλεγμένες ρυθμίσεις εκτύπωσης. Από την άλλη, η εντολή **Εκτύπωση** του μενού **Αρχείο** ανοίγει ένα πλαίσιο διαλόγου στο οποίο μπορούμε να κάνουμε διάφορες επιλογές πριν στείλουμε το έγγραφό μας στον εκτυπωτή.

Όταν στείλουμε το έγγραφό μας στον εκτυπωτή πατώντας στο κουμπί **Εκτύπωση** του πλαισίου διαλόγου **Εκτύπωση**, το WordPad δημιουργεί ένα προσωρινό αρχείο εκτύπωσης στο σκληρό δίσκο. Όσο διαρκεί η δημιουργία αυτού του προσωρινού αρχείου, στην οθόνη εμφανίζεται ένα πλαίσιο διαλόγου που μας ενημερώνει για την πρόοδο αυτής της διαδικασίας. Στη συνέχεια, τα Windows XP φροντίζουν για την εκτύπωση του εγγράφου στο παρασκήνιο, ώστε εμείς να έχουμε τη δυνατότητα να συνεχίσουμε απερίσπαστοι τη δουλειά μας.

# **Σημειωματάριο**

Το **Σημειωματάριο** είναι ένα πρόγραμμα με το οποίο μπορούμε να δημιουργούμε και να επεξεργαζόμαστε αρχεία *απλού κειμένου*. Αυτά τα αρχεία περιέχουν μόνο κείμενο, χωρίς καμία απολύτως μορφοποίηση. Το **Σημειωματάριο** είναι στο μενού **Βοηθήματα**, το ίδιο μενού που χρησιμοποιήσαμε για να ξεκινήσουμε την **Αριθμομηχανή** και το **WordPad**. Αφού ξεκινήσουμε το πρόγραμμα, μπορούμε να δημιουργήσουμε τα αρχεία κειμένου που θέλουμε εκτελώντας τουςίδιους χειρισμούς που περιγράψαμε και για το WordPad.

# **Ζωγραφική**

Με το πρόγραμμα επεξεργασίας γραφικών **Ζωγραφική** έχουμε τη δυνατότητα να δημιουργούμε, να επεξεργαζόμαστε, και να εμφανίζουμε απλά γραφικά και εικόνες.

Το πρόγραμμα **Ζωγραφική** μπορούμε να το ξεκινήσουμε ανοίγοντας το μενού **έναρξη** και επιλέγοντας **Όλα τα προγράμματα**, **Βοηθήματα, Ζωγραφική**. Για να δημιουργήσουμε ένα γραφικό ή μια απλή ζωγραφιά, ακολουθούμε τα εξής βήματα:

- Επιλέγουμε το εργαλείο που θέλουμε να χρησιμοποιήσουμε πατώντας στο αντίστοιχο εικονίδιο της εργαλειοθήκης.
- Επιλέγουμε το κατάλληλο χρώμα από την παλέτα χρωμάτων.
- Μετακινούμε το δείκτη του ποντικιού στην περιοχή σχεδίασης.
- Σύρουμε το ποντίκι κρατώντας πατημένο το αριστερό πλήκτρο του.
- Όταν το σχήμα πάρει τις σωστές διαστάσεις, αφήνουμε το πλήκτρο του ποντικιού.

## ΣΥΜΒΟΥΛΗ

Αν χρειαστεί, μπορούμε να καθαρίσουμε την περιοχή σχεδίασης με μία κίνηση: απλώς επιλέγουμε την εντολή **Καθαρισμός εικόνας** από το μενού **Εικόνα**.

Αφού σχεδιάσουμε μια εικόνα ή ένα γραφικό, μπορούμε να το αντιγράψουμε και να το επικολλήσουμε σε κάποιο άλλο έγγραφο. Επίσης, μπορούμε να τυπώνουμε τις εικόνες που δημιουργούμε ή ακόμη και να τις ορίζουμε ως φόντο για την επιφάνεια εργασίας μας.

 Για να αποθηκεύσουμε την εικόνα που δημιουργήσαμε, επιλέγουμε την εντολή **Αποθήκευση** από το μενού **Αρχείο**. Στο πτυσσόμενο πλαίσιο καταλόγου **Αποθήκευση σε** του πλαισίου διαλόγου **Αποθήκευση ως**, επιλέγουμε το φάκελο στον οποίο θα αποθηκευτεί το αρχείο (προεπιλεγμένος είναι ο φάκελος **Οι εικόνες μου**), ενώ στο πλαίσιο **Όνομα αρχείου** καθορίζουμε το όνομά του.

|                                                                      | Εργαλειοθήκη                                      | Παλέτα χρωμάτων |  |  | Περιοχή σχεδίασης |  |                              |
|----------------------------------------------------------------------|---------------------------------------------------|-----------------|--|--|-------------------|--|------------------------------|
|                                                                      | ₩ χωρίς τίτλο - Ζωγραφική                         |                 |  |  | $\Box$ o $\times$ |  | ត<br><b>EDX</b><br>$\bullet$ |
| ᄸ<br>IJ                                                              | Αρχέίο Επεξεργασία Προβολή Εικόνα Χρώματα Βοήθεια |                 |  |  |                   |  | δ<br>Ευ                      |
| 传<br>Q                                                               |                                                   |                 |  |  |                   |  |                              |
| $\pmb{\mathcal{J}}$<br>盀<br>疹<br>$\mathbf{A}$                        |                                                   |                 |  |  |                   |  |                              |
|                                                                      |                                                   |                 |  |  |                   |  |                              |
| 囜<br>$\Box$<br>$\bigcirc$<br>$\bullet$                               |                                                   |                 |  |  |                   |  |                              |
|                                                                      |                                                   |                 |  |  |                   |  |                              |
|                                                                      |                                                   |                 |  |  |                   |  |                              |
|                                                                      |                                                   |                 |  |  |                   |  |                              |
|                                                                      |                                                   |                 |  |  |                   |  |                              |
| Για βοήθεια, επιλέξτε τα "Θέματα στη Βοήθεια" από το μενού "Βοήθεια" |                                                   |                 |  |  |                   |  |                              |

**Εικόνα 8.5** Το παράθυρο της Ζωγραφικής

 Για να τυπώσουμε τη δημιουργία μας, επιλέγουμε την εντολή **Εκτύπωση** του μενού **Αρχείο**, κάνουμε τις κατάλληλες επιλογές στο πλαίσιο διαλόγου **Εκτύπωση** που εμφανίζεται στην οθόνη μας, και πατάμε στο κουμπί **Εκτύπωση**.

## **Ορισμός εικόνας ως φόντου της επιφάνειας εργασίας**

Για να ορίσουμε την εικόνα που δημιουργήσαμε ως ταπετσαρία της επιφάνειας εργασίας, επιλέγουμε **Ορισμός ως Φόντου (στο κέντρο)** ή **Ορισμός ως Φόντου (σε παράθεση)** από το μενού **Αρχείο**. Οι δύο αυτές εντολές διαφέρουν στον τρόπο τοποθέτησης της ταπετσαρίας στην επιφάνεια εργασίας. Για να είναι δυνατός ο ορισμός μιας εικόνας ως φόντου, πρέπει να έχει προηγηθεί η αποθήκευσή της.

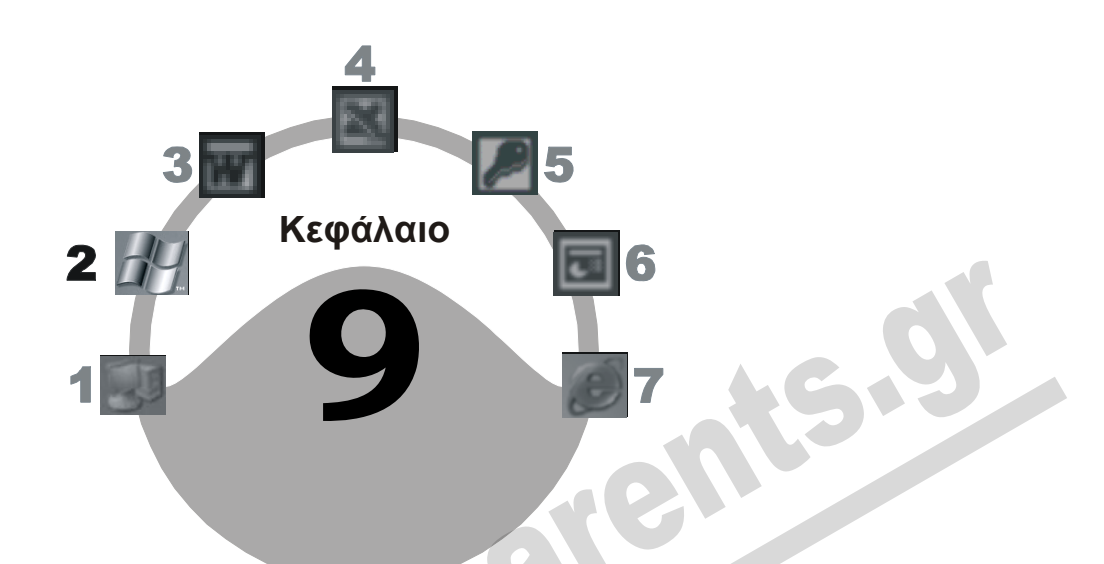

# **Εργασία με πολλά προγράμματα**

## **Στόχος κεφαλαίου**

Σκοπός αυτού του κεφαλαίου είναι να μάθουμε πώς μπορούμε να δουλεύουμε στα Windows XP έχοντας ανοιχτά πολλά προγράμματα ταυτόχρονα, πώς να μεταφερόμαστε από το ένα πρόγραμμα στο άλλο, και πώς να αντιγράφουμε ή να μετακινούμε δεδομένα μεταξύ των προγραμμάτων. Επίσης, θα μάθουμε να αποθηκεύουμε αρχεία σε δισκέτα.

# **Εισαγωγή**

Ένα από τα μεγαλύτερα πλεονεκτήματα των Windows XP είναι το ομοιόμορφο περιβάλλον εργασίας. Με τιςίδιες βασικές ενέργειες μπορούμε να χειριζόμαστε πολλές διαφορετικές εφαρμογές, να δουλεύουμε σε πολλά προγράμματα ταυτόχρονα, και να μεταφέρουμε δεδομένα από το ένα πρόγραμμα στο άλλο. Για παράδειγμα, καθώς χρησιμοποιούμε ένα πρόγραμμα επεξεργασίας κειμένου, μπορεί σε κάποιο σημείο ενός εγγράφου να χρειαστεί να καταχωρίσουμε το αποτέλεσμα ενός υπολογισμού ή να εισαγάγουμε ένα αρχείο γραφικών. Με τα Windows XP είναι πολύ εύκολο να ανοίξουμε τα απαραίτητα προγράμματα και, με τις κατάλληλες ενέργειες, να αντιγράψουμε το αποτέλεσμα στο έγγραφό μας.

# **Άνοιγμα πολλών προγραμμάτων**

Για να μάθουμε πώς δουλεύουμε στα Windows XP έχοντας ανοιχτά πολλά προγράμματα, θα δούμε ένα παράδειγμα:

- Ξεκινούμε την **Αριθμομηχανή**. Στη γραμμή εργασιών των Windows εμφανίζεται ένα κουμπί με το όνομα του προγράμματος.
- Ξεκινούμε το **WordPad**. Ανοίγει το παράθυρο του προγράμματος με ένα νέο έγγραφο. Στη γραμμή εργασιών, στα δεξιά του κουμπιού της Αριθμομηχανής, εμφανίζεται το κουμπί του ανοιχτού εγγράφου του WordPad (**Έγγραφο - WordPad**). Το κουμπί αυτό φαίνεται «πατημένο» επειδή το WordPad είναι πλέον το ενεργό πρόγραμμα.
- Ξεκινούμε το πρόγραμμα **Ζωγραφική**. Το παράθυρο της Ζωγραφικής ανοίγει και στη γραμμή εργασιών εμφανίζεται το κουμπί του (**χωρίς τίτλο – Ζωγραφική**).

" έναρξη | ● B i | apiθμομηχανή | a Eyypaqo - W... | i χωρίς πλο-29 20 % 11:34

**Εικόνα 9.1** Η γραμμή εργασιών με τα κουμπιά των ανοιχτών προγραμμάτων

 Περνούμε στο έγγραφο του WordPad, πατώντας στο κουμπί του στη γραμμή εργασιών, και καταχωρίζουμε το παρακάτω κείμενο:

Ένα kilobyte αποτελείται από 1.024 byte. Συνήθως λέμε ότι ένα kilobyte ισούται περίπου με χίλια byte. Το kilobyte συμβολίζεται με τη συντομογραφία KB, ενώ η συντομογραφία του kilobit είναι Kb ή Kbit. Για να υπολογίσουμε από πόσα bit αποτελείται ένα kilobyte, κάνουμε τον εξής πολλαπλασιασμό: 1024 x 8 =

 Στο σημείο αυτό, αποθηκεύουμε το έγγραφο στο φάκελο **Τα έγγραφά μου**, με το όνομα **Αντιγραφή και μετακίνηση δεδομένων**.

Μετά το σύμβολο ίσον στο έγγραφο, θέλουμε να καταχωρίσουμε το αποτέλεσμα του πολλαπλασιασμού. Ο ευκολότερος τρόπος είναι να μεταφερθούμε στην **Αριθμομηχανή**, να εκτελέσουμε τον πολλαπλασιασμό, και να αντιγράψουμε το αποτέλεσμα στο WordPad.

## **Εναλλαγή μεταξύ προγραμμάτων**

Παρόλο που μπορούμε να έχουμε ανοιχτά πολλά παράθυρα και προγράμματα, μόνον ένα κάθε φορά είναι *ενεργό*. Το *ενεργό παράθυρο* έχει τα παρακάτω χαρακτηριστικά:

- Το κουμπί του στη γραμμή εργασιών φαίνεται *«πατημένο»*.
- Η γραμμή τίτλου του επισημαίνεται με έντονο χρώμα (έντονο μπλε, αν δεν έχουμε αλλάξει τις προεπιλεγμένες ρυθμίσεις των Windows).
- Εμφανίζεται ολόκληρο στην οθόνη μας, επικαλύπτοντας τα υπόλοιπα παράθυρα, εκτός αν το έχουμε σύρει ώστε κάποιο τμήμα του να «βγαίνει έξω» από τα όρια της οθόνης.

Για να κάνουμε ενεργό κάποιο άλλο παράθυρο ή πρόγραμμα, έχουμε τις εξής επιλογές:

- Να πατήσουμε στο κουμπί του παραθύρου, στη γραμμή εργασιών.
- Να πατήσουμε σε οποιοδήποτε ορατό τμήμα του παραθύρου.
- Να κρατήσουμε πατημένο το πλήκτρο **Alt** και, μετά, να πατήσουμε μία φορά το πλήκτρο **Esc**, οπότε θα γίνει ενεργό το αμέσως επόμενο ανοιχτό παράθυρο.
- Αν κρατήσουμε πατημένο το πλήκτρο **Alt** και πατήσουμε **Tab**, θα εμφανιστεί στην οθόνη μας ένα πλαίσιο με τα εικονίδια των παραθύρων που έχουμε ανοίξει (Εικόνα 9.2).

#### **56** Μέρος 2: Χρήση υπολογιστή και διαχείριση αρχείων

Ένα από αυτά τα εικονίδια επισημαίνεται με ένα περίγραμμα, ενώ το όνομα του αντίστοιχου παραθύρου εμφανίζεται στο κάτω μέρος του πλαισίου. Αυτό σημαίνει ότι, αν αφήσουμε το πλήκτρο **Alt**, τα Windows θα ενεργοποιήσουν το συγκεκριμένο παράθυρο και θα μας μεταφέρουν σε αυ-

τό. Αν θέλουμε να περάσουμε στο επόμενο (προς τα δεξιά) παράθυρο ή πρόγραμμα, απλώς πατάμε ξανά το πλήκτρο **Tab**, κρατώντας πάντα πατημένο το **Alt**. Αν, πριν πατήσουμε το πλήκτρο **Tab**, κρατήσουμε πατημένο και το πλήκτρο **Shift**, επισημαίνουμε το αμέσως προηγούμενο (προς τα αριστερά) εικονίδιο. Για να συνεχίσουμε με το παράδειγμά μας:

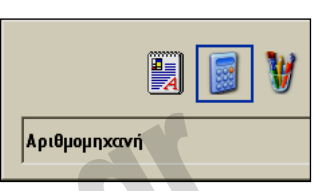

**Εικόνα 9.2** Το πλαίσιο εναλλαγής μεταξύ παραθύρων

- Μεταφερόμαστε στην **Αριθμομηχανή** και πληκτρολογούμε την παράσταση **1024 \* 8**.
- Πατάμε το πλήκτρο **Enter** και το αποτέλεσμα του πολλαπλασιασμού, **8192**, εμφανίζεται στο πλαίσιο κειμένου στο επάνω μέρος της Αριθμομηχανής.

## **Αντιγραφή ή μετακίνηση δεδομένων**

Για να αντιγράψουμε ή να μετακινήσουμε δεδομένα ή αντικείμενα, είτε μεταξύ διαφορετικών προγραμμάτων είτε μέσα στο ίδιο πρόγραμμα, χρησιμοποιούμε το *Πρόχειρο* και τις εντολές **Αντιγραφή**, **Αποκοπή**, και **Επικόλληση** του μενού **Επεξεργασία**.

#### ΣΥΜΒΟΥΛΗ

Οι περισσότερες εφαρμογές Windows διαθέτουν και μενού **Επεξεργασία** καιτις τρεις εντολές μεταφοράς δεδομένων μέσω του Προχείρου. Υπάρχουν όμως και κάποιες εξαιρέσεις. Γιαπαράδειγμα, η εντολή **Αποκοπή** δεν είναι διαθέσιμη στηνΑριθμομηχανή, επειδή δεν έχει νόημα να αποκόψουμε τα δεδομένα της. Στο πλαίσιο υπολογισμών της Αριθμομηχανής πρέπει να υπάρχει πάντα κάποια συγκεκριμένη τιμή (έστω και μηδενική), δεν μπορεί να είναι κενό. Σε άλλες περιπτώσεις — για παράδειγμα, στα διάφορα πλαίσια διαλόγου των Windows ή όταν οι εντολές μεταφοράς δεδομένων στο Πρόχειρο δεν είναι διαθέσιμες σε κάποιο πρόγραμμα — μπορούμε συνήθως να χρησιμοποιούμε τους αντίστοιχους συνδυασμούς πλήκτρων: **Ctrl + C** για την **Αντιγραφή**, **Ctrl + X** για την **Αποκοπή**, και **Ctrl + V** για την **Επικόλληση**.

#### *Πρόχειρο*

Για οτιδήποτε αντιγράφουμε ή μετακινούμε με τις εντολές **Αντιγραφή**, **Αποκοπή**, και **Επικόλληση** χρησιμοποιείται το *Πρόχειρο*, ένα στοιχείο του λειτουργικού συστήματος που λειτουργεί στο παρασκήνιο και στο οποίο αποθηκεύονται προσωρινά τα στοιχεία που αντιγράφουμε ή αποκόβουμε.

Η εντολή **Αντιγραφή**, όπως είπαμε, αντιγράφει το επιλεγμένο κείμενο ή αντικείμενο στο Πρόχειρο, ενώ η εντολή **Αποκοπή** το μετακινεί στο Πρόχειρο, διαγράφοντάς το από το έγγραφο ή το πρόγραμμα προέλευσης. Η εντολή **Επικόλληση** τοποθετεί τα περιεχόμενα του Προχείρου στη θέση όπου βρίσκεται το σημείο εισαγωγής. Μπορούμε να επιλέξουμε τις εντολές **Αντιγραφή**, **Αποκοπή**, και **Επικόλληση** είτε από το μενού **Επεξεργασία**, είτε χρησιμοποιώντας τα ομώνυμα κουμπιά των γραμμών εργαλείων των προγραμμάτων, είτε πατώντας τους κατάλληλους συνδυασμούς πλήκτρων.

#### 9 Εργασία με πολλά προγράμματα **57**

Η εντολή **Αντιγραφή** *αντιγράφει* το επιλεγμένο κείμενο ή αντικείμενο στο Πρόχειρο, ενώ η εντολή **Αποκοπή** *μετακινεί* το επιλεγμένο στοιχείο στο Πρόχειρο.

Η εντολή **Επικόλληση** *εισάγει* τα περιεχόμενα του Προχείρου στη θέση όπου βρίσκεται το σημείο εισαγωγής, είτε αυτό είναι στο ίδιο πρόγραμμα είτε σε διαφορετικό.

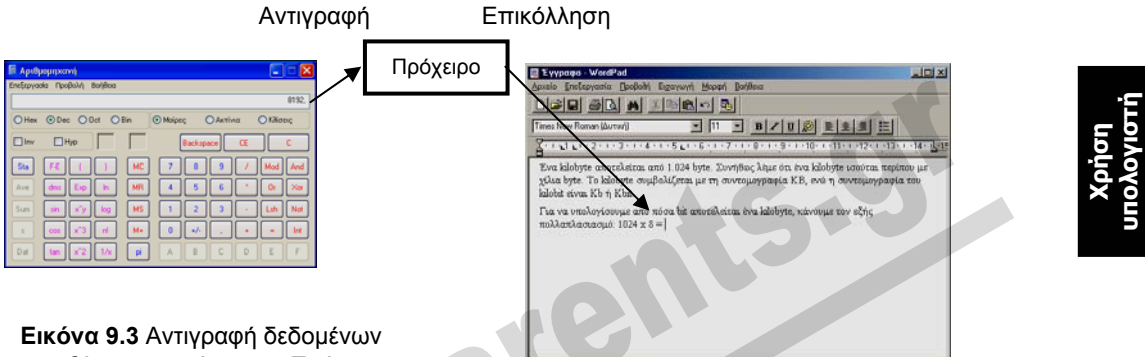

μεταξύ εφαρμογών με το Πρόχειρο

#### *Αντιγραφή δεδομένων*

Για να αντιγράψουμε το αποτέλεσμα του πολλαπλασιασμού από την Αριθμομηχανή στο έγγραφό μας, κάνουμε τα παρακάτω:

- Επιλέγουμε την εντολή **Αντιγραφή** από το μενού **Επεξεργασία** του παραθύρου της Αριθμομηχανής ή πατάμε το συνδυασμό πλήκτρων **Ctrl + C**. Άλλα προγράμματα, όπως το WordPad, διαθέτουν ένα κουμπί **Αντιγραφή** στη γραμμή εργαλείων τους, το οποίο θα μπορούσαμε να χρησιμοποιήσουμε αντί να επιλέξουμε την αντίστοιχη εντολή από το μενού **Επεξεργασία**. Το αποτέλεσμα αντιγράφεται στο Πρόχειρο.
- Ενεργοποιούμε το παράθυρο του WordPad και τοποθετούμε το σημείο εισαγωγής στη *θέση προορισμού*, δηλαδή, μετά το κενό διάστημα που ακολουθεί το σύμβολο ίσον (=) στο έγγραφο **Αντιγραφή και μετακίνηση δεδομένων**.
- Επιλέγουμε **Επικόλληση** από το μενού **Επεξεργασία**, ή πατάμε στο κουμπί **Επικόλληση**  της γραμμής εργαλείων, ή πατάμε το συνδυασμό πλήκτρων **Ctrl + V**.
- Το αποτέλεσμα αντιγράφεται από το Πρόχειρο στη θέση τού σημείου εισαγωγής. Τα δεδομένα *εξακολουθούν να υπάρχουν* στο Πρόχειρο. Δηλαδή, μπορούμε αν θέλουμε να τα επικολλήσουμε και σε άλλο σημείο του εγγράφου.

#### *Μετακίνηση δεδομένων*

Το επόμενο βήμα είναι να μάθουμε να μετακινούμε δεδομένα από ένα πρόγραμμα σε άλλο. Όπως θα δούμε, η διαδικασία είναι παρόμοια με αυτή της αντιγραφής δεδομένων, με τη διαφορά πως

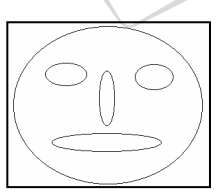

χρησιμοποιούμε την εντολή **Αποκοπή** αντί για την εντολή **Αντιγραφή**. Μεταφερόμαστε στο πρόγραμμα **Ζωγραφική** και δημιουργούμε τη διπλανή εικόνα. Τώρα, θα μετακινήσουμε την εικόνα στο έγγραφό μας. Πριν από αυτό όμως, πρέπει να επιλέξουμε το τμήμα που θέλουμε να μετακινήσουμε. Αυτό γίνεται με τον παρακάτω τρόπο:

- Πατάμε στο κουμπί **Επιλογή** στο επάνω δεξιό μέρος της εργαλειοθήκης. Ο δείκτης του ποντικιού μετατρέπεται σε σταυρόνημα.
- Τοποθετούμε το δείκτη του ποντικιού στην επάνω αριστερή γωνία της εικόνας.
- Κρατώντας πατημένο το αριστερό πλήκτρο του ποντικιού, σύρουμε προς την κάτω δεξιά γωνία της εικόνας. Με αυτόν τον τρόπο, επιλέγουμε το τμήμα της εικόνας που θα μετακινήσου-

με. Καθώς σύρουμε κρατώντας πατημένο το αριστερό πλήκτρο του ποντικιού, εμφανίζεται ένα διακεκομμένο περίγραμμα γύρω από το επιλεγμένο τμήμα της εικόνας (Εικόνα 9.4).

 Επιλέγουμε την εντολή **Αποκοπή** από το μενού **Επεξεργασία** της Ζωγραφικής ή πατάμε το συνδυασμό πλήκτρων **Ctrl + Χ**. Άλλα προγράμματα, όπως το WordPad, διαθέτουν ένα κουμπί **Αποκοπή** κ στη γραμμή εργαλείων τους, το οποίο θα μπορούσαμε να χρησιμοποιήσουμε αντί να επιλέξουμε την αντίστοιχη εντολή από το μενού **Επεξεργασία**.

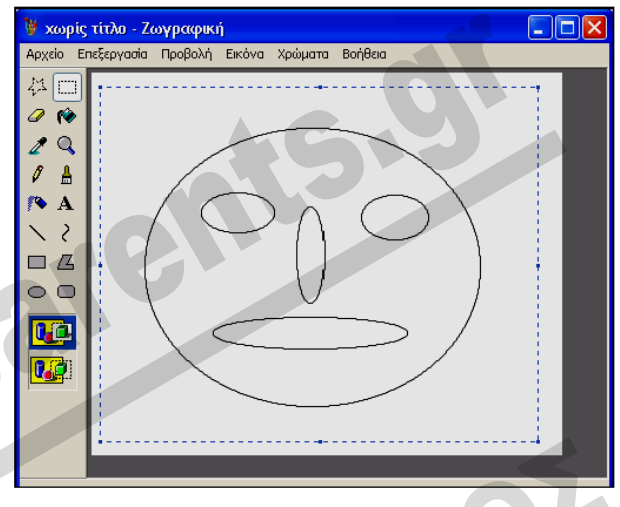

**Εικόνα 9.4** Το επιλεγμένο τμήμα της εικόνας στη **Ζωγραφική**

- Το επιλεγμένο αντικείμενο μετακινείται στο Πρόχειρο. Αν είχαμε τοποθετήσει άλλα δεδομένα εκεί, αυτά θα αντικατασταθούν από τα νέα.
- Ενεργοποιούμε το παράθυρο του WordPad και τοποθετούμε το σημείο εισαγωγής στη *θέση προορισμού*, δηλαδή δύο γραμμές κάτω από το αποτέλεσμα του υπολογισμού, στο έγγραφο **Αντιγραφή και μετακίνηση δεδομένων**.
- Επιλέγουμε την εντολή **Επικόλληση** από το μενού **Επεξεργασία**, ή πατάμε στο κουμπί **Επικόλληση** της γραμμής εργαλείων, ή πατάμε το συνδυασμό πλήκτρων **Ctrl + V**.
- Η εικόνα αντιγράφεται από το Πρόχειρο στη θέση τού σημείου εισαγωγής. Τα δεδομένα *εξακολουθούν να υπάρχουν* στο Πρόχειρο. Δηλαδή, μπορούμε αν θέλουμε να τα επικολλήσουμε και σε άλλο σημείο του εγγράφου.

#### *Αντιγραφή και μετακίνηση κειμένου*

Για να αντιγράψουμε ή να μετακινήσουμε κείμενο από ένα έγγραφο σε άλλο ή μέσα στο ίδιο έγγραφο, ακολουθούμε τα ίδια περίπου βήματα όπως παραπάνω. Δηλαδή, πρώτα επιλέγουμε το κείμενο, επιλέγουμε **Αντιγραφή** ή **Αποκοπή** ανάλογα με το αν θέλουμε να αντιγράψουμε ή να μετακινήσουμε το κείμενο, τοποθετούμε το σημείο εισαγωγής στη θέση που θέλουμε να τοποθετηθεί το κείμενο που αντιγράψαμε ή αποκόψαμε, και επιλέγουμε **Επικόλληση**. Η επιλογή κειμένου γίνεται με τον παρακάτω τρόπο:

- Τοποθετούμε το σημείο εισαγωγής στην αρχή του κειμένου.
- Πατάμε και κρατάμε πατημένο το αριστερό πλήκτρο του ποντικιού.
- Σύρουμε μέχρι το τέλος του κειμένου και αφήνουμε το πλήκτρο του ποντικιού.

Περισσότερα για την επιλογή κειμένου στο Κεφάλαιο 5 του Μέρους 3.

#### ΣΥΜΒΟΥΛΗ

Αν χρησιμοποιείτε κάποια εφαρμογή με αγγλικά μενού και επιλογές, τότε κατά πάσα πιθανότητα το μενού **Επεξεργασία** θα ονομάζεται **Edit**, ενώ οι εντολές **Αντιγραφή**, **Αποκοπή**, και **Επικόλληση**  θα ονομάζονται **Copy**, **Cut**, και **Paste**, αντίστοιχα.

**Χρήση υπολογιστή**

#### **Αποτύπωση εικόνας οθόνης**

Μια άλλη χρήσιμη δυνατότητα που μας παρέχει το λειτουργικό σύστημα είναι η δυνατότητα αποτύπωσης των περιεχομένων της οθόνης σε μορφή εικόνας. Η εικόνα αυτή αντιγράφεται στο Πρόχειρο και μπορούμε έπειτα να την επικολλήσουμε σε ένα έγγραφο ή σε κάποιο πρόγραμμα επεξεργασίας εικόνων.

Για να αποτυπώσουμε μια εικόνα της οθόνης και να την επικολλήσουμε σε ένα έγγραφο, ακολουθούμε τα εξής βήματα:

- Πατάμε το πλήκτρο **Print Screen** (πολλές φορές έχει τη λεζάντα **PrtScn**), το οποίο βρίσκεται στο επάνω δεξιό μέρος του πληκτρολογίου.
- Τα περιεχόμενα της οθόνης αντιγράφονται στο Πρόχειρο.
- Μεταφερόμαστε στο έγγραφο και τοποθετούμε το σημείο εισαγωγής στη θέση όπου θέλουμε να επικολλήσουμε την εικόνα.
- Επιλέγουμε την εντολή **Επικόλληση** από το μενού **Επεξεργασία**.
- Η εικόνα της οθόνης αντιγράφεται από το Πρόχειρο στο έγγραφό μας.

#### ΣΥΜΒΟΥΛΗ

Μπορούμε να επικολλήσουμε την αποτύπωση της οθόνης σε ένα πρόγραμμα επεξεργασίας εικόνων, για παράδειγμα στη Ζωγραφική, να την επεξεργαστούμε, και να την αποθηκεύσουμε ως αρχείο εικόνας.

#### **Αποτύπωση ενεργού παραθύρου**

Αν έχουμε ανοίξει πολλά παράθυρα στην οθόνη μας, μπορούμε να αποτυπώσουμε τα περιεχόμενα του ενεργού παραθύρου πατώντας τα πλήκτρα **Alt + Print Screen**.

### **Αποθήκευση ήδη αποθηκευμένου εγγράφου**

Προκειμένου να αποθηκεύσουμε ένα ήδη αποθηκευμένο έγγραφο σε ένα πρόγραμμα όπως το WordPad, αρκεί να πατήσουμε στο κουμπί **Αποθήκευση** της γραμμής εργαλείων του προγράμματος, να επιλέξουμε την εντολή **Αποθήκευση** από το μενού **Αρχείο**, ή να πατήσουμε το συνδυασμό πλήκτρων **Ctrl + S**. Το έγγραφο αποθηκεύεται με το ίδιο όνομα, στην ίδια μονάδα δίσκου, και στον ίδιο φάκελο, χωρίς να εμφανιστεί το πλαίσιο διαλόγου **Αποθήκευση ως**. Για να αποθηκεύσουμε το ήδη αποθηκευμένο έγγραφο με άλλο όνομα, σε άλλη μονάδα αποθήκευσης, ή με διαφορετικό τύπο, πρέπει να ανοίξουμε το πλαίσιο διαλόγου **Αποθήκευση ως** επιλέγοντας την ομώνυμη εντολή από το μενού **Αρχείο**.

# **Αποθήκευση εγγράφου σε δισκέτα ή μνήμη Flash**

Ας υποθέσουμε ότι θέλουμε να συνεχίσουμε να εργαζόμαστε στον υπολογιστή του σπιτιού μας με ένα έγγραφο που δημιουργήσαμε στο γραφείο. Για να μεταφέρουμε το έγγραφο και να συνεχίσουμε την εργασία μας στο σπίτι, θα πρέπει να αποθηκεύσουμε το αρχείο σε μια δισκέτα ή σε μια μνήμη Flash. Όπως είπαμε ήδη, αν επιλέξουμε την εντολή **Αποθήκευση** το έγγραφο θα αποθηκευτεί στην ίδια θέση που το είχαμε αποθηκεύσει και πριν, δηλαδή στο σκληρό δίσκο και, συγκεκριμένα, στο φάκελο **Τα έγγραφά μου**. Για να ορίσουμε διαφορετική μονάδα αποθήκευσης, πρέπει να επιλέξουμε την εντολή **Αποθήκευση ως** από το μενού **Αρχείο** της εφαρμογής με την οποία δημιουργήσαμε το έγγραφο. Αυτό γίνεται με τον παρακάτω τρόπο:

- Τοποθετούμε μια δισκέτα στη μονάδα δισκετών, ή συνδέουμε τη μνήμη Flash σε μια θύρα USB.
- Επιλέγουμε την εντολή **Αποθήκευση ως** από το μενού **Αρχείο**.
- Πατάμε στο κάτω βέλος του πτυσσόμενου πλαισίου καταλόγου **Αποθήκευση σε**.
- Από το πτυσσόμενο πλαίσιο καταλόγου που εμφανίζεται, επιλέγουμε τη μονάδα αποθήκευσης **Δισκέτα 3,5 (Α:)** ή τη μνήμη Flash (που στο δικό μας παράδειγμα ονομάζεται UDISK 26X).
- Πατάμε στο κουμπί **Αποθήκευση** και το έγγραφο αποθηκεύεται.

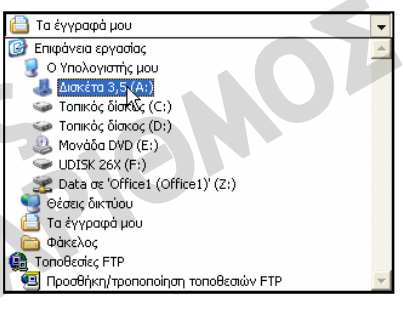

**Εικόνα 9.5** Το πτυσσόμενο πλαίσιο καταλόγου με τις διαθέσιμες θέσεις αποθήκευσης στον υπολογιστή μας

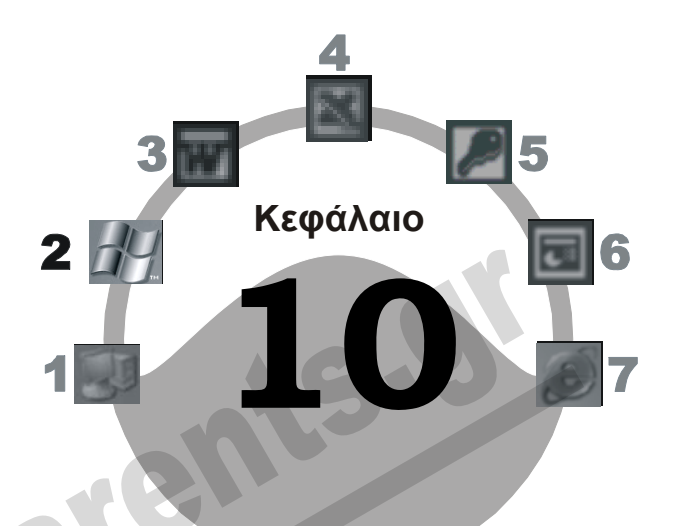

# **Διαχείριση εικονιδίων στην επιφάνεια εργασίας**

## **Στόχος κεφαλαίου**

Σκοπός αυτού του κεφαλαίου είναι να μάθουμε να αναγνωρίζουμε και να χειριζόμαστε τα κύρια εικονίδια της επιφάνειας εργασίας. Θα δούμε πώς μπορούμε να προσθέτουμε και άλλα εικονίδια στην επιφάνεια εργασίας μας, αποθηκεύοντας σε αυτή δικά μας αρχεία, καθώς και πώς μπορούμε να μετακινούμε και να μετονομάζουμε τα στοιχεία της. Επίσης, θα μάθουμε να διαγράφουμε και να επαναφέρουμε αρχεία χρησιμοποιώντας τον Κάδο Ανακύκλωσης.

# **Εισαγωγή**

Όποτε ξεκινούμε τον υπολογιστή, τα Windows XP εμφανίζουν την επιφάνεια εργασίας η οποία αρχικά περιέχει κάποια τυπικά εικονίδια του συστήματος. Το λειτουργικό σύστημα όμως μας επιτρέπει να αποθηκεύουμε έγγραφα αλλά και κάθε είδους αρχεία στην επιφάνεια εργασίας, ώστε να έχουμε άμεση πρόσβαση σε αυτά.

# **Συνηθέστερα εικονίδια της επιφάνειας εργασίας**

Στον πίνακα της επόμενης σελίδας βλέπουμε μερικά από τα εικονίδια που μπορούμε να συναντήσουμε σε μια επιφάνεια εργασίας.

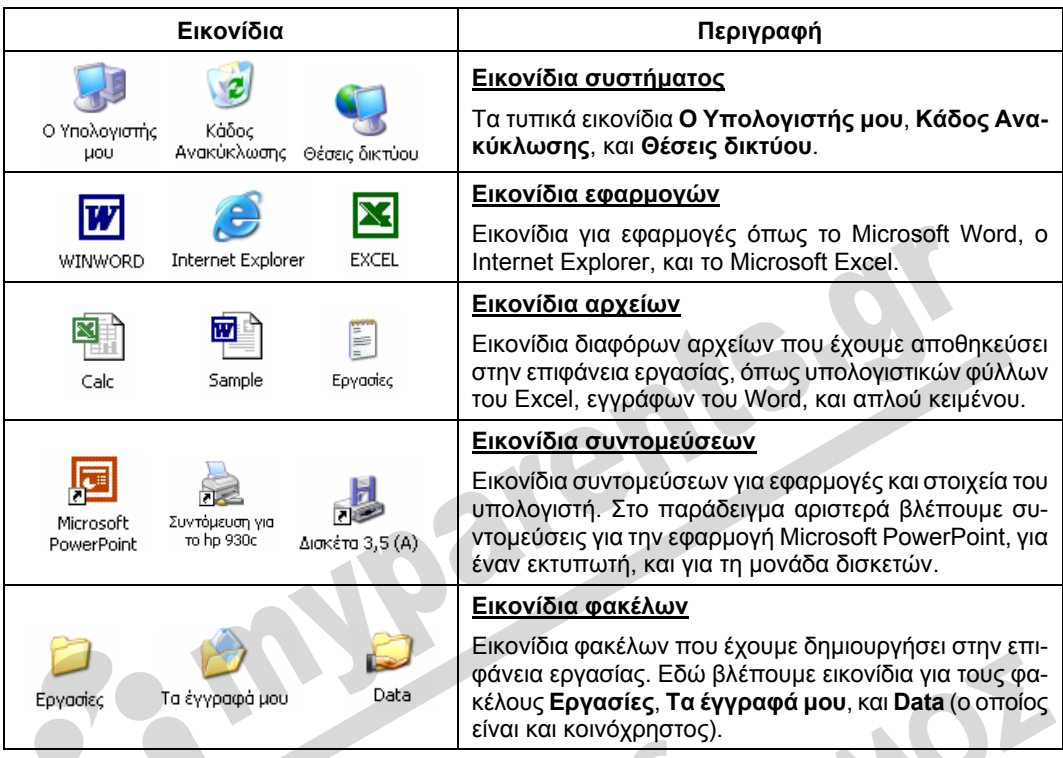

# **Μενού συντόμευσης**

Επειδή πολλές από τις ενέργειες που θα χρειαστεί να εκτελέσουμε στη συνέχεια του κεφαλαίου πραγματοποιούνται με τη χρήση του μενού συντόμευσης, καλό είναι, πριν προχωρήσουμε, να γνωρίζουμε τι είναι μενού συντόμευσης και σε τι μας εξυπηρετεί.

Όταν πατάμε με το δεξιό πλήκτρο του ποντικιού σε ένα εικονίδιο ή αντικείμενο (ή ακόμη και σε ένα κενό σημείο της επιφάνειας εργασίας), εμφανίζεται ένα *μενού συντόμευσης* με τις πιο χρήσιμες εντολές και λειτουργίες για το επιλεγμένο αντικείμενο ή για τη συγκεκριμένη εργασία που εκτελούμε.

# **Εμφάνιση μενού συντόμευσης**

Προκειμένου να εμφανίσουμε το μενού συντόμευσης για ένα συγκεκριμένο στοιχείο (αρχείο, φάκελο, κλπ.), κάνουμε ένα από τα παρακάτω:

- Πατάμε στο στοιχείο με το *δεξιό πλήκτρο* του ποντικιού.
- Επιλέγουμε το στοιχείο και πατάμε το συνδυασμό πλήκτρων **Shift + F10**.
- Επιλέγουμε το στοιχείο και πατάμε το ειδικό πλήκτρο συντόμευσης που υπάρχει στα περισσότερα πληκτρολόγια Windows, αριστερά από το δεξιό πλήκτρο Ctrl.

# **Άνοιγμα αρχείου ή εφαρμογής απευθείας από την επιφάνεια εργασίας**

Τα εικονίδια της επιφάνειας εργασίας μάς επιτρέπουν να ανοίγουμε αρχεία, να ξεκινούμε εφαρμογές, ή να εμφανίζουμε τα περιεχόμενα φακέλων με σύντομο τρόπο. Πιο συγκεκριμένα:

- Διπλοπατώντας σε ένα εικονίδιο συστήματος, εμφανίζουμε ένα παράθυρο με τα περιεχόμενα του στοιχείου.
- Διπλοπατώντας σε ένα εικονίδιο εφαρμογής, ξεκινούμε την αντίστοιχη εφαρμογή.
- Διπλοπατώντας σε ένα εικονίδιο αρχείου, ξεκινούμε την εφαρμογή με την οποία έχει δημιουργηθεί το αρχείο, η οποία ανοίγει το αρχείο.
- Διπλοπατώντας σε ένα εικονίδιο συντόμευσης, έχουμε εύκολη και γρήγορη πρόσβαση σε προγράμματα και άλλα στοιχεία που έχουμε εγκαταστήσει στον υπολογιστή μας.
- Διπλοπατώντας σε ένα εικονίδιο φακέλου, εμφανίζουμε ένα παράθυρο με τα περιεχόμενα του φακέλου.

Επίσης, αντί να διπλοπατήσουμε στο εικονίδιο μπορούμε να επιλέξουμε την εντολή **Άνοιγμα** από το μενού συντόμευσής του.

## **Αποθήκευση αρχείου στην επιφάνεια εργασίας**

Αν προσπελάζουμε αρκετά συχνά ένα συγκεκριμένο έγγραφο, μπορούμε να το αποθηκεύσουμε στην επιφάνεια εργασίας μας για άμεση πρόσβαση. Π.χ., μπορούμε να αποθηκεύσουμε ένα έγγραφο του WordPad στην επιφάνεια εργασίας μας με τα παρακάτω βήματα:

- Ξεκινούμε το πρόγραμμα επεξεργασίας κειμένου WordPad.
- Στο κενό έγγραφο που εμφανίζεται, πληκτρολογούμε το εξής κείμενο:

Το κείμενο αυτό θα αποθηκευτεί ως έγγραφο στην επιφάνεια εργασίας, με το όνομα **Προσωρινό Έγγραφο**.

- Επιλέγουμε την εντολή **Αποθήκευση** από το μενού **Αρχείο** του WordPad. Στην οθόνη μας εμφανίζεται το πλαίσιο διαλόγου **Αποθήκευση ως**.
- Πατάμε στο κάτω βέλος του πτυσσόμενου πλαισίου καταλόγου **Αποθήκευση σε**. Ανοίγει ένα πτυσσόμενο πλαίσιο καταλόγου με τις διαθέσιμες θέσεις αποθήκευσης στον υπολογιστή μας.
- Επιλέγουμε την καταχώριση **Επιφάνεια εργασίας**. Για να επιλέξουμε την επιφάνεια εργασίας, θα μπορούσαμε επίσης να πατήσουμε στο εικονίδιο **Επιφάνεια εργασίας** στο αριστερό τμήμα του πλαισίου διαλόγου.
- Πατάμε στο πλαίσιο κειμένου **Όνομα αρχείου** και, αφού διαγράψουμε το προτεινόμενο κείμενο, πληκτρολογούμε το όνομα **Προσωρινό Έγγραφο**.
- Πατάμε στο κουμπί **Αποθήκευση**.
- Κλείνουμε τον επεξεργαστή κειμένου.

Αν εξετάσουμε την επιφάνεια εργασίας μας, θα δούμε ότι έχει προστεθεί σε αυτή ένα εικονίδιο με το όνομα **Προσωρινό Έγγραφο**. Για να ανοίξουμε το αρχείο **Προσωρινό Έγγραφο**, το μόνο

#### **64** Μέρος 2: Χρήση υπολογιστή και διαχείριση αρχείων

που χρειάζεται είναι να διπλοπατήσουμε σε αυτό το εικονίδιο της επιφάνειας εργασίας — αμέσως θα ξεκινήσει το WordPad (ή το προεπιλεγμένο πρόγραμμα επεξεργασίας κειμένου του υπολογιστή μας, π.χ. το Microsoft Word) και θα εμφανίσει τα περιεχόμενα του εγγράφου. Μπορούμε επίσης να πατήσουμε στο εικονίδιο με το δεξιό πλήκτρο του ποντικιού και να επιλέξουμε την εντολή **Άνοιγμα** από το μενού συντόμευσης.

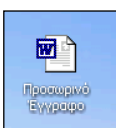

**Εικόνα 10.1** Το εικονίδιο του εγγράφου στην επιφάνεια εργασίας

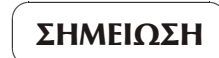

Ακολουθώντας τα ίδια βήματα μπορούμε να αποθηκεύουμε στην επιφάνεια εργασίας μας αρχεία από οποιαδήποτε εφαρμογή.

# **Δημιουργία αρχείου στην επιφάνεια εργασίας**

Ένας άλλος τρόπος για να αποθηκεύσουμε ένα έγγραφο στην επιφάνεια εργασίας είναι να το δημιουργήσουμε απευθείας εκεί:

- Εμφανίζουμε το μενού συντόμευσης, πατώντας σε ένα κενό σημείο της επιφάνειας εργασίας.
- Δείχνουμε στην εντολή **Δημιουργία**.
- Από το υπομενού, επιλέγουμε το είδος του αρχείου που θέλουμε να δημιουργήσουμε.
- Το εικονίδιο του αρχείου εμφανίζεται στην επιφάνεια εργασίας, με το όνομά του επιλεγμένο.
- Πληκτρολογούμε το όνομα του αρχείου και πατάμε το πλήκτρο **Enter**.

# **Επιλογή εικονιδίου**

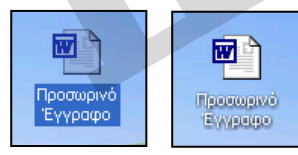

Για να επιλέξουμε ένα εικονίδιο στην επιφάνεια εργασίας, απλώς πατάμε μία φορά σε αυτό με το αριστερό πλήκτρο του ποντικιού. Το εικονίδιο εμφανίζεται σκιασμένο.

**Εικόνα 10.2** Επιλεγμένο και μη επιλεγμένο εικονίδιο

# **Τακτοποίηση εικονιδίων**

Χρήσιμη είναι η δυνατότητα τακτοποίησης των εικονιδίων της επιφάνειας εργασίας. Εμφανίζουμε το μενού συντόμευσης πατώντας σε ένα κενό σημείο της επιφάνειας εργασίας και δείχνουμε στην εντολή **Τακτοποίηση εικονιδίων κατά**. Από το μενού που εμφανίζεται επιλέγουμε τρόπο

τακτοποίησης των εικονιδίων:

 Με μια από τις τέσσερις πρώτες εντολές, τα εικονίδια ταξινομούνται σύμφωνα με το **Όνομα**, το **Μέγεθος**, τον **Τύπο**, ή την ημερομηνία τελευταίας **Τροποποίησής** τους.

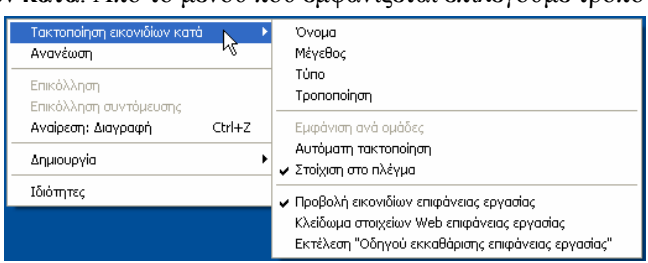

**Εικόνα 10.3** Οι επιλογές τακτοποίησης εικονιδίων

- Με την **Αυτόματη τακτοποίηση**, τα Windows τακτοποιούν αυτόματα τα εικονίδια της επιφάνειας εργασίας σε στήλες, ξεκινώντας από την αριστερή πλευρά της οθόνης.
- Με την εντολή **Στοίχιση στο πλέγμα**, τα Windows στοιχίζουν αυτόματα τα εικονίδια της επιφάνειας εργασίας σε ένα αόρατο πλέγμα στην οθόνη.
- Αν απενεργοποιήσουμε την εντολή **Προβολή εικονιδίων επιφάνειας εργασίας**, θα πάψουν να εμφανίζονται εικονίδια στην επιφάνεια εργασίας.
- Με την εντολή **Εκτέλεση "Οδηγού εκκαθάρισης επιφάνειας εργασίας"**, ξεκινούμε έναν Οδηγό ο οποίος διαγράφει από την επιφάνεια εργασίας τις συντομεύσεις που δε χρησιμοποιούμε πλέον. Περισσότερα για τις συντομεύσεις θα δούμε στο Κεφάλαιο 13 του Μέρους 2.

# **υπολογιστή**Ē **Χρήση**

## **Μετακίνηση εικονιδίου**

Έχουμε τη δυνατότητα να μετακινούμε τα εικονίδια στην επιφάνεια εργασίας και να τα τοποθετούμε στη θέση ακριβώς που θέλουμε. Απλώς επιλέγουμε το εικονίδιο που θέλουμε να μετακινήσουμε και το σύρουμε στη θέση προορισμού κρατώντας πατημένο το αριστερό πλήκτρο του ποντικιού. (Αυτή η μέθοδος μετακίνησης ενός στοιχείου, κρατώντας πατημένο ένα από τα πλήκτρα του ποντικιού, είναι γνωστή ως *μεταφορά και απόθεση* — drag and drop.)

#### ΣΥΜΒΟΥΛΗ

Αν μετακινήσουμε ένα εικονίδιο και αυτό δε μεταφερθεί στη θέση προορισμού, τότε προφανώς είναι ενεργοποιημένη η επιλογή **Αυτόματη τακτοποίηση**.

#### **ΠΡΟΣΟΧΗ**

Αν σύρουμε ένα εικονίδιο επάνω σε ένα εικονίδιο εκτυπωτή, το αρχείο θα τυπωθεί. Επίσης, αν σύρουμε ένα εικονίδιο στον Κάδο Ανακύκλωσης, το αντίστοιχο στοιχείο θα διαγραφεί και δε θα εμφανίζεται στην επιφάνεια εργασίας μας. Περισσότερα για τη χρήση του Κάδου Ανακύκλωσης θα δούμε στη συνέχεια αυτού του κεφαλαίου.

## **Μετονομασία εικονιδίου**

Για να αλλάξουμε το όνομα του εικονιδίου **Προσωρινό Έγγραφο** σε **Έγγραφο στην επιφάνεια εργασίας**, κάνουμε τα εξής:

- Επιλέγουμε το εικονίδιο **Προσωρινό Έγγραφο**.
- Πατάμε μία φορά στο *όνομα* του εικονιδίου ή πατάμε το πλήκτρο **F2**. Το όνομα του εικονιδίου επισημαίνεται και στο τέλος του εμφανίζεται το σημείο εισαγωγής.
- Πληκτρολογούμε το νέο όνομα: **Έγγραφο στην επιφάνεια εργασίας**.
- Πατάμε **Enter** ή πατάμε με το αριστερό πλήκτρο του ποντικιού σε κάποιο σημείο έξω από το πλαίσιο του ονόματος. Το όνομα του εικονιδίου αλλάζει.

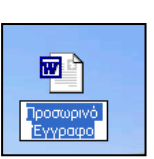

**Εικόνα 10.4** Μετονομασία εγγράφου

Ένας άλλος τρόπος είναι η εντολή **Μετονομασία** του μενού συντόμευσης. Για να αλλάξουμε το όνομα του εικονιδίου σε **Έγγραφο εργασίας**, κάνουμε τα εξής:

- Πατάμε με το *δεξιό πλήκτρο* του ποντικιού στο εικονίδιο. Εμφανίζεται το μενού συντόμευσης.
- Πατάμε στην εντολή **Μετονομασία** και το όνομα του εικονιδίου επισημαίνεται.
- Πληκτρολογούμε το νέο όνομα: **Έγγραφο εργασίας**.
- Πατάμε το πλήκτρο **Enter** ή πατάμε με το αριστερό πλήκτρο του ποντικιού σε κάποιο άλλο σημείο της επιφάνειας εργασίας.
- Το όνομα του εικονιδίου αλλάζει.

# **Κάδος Ανακύκλωσης**

Όπως είπαμε, τα αρχεία και οι φάκελοι που διαγράφουμε δε «σβήνονται» οριστικά και αμετάκλητα από το σύστημά μας, αλλά μεταφέρονται στον *Κάδο Ανακύκλωσης*. Ο **Κάδος Ανακύκλωσης** είναι ένας δεσμευμένος χώρος στο σκληρό δίσκο μας, στον οποίο αποθηκεύονται τα στοιχεία που διαγράφουμε. Με αυτόν τον τρόπο, το λειτουργικό σύστημα μας δίνει τη δυνατότητα να επαναφέρουμε τα στοιχεία που έχουμε διαγράψει ή να τα διαγράψουμε οριστικά από τον υπολογιστή μας όταν είμαστε απόλυτα βέβαιοι ότι δεν τα χρειαζόμαστε. Το εικονίδιο του Κάδου Ανακύκλωσης βρίσκεται μόνιμα στην επιφάνεια εργασίας των Windows. Η εμφάνιση του εικονιδίου αυτού αλλάζει ανάλογα με το αν ο Κάδος Ανακύκλωσης περιέχει διαγραμμένα στοιχεία ή όχι.

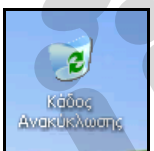

**Εικόνα 10.5**  Το εικονίδιο του κενού Κάδου Ανακύκλωσης

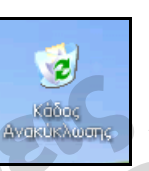

#### **Εικόνα 10.6**  Το εικονίδιο του Κάδου Ανακύκλωσης όταν έχουμε διαγράψει κάποια στοιχεία

Όπως είπαμε, ο **Κάδος Ανακύκλωσης** είναι ένας δεσμευμένος χώρος στο σκληρό δίσκο μας. Ο χώρος αυτός καταλαμβάνει αρχικά το 10% του σκληρού δίσκου, αλλά μπορούμε να αλλάξουμε το ποσοστό αυτό, καθώς και να κάνουμε άλλες σχετικές ρυθμίσεις. Απλώς επιλέγουμε την εντολή **Ιδιότητες** από το μενού συντόμευσης του Κάδου Ανακύκλωσης και κάνουμε τις κατάλληλες αλλαγές.

# **Διαγραφή εικονιδίων**

Για να διαγράψουμε το εικονίδιο **Έγγραφο εργασίας** από την επιφάνεια εργασίας μας, μπορούμε να κάνουμε τα παρακάτω:

- Επιλέγουμε το εικονίδιο **Έγγραφο εργασίας**.
- Πατάμε το πλήκτρο **Delete**. Στην οθόνη εμφανίζεται το πλαίσιο διαλόγου **Επιβεβαίωση διαγραφής αρχείου**.
- Πατάμε στο κουμπί **Ναι**. Το έγγραφο διαγράφεται και το εικονίδιό του εξαφανίζεται από την επιφάνεια εργασίας. Στην ουσία, το έγγραφό μας μεταφέρθηκε στο δεσμευμένο χώρο του Κάδου Ανακύκλωσης.

Ένας άλλος τρόπος για να διαγράψουμε ένα εικονίδιο είναι ο εξής:

- Πατάμε με το δεξιό πλήκτρο του ποντικιού στο εικονίδιο.
- Επιλέγουμε την εντολή **Διαγραφή** από το μενού συντόμευσης.
- Επιβεβαιώνουμε τη διαγραφή του επιλεγμένου στοιχείου πατώντας στο κουμπί **Ναι** του πλαισίου διαλόγου **Επιβεβαίωση διαγραφής αρχείου**.

Επίσης, για να διαγράψουμε ένα εικονίδιο μπορούμε να χρησιμοποιήσουμε τη μέθοδο *μεταφοράς και απόθεσης* (drag and drop). Δηλαδή, σύρουμε το εικονίδιο κρατώντας πατημένο το αριστερό πλήκτρο του ποντικιού και το αφήνουμε στον Κάδο Ανακύκλωσης. Σε αυτή την περίπτωση, το πλαίσιο διαλόγου επιβεβαίωσης διαγραφής αρχείου δεν εμφανίζεται.

**Χρήση υπολογιστή**

## ΣΥΜΒΟΥΛΗ

Προκειμένου να διαγράψουμε οριστικά ένα εικονίδιο της επιφάνειας εργασίας ή οποιοδήποτε άλλο στοιχείο, χωρίς να το μεταφέρουμε στον Κάδο Ανακύκλωσης, επιλέγουμε την εντολή **Διαγραφή** ή πατάμε το πλήκτρο **Delete** κρατώντας ταυτόχρονα πατημένο το **Shift**.

Τα αρχεία και οι φάκελοι που διαγράφουμε από αφαιρούμενες μονάδες, για παράδειγμα από μια δισκέτα ή μνήμη Flash, καθώς και από δίσκους δικτύου δε μεταφέρονται στον Κάδο Ανακύκλωσης αλλά διαγράφονται οριστικά.

# **Εμφάνιση αρχικής θέσης διαγραμμένων στοιχείων**

Για να δούμε την αρχική θέση όλων των διαγραμμένων στοιχείων, ώστε να γνωρίζουμε πού θα τοποθετηθεί ένα αρχείο μετά από την επαναφορά του, εμφανίζουμε τα περιεχόμενα του Κάδου Ανακύκλωσης σε προβολή Λεπτομερειών επιλέγοντας την εντολή **Λεπτομέρειες** του μενού **Προβολή**.

Μπορούμε επίσης να επιλέξουμε την εντολή **Ιδιότητες** από το μενού συντόμευσης ενός διαγραμμένου στοιχείου για να εμφανίσουμε την αρχική θέση τού συγκεκριμένου στοιχείου.

# **Επαναφορά διαγραμμένων στοιχείων**

Αν για οποιονδήποτε λόγο αλλάξουμε γνώμη σχετικά με τη διαγραφή κάποιου αντικειμένου, μπορούμε να χρησιμοποιήσουμε τον Κάδο Ανακύκλωσης ώστε να επαναφέρουμε το διαγραμμένο στοιχείο στην αρχική του θέση. Για να επαναφέρουμε το **Έγγραφο εργασίας** που διαγράψαμε προηγουμένως, κάνουμε τα εξής:

- Ανοίγουμε το παράθυρο του Κάδου Ανακύκλωσης διπλοπατώντας στο εικονίδιό του στην επιφάνεια εργασίας. Επίσης, μπορούμε να πατήσουμε στο εικονίδιο **Κάδος Ανακύκλωσης** με το δεξιό πλήκτρο του ποντικιού και να επιλέξουμε την εντολή **Άνοιγμα** από το μενού συντόμευσης.
- Επιλέγουμε το εικονίδιο **Έγγραφο εργασίας**. (Για να επιλέξουμε περισσότερα στοιχεία, μπορούμε να πατήσουμε σε κάθε ένα από αυτά με το αριστερό πλήκτρο του ποντικιού, κρατώντας πατημένο και το πλήκτρο **Ctrl**).

#### **68** Μέρος 2: Χρήση υπολογιστή και διαχείριση αρχείων

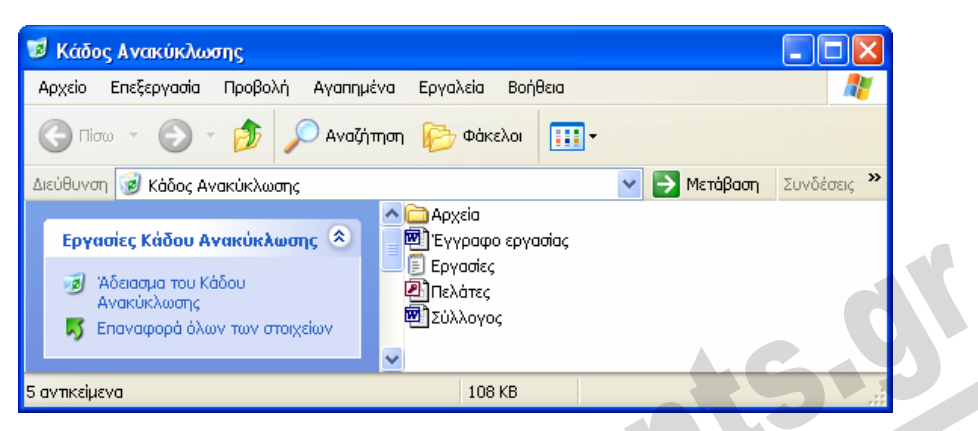

**Εικόνα 10.7** Το παράθυρο του Κάδου Ανακύκλωσης

 Επιλέγουμε **Επαναφορά** από το μενού **Αρχείο** ή από το μενού συντόμευσης. Επίσης, μπορούμε να πατήσουμε και στον υπερσύνδεσμο **Επαναφορά αυτού του στοιχείου** που εμφανίζεται στο αριστερό τμήμα του παραθύρου **Κάδος Ανακύκλωσης**.

Αν θέλουμε, μπορούμε να χρησιμοποιήσουμε και τη μέθοδο μεταφοράς και απόθεσης, δηλαδή να σύρουμε το εικονίδιο σε ένα κενό σημείο της επιφάνειας εργασίας.

## **Οριστική διαγραφή συγκεκριμένων στοιχείων**

Αν θέλουμε, μπορούμε να διαγράψουμε ορισμένα μόνο στοιχεία από τον Κάδο Ανακύκλωσης. Απλώς τα επιλέγουμε στο παράθυρο του Κάδου Ανακύκλωσης και μετά επιλέγουμε την εντολή **Διαγραφή** από το μενού **Αρχείο** ή από το μενού συντόμευσης. Επίσης, μπορούμε να πατήσουμε το πλήκτρο **Delete** και, στη συνέχεια, να επιβεβαιώσουμε την οριστική διαγραφή των στοιχείων.

## **Άδειασμα του Κάδου Ανακύκλωσης**

Ο δεσμευμένος χώρος που χρησιμοποιεί ο Κάδος Ανακύκλωσης στο σκληρό μας δίσκο είναι περιορισμένος. Γι' αυτό, καλό είναι σε τακτά χρονικά διαστήματα να διαγράφουμε οριστικά όσα στοιχεία δε χρειαζόμαστε. Αυτό γίνεται με τον εξής τρόπο:

- Ανοίγουμε τον Κάδο Ανακύκλωσης.
- Επιλέγουμε **Άδειασμα του Κάδου Ανακύκλωσης** από το μενού **Αρχείο** ή πατάμε στον αντίστοιχο υπερσύνδεσμο, στο αριστερό τμήμα του παραθύρου **Κάδος Ανακύκλωσης**.

#### ΣΥΜΒΟΥΛΗ

Μπορούμε να διαγράψουμε όλα τα περιεχόμενα του Κάδου Ανακύκλωσης απευθείας από την επιφάνεια εργασίας, χωρίς να τον ανοίξουμε. Απλώς πατάμε στο εικονίδιό του με το δεξιό πλήκτρο του ποντικιού και επιλέγουμε την εντολή **Άδειασμα του Κάδου Ανακύκλωσης** από το μενού συντόμευσης.

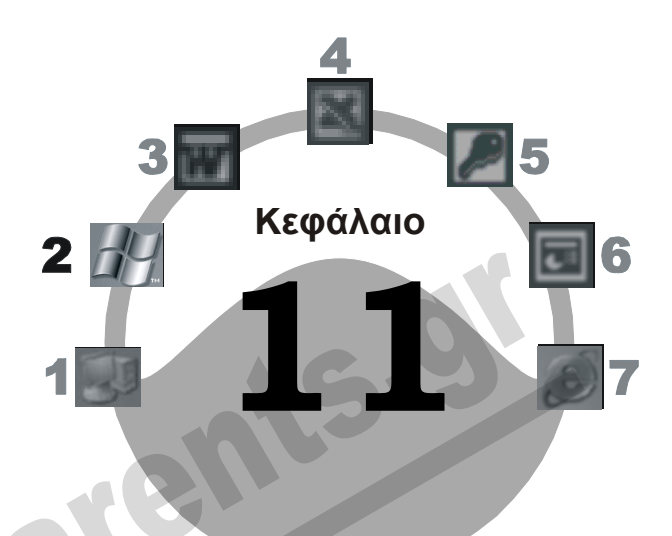

# **Διαχείριση αρχείων & φακέλων**

## **Στόχος κεφαλαίου**

Σκοπός αυτού του κεφαλαίου είναι να μάθουμε τι είναι και σε τι χρησιμεύουν τα αρχεία και οι φάκελοι. Επίσης, θα μάθουμε να διαχειριζόμαστε τα αρχεία και τους φακέλους του συστήματός μας χρησιμοποιώντας την Εξερεύνηση των Windows.

# **Αρχεία**

*Αρχείο* είναι ένα σύνολο πληροφοριών ή δεδομένων τα οποία είναι αποθηκευμένα με ψηφιακή μορφή σε μια συσκευή μόνιμης αποθήκευσης. Δηλαδή, οτιδήποτε δημιουργούμε και αποθηκεύουμε σε μια δισκέτα ή σε ένα σκληρό δίσκο αποθηκεύεται ως αρχείο. Τα αρχεία αποτελούν επίσης τη βασικότερη μονάδα ενός προγράμματος.

# **Τύποι αρχείων**

Όλα τα αρχεία ενός υπολογιστή μπορούν να καταταχθούν σε δύο κύριες κατηγορίες:

- Αρχεία προγραμμάτων
- Αρχεία δεδομένων

Τα αρχεία που περιέχουν εντολές με τις οποίες ο υπολογιστής εκτελεί μια συγκεκριμένη εργασία λέγονται *αρχεία προγραμμάτων* ή *εκτελέσιμα αρχεία* (executable files). Τα λειτουργικά συστήματα και τα διάφορα προγράμματα που κυκλοφορούν στην αγορά, όπως τα Windows, το Microsoft Word, το Microsoft Excel, και άλλα, αποτελούνται από αρχεία προγραμμάτων. Όλα αυτά τα αρχεία έχουν μια σχέση μεταξύ τους. Αν κάποιο από αυτά καταστραφεί ή διαγραφεί, υπάρχει περίπτωση το πρόγραμμα να μη λειτουργεί σωστά, ή ακόμα και καθόλου.

Εκτός από τα αρχεία προγραμμάτων υπάρχουν και τα *αρχεία δεδομένων* τα οποία συνήθως περιέχουν κείμενο, εικόνες, αριθμούς, γραφικά κ.ά. Τα αρχεία δεδομένων που περιέχουν κείμενο και έχουν δημιουργηθεί με τη βοήθεια ενός επεξεργαστή κειμένου ονομάζονται *έγγραφα* (documents). Επίσης, υπάρχουν αρχεία που περιέχουν ζωγραφιές, εικόνες, ήχους, σχέδια, υπολογισμούς, και πολλά άλλα, με ανάλογα ονόματα.

#### ΣΥΜΒΟΥΛΗ

Πρέπει να προσέχουμε πολύ όταν διαγράφουμε ή μετακινούμε αρχεία. Αν διαγράψουμε ή μετακινήσουμε ένα αρχείο προγράμματος, ενδέχεται να παρουσιαστούν προβλήματα στην εκτέλεση του προγράμματος αυτού.

## **Ονόματα και προεκτάσεις αρχείων**

Όλα τα αρχεία έχουν ένα συγκεκριμένο όνομα το οποίο αποτελείται από δύο μέρη. Ας πάρουμε για παράδειγμα ένα αρχείο που ονομάζεται **Μουσεία.xls**. Το πρώτο τμήμα του ονόματός του είναι το *όνομα αρχείου* (Μουσεία) και το δεύτερο η *προέκταση αρχείου* (xls). Το όνομα του αρχείου επιλέγεται από το δημιουργό του ενώ η προέκταση καθορίζεται από το πρόγραμμα με το οποίο έχει δημιουργηθεί το αρχείο. Δηλαδή, η προέκταση ενός αρχείου μάς ενημερώνει για τον τύπο των περιεχομένων του. Για παράδειγμα, όλα τα έγγραφα που δημιουργούμε με τους επεξεργαστές κειμένου Microsoft Word ή WordPad έχουν την προέκταση *doc* ή *rtf*, τα βιβλία εργασίας του προγράμματος Microsoft Excel έχουν την προέκταση *xls*, κ.ο.κ. Στο περιβάλλον των Windows, το όνομα ενός αρχείου μπορεί να αποτελείται από έναν έως διακόσιους πενήντα έξι (256) χαρακτήρες, ενώ η προέκταση αποτελείται συνήθως από τρεις (3) χαρακτήρες. Στο περιβάλλον του DOS, το οποίο είναι παλαιότερο λειτουργικό σύστημα, το όνομα αρχείου μπορούσε να αποτελείται από έναν έως οκτώ (8) χαρακτήρες και η προέκταση από τρεις χαρακτήρες.

## **Εικονίδια αρχείων**

Το λειτουργικό σύστημα Windows XP, για να μας διευκολύνει στην αναγνώριση των διαφόρων τύπων αρχείων, εμφανίζει στην οθόνη διαφορετικά εικονίδια για κάθε τύπο. Ωστόσο, τα Windows XP προσδιορίζουν τον τύπο κάθε αρχείου και, επομένως, και το εικονίδιο που θα εμφανίζεται στην οθόνη μας, από την προέκταση του ονόματός του. Ο παρακάτω πίνακας παρουσιάζει μερικά είδη αρχείων, την προέκτασή τους, και το εικονίδιο που χρησιμοποιούν τα Windows XP*.*

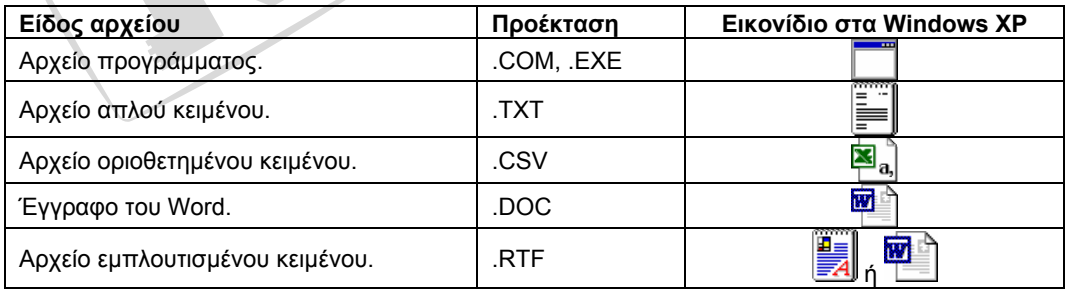

#### 11 Διαχείριση αρχείων & φακέλων **71**

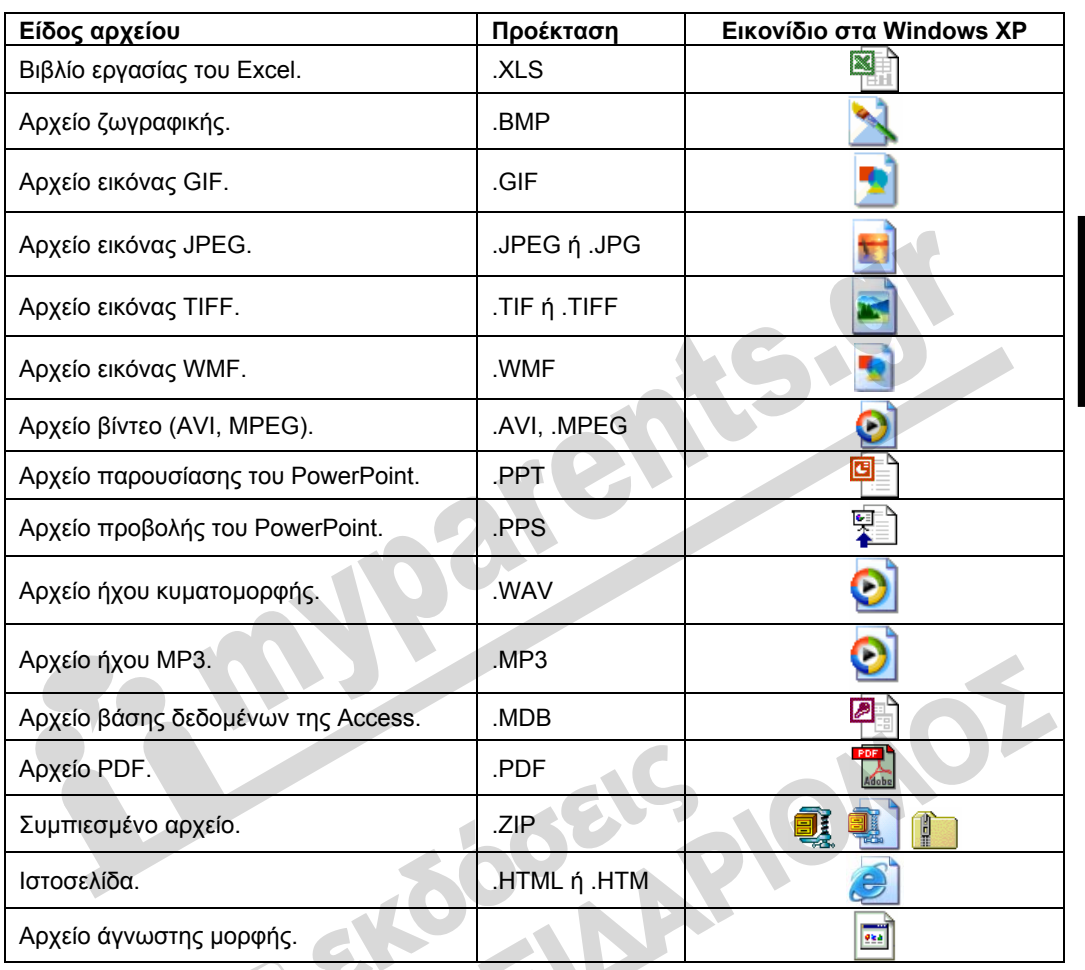

Αν δεν έχουμε εγκατεστημένο στον υπολογιστή μας ένα πρόγραμμα κατάλληλο για την εμφάνιση ή την επεξεργασία κάποιου τύπου αρχείων, το λειτουργικό σύστημα θεωρεί τα αρχεία αυτά ως άγνωστου τύπου και τα παρουσιάζει με το τελευταίο εικονίδιο του παραπάνω πίνακα.

# **Προσωρινά αρχεία**

Ένα άλλο είδος αρχείων που μπορεί να συναντήσουμε είναι τα προσωρινά αρχεία. Τα προσωρινά αρχεία δημιουργούνται από το λειτουργικό σύστημα ή τις εφαρμογές που εκτελούμε, κατά τη διάρκεια μιας εργασίας, έχουν συνήθως την προέκταση *.tmp*, και διαγράφονται μετά το τέλος της εργασίας για την οποία δημιουργήθηκαν. Επειδή η άμεση προσπέλαση αυτών των αρχείων συνήθως δεν έχει νόημα, καλό είναι να αποφεύγεται. Τα αρχεία αυτά παρουσιάζονται εξ ορισμού με το εικονίδιο αρχείου άγνωστης μορφής.

# **Χρήση υπολογιστή**

## **Πλήρες όνομα αρχείου**

Όπως είπαμε, το πλήρες όνομα ενός αρχείου αποτελείται πρώτα από το όνομα του αρχείου, μετά ακολουθεί μία τελεία, και στη συνέχεια η προέκταση του αρχείου. Παρακάτω μπορούμε να δούμε μερικά ονόματα αρχείων:

- 
- win.exe Επιστολή.doc presentation.ppt

 $\Box$  paint.exe  $\Box$  Πρόγραμμα.xls  $\Box$  sys.com

Οι προεκτάσεις αρχείων δεν είναι ορατές εξ ορισμού, αλλά μπορούμε να τις εμφανίσουμε όπως θα δούμε στο επόμενο κεφάλαιο.

#### **ΠΡΟΣΟΧΗ**

Είναι σημαντικό να διατηρούμε τις σωστές προεκτάσεις των αρχείων. Δηλαδή, κατά τη μετονομασία ενός αρχείου καλό είναι να αλλάζουμε μόνο το όνομα και όχι την προέκτασή του, διαφορετικά δε θα είναι εφικτή η επεξεργασία του αρχείου με την κατάλληλη εφαρμογή. Για παράδειγμα, αν μετονομάσουμε το αρχείο **letter.doc** σε **letter.xls**, το λειτουργικό σύστημα θα προσπαθήσει να χειριστεί το αρχείο αυτό ως υπολογιστικό φύλλο του Excel και όχι ως έγγραφο του Word. Αυτό θα έχει ως αποτέλεσμα να μην είναι δυνατή η άμεση προσπέλαση του αρχείου με τη σωστή εφαρμογή.

## **Φάκελοι**

Ένας σκληρός δίσκος περιέχει συνήθως δεκάδες προγράμματα και χιλιάδες αρχεία, όπως μια βιβλιοθήκη μπορεί να έχει χιλιάδες βιβλία. Φανταστείτε, για παράδειγμα, να έχετε 8.000 αρχεία σε ένα μέρος ή να έχετε 8.000 βιβλία σε μία μόνον αίθουσα, το ένα μετά το άλλο, σε τυχαία σειρά. Όπως όλοι γνωρίζουμε, σε μια βιβλιοθήκη τα βιβλία είναι ομαδοποιημένα και ταξινομημένα σύμφωνα με κάποια κριτήρια (π.χ. συγγραφέας, τίτλος, είδος), για να μειωθεί ο χρόνος αναζήτησης. Το ίδιο ακριβώς μπορούμε να κάνουμε και σε ένα σκληρό δίσκο ή μια δισκέτα. Η ομαδοποίηση γίνεται με τους φακέλους. Ένας *φάκελος* (folder — που εμφανίζεται με το εικονίδιο ) είναι μέρος μιας δισκέτας ή ενός σκληρού δίσκου και μπορεί να περιέχει διάφορα αρχεία και υποφακέλους. Θα μπορούσαμε να πούμε ότι ένας φάκελος σε ένα σκληρό δίσκο αντιπροσωπεύει ένα ράφι μιας βιβλιοθήκης.

Ο κύριος σκοπός των φακέλων είναι η οργάνωση των αρχείων που περιέχονται σε μια συσκευή μόνιμης αποθήκευσης. Δηλαδή, ένας χρήστης μπορεί να αποθηκεύει όλα τα αρχεία που έχουν σχέση με ένα συγκεκριμένο σκοπό ή στόχο σε ένα μέρος, σε ένα φάκελο, για να έχει άμεση πρόσβαση σε αυτά και να μπορεί να τα εντοπίζει εύκολα. Για παράδειγμα, τα έγγραφα που έχουν σχέση με τη δουλειά μας μπορούν να αποθηκευτούν σε ένα φάκελο **Εργασία**, και τα προσωπικά μας έγγραφα σε ένα φάκελο **Προσωπικά**. Στα Windows XP υπάρχει ήδη ένας φάκελος με το όνομα **Τα έγγραφά μου**, για να αποθηκεύουμε σε αυτόν τα αρχεία που δημιουργούμε.

# **Εξερεύνηση των Windows**

Έχουμε πολλούς και διάφορους τρόπους για τη δημιουργία φακέλων και το χειρισμό των αρχείων. Το εργαλείο όμως που είναι ειδικό για την πλοήγηση στους φακέλους του υπολογιστή μας και την επεξεργασία της δομής τους είναι η **Εξερεύνηση των Windows**. Με την Εξερεύ-
νηση των Windows έχουμε τη δυνατότητα να εξετάζουμε, να ανοίγουμε, να δημιουργούμε, να αντιγράφουμε, να μετακινούμε, να μετονομάζουμε, και να διαγράφουμε αρχεία και φακέλους. Δηλαδή, το πρόγραμμα αυτό μας παρέχει όλες τις απαραίτητες δυνατότητες για τη διαχείριση αρχείων και φακέλων.

#### *Εκκίνηση της Εξερεύνησης των Windows*

Για να ξεκινήσουμε την Εξερεύνηση των Windows, ανοίγουμε το μενού **έναρξη**, δείχνουμε στην επιλογή **Όλα τα προγράμματα**, ανοίγουμε το υπομενού **Βοηθήματα**, και πατάμε στην εντολή **Εξερεύνηση των Windows**. Με αυτή τη μέθοδο, το παράθυρο της Εξερεύνησης ανοίγει με επιλεγμένο το φάκελο **Τα έγγραφά μου**.

Ένας άλλος τρόπος για να ξεκινήσουμε την Εξερεύνηση των Windows είναι να πατήσουμε με το δεξιό πλήκτρο του ποντικιού στο κουμπί **έναρξη** ή σε οποιονδήποτε φάκελο της επιφάνειας εργασίας και να επιλέξουμε την εντολή **Εξερεύνηση** από το μενού συντόμευσης. Σε αυτή την περίπτωση, το παράθυρο της Εξερεύνησης ανοίγει εμφανίζοντας τα περιεχόμενα του επιλεγμένου φακέλου. Επίσης, αν έχουμε ήδη ανοίξει κάποιο παράθυρο φακέλου, μπορούμε να το μετατρέψουμε σε παράθυρο Εξερεύνησης πατώντας στο κουμπί <sup>το φάκελοι</sup> της γραμμής εργαλείων του.

## **Το περιβάλλον της Εξερεύνησης των Windows**

Στην Εικόνα 11.1 της επόμενης σελίδας βλέπουμε τα βασικά στοιχεία του παραθύρου της Εξερεύνησης των Windows.

#### *Γραμμή εργαλείων* **Βασικά κουμπιά**

Όπως βλέπουμε στην Εικόνα 11.1, κάτω από τη γραμμή μενού της Εξερεύνησης των Windows βρίσκεται η γραμμή εργαλείων **Βασικά κουμπιά**, η οποία περιέχει εξ ορισμού τα εξής κουμπιά:

- Το κουμπί **Πίσω**, το οποίο μας μεταφέρει στον προηγούμενο φάκελο που ανοίξαμε.
- Το κουμπί **Εμπρός**, το οποίο μας μεταφέρει στο φάκελο που είχαμε ανοιχτό πριν πατήσουμε στο κουμπί **Πίσω**.
- Το κουμπί **Επάνω**, το οποίο μας μεταφέρει ένα επίπεδο επάνω στην ιεραρχία των φακέλων.
- Το κουμπί **Αναζήτηση**, το οποίο εμφανίζει το τμήμα παραθύρου **Σύντροφος αναζήτησης** και μας επιτρέπει να εντοπίζουμε αρχεία, φακέλους, και διάφορα άλλα στοιχεία στον υπολογιστή μας ή στο δίκτυο. (Περισσότερα για τη χρήση των δυνατοτήτων αναζήτησης των Windows θα πούμε στο Κεφάλαιο 14 του Μέρους 2.)
- Το κουμπί **Φάκελοι**, το οποίο κρύβει ή εμφανίζει το τμήμα Φακέλων της Εξερεύνησης.
- Το κουμπί **Προβολές**, το οποίο μας επιτρέπει να εναλλασσόμαστε μεταξύ των διαθέσιμων προβολών της Εξερεύνησης.

#### **Ιεραρχική δομή φακέλων στην Εξερεύνηση των Windows**

Όπως βλέπουμε στην Εικόνα 11.1, το αριστερό τμήμα παραθύρου της Εξερεύνησης των Windows ονομάζεται **Φάκελοι** και σε αυτό εμφανίζονται αρχικά τα εξής στοιχεία:

#### **74** Μέρος 2: Χρήση υπολογιστή και διαχείριση αρχείων

- 
- 
- Επιφάνεια εργασίας Τα έγγραφά μου Ο Υπολογιστής μου
- Θέσεις δικτύου Κάδος Ανακύκλωσης

Ο τρόπος με τον οποίο εμφανίζονται τα στοιχεία αυτά στο τμήμα **Φάκελοι** μάς ενημερώνει για τη θέση τους στην ιεραρχία φακέλων του συστήματός μας. Για παράδειγμα τα στοιχεία **Τα έγγραφά μου**, **Ο Υπολογιστής μου**, **Θέσεις δικτύου** και **Κάδος Ανακύκλωσης** είναι άμεσα προσπελάσιμα από την **Επιφάνεια εργασίας**, γι' αυτό εμφανίζονται κάτω από αυτή, σε μια μικρή εσοχή. Επίσης, οι φάκελοι **Η μουσική μου** και **Οι εικόνες μου** βρίσκονται μέσα στο φάκελο **Τα έγγραφά μου**, και για αυτό εμφανίζονται κάτω από αυτόν με επιπλέον εσοχή.

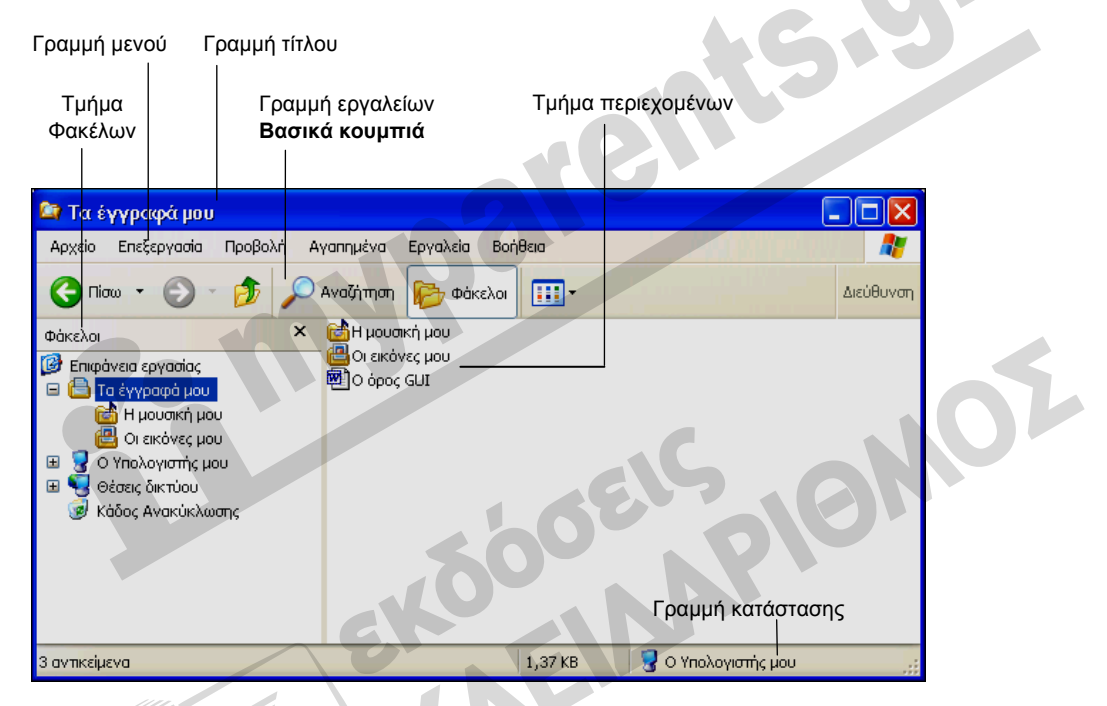

**Εικόνα 11.1** Το παράθυρο της Εξερεύνησης των Windows με ανοιχτό το φάκελο **Τα έγγραφά μου**

# **Σύμπτυξη/ανάπτυξη στοιχείων**

Όπως βλέπουμε, μερικά στοιχεία (π.χ. **Ο Υπολογιστής μου**, **Θέσεις δικτύου**, κλπ.) έχουν ένα σύμβολο συν (+), στα αριστερά τους. Αυτό μας ενημερώνει ότι περιέχουν και άλλα στοιχεία, τα οποία δεν είναι ορατά αυτή τη στιγμή στην οθόνη μας. Όταν πατάμε σε ένα τέτοιο στοιχείο, αυτό επιλέγεται και τα περιεχόμενά του εμφανίζονται στο τμήμα περιεχομένων της Εξερεύνησης. Αν το στοιχείο περιέχει υποφακέλους, αυτοί εμφανίζονται και στο τμήμα Φακέλων σε μορφή λίστας με εσοχές, ενώ το σύμβολο συν (+) στα αριστερά του επιλεγμένου στοιχείου αλλάζει σε πλην (**–**). Το ίδιο αποτέλεσμα παίρνουμε και όταν επιλέγουμε την εντολή **Ανάπτυξη** από το μενού συντόμευσης ενός στοιχείου.

Αν όμως πατήσουμε στο σύμβολο συν (+) του εικονιδίου, θα εμφανιστούν οι υποφάκελοί του και το συν (**+**) θα αλλάξει σε πλην (–), αλλά δε θα επιλεγεί το εικονίδιο ούτε θα εμφανιστούν τα περιεχόμενά του στο δεξιό τμήμα της Εξερεύνησης. Πατώντας μία φορά στο σύμβολο πλην (–) ενός στοιχείου, μπορούμε να κρύψουμε τους υποφακέλους του. Το ίδιο αποτέλεσμα έχουμε και με την εντολή **Σύμπτυξη** του μενού συντόμευσης του στοιχείου.

#### ΣΥΜΒΟΥΛΗ

Αν το τμήμα **Φάκελοι** δεν είναι ορατό, μπορούμε να το εμφανίσουμε πατώντας στο κουμπί **Φάκελοι** της γραμμής εργαλείων **Βασικά κουμπιά**. Επίσης, μπορούμε να δείξουμε στην εντολή **Γραμμή Explorer** του μενού **Προβολή** και να επιλέξουμε την καταχώριση **Φάκελοι**.

**Χρήση υπολογιστή**

Στην Εξερεύνηση των Windows μπορούμε να εξετάζουμε την ιεραρχία των φακέλων στο δίσκο μας, σε μορφή δένδρου, παράλληλα με τα περιεχόμενα του επιλεγμένου φακέλου.

#### **Άνοιγμα φακέλου**

Για να εμφανίσουμε τα περιεχόμενα ενός φακέλου (ή ενός δίσκου), πρέπει πρώτα να τον εντοπίσουμε στο «δένδρο» του τμήματος παραθύρου **Φάκελοι**. Αφού εντοπίσουμε το φάκελο στο δένδρο των Φακέλων, πατάμε στο εικονίδιό του και τα περιεχόμενα του φακέλου εμφανίζονται στο δεξιό τμήμα της Εξερεύνησης των Windows. Για να εμφανίσουμε τα περιεχόμενα του δίσκου εκκίνησης του συστήματός μας (**C:**), κάνουμε τα εξής:

- Πατάμε στο σύμβολο συν (+) αριστερά από το εικονίδιο **Ο Υπολογιστής μου**. Κάτω από το εικονίδιο **Ο Υπολογιστής μου** εμφανίζονται οι μονάδες αποθήκευσης του συστήματός μας.
- Επιλέγουμε το εικονίδιο του σκληρού μας δίσκου (**C:**).
- Τα περιεχόμενα του βασικού φακέλου του δίσκου εμφανίζονται στο δεξιό τμήμα της Εξερεύνησης των Windows. Σε περίπτωση που δεν παρουσιαστούν τα περιεχόμενα του βασικού φακέλου, μπορούμε να τα εμφανίσουμε πατώντας στον υπερσύνδεσμο **Εμφάνιση των περιεχομένων αυτού του φακέλου**.

#### **Γραμμή Διευθύνσεων**

Όταν ανοίγουμε ένα φάκελο στην Εξερεύνηση των Windows, μπορούμε να δούμε την πλήρη διαδρομή του φακέλου αυτού στη γραμμή Διευθύνσεων του παραθύρου. Στη γραμμή Διευθύνσεων εμφανίζεται η μονάδα δίσκου στην οποία βρίσκεται ο φάκελος και η ιεραρχική δομή των γονικών του φακέλων.

Για παράδειγμα, η διαδρομή φακέλου **C:\Τα έγγραφά μου\Προσωπικά** μάς ενημερώνει ότι ο υποφάκελος **Προσωπικά** βρίσκεται μέσα στο φάκελο **Τα έγγραφά μου** ο οποίος βρίσκεται στο σκληρό δίσκο **C:.** 

#### ΣΥΜΒΟΥΛΗ

Αν η γραμμή Διευθύνσεων δεν είναι ορατή, μπορούμε να την εμφανίσουμε δείχνοντας στην εντολή **Γραμμές εργαλείων** του μενού **Προβολή** και πατώντας στην καταχώριση **Γραμμή διευθύνσεων**.

Η γραμμή Διευθύνσεων, εκτός από το να μας ενημερώνει για τη διαδρομή του τρέχοντος φακέλου, μας επιτρέπει επίσης να μεταφερόμαστε σε όποιο φάκελο θέλουμε. Για το σκοπό αυτόν, πατάμε στο κάτω βέλος που βρίσκεται στα δεξιά της γραμμής Διευθύνσεων και επιλέγουμε τον κατάλληλο προορισμό από το πτυσσόμενο πλαίσιο καταλόγου. Επίσης, μπορούμε να πατήσουμε στη γραμμή Διευθύνσεων, να διαγράψουμε την υπάρχουσα διαδρομή, και να πληκτρολογήσουμε τη διαδρομή που θέλουμε.

## **Προβολές φακέλων**

Τα Windows XP μάς επιτρέπουν να εμφανίζουμε τα περιεχόμενα των μονάδων αποθήκευσης και των φακέλων μας με διαφορετικούς τρόπους ή *προβολές*. Για να καθορίσουμε τον τρόπο παρουσίασης (προβολής) των περιεχομένων ενός φακέλου, πατάμε στο κουμπί **Προβολές** της γραμμής εργαλείων **Βασικά κουμπιά** και επιλέγουμε την κατάλληλη προβολή από το μενού του. Οι επιλογές αυτές είναι διαθέσιμες και στο μενού **Προβολή** της Εξερεύνησης των Windows.

- **Μικρογραφίες** Εμφανίζει από μία μικρογραφία για κάθε αρχείο ή φάκελο. Οι μικρογραφίες που παρουσιάζονται για τα αρχεία γραφικών μάς δίνουν στην ουσία μια προεπισκόπηση των περιεχομένων αυτών των αρχείων.
- **Πλακίδια** Παρουσιάζει τα στοιχεία σε μορφή μεγάλων εικονιδίων, εμφανίζοντας επιπλέον πληροφορίες ανάλογα με τον τρόπο με τον οποίο είναι ταξινομημένα.
- **Εικονίδια** Εμφανίζει τα στοιχεία σε μορφή εικονιδίων, με μικρότερο μέγεθος από τα εικονίδια της προβολής Πλακιδίων και χωρίς πρόσθετες πληροφορίες.
- **Λίστα** Εμφανίζει τα στοιχεία σε μορφή μικρών εικονιδίων, σε μια λίστα που συμπληρώνεται κατά στήλες. Δεν επιτρέπεται η τοποθέτηση των εικονιδίων σε διαφορετική θέση στο παράθυρο.
- **Λεπτομέρειες** Εμφανίζει τα στοιχεία κάθε φακέλου με πρόσθετες πληροφορίες για το μέγεθος, τον τύπο τους, κλπ.

## **ΣΗΜΕΙΩΣΗ**

Σε φακέλους που περιέχουν αρχεία εικόνων και γραφικών, όπως είναι ο φάκελος **Οι εικόνες μου**, υπάρχει άλλη μία προβολή διαθέσιμη: η **Σειρά διαφανειών**. Στην προβολή αυτή, τα περιεχόμενα του φακέλου εμφανίζονται στο κάτω μέρος του τμήματος περιεχομένων σε μορφή μικρογραφιών, ενώ το επιλεγμένο στοιχείο εμφανίζεται και στο επάνω μέρος του ίδιου τμήματος, σε αρκετά μεγαλύτερο μέγεθος. Η προβολή αυτή είναι κατάλληλη για την προεπισκόπηση των εικόνων που περιέχονται σε ένα φάκελο.

## **Δημιουργία φακέλου**

Όπως είπαμε, για την καλύτερη οργάνωση των αρχείων μας καλό είναι να χρησιμοποιούμε φακέλους και υποφακέλους. Η δημιουργία φακέλων είναι απλή. Για να δημιουργήσουμε ένα νέο φάκελο με το όνομα **Εξετάσεις** μέσα στο φάκελο **Τα έγγραφά μου**:

 Επιλέγουμε το φάκελο **Τα έγγραφά μου** στο τμήμα παραθύρου **Φάκελοι**, πατώντας στο όνομά του με το αριστερό πλήκτρο του ποντικιού.

- Δείχνουμε στην εντολή **Δημιουργία** του μενού **Αρχείο**.
- Πατάμε στην επιλογή **Φάκελος** του υπομενού. Ένας νέος φάκελος εμφανίζεται στο τμήμα παραθύρου περιεχομένων, με προσωρινό όνομα **Φάκελος**.
- Όπως βλέπουμε, το όνομα του φακέλου είναι επιλεγμένο ενώ γύρω από αυτό εμφανίζεται ένα μαύρο περίγραμμα. Αυτό δείχνει ότι μπορούμε να αλλάξουμε αμέσως το όνομα του νέου φακέλου πληκτρολογώντας το όνομα που θέλουμε να του δώσουμε. Πληκτρολογούμε το όνομα του νέου φακέλου, **Εξετάσεις**, και πατάμε το πλήκτρο **Enter** ή πατάμε σε κάποιο άλλο σημείο του παραθύρου. Ο νέος φάκελος θα εμφανιστεί στο δένδρο των φακέλων κάτω από το φάκελο **Τα έγγραφά μου**.

#### *Δημιουργία υποφακέλων*

Ας υποθέσουμε ότι στο φάκελο **Εξετάσεις** θα αποθηκεύουμε όλες τις επιστολές και τα αρχεία που έχουν σχέση με εξετάσεις. Γι' αυτό, δημιουργούμε από έναν υποφάκελο για κάθε κατηγορία κάνοντας τα εξής:

- Επιλέγουμε το φάκελο **Εξετάσεις** στο τμήμα παραθύρου **Φάκελοι**.
- Δείχνουμε στην επιλογή **Δημιουργία** του μενού **Αρχείο**.
- Πατάμε στην εντολή **Φάκελος** του πτυσσόμενου υπομενού. Στο τμήμα περιεχομένων εμφανίζεται ένας νέος φάκελος, με το προσωρινό όνομα **Φάκελος**.
- Πληκτρολογούμε το όνομα του νέου φακέλου, **Επιστολές**, και πατάμε το πλήκτρο **Enter** ή πατάμε έξω από το πλαίσιο ονόματος του φακέλου.
- O νέος φάκελος **Επιστολές** εμφανίζεται στο δεξιό τμήμα του παραθύρου. Προκειμένου να δούμε την καταχώριση του φακέλου στο τμήμα παραθύρου **Φάκελοι**, πατάμε στο σύμβολο συν (+) του φακέλου **Εξετάσεις**.

Το επόμενο βήμα είναι να δημιουργήσουμε το φάκελο **Αρχεία εξετάσεων** μέσα στο φάκελο **Εξετάσεις**. Αυτή τη φορά, θα δημιουργήσουμε το φάκελο με το μενού συντόμευσης.

- Επιλέγουμε το φάκελο **Εξετάσεις** στο τμήμα παραθύρου **Φάκελοι**.
- Πατάμε σε ένα κενό σημείο του παραθύρου περιεχομένων και δείχνουμε στην εντολή **Δημιουργία** του μενού συντόμευσης.
- Πατάμε στην καταχώριση **Φάκελος**. Στο τμήμα περιεχομένων εμφανίζεται ένας νέος φάκελος, με το προσωρινό όνομα **Φάκελος**.

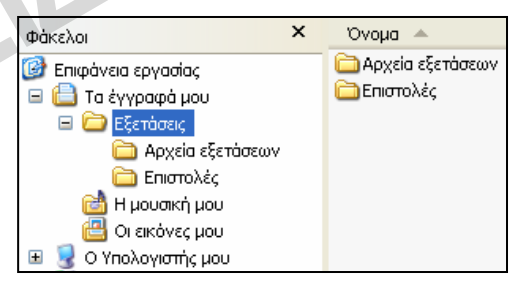

**Εικόνα 11.2** Οι υποφάκελοι που δημιουργήσαμε

- Πληκτρολογούμε το όνομα του νέου φακέλου, **Αρχεία εξετάσεων**, και πατάμε το πλήκτρο **Enter** ή πατάμε έξω από το πλαίσιο ονόματος του φακέλου.
- Αν ο φάκελος **Αρχεία εξετάσεων** δεν είναι ορατός στο τμήμα παραθύρου **Φάκελοι**, πατάμε στο σύμβολο συν (+) του φακέλου **Εξετάσεις**.

**Χρήση υπολογιστή**

#### ΣΥΜΒΟΥΛΗ

Καλό είναι να γνωρίζουμε ότι, αν κάποιος νέος φάκελος δεν εμφανίζεται στο τμήμα **Φάκελοι**, μπορούμε να ενημερώσουμε την προβολή των στοιχείων στην οθόνη μας πατώντας το πλήκτρο **F5** ή επιλέγοντας την εντολή **Ανανέωση** από το μενού **Προβολή**.

#### **Αποθήκευση εγγράφου σε υποφάκελο**

Τώρα που δημιουργήσαμε το φάκελο **Εξετάσεις** και τους υποφακέλους του, μπορούμε να τους χρησιμοποιήσουμε για την αποθήκευση των αρχείων μας. Στη συνέχεια, θα δημιουργήσουμε ένα έγγραφο και θα το αποθηκεύσουμε στον υποφάκελο **Επιστολές**.

- Ξεκινούμε το **WordPad**, το πρόγραμμα με το οποίο θα δημιουργήσουμε το έγγραφο.
- Πληκτρολογούμε το παρακάτω κείμενο:

Το κείμενο αυτό θα αποθηκευτεί στο φάκελο **Επιστολές**, που βρίσκεται κάτω από το φάκελο **Εξετάσεις**, με το όνομα "H πρώτη μου επιστολή".

 Πατάμε στο κουμπί **Αποθήκευση** της γραμμής εργαλείων του WordPad. Ανοίγει το πλαίσιο διαλόγου **Αποθήκευση ως**. Αν χρειάζεται, μεταφερόμαστε στο φάκελο **Τα έγγραφά μου**, πατώντας στο ομώνυμο κουμπί στο αριστερό τμήμα του πλαισίου διαλόγου ή επιλέγοντας το όνομά του από το πλαίσιο καταλόγου **Αποθήκευση σε**.

Για το παράδειγμά μας, θέλουμε να αποθηκεύσουμε το έγγραφο στο φάκελο **Επιστολές**, ο οποίος βρίσκεται κάτω από το φάκελο **Εξετάσεις**. Δηλαδή, στο πτυσσόμενο πλαίσιο καταλόγου **Αποθήκευση σε** θέλουμε να εμφανίζεται το όνομα του φακέλου **Επιστολές**.

- Στην κεντρική λίστα του πλαισίου διαλόγου, όπου εμφανίζονται τα περιεχόμενα του φακέλου **Τα έγγραφά μου**, βλέπουμε τον υποφάκελο **Εξετάσεις**.
- Για να μεταφερθούμε στο φάκελο **Εξετάσεις**, τον επιλέγουμε και πατάμε στο κουμπί **Άνοιγμα** ή διπλοπατάμε σε αυτόν.
- Το όνομα του φακέλου **Εξετάσεις** εμφανίζεται στο πλαίσιο **Αποθήκευση σε**, ενώ τα περιεχόμενά του (οι φάκελοι **Αρχεία εξετάσεων** και **Επιστολές**) εμφανίζονται στην κεντρική λίστα του πλαισίου διαλόγου **Αποθήκευση ως**.
- Για να μεταφερθούμε στο φάκελο **Επιστολές**, διπλοπατάμε στο εικονίδιό του ή τον επιλέγουμε και πατάμε στο κουμπί **Άνοιγμα** του πλαισίου διαλόγου.

#### ΣΥΜΒΟΥΛΗ

Στο πλαίσιο διαλόγου **Αποθήκευση ως** μπορούμε και να δημιουργούμε φακέλους. Απλώς, πατάμε στο κουμπί **Δημιουργία φακέλου** , πληκτρολογούμε το όνομα του νέου φακέλου, και πατάμε το πλήκτρο **Enter**.

 Πατάμε στο πλαίσιο **Όνομα αρχείου**, διαγράφουμε το όνομα που προτείνει το πρόγραμμα, και πληκτρολογούμε το όνομα του εγγράφου: **H πρώτη μου επιστολή**.

- Πατάμε στο κουμπί **Αποθήκευση** και το έγγραφο αποθηκεύεται.
- Πριν συνεχίσουμε, κλείνουμε το WordPad και το έγγραφο που δημιουργήσαμε.

#### **ΠΡΟΣΟΧΗ**

Πρέπει να είμαστε ιδιαίτερα προσεκτικοί όταν προσπαθούμε να χειριστούμε αρχεία ενώ αυτά είναι ανοιχτά σε κάποια εφαρμογή. Κάποια προγράμματα, όπως το Microsoft Word, «κλειδώνουν» τα αρχεία που επεξεργαζόμαστε και δεν επιτρέπουν τη μετονομασία, τη μετακίνηση, τη διαγραφή, ή την τροποποίησή τους από άλλες εφαρμογές. Άλλα προγράμματα, όπως το WordPad, χρησιμοποιούν κάποιο προσωρινό αντίγραφο του αρχείου και δεν κλειδώνουν τα πρωτότυπα έγγραφα. Στην πρώτη περίπτωση, δε θα μπορέσουμε να χειριστούμε το αρχείο με τον τρόπο που θέλουμε αν δεν το κλείσουμε πρώτα. Στη δεύτερη περίπτωση όμως, μπορεί να καταλήξουμε με διπλότυπα αρχεία τα οποία ίσως διαφέρουν σημαντικά μεταξύ τους. Αν δεν προσέξουμε και διαγράψουμε το λάθος αντίγραφο ενός τέτοιου εγγράφου, ίσως χάσουμε σημαντικό μέρος της δουλειάς μας.

**υπολογιστή**iδ **Χρήση**

Στη συνέχεια, θα ελέγξουμε αν το έγγραφο **H πρώτη μου επιστολή** αποθηκεύτηκε στο φάκελο **Επιστολές**:

- Ανοίγουμε την Εξερεύνηση των Windows.
- Εμφανίζουμε τα περιεχόμενα του φακέλου **Επιστολές**.
- Στο δεξιό τμήμα παραθύρου εμφανίζεται το έγγραφο **H πρώτη μου επιστολή**. Είναι το έγγραφο που δημιουργήσαμε πριν λίγο με το WordPad.

## **Επιλογή πολλών αρχείων ή φακέλων**

Για να αντιγράψουμε, να μετακινήσουμε, να διαγράψουμε, ή να χειριστούμε ένα μόνον αρχείο με οποιονδήποτε τρόπο, απλώς το επιλέγουμε πατώντας στο εικονίδιό του. Αν θέλουμε να χειριστούμε περισσότερα αρχεία ή φακέλους, πρέπει πρώτα να τα επιλέξουμε και μετά να διαλέξουμε την κατάλληλη εντολή.

#### **Επιλογή γειτονικών στοιχείων**

Αν τα στοιχεία που μας ενδιαφέρουν είναι γειτονικά, επιλέγουμε το πρώτο και, μετά, επιλέγουμε το τελευταίο κρατώντας πατη-

μένο το πλήκτρο **Shift**.

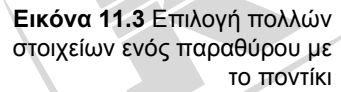

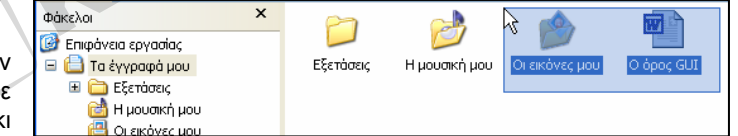

Μπορούμε επίσης να σχεδιάσουμε ένα ορθογώνιο επιλογής (Εικόνα 11.3) γύρω από τα στοιχεία που μας ενδιαφέρουν, πατώντας σε ένα κενό σημείο του τμήματος περιεχομένων του παραθύρου και σύροντας το δείκτη του ποντικιού.

#### **Επιλογή μεμονωμένων στοιχείων**

Για να επιλέξουμε πολλά αρχεία ή φακέλους που δε βρίσκονται το ένα δίπλα στο άλλο, απλώς πατάμε σε καθένα από τα εικονίδιά τους κρατώντας πατημένο το πλήκτρο **Ctrl**.

#### **Επιλογή όλων των στοιχείων του τμήματος περιεχομένων**

Για να επιλέξουμε όλα τα στοιχεία που εμφανίζονται στο τμήμα περιεχομένων, διαλέγουμε **Επιλογή όλων** από το μενού **Επεξεργασία** ή πατάμε **Ctrl + A**.

**ΣΗΜΕΙΩΣΗ** 

Η επιλογή πολλών στοιχείων επιτρέπεται στο τμήμα περιεχομένων αλλά όχι στο τμήμα **Φάκελοι**.

# **Αντιγραφή αρχείων ή φακέλων**

Ας υποθέσουμε ότι θέλουμε να αντιγράψουμε το έγγραφο **H πρώτη μου επιστολή** από το φάκελο **Επιστολές** στο φάκελο **Εξετάσεις**. Υπάρχουν πολλοί τρόποι για να αντιγράψουμε ένα αρχείο ή φάκελο. Παρακάτω περιγράφουμε μερικούς από τους πιο απλούς:

- Στο τμήμα παραθύρου **Φάκελοι** επιλέγουμε το φάκελο **Επιστολές**, δηλαδή το φάκελο που περιέχει το αρχείο το οποίο θα αντιγράψουμε. Στο δεξιό τμήμα παραθύρου βλέπουμε το έγγραφο **H πρώτη μου επιστολή**.
- Επιλέγουμε το έγγραφο **H πρώτη μου επιστολή**.
- Επιλέγουμε **Αντιγραφή** από το μενού **Επεξεργασία**. Επίσης, μπορούμε να πατήσουμε **Ctrl + C** ή να πατήσουμε στο εικονίδιο του εγγράφου με το δεξιό πλήκτρο του ποντικιού και να επιλέξουμε **Αντιγραφή** από το μενού συντόμευσης. Το έγγραφο αντιγράφεται στο Πρόχειρο. (*Σημείωση:* Στο Πρόχειρο αντιγράφεται το όνομα του αρχείου και οι απαραίτητες πληροφορίες για τον εντοπισμό του. Δεν αντιγράφονται τα περιεχόμενα του εγγράφου.)
- Στο τμήμα παραθύρου **Φάκελοι** επιλέγουμε το φάκελο **Εξετάσεις**, δηλαδή το φάκελο στον οποίο θα επικολλήσουμε το αρχείο.
- Επιλέγουμε την εντολή **Επικόλληση** από το μενού **Επεξεργασία** ή πατάμε το συνδυασμό πλήκτρων **Ctrl + V**. Επίσης, μπορούμε να πατήσουμε με το δεξιό πλήκτρο του ποντικιού στο εικονίδιο του φακέλου στο τμήμα **Φάκελοι** (ή σε κάποιο κενό σημείο του τμήματος περιεχομένων) και να επιλέξουμε **Επικόλληση** από το μενού συντόμευσης. Το έγγραφο **H πρώτη μου επιστολή** αντιγράφεται στο φάκελο **Εξετάσεις**.

Με τον ίδιο τρόπο αντιγράφουμε και φακέλους: επιλέγουμε το φάκελο, διαλέγουμε την εντολή **Αντιγραφή**, και στη συνέχεια επιλέγουμε το δίσκο ή το φάκελο προορισμού και διαλέγουμε την εντολή **Επικόλληση**. Μαζί με το φάκελο αντιγράφονται και όλα τα περιεχόμενά του. Μπορούμε, επίσης, να αντιγράφουμε αρχεία ή φακέλους με τη λειτουργία *μεταφοράς και απόθεσης* (drag and drop):

- Επιλέγουμε το αρχείο ή το φάκελο που θέλουμε να αντιγράψουμε.
- Κρατώντας πατημένο το πλήκτρο **Ctrl** και το αριστερό πλήκτρο του ποντικιού, σύρουμε το επιλεγμένο στοιχείο στο φάκελο προορισμού. Δίπλα στο δείκτη του ποντικιού εμφανίζεται ένα πλαίσιο με το σύμβολο συν (+). Έτσι τα Windows XP μάς δείχνουν ότι πρόκειται να αντιγράψουμε το επιλεγμένο στοιχείο, και όχι να το μετακινήσουμε.
- Όταν το εικονίδιο του φακέλου προορισμού επισημανθεί στην οθόνη μας, αφήνουμε πρώτα το πλήκτρο του ποντικιού και μετά το πλήκτρο **Ctrl**.

## ΣΥΜΒΟΥΛΗ

Αν προσπαθήσουμε να σύρουμε κάποιο στοιχείο σε μια θέση όπου δεν επιτρέπεται η μεταφορά ή η αντιγραφή του, ο δείκτης του ποντικιού αντικαθίσταται από ένα σήμα απαγόρευσης  $\bigcirc$  το οποίο μας ενημερώνει για τον περιορισμό αυτόν.

# **Λήψη αντιγράφων ασφαλείας σε φορητά αποθηκευτικά μέσα**

Ορισμένα από τα αρχεία με τα οποία εργαζόμαστε μπορεί να είναι ιδιαίτερα σημαντικά. Για να διασφαλίσουμε τα περιεχόμενα αυτών των αρχείων, καλό είναι να δημιουργούμε *αντίγραφα ασφαλείας* τους (backups) σε κάποιο άλλο αποθηκευτικό μέσο, ώστε να μπορούμε να επαναφέρουμε τα δεδομένα τους σε περίπτωση που συμβεί κάποιο σφάλμα και τα πρωτότυπα αρχεία διαγραφούν από το σκληρό μας δίσκο ή, για οποιονδήποτε λόγο, πάψουν να είναι προσπελάσιμα.

Για την καλύτερη προστασία των δεδομένων μας, συνιστάται να διατηρούμε τα αντίγραφα ασφαλείας σε προστατευμένη θέση, ώστε να τα προφυλάξουμε από πυρκαγιά, κλοπή, ή άλλους κινδύνους. Για παράδειγμα, θα μπορούσαμε να τα τοποθετήσουμε σε ειδικά διαμορφωμένα αντιπυρικά και αντικλεπτικά κιβώτια. Ακόμη, θα μπορούσαμε να τα τοποθετήσουμε σε διαφορετικό χώρο από αυτόν του υπολογιστή μας.

Οι συσκευές που συνήθως χρησιμοποιούνται για τη λήψη αντιγράφων ασφαλείας είναι συσκευές φορητών μέσων αποθήκευσης όπως οι μνήμες Flash, οι δίσκοι zip και jazz, οι μαγνητοταινίες, τα CD-R, οι εξωτερικοί σκληροί δίσκοι, οι δισκέτες, κ.ά. Επειδή πολλές από τις παραπάνω συσκευές απαιτούν και ειδικό λογισμικό για τη λήψη αντιγράφων ασφαλείας, στη συνέχεια του βιβλίου θα αναφερθούμε στον απλούστερο τρόπο δημιουργίας αντιγράφων, που είναι η αποθήκευση των σημαντικών δεδομένων μας σε μία ή περισσότερες δισκέτες.

## **Λήψη αντιγράφων ασφαλείας σε δισκέτα**

Μια απλή μέθοδος για τη δημιουργία αντιγράφων ασφαλείας αρχείων και φακέλων είναι η αντιγραφή τους σε μία ή περισσότερες δισκέτες. Για να αντιγράψουμε σε μια δισκέτα τα περιεχόμενα του φακέλου **Εξετάσεις**, που δημιουργήσαμε σε προηγούμενο παράδειγμα αυτού του κεφαλαίου, ακολουθούμε τα εξής βήματα:

- Τοποθετούμε στη μονάδα δισκετών του υπολογιστή μας μια κενή δισκέτα 3,5 ιντσών (ή μια δισκέτα κατάλληλου τύπου με αρκετό ελεύθερο χώρο).
- Στο τμήμα Φακέλων της Εξερεύνησης των Windows, πατάμε στο φάκελο **Εξετάσεις** με το δεξιό πλήκτρο του ποντικιού.
- Δείχνουμε στην επιλογή **Αποστολή προς** του μενού συντόμευσης.
- Από το υπομενού που ανοίγει, επιλέγουμε την καταχώριση **Δισκέτα 3,5 (Α:)**.
- Στην οθόνη μας εμφανίζεται το πλαίσιο διαλόγου **Αντιγραφή**, το οποίο παρουσιάζει την πρόοδο της αντιγραφής του επιλεγμένου φακέλου, καθώς και των υποφακέλων και των αρχείων που περιέχει.

 Για να ελέγξουμε αν τα αρχεία μας αντιγράφηκαν στη δισκέτα, στο τμήμα Φακέλων της Εξερεύνησης των Windows πατάμε στο εικονίδιο **Δισκέτα 3,5 (Α:)**, κάτω από το εικονίδιο **Ο Υπολογιστής μου**.

Επίσης, για την αντιγραφή αρχείων και φακέλων σε δισκέτα μπορούμε να χρησιμοποιήσουμε οποιαδήποτε από τις μεθόδους που περιγράφονται στην προηγούμενη ενότητα, καθώς και μεταφορά και απόθεση με το δεξιό πλήκτρο του ποντικιού.

## **ΣΗΜΕΙΩΣΗ**

Για τη λήψη αντιγράφων ασφαλείας υπάρχουν ειδικά προγράμματα τα οποία μας επιτρέπουν να αντιγράφουμε φακέλους και αρχεία σε κάθε είδους αποθηκευτικό μέσο και μας προσφέρουν διάφορες επιλογές για τον τρόπο αποθήκευσης και επαναφοράς των δεδομένων μας. Η χρήση αυτών των εφαρμογών ενδείκνυται σε περίπτωση που θέλουμε να δημιουργούμε αντίγραφα ασφαλείας μεγάλων ποσοτήτων δεδομένων σε τακτά χρονικά διαστήματα. Ένα τέτοιο πρόγραμμα είναι και το βοήθημα **Αντίγραφα ασφαλείας** της Microsoft.

# **Επαναφορά αρχείων από δισκέτα**

Το μόνο που χρειάζεται για να επαναφέρουμε τα αντίγραφα των δεδομένων μας είναι να εμφανίσουμε τα περιεχόμενα της δισκέτας σε ένα παράθυρο της Εξερεύνησης των Windows, να επιλέξουμε τα αρχεία και τους φακέλους που θέλουμε να επαναφέρουμε, και να τα αντιγράψουμε σε οποιονδήποτε φάκελο του σκληρού μας δίσκου.

## **ΠΡΟΣΟΧΗ**

Αν ο φάκελος προορισμού στο σκληρό δίσκο περιέχει ήδη αρχεία που έχουν το ίδιο όνομα με αυτά της δισκέτας, το λειτουργικό σύστημα θα εμφανίσει ένα πλαίσιο διαλόγου που θα μας ρωτάει αν θέλουμε να αντικαταστήσουμε τα αρχεία στο φάκελο προορισμού. Αν επιτρέψουμε την αντικατάσταση των αρχείων, η αντικατάσταση θα είναι οριστική και δε θα έχουμε τη δυνατότητα να την αναιρέσουμε.

# **Μετακίνηση αρχείων ή φακέλων**

Για να μετακινήσουμε το αρχείο **H πρώτη μου επιστολή** από το φάκελο **Επιστολές**, που βρίσκεται κάτω από το φάκελο **Εξετάσεις**, στο φάκελο **Αρχεία εξετάσεων**, κάνουμε τα εξής:

- Στο τμήμα παραθύρου **Φάκελοι** επιλέγουμε το φάκελο **Επιστολές**, ο οποίος βρίσκεται κάτω από το φάκελο **Εξετάσεις**.
- Στο τμήμα περιεχομένων, επιλέγουμε το έγγραφο **H πρώτη μου επιστολή**.
- Επιλέγουμε **Αποκοπή** από το μενού **Επεξεργασία** ή πατάμε **Ctrl + X**. Επίσης, μπορούμε να πατήσουμε στο εικονίδιο του εγγράφου με το δεξιό πλήκτρο του ποντικιού και να επιλέξουμε **Αποκοπή** από το μενού συντόμευσης. Το έγγραφο μετακινείται στο Πρόχειρο, και το εικονίδιο του εγγράφου εμφανίζεται αμυδρό.
- Επιλέγουμε το φάκελο **Αρχεία εξετάσεων** στο τμήμα παραθύρου **Φάκελοι**.

 Επιλέγουμε **Επικόλληση** με οποιαδήποτε από τις μεθόδους που περιγράψαμε στην προηγούμενη ενότητα. Το έγγραφο **H πρώτη μου επιστολή** μεταφέρεται στο φάκελο **Αρχεία εξετάσεων** και διαγράφεται από το φάκελο **Επιστολές**.

Με τις ίδιες ακριβώς μεθόδους μπορούμε να μετακινούμε και φακέλους — απλώς επιλέγουμε φάκελο αντί για αρχείο. Κατά τη μετακίνηση ενός φακέλου μετακινούνται μαζί και όλα τα περιεχόμενά του. Μπορούμε να μετακινούμε αρχεία ή φακέλους και με *μεταφορά και απόθεση*. Απλώς επιλέγουμε το στοιχείο που θέλουμε να μετακινήσουμε και το σύρουμε στο φάκελο προορισμού κρατώντας πατημένο το αριστερό πλήκτρο του ποντικιού.

**Χρήση υπολογιστή**

#### **ΣΗΜΕΙΩΣΗ**

Αν σύρουμε το επιλεγμένο στοιχείο σε διαφορετική μονάδα αποθήκευσης, για παράδειγμα, σε μια δισκέτα ή σε ένα δεύτερο σκληρό δίσκο, το στοιχείο θα αντιγραφεί αντί να μετακινηθεί.

## **Μετονομασία αρχείων ή φακέλων**

Καθώς προσπαθούμε να οργανώσουμε καλύτερα τα δεδομένα μας, αργά ή γρήγορα θα χρειαστεί να μετονομάσουμε κάποιο αρχείο ή φάκελο. Για να μετονομάσουμε το αρχείο **H πρώτη μου επιστολή** του φακέλου **Αρχεία εξετάσεων** (που βρίσκεται κάτω από το φάκελο **Τα έγγραφά μου**) σε **Έγγραφο εξετάσεων**, μπορούμε να ακολουθήσουμε τα εξής βήματα:

- Εμφανίζουμε τα περιεχόμενα του φακέλου **Αρχεία εξετάσεων**.
- Επιλέγουμε το αρχείο **H πρώτη μου επιστολή**.
- Επιλέγουμε **Μετονομασία** από το μενού **Αρχείο** ή πατάμε το πλήκτρο **F2**. Αν πατήσουμε στο όνομα του αρχείου με το δεξιό πλήκτρο του ποντικιού, μπορούμε να επιλέξουμε την εντολή **Μετονομασία** και από το μενού συντόμευσης. Επίσης, μπορούμε να πατήσουμε μία ακόμη φορά στο όνομα του έγγράφου, αφού το επιλέξουμε. Το όνομα του εγγράφου επισημαίνεται και το σημείο εισαγωγής εμφανίζεται στο τέλος του.
- Πληκτρολογούμε το νέο όνομα, **Έγγραφο εξετάσεων**, και πατάμε το πλήκτρο **Enter** ή πατάμε έξω από το πλαίσιο ονόματος του αρχείου.

Με τον ίδιο τρόπο μπορούμε να μετονομάζουμε και φακέλους.

Το όνομα ενός αρχείου (ή φακέλου) στα Windows XP μπορεί να περιέχει έως *256* ελληνικούς ή λατινικούς χαρακτήρες, μαζί με τυχόν κενά διαστήματα. Δεν επιτρέπεται όμως να περιέχει τους εξής χαρακτήρες: **/ \ < > \* ? " ; : |**

## **ΠΡΟΣΟΧΗ**

Όπως έχουμε ήδη αναφέρει, είναι σημαντικό να διατηρούμε τις σωστές προεκτάσεις αρχείων. Δηλαδή, όταν μετονομάζουμε ένα αρχείο καλό είναι να αλλάζουμε μόνο το όνομά του και όχι την προέκτασή του. Διαφορετικά δε θα είναι δυνατή η προσπέλαση του αρχείου από την κατάλληλη εφαρμογή.

# **Αναίρεση ενεργειών**

Μια πολύ χρήσιμη δυνατότητα των Microsoft Windows XP είναι η **Αναίρεση**. Με αυτή μπορούμε εύκολα να ακυρώνουμε κάποιες ενέργειες που έχουμε κάνει. Έτσι, αν μετανιώσουμε για μια αλλαγή που κάναμε πρόσφατα, μπορούμε να την αναιρέσουμε απλώς επιλέγοντας την εντολή **Αναίρεση** από το μενού **Επεξεργασία** ή από το μενού συντόμευσης του τμήματος περιεχομένων. Μπορούμε επίσης να πατήσουμε το συνδυασμό πλήκτρων **Ctrl + Z**.

# **Διαγραφή αρχείων ή φακέλων**

Μετά από κάποιο διάστημα χρήσης του υπολογιστή μας, λογικό είναι να υπάρχουν αρχεία και φάκελοι τα οποία ίσως να μη χρειαζόμαστε πλέον. Μπορούμε να διαγράψουμε αυτά τα στοιχεία και να ελευθερώσουμε το χώρο που καταλαμβάνουν στο σκληρό μας δίσκο. Τα αρχεία και οι φάκελοι που διαγράφουμε στα Windows XP δε διαγράφονται οριστικά, αλλά μεταφέρονται στον **Κάδο Ανακύκλωσης**. (Περισσότερα για τον τρόπο χρήσης του Κάδου Ανακύκλωσης θα βρείτε στο Κεφάλαιο 10 του Μέρους 2 του βιβλίου.) Για να διαγράψουμε το φάκελο **Εξετάσεις** και τα περιεχόμενά του από το φάκελο **Τα έγγραφά μου**, κάνουμε τα εξής:

- Επιλέγουμε το φάκελο **Εξετάσεις**.
- Πατάμε το πλήκτρο **Delete**, ή επιλέγουμε την εντολή **Διαγραφή** είτε από το μενού **Αρχείο** είτε από το μενού συντόμευσης. Στην οθόνη μας εμφανίζεται το πλαίσιο διαλόγου **Επιβεβαίωση διαγραφής φακέλου**.
- Πατάμε στο κουμπί **Ναι**. Ο επιλεγμένος φάκελος και τα περιεχόμενα του μεταφέρονται στον **Κάδο Ανακύκλωσης**

#### ΣΥΜΒΟΥΛΗ

Αν θέλουμε να διαγράψουμε αμέσως ένα στοιχείο, χωρίς να το μεταφέρουμε στον Κάδο Ανακύκλωσης, το διαγράφουμε κρατώντας πατημένο το πλήκτρο **Shift**. Καλό είναι να γνωρίζουμε ότι τα στοιχεία που διαγράφουμε από δισκέτες ή άλλα αφαιρούμενα αποθηκευτικά μέσα διαγράφονται οριστικά. *Δεν μεταφέρονται* στον Κάδο Ανακύκλωσης.

Το πλήκτρο **Backspace** δεν μπορεί να χρησιμοποιηθεί για τη διαγραφή αρχείων και φακέλων, εφόσον εκτελεί την ίδια λειτουργία με το κουμπί **Πίσω**.

Με τον ίδιο τρόπο διαγράφουμε και αρχεία. Για να διαγράψουμε ταυτόχρονα πολλά αρχεία ή φακέλους, πρέπει πρώτα να επιλέξουμε τα αντίστοιχα στοιχεία με κάποια από τις μεθόδους που περιγράψαμε στις προηγούμενες ενότητες.

## **Επαναφορά διαγραμμένου στοιχείου με την Εξερεύνηση των Windows**

Πριν προχωρήσουμε στην επόμενη ενότητα, θα επαναφέρουμε το φάκελο **Εξετάσεις** από τον Κάδο Ανακύκλωσης στην αρχική του θέση, κάτω από το φάκελο **Τα έγγραφά μου**. Για το σκοπό αυτόν μπορούμε να χρησιμοποιήσουμε οποιαδήποτε από τις μεθόδους που περιγράψαμε στο Κεφάλαιο 10 του Μέρους 2. Αν η διαγραφή του φακέλου **Εξετάσεις** ήταν η τελευταία ενέργεια που

εκτελέσαμε, μπορούμε να επαναφέρουμε το φάκελο επιλέγοντας την εντολή **Αναίρεση** από το μενού **Επεξεργασία** της Εξερεύνησης των Windows.

## ΣΥΜΒΟΥΛΗ

Όπως θα έχετε διαπιστώσει, το λειτουργικό σύστημα Windows XP παρέχει πολλούς τρόπους με τους οποίους μπορούμε να εκτελούμε διάφορες εργασίες διαχείρισης αρχείων και φακέλων. Καλό είναι, στην αρχή, να χρησιμοποιείτε ένα μόνο τρόπο για κάθε συγκεκριμένη εργασία — αυτόν που εσείς κρίνετε ευκολότερο.

**Χρήση υπολογιστή**

# **Κοινές εργασίες αρχείων και φακέλων**

Ένα νέο εργαλείο που μας παρέχουν τα Windows XP για την ευκολότερη διαχείριση των αρχείων και των φακέλων μας είναι το τμήμα **Εργασίες αρχείων και φακέλων**. Το τμήμα αυτό εμφανίζεται εξ ορισμού στο αριστερό τμήμα των παραθύρων φακέλων και κρύβεται μόνον όταν ανοίγουμε κάποια από τις γραμμές Εξερεύνησης (από το υπομενού **Προβολή**, **Γραμμή Explorer**).

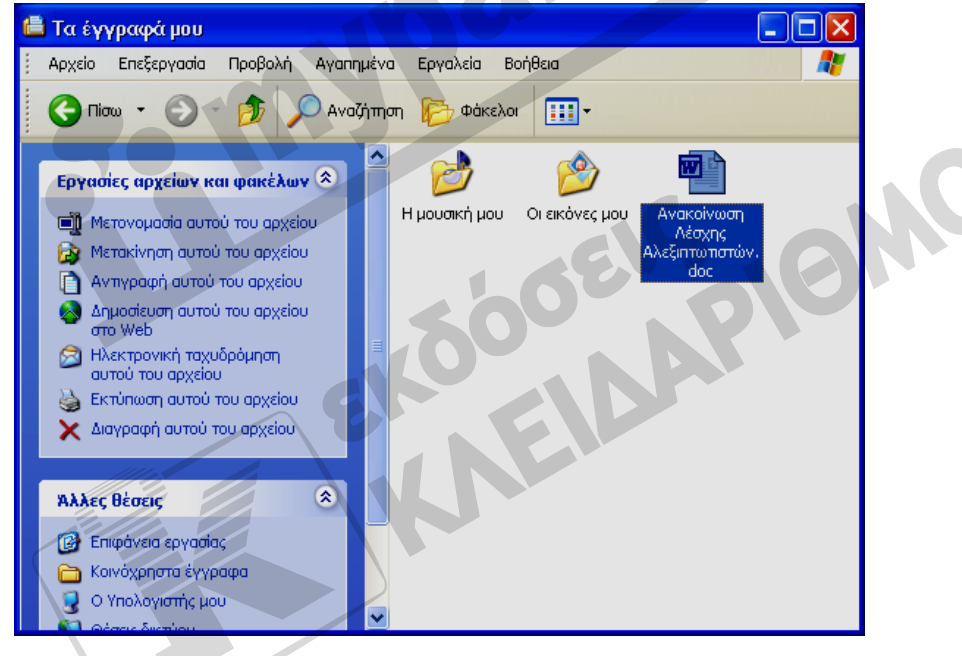

**Εικόνα 11.4** Το τμήμα **Εργασίες αρχείων και φακέλων** όταν έχουμε επιλέξει ένα αρχείο του φακέλου **Τα έγγραφά μου**

Στα παράθυρα της Εξερεύνησης των Windows, για να εμφανίσουμε το τμήμα **Εργασίες αρχείων και φακέλων** πρέπει πρώτα να κλείσουμε το τμήμα **Φάκελοι** πατώντας στο κουμπί Κλεισίματός του ή στο κουμπί **Φάκελοι** της γραμμής εργαλείων **Βασικά κουμπιά**. Το τμήμα παραθύρου κοινών εργασιών περιλαμβάνει επιμέρους τμήματα (ή ομάδες επιλογών), όπως τα: **Εργασίες αρχείων και φακέλων**, **Άλλες θέσεις**, και **Λεπτομέρειες**.

#### **86** Μέρος 2: Χρήση υπολογιστή και διαχείριση αρχείων

Οι διαθέσιμες επιλογές του τμήματος **Εργασίες αρχείων και φακέλων** εξαρτώνται από τα στοιχεία που έχουμε επιλεγμένα κάθε φορά στο παράθυρο. Οι διαθέσιμες εργασίες διαφέρουν όταν επιλέγουμε ένα φάκελο, ένα έγγραφο, ή κάποιο αρχείο γραφικών. Στο παράδειγμα της παραπάνω εικόνας έχουμε επιλέξει ένα αρχείο εγγράφου και, γι' αυτόν το λόγο, το τμήμα **Εργασίες αρχείων και φακέλων** περιέχει τις βασικές εργασίες διαχείρισης αρχείων, όπως η μετονομασία, η μετακίνηση, η αντιγραφή, η εκτύπωση, και η διαγραφή. Αν θέλουμε να αντιγράψουμε ή να μετακινήσουμε το επιλεγμένο αρχείο, πατάμε στην αντίστοιχη επιλογή του τμήματος **Εργασίες αρχείων και φακέλων**, οπότε ανοίγει ένα πλαίσιο διαλόγου με το οποίο μπορούμε να καθορίσουμε το φάκελο προορισμού.

Αν τα περιεχόμενα του τμήματος **Εργασίες αρχείων και φακέλων** δεν είναι ορατά αλλά φαίνεται μόνον ο τίτλος του, μπορούμε να τα εμφανίσουμε πατώντας στο κουμπί ανάπτυξης — το κουμπί με το διπλό κάτω βέλος στα δεξιά του τίτλου **Εργασίες αρχείων και φακέλων**. Μετά από αυτό, το κουμπί ανάπτυξης μετατρέπεται σε κουμπί σύμπτυξης (διπλό επάνω βέλος). Πατώντας στο κουμπί σύμπτυξης μπορούμε, όποτε θέλουμε, να κρύψουμε ξανά τα περιεχόμενα του τμήματος.

**SOFIS JONOT** 

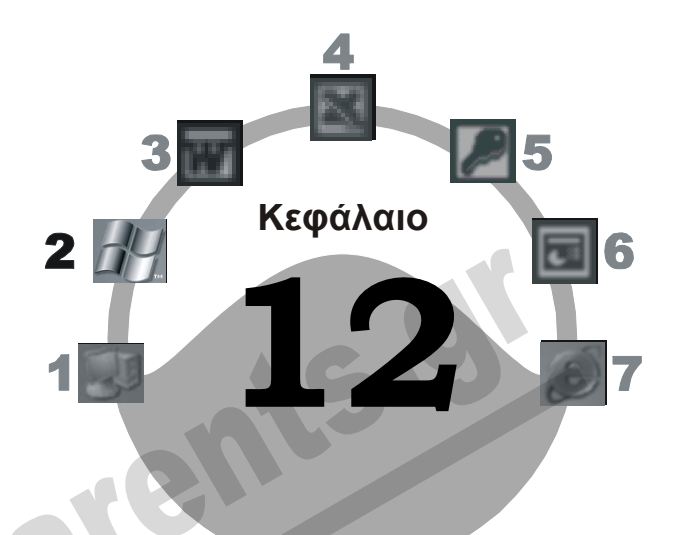

# **Περισσότερα για τη χρήση αρχείων και φακέλων**

## **Στόχος κεφαλαίου**

Σκοπός αυτού του κεφαλαίου είναι να εξοικειωθούμε με τις *ιδιότητες* των αρχείων καιτων φακέλων και να μάθουμε πώς μπορούμε να ταξινομούμε ταπεριεχόμενα ενός φακέλου ώστε να εντοπίζουμε εύκολα τα αρχεία που θέλουμε. Επίσης, θα μάθουμε να διαμορφώνουμε δισκέτες και να ελέγχουμε τον ελεύθερο χώρο μιας μονάδας μόνιμης αποθήκευσης.

# **Ιδιότητες φακέλων**

Στα Windows XP, οι φάκελοι και τα αρχεία διαθέτουν διάφορες ιδιότητες οι οποίες μας παρέχουν ορισμένες πρόσθετες πληροφορίες για το περιεχόμενο και το είδος κάθε αρχείου ή φακέλου, το μέγεθός του, τη θέση του, και πολλά άλλα. Για να εξοικειωθούμε με τις ιδιότητες των φακέλων και να κατανοήσουμε τον τρόπο χρήσης τους, θα εμφανίσουμε και θα εξετάσουμε τιςιδιότητες του φακέλου **Εξετάσεις**:

- Ξεκινούμε την Εξερεύνηση των Windows. Εμφανίζουμε τα περιεχόμενα του φακέλου **Τα έγγραφά μου**, και επιλέγουμε το εικονίδιο **Εξετάσεις**.
- Επιλέγουμε την εντολή **Ιδιότητες** από το μενού **Αρχείο**. Μπορούμε επίσης να πατήσουμε στο εικονίδιο του φακέλου με το δεξιό πλήκτρο του ποντικιού και να επιλέξουμε την ίδια εντολή από το μενού συντόμευσης. Εμφανίζεται το πλαίσιο διαλόγου **Ιδιότητες: Εξετάσεις**. Τα πε-

ριεχόμενα του πλαισίου ιδιοτήτων ενός φακέλου μπορεί να διαφέρουν, ανάλογα με τις ρυθμίσεις του λειτουργικού μας συστήματος.

### **Καρτέλα** *Γενικά*

Στον επόμενο πίνακα περιγράφονται συνοπτικά οι ιδιότητες φακέλων που εμφανίζονται στην καρτέλα **Γενικά**.

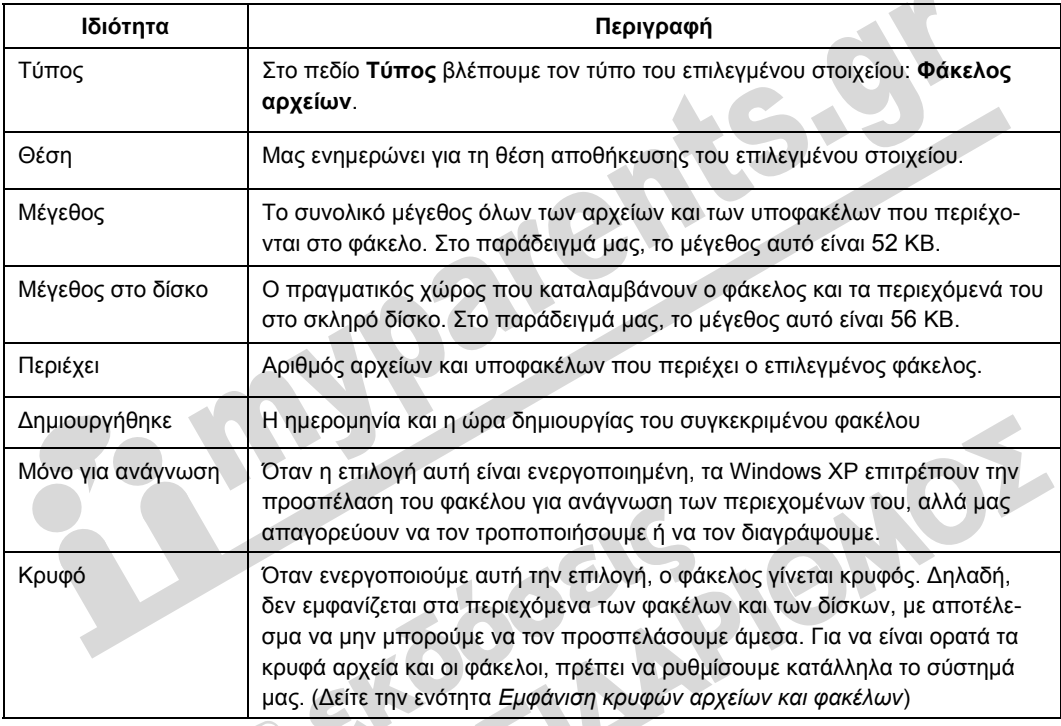

# **Καρτέλα** *Κοινή χρήση*

Η κοινή χρήση αρχείων και φακέλων είναι μια χρήσιμη λειτουργία που μας επιτρέπει να κάνουμε κάποια στοιχεία ενός υπολογιστή διαθέσιμα και σε άλλους χρήστες ενός δικτύου.

Στην καρτέλα **Κοινή χρήση** του πλαισίου διαλόγου **Ιδιότητες** μπορούμε να ορίσουμε ένα φάκελο ως κοινόχρηστο, ώστε τα περιεχόμενά του να είναι διαθέσιμα και στους χρήστες άλλων υπολογιστών του δικτύου μας (εφόσον, φυσικά, είμαστε συνδεδεμένοι σε δίκτυο).

Το εικονίδιο ενός κοινόχρηστου φακέλου εμφανίζεται με ένα χέρι στο κάτω μέρος του (αν ο φάκελος βρίσκεται σε κάποιο δίσκο του δικού μας υπολογιστή) ή με καλώδια δικτύου (αν βρίσκεται σε κάποιον άλλο υπολογιστή του δικτύου).

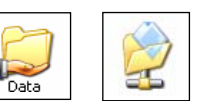

**Εικόνα 12.1** Εικονίδια κοινόχρηστων φακέλων

# **Ιδιότητες αρχείου προγράμματος**

Και τα αρχεία διαθέτουν ορισμένεςιδιότητες οι οποίες μας δίνουν πληροφορίες για την κατάστασή τους. Οι ιδιότητες των αρχείων διαφέρουν ανάλογα με τον τύπο κάθε αρχείου και τις ρυθμίσεις του λειτουργικού συστήματος. Εδώ θα εξετάσουμε τις βασικότερες. Για να εμφανίσουμε τις ιδιότητες του αρχείου της εφαρμογής **Write** — βρίσκεται στον υποφάκελο **system32** του φακέλου **Windows** στο δίσκο C: — κάνουμε τα παρακάτω:

- Εμφανίζουμε τα περιεχόμενα του φακέλου **system32**.
- Επιλέγουμε το αρχείο **Write** και, στη συνέχεια, την εντολή **Ιδιότητες** από το μενού **Αρχείο** ή πατάμε στο εικονίδιο του αρχείου με το δεξιό πλήκτρο του ποντικιού και επιλέγουμε την ίδια εντολή από το μενού συντόμευσης. Εμφανίζεται το πλαίσιο διαλόγου Ιδιοτήτων του επιλεγμένου αρχείου.

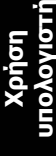

Στον επόμενο πίνακα περιγράφονται οι κυριότερες ιδιότητες των αρχείων.

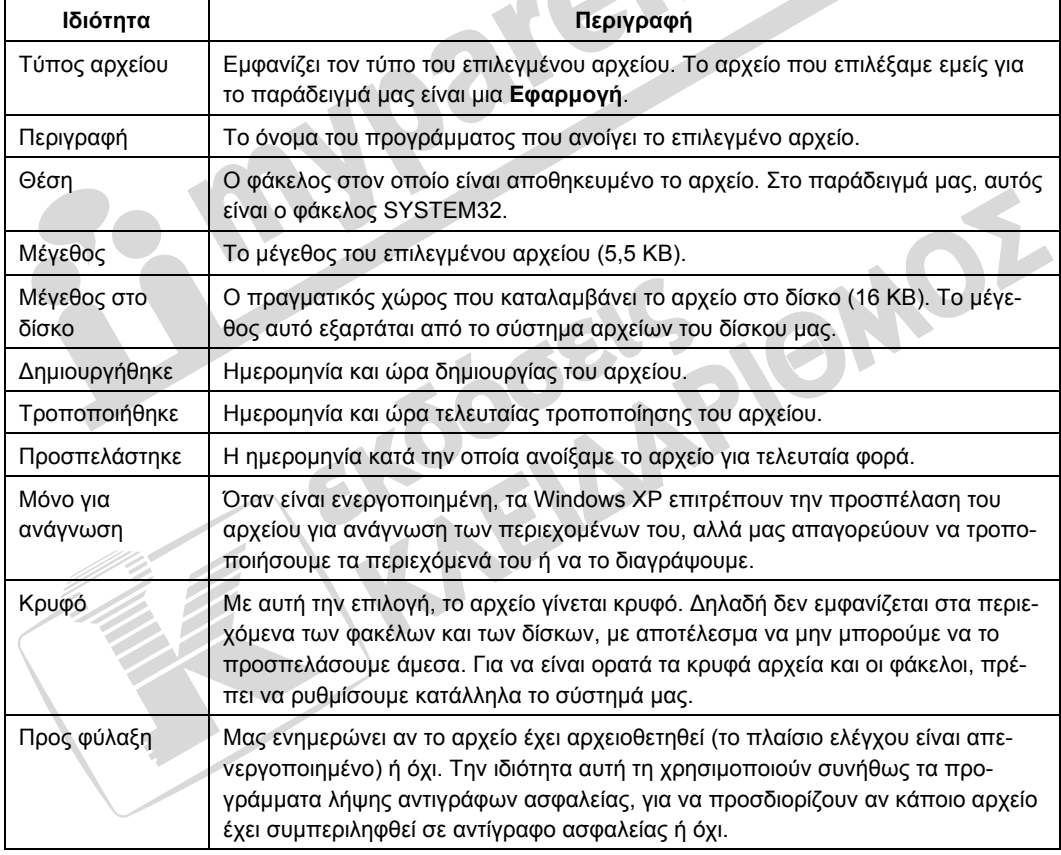

# **Ιδιότητες αρχείου δεδομένων**

Γενικά, τα περιεχόμενα του πλαισίου διαλόγου Ιδιοτήτων των αρχείων δεδομένων διαφέρουν ανάλογα με τον τύπο του επιλεγμένου αρχείου, αλλά έχουν και πολλές ομοιότητες με τιςιδιότητες των αρχείων προγραμμάτων. Για παράδειγμα, ένα έγγραφο του Word δεν περιέχει τις καρτέλες **Έκδοση** και **Συμβατότητα**, αλλά περιέχει τις καρτέλες **Προσαρμοσμένες** και **Σύνοψη**. Στην καρτέλα **Σύνοψη** μπορούμε να καταχωρίσουμε διάφορες χρήσιμες πληροφορίες για το αρχείο, όπως για παράδειγμα τον **Τίτλο**, το **Θέμα**, ή το **Συντάκτη** του αρχείου.

# **Ρυθμίσεις τμήματος περιεχομένων στην Εξερεύνηση των Windows**

Σε ένα παράθυρο φακέλου ή στην Εξερεύνηση των Windows, όταν είναι ενεργοποιημένη η επιλογή **Λεπτομέρειες** του μενού **Προβολή**, τα περιεχόμενα του επιλεγμένου φακέλου εμφανίζονται σε στήλες, κάθε μία από τις οποίες αντιστοιχεί και σε συγκεκριμένη κατηγορία πληροφοριών. Στην κορυφή κάθε στήλης βρίσκεται η επικεφαλίδα της. Συνήθως, στην πρώτη στήλη εμφανίζονται τα ονόματα των αρχείων ή των φακέλων, στη δεύτερη εμφανίζεται το μέγεθος των αρχείων, στην τρίτη βλέπουμε τον τύπο κάθε στοιχείου, ενώ στην τέταρτη στήλη βλέπουμε την ημερομηνία και ώρα τελευταίας τροποποίησης του αντίστοιχου αρχείου ή την ημερομηνία και ώρα δημιουργίας του φακέλου.

| <b>Ε Αρχεία Εξάσκησης</b>                                                               |                                          |                 |                   |                    |    |
|-----------------------------------------------------------------------------------------|------------------------------------------|-----------------|-------------------|--------------------|----|
| Προβολή<br>Επεξεργασία<br>Αρχείο                                                        | Βοήθεια<br>Εργαλεία<br>Αγαπημένα         |                 |                   |                    | 7. |
| Αναζήπιση<br>Πίσω<br>Φάκελοι                                                            |                                          |                 |                   |                    |    |
| Διεύθυνση<br>Μετάβαση<br>C:\Documents and Settings\gult\Ta έγγραφά μου\Αρχεία Εξάσκησης |                                          |                 |                   |                    |    |
| ×<br>Φάκελοι                                                                            | Ovoua                                    | Μέγεθος         | Τύπος             | Ημερομηνία τροπο   |    |
| G<br>Επιφάνεια εργασίας                                                                 | αιαχείριση                               |                 | Φάκελος αρχείων   | 24/7/2006 10:40 µµ |    |
| Τα έγγραφά μου                                                                          | ΓΕξετάσεις                               |                 | Φάκελος αρχείων   | 24/7/2006 10:40 µµ |    |
| $\bullet$ egypt<br>田                                                                    | <b>Δ</b> Ζωγραφιές                       |                 | Φάκελος αρχείων   | 24/7/2006 10:40 µµ |    |
| <b>O</b> galaxidi<br>田                                                                  | Σύλλογος                                 |                 | Φάκελος αρχείων   | 24/7/2006 10:40 μμ |    |
| Αρχεία Εξάσκησης<br>Ξ                                                                   | Megabyte.rtf                             | 399 KB          | Μορφή εμπλουπομέ  | 20/4/2006 9:58 µµ  |    |
| $\pm$<br>Διαχείριση                                                                     | Αντιγραφή και μετακίνηση δε              | 513 KB          | Μορφή εμπλουπσμέ  | 20/4/2006 8:15 μμ  |    |
| Εξετάσεις                                                                               | Apxεία Εξάσκησης_Win.zip                 | 296 KB          | Συμπιεσμένος (μορ | 20/4/2006 10:11 µµ |    |
| Ζωγραφιές                                                                               | <b>ΕΣ</b> Ασκηση αποθήκευσης rtf         | 4 <sub>KB</sub> | Μορφή εμπλουπσμέ  | 20/4/2006 8:16 µµ  |    |
| Σύλλογος<br>Œ                                                                           | <sup>144</sup> Άσκηση πληκτρολόγησης.rtf | 4 KB            | Μορφή εμπλουπσμέ  | 20/4/2006 8:16 µµ  |    |
| <b>Apxela Εξάσκησης</b> Win                                                             | Elkova.rtf                               | 398 KB          | Μορφή εμπλουπσμέ  | 20/4/2006 8:15 µµ  |    |
| Η μουσική μου                                                                           | Επιφάνεια εργασίας.txt                   | 1 KB            | Έγγραφο κειμένου  | 4/12/2002 1:23 μμ  |    |
| Οι εικόνες μου                                                                          | Η πρώτη μου ζωγραφιά.bmp                 | 108 KB          | Eikóva bitmap     | 3/12/2002 11:33 nu |    |
| Ο Υπολογιστής μου<br>田                                                                  | Θέματα αποθήκευσης.rtf                   | 4 KB            | Μορφή εμπλουπομέ  | 20/4/2006 8:15 μμ  |    |
| Θέσεις δικτύου<br>$\Box$                                                                | Μενού συντόμευσης, txt<br>E              | 1 KB            | Έγγραφο κειμένου  | 4/12/2002 1:22 μμ  |    |
| ⋗                                                                                       | Movaδες μέτρησης.rtf                     | 5 KB            | Μορφή εμπλουπομέ  | 20/4/2006 8:15 µµ  |    |

**Εικόνα 12.2** Τα περιεχόμενα ενός φακέλου σε προβολή Λεπτομερειών

# **Προσαρμογή πλάτους στηλών**

Στην προβολή Λεπτομερειών της Εξερεύνησης των Windows μπορούμε να ρυθμίζουμε το πλάτος των στηλών που εμφανίζονται στο τμήμα περιεχομένων του παραθύρου. Για το σκοπό αυτόν, τοποθετούμε το δείκτη του ποντικιού στο όριο της επικεφαλίδας μιας στήλης και, όταν ο δείκτης πάρει τη μορφή διπλού βέλους  $\bigoplus$ , πατάμε το αριστερό πλήκτρο του ποντικιού και σύρουμε προς την κατάλληλη κατεύθυνση. Επίσης, μπορούμε να διπλοπατήσουμε στο όριο της επικεφαλίδας μιας στήλης ώστε το πλάτος της να προσαρμοστεί αυτόματα και να είναι ορατά όλα τα περιεχόμενά της.

## **Προσθαφαίρεση στηλών**

Όταν εμφανίζουμε τα αρχεία και τους φακέλους μας σε προβολή Λεπτομερειών, οι πληροφορίες που εμφανίζονται εξ ορισμού είναι το όνομα, το μέγεθος, ο τύπος, και η ημερομηνία τροποποίησης των αρχείων και των φακέλων. Τα Windows XP μάς δίνουν τη δυνατότητα να προσθέσουμε και άλλες λεπτομέρειες σε αυτή την προβολή ή να αφαιρέσουμε κάποιες από αυτές που εμφανίζονται:

- Πατάμε στην εντολή **Επιλογή λεπτομερειών** τού μενού **Προβολή** οπότε ανοίγει το πλαίσιο διαλόγου **Επιλογή λεπτομερειών**.
- Ενεργοποιούμε τα πλαίσια ελέγχου για τις επιπλέον λεπτομέρειες που θέλουμε να είναι ορατές ή απενεργοποιούμε τα πλαίσια ελέγχου για τις λεπτομέρειες που θέλουμε να κρύψουμε.
- Πατάμε στο κουμπί **ΟΚ**.

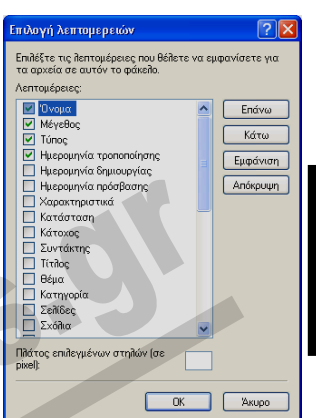

# **Χρήση υπολογιστή**

#### **Εικόνα 12.3** Το πλαίσιο διαλόγου **Επιλογή λεπτομερειών**

Οι νέες στήλες που προσθέτουμε εμφανίζονται στα δεξιά των υπαρχουσών. Το λειτουργικό σύστημα δε μας επιτρέπει να απενεργοποιήσουμε τη στήλη **Όνομα**.

#### **Μετακίνηση στηλών**

Για να μετακινήσουμε μια στήλη, την επιλέγουμε στο πλαίσιο διαλόγου **Επιλογή λεπτομερειών** (Εικόνα 12.3) και πατάμε όσες φορές χρειάζεται στο κουμπί **Επάνω** ή στο κουμπί **Κάτω**, ανάλογα με τη θέση στην οποία θέλουμε να τοποθετηθεί η στήλη. Επίσης, μπορούμε να σύρουμε την επικεφαλίδα της στήλης στην κατάλληλη θέση, στο τμήμα περιεχομένων του παραθύρου.

# **Ταξινόμηση αρχείων και φακέλων**

Μπορούμε να ταξινομούμε τα περιεχόμενα των φακέλων με τη σειρά που θέλουμε, ώστε να εντοπίζουμε ευκολότερα τα στοιχεία που μας ενδιαφέρουν. Αυτό γίνεται με την εντολή **Τακτοποίηση εικονιδίων κατά** του μενού **Προβολή**. Π.χ., για να ταξινομήσουμε τα περιεχόμενα ενός φακέλου κατά ημερομηνία και ώρα τροποποίησης, κάνουμε τα εξής:

- Δείχνουμε στην εντολή **Τακτοποίηση εικονιδίων κατά** του μενού **Προβολή**. Εμφανίζεται ένα υπομενού με τις επιλογές ταξινόμησης (Εικόνα 12.4).
- Πατάμε στην επιλογή ταξινόμησης που θέλουμε: **Τροποποίηση**.
- Ένα βέλος που δείχνει προς τα επάνω στην επικεφαλίδα **Ημερομηνία τροποποίησης** (Εικόνα 12.5) μας ενημερώνει ότι τα περιεχόμενα του φακέλου έχουν ταξινομηθεί με βάση την ημερομηνία και ώρα τροποποίησης, σε αύξουσα σειρά. Επίσης, τα στοιχεία στη στήλη ταξινόμησης εμφανίζονται σε πιο σκούρο φόντο.

Αν επιλέξουμε ξανά την ίδια εντολή, η σειρά ταξινόμησης θα αλλάξει σε φθίνουσα και το βέλος της στήλης στην προβολή Λεπτομερειών θα δείχνει προς τα κάτω.

#### **92** Μέρος 2: Χρήση υπολογιστή και διαχείριση αρχείων

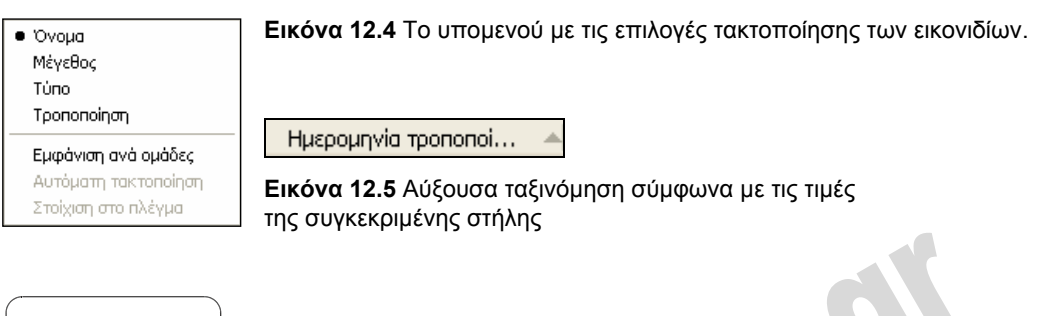

#### ΣΥΜΒΟΥΛΗ

Με τη μέθοδο αυτή, δεν είναι απαραίτητο τα περιεχόμενα του φακέλου να εμφανίζονται σε προβολή Λεπτομερειών. Η ίδια μέθοδος μπορεί να χρησιμοποιηθεί σε προβολή Εικονιδίων, Λίστας, κλπ. Χρησιμοποιούμε την προβολή Λεπτομερειών επειδή επιτρέπει την ευκολότερη ταξινόμηση των στοιχείων, αλλά και επειδή τα αποτελέσματα είναι πιο άμεσα ορατά.

Μπορούμε επίσης, να ταξινομήσουμε τα περιεχόμενα ενός φακέλου πατώντας στην επικεφαλίδα της στήλης με βάση την οποία θέλουμε να γίνει η ταξινόμηση. Όταν πατάμε για πρώτη φορά στην επικεφαλίδα μιας στήλης, τα περιεχόμενα του φακέλου ταξινομούνται με βάση τις τιμές αυτής της στήλης σε *αύξουσα* σειρά ενώ στο δεξιό μέρος της επικεφαλίδας εμφανίζεται ένα βέλος που δείχνει προς τα επάνω. Αν πατήσουμε πάλι στην ίδια επικεφαλίδα, τα περιεχόμενα του φακέλου θα ταξινομηθούν ξανά με βάση τις τιμές της συγκεκριμένης στήλης, αλλά σε *φθίνουσα* σειρά, ενώ δίπλα στην επικεφαλίδα θα εμφανιστεί ένα βέλος που δείχνει προς τα κάτω.

Για παράδειγμα, προκειμένου να ταξινομήσουμε τα περιεχόμενα του επιλεγμένου φακέλου με βάση το μέγεθός τους σε φθίνουσα σειρά, πατάμε στην επικεφαλίδα **Μέγεθος** έως ότου εμφανιστεί ένα κάτω βέλος στα δεξιά της. Ενώ για να ταξινομήσουμε τα αρχεία ενός φακέλου σε αύξουσα σειρά με βάση τα ονόματά τους, πατάμε στην επικεφαλίδα **Όνομα** έως ότου εμφανιστεί ένα επάνω βέλος στα δεξιά της.

## ΣΥΜΒΟΥΛΗ

Καλό είναι να γνωρίζουμε ότι, κατά την ταξινόμηση με βάση το όνομα σε αύξουσα σειρά, πρώτα εμφανίζονται οι φάκελοι και μετά τα αρχεία. Η αλφαβητική ταξινόμηση γίνεται με την εξής σειρά: αριθμοί και σύμβολα, λατινικοί χαρακτήρες, ελληνικοί χαρακτήρες.

Ένας άλλος τρόπος με τον οποίο μπορούμε να ταξινομήσουμε τα περιεχόμενα ενός φακέλου είναι να εμφανίσουμε το μενού συντόμευσης πατώντας σε ένα κενό σημείο του τμήματος περιεχομένων, να δείξουμε στην καταχώριση **Τακτοποίηση εικονιδίων κατά**, και να πατήσουμε στην κατάλληλη εντολή.

## **Καταμέτρηση στοιχείων**

Τα Windows XP μάς παρέχουν τη δυνατότητα να ενημερωνόμαστε για το πλήθος των στοιχείων που περιέχει ένας φάκελος. Για το σκοπό αυτόν, εκτελούμε τις εξής ενέργειες:

- Επιλέγουμε το φάκελο του οποίου τα στοιχεία θέλουμε να καταμετρήσουμε.
- Δίνουμε την εντολή **Ιδιότητες** από το μενού **Αρχείο** ή από το μενού συντόμευσης του φακέλου.
- Ανοίγουμε την καρτέλα **Γενικά**.

Στην καταχώριση **Περιέχει** της καρτέλας εμφανίζεται το πλήθος των στοιχείων του φακέλου, μαζί με τα αρχεία που περιέχονται στους υποφακέλους του.

#### **Καταμέτρηση αρχείων συγκεκριμένου τύπου**

Μπορούμε επίσης να μετρήσουμε τα αρχεία ενός συγκεκριμένου τύπου που υπάρχουν σε ένα φάκελο — για παράδειγμα, μόνο τα έγγραφα κειμένου. Για το σκοπό αυτόν, πρέπει πρώτα να εμφανίσουμε τα αρχεία ομαδοποιημένα κατά τύπο, ακολουθώντας τα παρακάτω βήματα:

- Δείχνουμε στην εντολή **Τακτοποίηση εικονιδίων κατά** του μενού **Προβολή** και επιλέγουμε την καταχώριση **Τύπο**.
- Δείχνουμε πάλι στην εντολή **Τακτοποίηση εικονιδίων κατά** του μενού **Προβολή** και επιλέγουμε την καταχώριση **Εμφάνιση ανά ομάδες**.

Τα αρχεία εμφανίζονται ομαδοποιημένα ανά τύπο, οπότε μπορούμε εύκολα να μετρήσουμε μόνοι μας τα αρχεία του τύπου που μας ενδιαφέρει. Επίσης, μπορούμε να επιλέξουμε τα αρχεία, οπότε ο αριθμός τους θα εμφανιστεί τόσο στη γραμμή κατάστασης όσο και στην περιοχή **Λεπτομέρειες** του τμήματος κοινών εργασιών.

Για να καταργήσουμε την ομαδοποίηση, ανοίγουμε το μενού **Προβολή**, δείχνουμε στην εντολή **Τακτοποίηση εικονιδίων κατά**, και πατάμε ξανά στην καταχώριση **Εμφάνιση ανά ομάδες**.

## **Εμφάνιση προεκτάσεων αρχείων**

Όπως είπαμε, όλα τα αρχεία έχουν ένα όνομα το οποίο αποτελείται από δύο μέρη. Το πρώτο είναι το *όνομα αρχείου* και το δεύτερο η *προέκταση αρχείου*. Εξ ορισμού, στα Windows XP οι προεκτάσεις δεν είναι ορατές στα παράθυρα των φακέλων και στην Εξερεύνηση των Windows. Αν θέλουμε να εμφανίζονται, μπορούμε να κάνουμε τα παρακάτω:

- Διαλέγουμε την εντολή **Επιλογές φακέλων** από το μενού **Εργαλεία**. Στην οθόνη μας εμφανίζεται το πλαίσιο διαλόγου **Επιλογές φακέλων**.
- Ανοίγουμε την καρτέλα **Προβολή**.
- Απενεργοποιούμε την επιλογή **Απόκρυψη επεκτάσεων για γνωστούς τύπους αρχείων**, πατώντας σε αυτή.
- Πατάμε στο κουμπί **ΟΚ**.

# **Εμφάνιση κρυφών αρχείων και φακέλων**

Αν θέλουμε να είναι ορατά και τα κρυφά αρχεία (και οι φάκελοι) στα παράθυρα φακέλων των Windows, ακολουθούμε τα εξής βήματα:

 Επιλέγουμε την εντολή **Επιλογές φακέλων** από το μενού **Εργαλεία** οποιουδήποτε παραθύρου φακέλου.

- Ανοίγουμε την καρτέλα **Προβολή** του πλαισίου διαλόγου **Επιλογές φακέλων** και ενεργοποιούμε το κουμπί επιλογής **Εμφάνιση κρυφών αρχείων και φακέλων**.
- Πατάμε στο κουμπί **OK**.

Τα εικονίδια των κρυφών αρχείων και φακέλων εμφανίζονται πιο αμυδρά από τα άλλα.

# **Συμπίεση**

Αν θέλουμε να μεταφέρουμε ένα ή περισσότερα αρχεία με μια δισκέτα ή μέσω του Διαδικτύου, καλό είναι να τα συμπιέσουμε ώστε να καταλαμβάνουν το μικρότερο δυνατό αποθηκευτικό χώρο. Ένα συμπιεσμένο αρχείο δεν είναι άμεσα προσπελάσιμο, αλλά πρέπει πρώτα να αποσυμπιεστεί. Η συμπίεση και η αποσυμπίεση γίνεται με τη χρήση ειδικού προγράμματος. Τα Windows XP διαθέτουν ένα πρόγραμμα συμπίεσης.

## **Συμπίεση αρχείων και φακέλων με το ενσωματωμένο πρόγραμμα των Windows XP**

Για να συμπιέσουμε ένα ή περισσότερα αρχεία, κάνουμε τα παρακάτω:

- Επιλέγουμε τα αρχεία που θέλουμε να συμπιέσουμε.
- Δείχνουμε στην καταχώριση **Αποστολή προς** του μενού συντόμευσης των επιλεγμένων αρχείων και επιλέγουμε **Συμπιεσμένος (μορφή zip) φάκελος**. Εμφανίζεται ένα πλαίσιο διαλόγου που μας ενημερώνει για την εξέλιξη Συμπίεση.. της διαδικασίας συμπίεσης.
- Το πρόγραμμα δημιουργεί αυτόματα ένα συμπιεσμένο αρχείο με προεπιλεγμένο όνομα, το οποίο αποθηκεύεται στον τρέχοντα φάκελο.

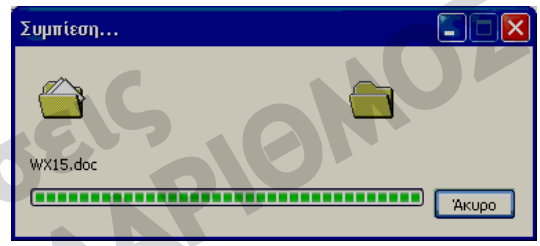

**Εικόνα 12.6** Το πλαίσιο διαλόγου που μας ενημερώνει για την εξέλιξη της διαδικασίας συμπίεσης

## **Αποσυμπίεση αρχείων με το ενσωματωμένο πρόγραμμα των Windows XP**

Για να αποσυμπιέσουμε ένα συμπιεσμένο αρχείο, κάνουμε τα παρακάτω:

- Πατάμε με το δεξιό πλήκτρο του ποντικιού στο αρχείο που θέλουμε να αποσυμπιέσουμε.
- Επιλέγουμε την εντολή **Εξαγωγή όλων** από το μενού συντόμευσης.
- Στο πρώτο πλαίσιο διαλόγου του Οδηγού Εξαγωγής που εμφανίζεται, πατάμε στο κουμπί **Επόμενο**. Εμφανίζεται το δεύτερο πλαίσιο διαλόγου του Οδηγού εξαγωγής - **Επιλέξτε έναν προορισμό**.
- Στο πλαίσιο **Τα αρχεία θα εξαχθούν σε αυτόν τον κατάλογο:**, βλέπουμε τη μονάδα και το φάκελο που μας προτείνει το πρόγραμμα για την αποθήκευση του αποσυμπιεσμένου αρχείου. Προεπιλεγμένος είναι ο φάκελος που περιέχει το συμπιεσμένο αρχείο. Πατώντας στο κουμπί

**Αναζήτηση**, μπορούμε να επιλέξουμε μια διαφορετική μονάδα ή φάκελο προορισμού για την αποθήκευση του αποσυμπιεσμένου αρχείου.

- Αφού επιλέξουμε τη θέση προορισμού, πατάμε στο κουμπί **Επόμενο**, και στο πλαίσιο **Γίνεται εξαγωγή…** βλέπουμε την εξέλιξη της αποσυμπίεσης του αρχείου.
- Πατάμε στο κουμπί **Τέλος**. Το αρχείο αποσυμπιέζεται στο φάκελο που έχουμε ορίσει.

# **Διαμόρφωση δισκέτας**

Για να μπορέσουμε να χρησιμοποιήσουμε μια δισκέτα και να αποθηκεύσουμε αρχεία σε αυτή, πρέπει πρώτα να τη *διαμορφώσουμε* (format). Διαμόρφωση σημαίνει ότι χωρίζουμε τη δισκέτα σε *ομόκεντρους κύκλους*. Κάθε κύκλος ονομάζεται *τροχιά* (track) και κάθε τροχιά περιέχει έναν αριθμό *τομέων* (sectors).

**υπολογιστή**Ē **Χρήση**

#### **ΠΡΟΣΟΧΗ**

Κατά τη διαμόρφωση μιας δισκέτας ή ενός σκληρού δίσκου διαγράφονται όλα τα στοιχεία που περιέχει το αποθηκευτικό μέσο.

Συνήθως, οι καινούργιες δισκέτες που αγοράζουμε είναι ήδη διαμορφωμένες. Αν παρουσιαστεί πρόβλημα σε μια δισκέτα ή θελήσουμε να διαγράψουμε οριστικά τα περιεχόμενά της, μπορούμε να τη διαμορφώσουμε ξανά. Αυτό επιτυγχάνεται με τον παρακάτω τρόπο:

- Τοποθετούμε τη δισκέτα στη μονάδα δισκετών.
- Ξεκινούμε την **Εξερεύνηση των Windows** ή ανοίγουμε το παράθυρο **Ο Υπολογιστής μου**.
- Επιλέγουμε το εικονίδιο της μονάδας δισκετών και πατάμε στην εντολή **Διαμόρφωση** του μενού **Αρχείο** ή πατάμε με το δεξιό πλήκτρο του ποντικιού στο εικονίδιο και επιλέγουμε την ίδια εντολή από το μενού συντόμευσης. Στην οθόνη μας εμφανίζεται το πλαίσιο διαλόγου **Διαμόρφωση** (Εικόνα 12.7).
- Στο πτυσσόμενο πλαίσιο καταλόγου **Χωρητικότητα** καθορίζουμε τη χωρητικότητα της δισκέτας.
- Από το πτυσσόμενο πλαίσιο καταλόγου **Σύστημα αρχείων** διαλέγουμε σύμφωνα με ποιο σύστημα αρχείων θα διαμορφωθεί η δισκέτα.

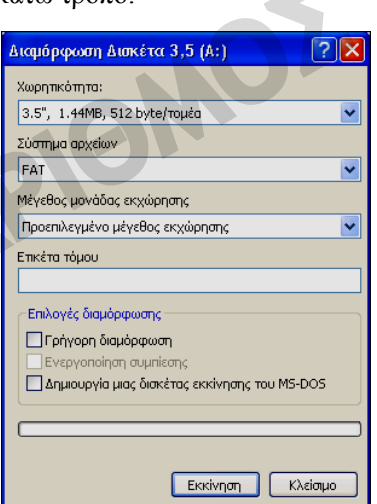

**Εικόνα 12.7** Το πλαίσιο διαλόγου **Διαμόρφωση Δισκέτα 3,4 (A:)**

- Από το πτυσσόμενο πλαίσιο καταλόγου **Μέγεθος μονάδας εκχώρησης** επιλέγουμε το μέγεθος των συστοιχιών (clusters) για τη διαμόρφωση της δισκέτας. (*Σημείωση:* στην περίπτωση των συνηθισμένων δισκετών, οι τρεις ρυθμίσεις που αναφέραμε επιλέγονται αυτόματα από το σύστημα χωρίς να υπάρχει δυνατότητα τροποποίησής τους)
- Στο πλαίσιο **Ετικέτα τόμου** πληκτρολογούμε μια ετικέτα για τη δισκέτα μας.
- Με την επιλογή **Γρήγορη διαμόρφωση** του τμήματος **Επιλογές διαμόρφωσης** διαγράφονται τα περιεχόμενα της δισκέτας, χωρίς όμως να γίνει έλεγχος για τυχόν κατεστραμμένους τομείς, όπως συμβαίνει όταν αυτό το πλαίσιο ελέγχου είναι απενεργοποιημένο. Η επιλογή αυτή λειτουργεί μόνο σε δισκέτες και δίσκους που έχουν ήδη διαμορφωθεί.
- Ενεργοποιώντας το πλαίσιο ελέγχου **Ενεργοποίηση συμπίεσης**, ρυθμίζουμε το σύστημα να συμπιέζει τα δεδομένα που θα αποθηκεύονται στην μονάδα. Η λειτουργία αυτή δεν είναι διαθέσιμη για δισκέτες, παρά μόνο για σκληρούς δίσκους που χρησιμοποιούν το σύστημα αρχείων NTFS.
- Αν ενεργοποιήσουμε το πλαίσιο ελέγχου **Δημιουργία μιας δισκέτας εκκίνησης του MS-DOS**, το σύστημα θα αντιγράψει στη δισκέτα τα απαραίτητα αρχεία ώστε αυτή να μπορεί να χρησιμοποιηθεί για την εκκίνηση ενός υπολογιστή σε περιβάλλον MS-DOS.
- Για να ξεκινήσουμε τη διαδικασία διαμόρφωσης της δισκέτας, πατάμε στο κουμπί **Εκκίνηση** του πλαισίου διαλόγου.

### **Διαμόρφωση άλλων αφαιρούμενων αποθηκευτικών μέσων**

Με παρόμοιο τρόπο μπορούμε να διαμορφώνουμε και άλλα αφαιρούμενα αποθηκευτικά μέσα, όπως για παράδειγμα δίσκους zip, ώστε να είναι δυνατή η αποθήκευση δεδομένων σε αυτά.

# **Έλεγχος ελεύθερου χώρου σκληρού δίσκου ή δισκέτας**

Πολλές φορές, πρέπει να γνωρίζουμε το διαθέσιμο χώρο ενός αποθηκευτικού μέσου πριν προχωρήσουμε στην αντιγραφή αρχείων σε αυτό ή στην εγκατάσταση κάποιας εφαρμογής υψηλών απαιτήσεων σε χώρο. Αυτό γίνεται με τους εξής τρόπους:

- Ανοίγουμε το παράθυρο **Ο Υπολογιστής μου** και μεταφερόμαστε στην προβολή **Λεπτομέρειες**. Οι πληροφορίες που μας ενδιαφέρουν εμφανίζονται στις στήλες **Συνολικό μέγεθος** και **Ελεύθερος χώρος**.
- Ανοίγουμε το πλαίσιο διαλόγου Ιδιοτήτων του αποθηκευτικού μέσου. Οι πληροφορίες που ζητούμε παρουσιάζονται στην καρτέλα **Γενικά**.
- Ο ελεύθερος χώρος της επιλεγμένης μονάδας εμφανίζεται στη γραμμή κατάστασης και της **Εξερεύνησης των Windows** και του παραθύρου **Ο Υπολογιστής μου**.

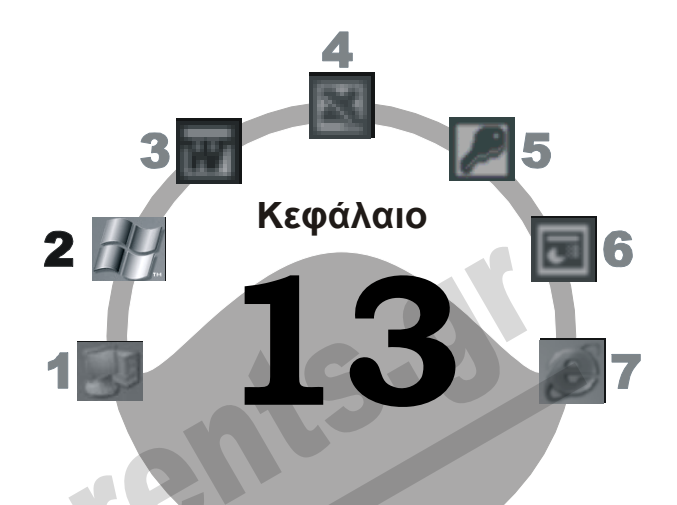

# **Δημιουργία και χρήση συντομεύσεων**

## **Στόχος κεφαλαίου**

Σκοπός αυτού του κεφαλαίου είναι να μάθουμε τι είναι οι συντομεύσεις, σε τι χρησιμεύουν, και πώς μπορούμε να τις δημιουργούμε και να τις χρησιμοποιούμε.

# **Εισαγωγή**

Οι *συντομεύσεις* παρέχουν εύκολη και γρήγορη πρόσβαση σε προγράμματα και στοιχεία που έχουμε εγκαταστήσει στον υπολογιστή μας. Συντόμευση είναι ένα αρχείο το οποίο περιέχει ένα δείκτη προς κάποιο φάκελο, έγγραφο, ή πρόγραμμα που βρίσκεται αποθηκευμένο σε διαφορετική θέση. Οι συντομεύσεις, λοιπόν, είναι δείκτες προς τα πρωτότυπα αντικείμενα και όχι αντίγραφα των περιεχομένων τους. Θα μπορούσαμε να πούμε ότι μια συντόμευση είναι ακόμη ένας «δίαυλος» που οδηγεί στο αντίστοιχο πρόγραμμα, αρχείο, ή φάκελο. Όταν διαγράφουμε μια συντόμευση δε διαγράφουμε το στοιχείο με το οποίο είναι συνδεδεμένη, αλλά απλώς καταργούμε έναν από τους «διαύλους» που οδηγούν σε αυτό.

Τα εικονίδια συντομεύσεων, για να ξεχωρίζουν από τα αντίστοιχα εικονίδια των στοιχείων στα οποία αντιστοιχούν, έχουν ένα μικρό βέλος στην κάτω αριστερή γωνία τους. Στις επόμενες εικόνες βλέπουμε το εικονίδιο ενός εγγράφου που είναι αποθηκευμένο στην επιφάνεια εργασίας (Εικόνα 13.1) και μια συντόμευση εγγράφου (Εικόνα 13.2).

#### **98** Μέρος 2: Χρήση υπολογιστή και διαχείριση αρχείων

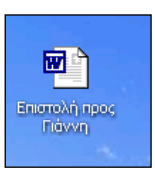

**Εικόνα 13.1** Εικονίδιο εγγράφου αποθηκευμένου στην επιφάνεια εργασίας

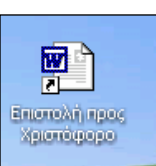

**Εικόνα 13.2** Εικονίδιο συντόμευσης στην επιφάνεια εργασίας

# **Δημιουργία συντομεύσεων**

Υπάρχουν πολλοί τρόποι με τους οποίους μπορούμε να δημιουργούμε συντομεύσεις στην επιφάνεια εργασίας μας. Στη συνέχεια του κεφαλαίου, θα παρουσιάσουμε τη δημιουργία συντομεύσεων με τις παρακάτω μεθόδους:

- Δημιουργία συντόμευσης με Οδηγό.
- Δημιουργία συντόμευσης με την εντολή **Αποστολή προς**.
- Δημιουργία συντόμευσης μέσω της λειτουργίας μεταφοράς και απόθεσης με το δεξιό πλήκτρο του ποντικιού.
- Δημιουργία συντομεύσεων για στοιχεία του παραθύρου **Ο Υπολογιστής μου**.

#### **Δημιουργία συντόμευσης στην επιφάνεια εργασίας με τη χρήση Οδηγού**

Για να δημιουργήσουμε μια συντόμευση προς ένα πρόγραμμα, φάκελο, ή αρχείο, πρέπει να γνωρίζουμε το όνομα του συγκεκριμένου στοιχείου, καθώς και τη μονάδα δίσκου και το φάκελο στον οποίο βρίσκεται. Τα Windows XP παρέχουν πολλούς τρόπους για να δημιουργούμε συντομεύσεις. Ας υποθέσουμε ότι θέλουμε άμεση πρόσβαση στην **Αριθμομηχανή**. Γι' αυτό, αποφασίσαμε να δημιουργήσουμε μια συντόμευση προς το συγκεκριμένο βοήθημα, στην επιφάνεια εργασίας. Το εκτελέσιμο αρχείο που ξεκινάει την **Αριθμομηχανή** ονομάζεται **Calc.exe** και βρίσκεται στο φάκελο **system32** (υποφάκελο των Windows), στο δίσκο **C:**. Κάνουμε τα εξής:

- Πατάμε με το δεξιό πλήκτρο του ποντικιού σε ένα κενό σημείο της επιφάνειας εργασίας.
- Δείχνουμε στην εντολή **Δημιουργία** του μενού συντόμευσης.
- Από το πτυσσόμενο υπομενού, επιλέγουμε την καταχώριση **Συντόμευση**. Ανοίγει το πλαίσιο διαλόγου **Δημιουργία συντόμευσης**.
- Αν γνωρίζουμε τη διαδρομή του αρχείου **Calc.exe**, την πληκτρολογούμε στο πλαίσιο κειμένου.
- Αν δε γνωρίζουμε πού βρίσκεται το αρχείο, πατάμε στο κουμπί **Αναζήτηση** για να το εντοπίσουμε στο δίσκο μας. Ανοίγει το πλαίσιο διαλόγου **Αναζήτηση φακέλου**.
- Μεταφερόμαστε στο φάκελο **system32** (ο οποίος περιέχεται στο φάκελο των Windows στο δίσκο C:).
- Χρησιμοποιούμε τις ράβδους κύλισης για να εντοπίσουμε το εικονίδιο του αρχείου προγράμματος **Calc.exe** και, στη συνέχεια, το επιλέγουμε.
- Πατάμε στο κουμπί **OK**. Στο πλαίσιο κειμένου παρουσιάζεται το όνομα του αρχείου και η πλήρης διαδρομή του.
- Πατάμε στο κουμπί **Επόμενο**.
- Στο πλαίσιο διαλόγου **Επιλογή τίτλου για το πρόγραμμα**, βλέπουμε το όνομα της συντόμευσης που μας προτείνουν τα Windows. Αν θέλουμε, μπορούμε να πληκτρολογήσουμε κάποιο άλλο.
- Πατάμε στο κουμπί **Τέλος**. Το εικονίδιο της συντόμευσης εμφανίζεται στην επιφάνεια εργασίας μας

**Εικόνα 13.3** Το εικονίδιο συντόμευσης για την **Αριθμομηχανή**

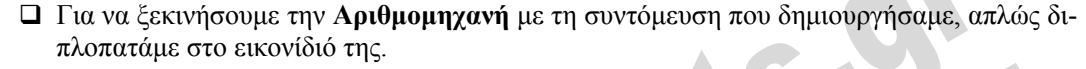

## **Δημιουργία συντόμευσης με την εντολή** *Αποστολή προς*

Ένας ακόμη τρόπος είναι πατήσουμε με το δεξιό πλήκτρο του ποντικιού στο αρχείο για το οποίο θέλουμε να δημιουργήσουμε συντόμευση, να δείξουμε στην εντολή **Αποστολή προς**, και να επιλέξουμε **Επιφάνεια εργασίας (δημιουργία συντόμευσης)**.

## **Δημιουργία συντόμευσης με μεταφορά και απόθεση**

Μπορούμε επίσης να χρησιμοποιήσουμε τη μέθοδο της μεταφοράς και απόθεσης, κρατώντας πατημένο το δεξιό πλήκτρο του ποντικιού. Για παράδειγμα, αν θέλουμε να δημιουργήσουμε μια συντόμευση στην επιφάνεια εργασίας μας για τη μονάδα DVD, απλώς ακολουθούμε τα παρακάτω βήματα:

- Ανοίγουμε το παράθυρο **Ο Υπολογιστής μου**. Φροντίζουμε το παράθυρο να μην είναι μεγιστοποιημένο, ώστε να είναι ορατό ένα κενό μέρος της επιφάνειας εργασίας.
- Πατάμε με το δεξιό πλήκτρο του ποντικιού στο εικονίδιο της μονάδας DVD και, κρατώντας πατημένο το πλήκτρο του ποντικιού, σύρουμε το εικονίδιο σε ένα κενό σημείο της επιφάνειας εργασίας.
- Αφήνουμε το δεξιό πλήκτρο του ποντικιού, οπότε εμφανίζεται το μενού συντόμευσης της διπλανής εικόνας.

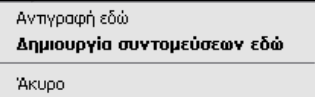

**Εικόνα 13.4** Δημιουργία συντόμευσης με τη μέθοδο μεταφοράς και απόθεσης

- Επιλέγουμε την εντολή **Δημιουργία συντομεύσεων εδώ**.
- Στην επιφάνεια εργασίας μας δημιουργείται μια συντόμευση προς το στοιχείο.

## **Δημιουργία συντομεύσεων για στοιχεία του παραθύρου** *Ο Υπολογιστής μου*

Προκειμένου να δημιουργήσουμε μια συντόμευση για τη μονάδα DVD, μπορούμε επίσης να πατήσουμε στο εικονίδιό της με το δεξιό πλήκτρο του ποντικιού και να επιλέξουμε **Δημιουργία συντόμευσης**. Έπειτα, στο ενημερωτικό πλαίσιο διαλόγου που εμφανίζουν τα Windows, πατάμε στο **Ναι** για να τοποθετηθεί η συντόμευση στην επιφάνεια εργασίας.

п calc.exe

#### **ΣΗΜΕΙΩΣΗ**

Συντομεύσεις μπορούμε να δημιουργούμε σε οποιονδήποτε φάκελο του υπολογιστή μας και όχι μόνο στην επιφάνεια εργασίας των Windows. Τα βήματα που πρέπει να ακολουθήσουμε σε αυτή την περίπτωση δε διαφέρουν από αυτά που περιγράψαμε παραπάνω. Στα παραδείγματά μας χρησιμοποιήσαμε την επιφάνεια εργασίας, επειδή αποτελεί το πλέον πρόσφορο σημείο για τη δημιουργία συντομεύσεων. Κάθε στοιχείο της επιφάνειας εργασίας είναι προσπελάσιμο αμέσως μόλις ξεκινήσουμε τον υπολογιστή μας.

# **Χρήση συντόμευσης**

Για να προσπελάσουμε το στοιχείο στο οποίο αντιστοιχεί μια συντόμευση, δεν έχουμε παρά να διπλοπατήσουμε στο εικονίδιο της συντόμευσης. Αν η συντόμευση αντιστοιχεί σε ένα εκτελέσιμο πρόγραμμα, το πρόγραμμα αυτό θα εκτελεστεί κανονικά στον υπολογιστή μας. Αν η συντόμευση αντιστοιχεί σε κάποιο φάκελο, τα περιεχόμενα του φακέλου θα εμφανιστούν σε ένα παράθυρο της Εξερεύνησης των Windows. Αν η συντόμευση αντιστοιχεί σε ένα αρχείο που έχουμε δημιουργήσει με κάποια από τις εφαρμογές τις οποίες έχουμε εγκαταστήσει στα Windows, το λειτουργικό σύστημα θα ξεκινήσει αυτόματα την κατάλληλη εφαρμογή και θα εμφανίσει τα περιεχόμενα του πρωτότυπου αρχείου.

# **Προσθήκη συντόμευσης στο μενού** *έναρξη*

Τα Windows XP μάς επιτρέπουν να προσθέτουμε συντομεύσεις και στα διάφορα υπομενού τού μενού **έναρξη**, καθώς και στη γραμμή εργαλείων Γρήγορης εκκίνησης. Για να δημιουργήσουμε μια συντόμευση στο υπομενού **Όλα τα προγράμματα** του μενού **έναρξη**, κάνουμε τα παρακάτω:

- Κρατώντας πατημένο το αριστερό πλήκτρο του ποντικιού, σύρουμε το στοιχείο επάνω στο κουμπί **έναρξη**. Το μενού **έναρξη** ανοίγει.
- Χωρίς να αφήσουμε το πλήκτρο του ποντικιού, σύρουμε το στοιχείο στην καταχώριση **Όλα τα προγράμματα**. Το υπομενού **Όλα τα προγράμματα** ανοίγει.
- Συνεχίζουμε με τον ίδιο τρόπο, σύροντας το στοιχείο στα κατάλληλα μενού, μέχρι να φτάσουμε στη θέση όπου θέλουμε να δημιουργηθεί η συντόμευση. Μια οριζόντια γραμμή μάς δείχνει τη θέση στην οποία θα εμφανιστεί η συντόμευση.
- Όταν η οριζόντια γραμμή βρεθεί στη θέση που θέλουμε, αφήνουμε το αριστερό πλήκτρο του ποντικιού.

#### **ΣΗΜΕΙΟΣΗ**

Αν αφήσουμε το εικονίδιο επάνω στο μενού **έναρξη**, η συντόμευση θα προστεθεί στη λίστα των καρφιτσωμένων προγραμμάτων.

# **Προσθήκη συντόμευσης στη γραμμή εργαλείων Γρήγορης Εκκίνησης**

Για να προσθέσουμε μια συντόμευση στη γραμμή εργαλείων Γρήγορης Εκκίνησης κάνουμε τα εξής:

- Κρατώντας πατημένο το αριστερό πλήκτρο του ποντικιού, σύρουμε στη γραμμή εργαλείων Γρήγορης Εκκίνησης το στοιχείο για το οποίο θέλουμε να δημιουργήσουμε τη συντόμευση.
- Μια κατακόρυφη γραμμή μάς δείχνει πού θα τοποθετηθεί η συντόμευση όταν αφήσουμε το πλήκτρο του ποντικιού.
- **Χρήση υπολογιστή**
- Όταν η κατακόρυφη γραμμή βρεθεί στη θέση που θέλουμε, αφήνουμε το πλήκτρο.

Η προσθήκη συντομεύσεων στο μενού **έναρξη** και στη γραμμή εργαλείων **Γρήγορη εκκίνηση** είναι δυνατή και με μεταφορά και απόθεση με το *δεξιό* πλήκτρο του ποντικιού. Σε αυτή την περίπτωση, θα πρέπει να επιλέξουμε την εντολή **Δημιουργία συντομεύσεων εδώ** από το μενού που θα εμφανιστεί όταν αφήσουμε το πλήκτρο του ποντικιού.

# **Διαγραφή συντόμευσης**

Για να διαγράψουμε μια συντόμευση, είτε από το μενού **έναρξη** είτε από τη γραμμή εργαλείων **Γρήγορη εκκίνηση**, απλώς πατάμε στο εικονίδιό της με το δεξιό πλήκτρο του ποντικιού και επιλέγουμε την εντολή **Διαγραφή** από το μενού συντόμευσης.

## **ΣΗΜΕΙΩΣΗ**

Αν δεν πρόκειται για απλή συντόμευση, αλλά για καρφιτσωμένο στοιχείο στο μενού **έναρξη**, μπορούμε να το αφαιρέσουμε πατώντας στο εικονίδιο του με το δεξιό πλήκτρο του ποντικιού και επιλέγοντας την εντολή **Ξεκαρφίτσωμα από το μενού "Έναρξη"**.

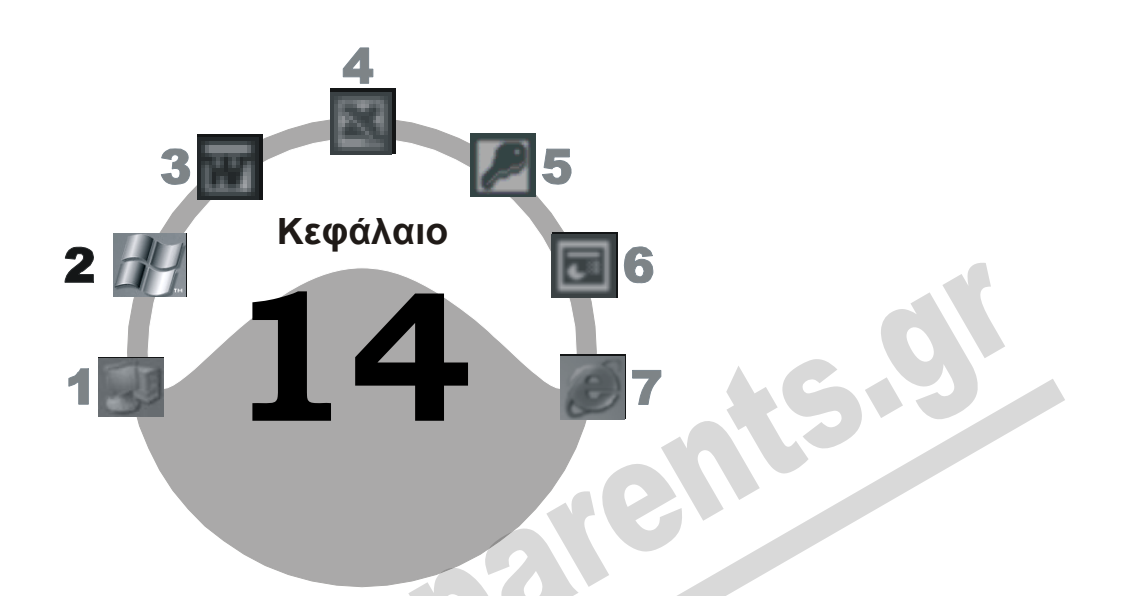

# **Αναζήτηση αρχείων & φακέλων**

## **Στόχος κεφαλαίου**

Σκοπός του κεφαλαίου είναι να μάθουμε τις δυνατότητες που μας παρέχουν τα Windows XP ώστε να εντοπίζουμε αρχεία και φακέλους όταν γνωρίζουμε μόνον ορισμένα στοιχεία τους. Τέτοια στοιχεία μπορεί να είναι το όνομα ή μέρος του ονόματος κάποιου αρχείου ή φακέλου, ένα τμήμα των περιεχομένων του (π.χ. μια λέξη ή φράση), ο τύπος του, ή η ημερομηνία δημιουργίας ή τροποποίησής του. Επίσης, θα μάθουμε τι είναι οι *χαρακτήρες μπαλαντέρ* και πώς μπορούμε να τους χρησιμοποιούμε στις αναζητήσεις αρχείων και φακέλων.

# **Εισαγωγή**

Καθώς δημιουργούμε, αντιγράφουμε, και μετακινούμε αρχεία και φακέλους σε διάφορες θέσεις του υπολογιστή μας, μπορεί κάποια φορά να ξεχάσουμε σε ποια μονάδα δίσκου ή σε ποιο φάκελο έχουμε αποθηκεύσει ένα αρχείο. Αν γνωρίζουμε έστω και μία λέξη ή φράση από τα περιεχόμενα του αρχείου, ένα μέρος του ονόματός του, ή θυμόμαστε πότε περίπου το δημιουργήσαμε, μπορούμε να χρησιμοποιήσουμε τις δυνατότητες *αναζήτησης* των Windows για να το εντοπίσουμε. Με τη χρήση της αναζήτησης, μπορούμε, εκτός από αρχεία και φακέλους, να εντοπίζουμε και στοιχεία για τα άτομα και τους υπολογιστές που είναι συνδεδεμένοι στο δίκτυό μας, καθώς και πληροφορίες για θέματα που μας ενδιαφέρουν στο Διαδίκτυο.

Η λειτουργία αναζήτησης στα Windows XP έχει περισσότερες δυνατότητες από ό,τι στις προηγούμενες εκδόσεις, αλλά διαθέτει και χαρακτηριστικά που την κάνουν πιο εύχρηστη, ιδιαίτερα για τους νέους χρήστες. Ένα από τα χαρακτηριστικά αυτά είναι και ο **Σύντροφος αναζήτησης**, ένας χαρακτήρας που θυμίζει κινούμενα σχέδια και έχει ως σκοπό του να μας διευκολύνει στην επιλογή των κατάλληλων ρυθμίσεων και κριτηρίων αναζήτησης. Ο προεπιλεγμένος χαρακτήρας για το Σύντροφο Αναζήτησης είναι ο Ρόβερ.

# **Το παράθυρο** *Αποτελέσματα αναζήτησης*

Για να ξεκινήσουμε την αναζήτηση αρχείων και φακέλων, πρέπει πρώτα να ανοίξουμε το παράθυρο **Αποτελέσματα αναζήτησης**. Αυτό γίνεται με διάφορους τρόπους, μερικούς από τους οποίους περιγράφουμε παρακάτω:

- Πατάμε στο κουμπί **έναρξη** και επιλέγουμε την εντολή **Αναζήτηση**.
- Πατάμε με το δεξιό πλήκτρο του ποντικιού στο κουμπί **έναρξη** και επιλέγουμε **Αναζήτηση** από το μενού συντόμευσης. Η εντολή **Αναζήτηση** είναι επίσης διαθέσιμη στα μενού συντόμευσης που εμφανίζονται όταν πατάμε με το δεξιό πλήκτρο του ποντικιού στο εικονίδιο οποιουδήποτε φακέλου (π.χ. **Ο Υπολογιστής μου**, **Τα έγγραφά μου**) ή στο εικονίδιο κάποιας συντόμευσης φακέλου.
- Ένας ακόμη τρόπος είναι να χρησιμοποιήσουμε την **Εξερεύνηση των Windows** ή το εικονίδιο **Ο Υπολογιστής μου** για να ανοίξουμε το φάκελο από τον οποίο θέλουμε να ξεκινήσουμε την αναζήτηση, και να πατήσουμε στο κουμπί της γραμμής εργαλείων **Βασικά κουμπιά** του παραθύρου. Σε αυτή την περίπτωση, το παράθυρο του φακέλου δεν αλλάζει τίτλο σε **Αποτελέσματα αναζήτησης**, αλλά ο **Σύντροφος αναζήτησης** εμφανίζεται κανονικά στο αριστερό τμήμα του παραθύρου.

Αφού δώσουμε την εντολή **Αναζήτηση** από το μενού **έναρξη**, θα εμφανιστεί το παράθυρο **Αποτελέσματα αναζήτησης**. Στο τμήμα επιλογών **Για τι πράγμα θέλετε ναψάξετε;** του Συντρόφου Αναζήτησης, μπορούμε να καθορίσουμε το είδος των δεδομένων που αναζητούμε. Π.χ., μπορούμε να αναζητήσουμε αρχεία εικόνων, μουσικής, ή βίντεο, έγγραφα, αρχεία και φακέλους, καθώς και διευθύνσεις και στοιχεία άλλων ατόμων που έχουμε καταχωρίσει στο Βιβλίο διευθύνσεών μας, πατώντας απλώς στην αντίστοιχη επιλογή.

# **Αναζήτηση αρχείων και φακέλων**

Αν θέλουμε να εντοπίσουμε αρχεία ή φακέλους, πατάμε στην επιλογή **Όλα τα αρχεία και τους φακέλους** οπότε εμφανίζεται η επόμενη σελίδα του Συντρόφου Αναζήτησης. Τα χειριστήρια στο τμήμα παραθύρου **Σύντροφος αναζήτησης** μας επιτρέπουν να καταχωρίσουμε τα στοιχεία των αρχείων ή των φακέλων που θέλουμε να εντοπίσουμε:

- Στο πλαίσιο **Ολόκληρο ή μέρος του ονόματος αρχείου**, πληκτρολογούμε ένα τμήμα ή ολόκληρο το όνομα του αρχείου ή του φακέλου που αναζητούμε.
- Στο πλαίσιο **Μια λέξη ή φράση μέσα στο αρχείο**, πληκτρολογούμε οποιαδήποτε φράση ή λέξη γνωρίζουμε ότι υπάρχει στο αρχείο.
- Από τη λίστα **Αναζήτηση σε**, επιλέγουμε τη μονάδα δίσκου, το φάκελο, ή τη θέση του δικτύου όπου θα εκτελεστεί η αναζήτηση.

**υπολογιστή**iern **Χρήση** о<br>Б

# ΣΥΜΒΟΥΛΗ

Για καλύτερο αποτέλεσμα στην αναζήτηση, μπορούμε να ορίσουμε περισσότερα κριτήρια ταυτόχρονα: π.χ., να αναζητήσουμε όλα τα έγγραφα του Word που δημιουργήθηκαν μια συγκεκριμένη χρονική περίοδο και περιέχουν μια συγκεκριμένη φράση.

Επίσης, μπορούμε να αποθηκεύσουμε τα κριτήρια μιας αναζήτησης: επιλέγουμε την εντολή **Αποθήκευση αναζήτησης** από το μενού **Αρχείο**, μεταφερόμαστε στο φάκελο όπου θέλουμε να αποθηκεύσουμε τα κριτήρια, καθορίζουμε το όνομα αρχείου, και πατάμε στο κουμπί **Αποθήκευση**.

# **Επιπλέον επιλογές αναζήτησης**

Μπορούμε να προσδιορίσουμε ακόμη καλύτερα τα στοιχεία που αναζητούμε, καταχωρίζοντας επιπλέον κριτήρια στο Σύντροφο Αναζήτησης. Κάτω από το πλαίσιο **Αναζήτηση σε** υπάρχουν οι τρεις επιλογές **Πότε τροποποιήθηκε;**, **Τι μέγεθος έχει;**, και **Περισσότερες επιλογές για προχωρημένους**.

#### *Πότε τροποποιήθηκε;*

Πατώντας στην επιλογή **Πότε τροποποιήθηκε;** ή στο διπλό κάτω βέλος δεξιά από την επιλογή, μπορούμε να αναζητήσουμε αρχεία ή φακέλους που τροποποιήθηκαν μέσα σε μια συγκεκριμένη χρονική περίοδο. Σε αυτή την περίπτωση, εμφανίζονται πρόσθετες επιλογές που μας επιτρέπουν να καθορίσουμε το χρόνο τροποποίησης των αρχείων ή των φακέλων που αναζητούμε (Εικόνα  $14.1$ ).

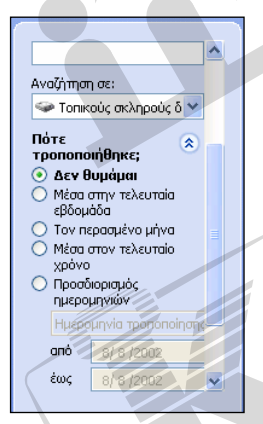

Σε αυτό το τμήμα μπορούμε να καθορίσουμε το χρονικό διάστημα τροποποίησης των στοιχείων που ψάχνουμε, πατώντας στο αντίστοιχο κουμπί επιλογής. Αν θέλουμε να καταχωρίσουμε μια συγκεκριμένη χρονική περίοδο, ενεργοποιούμε το κουμπί επιλογής **Προσδιορισμός ημερομηνιών** και, από το πτυσσόμενο πλαίσιο καταλόγου που εμφανίζεται, επιλέγουμε αν θα αναζητήσουμε αρχεία και φακέλους με βάση την ημερομηνία **τροποποίησης**, **δημιουργίας**, ή **πρόσβασης**. Στη συνέχεια καταχωρίζουμε την αρχική και την τελική ημερομηνία της περιόδου. Αφού καταχωρίσουμε τα κριτήριά μας, μπορούμε να συμπτύξουμε το τμήμα **Πότε τροποποιήθηκε**; πατώντας στο διπλό επάνω βέλος δεξιά από τον τίτλο του.

**Εικόνα 14.1** Οι πρόσθετες επιλογές του τμήματος **Πότε τροποποιήθηκε;**

## *Τι μέγεθος έχει;*

Πατώντας στην επιλογή **Τι μέγεθος έχει;** μπορούμε να αναζητήσουμε αρχεία με βάση το μέγεθός τους.

Στο τμήμα επιλογών **Τι μέγεθος έχει;** μπορούμε, ενεργοποιώντας το αντίστοιχο κουμπί επιλογής, να καθορίσουμε αν το στοιχείο που αναζητούμε είναι μικρότερο ή μεγαλύτερο από ένα συγκεκριμένο μέγεθος. Αν θέλουμε να ορίσουμε κάποιο διαφορετικό μέγεθος, πατάμε στο κουμπί επιλογής **Προσδιορισμός μεγέθους** και καταχωρίζουμε το κατάλληλο κριτήριο αναζήτησης στα πλαίσια που ενεργοποιούνται ακριβώς από κάτω. Αφού επιλέξουμε τα κριτήριά μας και σε αυτό το τμήμα, μπορούμε να το συμπτύξουμε πατώντας στο διπλό επάνω βέλος δεξιά από τη λεζάντα **Τι μέγεθος έχει**;

**Εικόνα 14.2** Αναζήτηση αρχείων με βάση το μέγεθός τους

#### *Περισσότερες επιλογές για προχωρημένους*

Στο τμήμα **Περισσότερες επιλογές για προχωρημένους** μπορούμε να καθορίσουμε πρόσθετα κριτήρια αναζήτησης και διάφορες ρυθμίσεις για τον τρόπο εκτέλεσης της αναζήτησης. Για παράδειγμα, μπορούμε να περιορίσουμε την αναζήτηση σε αρχεία ενός συγκεκριμένου τύπου, να επιλέξουμε αν η αναζήτηση θα εκτελεστεί μόνο στο φάκελο που έχουμε καταχωρίσει στο πλαίσιο **Αναζήτηση σε** ή και στους υποφακέλους του, κλπ.

Αφού κάνουμε τις επιλογές μας, μπορούμε να πατήσουμε στο διπλό επάνω βέλος, δεξιά από τον τίτλο **Περισσότερες επιλογές για προχωρημένους**, για να συμπτύξουμε και αυτό το τμήμα. Μετά την καταχώριση των κριτηρίων, πατάμε στο κουμπί **Αναζήτηση** και η αναζήτηση ξεκινάει.

> **Εικόνα 14.3** Το τμήμα **Περισσότερες επιλογές για προχωρημένους**

# **Χαρακτήρες-μπαλαντέρ**

Πριν προχωρήσουμε στη χρήση των δυνατοτήτων αναζήτησης των Windows XP, καλό είναι να γνωρίζουμε μερικά πράγματα για τους *χαρακτήρες-μπαλαντέρ* (wildcards). Οι χαρακτήρες-μπαλαντέρ είναι το αγγλικό ερωτηματικό (**?**) και ο αστερίσκος (**\***), και τους χρησιμοποιούμε στη θέση

ενός ή περισσότερων χαρακτήρων του ονόματος του αναζητούμενου στοιχείου, όταν δεν είμαστε βέβαιοι για το ποιοι ακριβώς είναι οι χαρακτήρες αυτοί ή όταν θέλουμε να εντοπίσουμε όλα τα αρχεία ή τους φακέλους που έχουν ονομαστεί με κάποιο συγκεκριμένο «μοτίβο». Τους χαρακτήρες μπαλαντέρ μπορούμε να τους χρησιμοποιούμε κατά την αναζήτηση αρχείων ή φακέλων μόνο στο πλαίσιο κειμένου **Ολόκληρο ή μέρος του ονόματος αρχείου**.

*Αγγλικό ερωτηματικό (?)* — Με το αγγλικό ερωτηματικό μπορούμε να υποκαταστήσουμε μόνον ένα χαρακτήρα. Π.χ., αν στο πλαίσιο κειμένου **Ολόκληρο ή μέρος του ονόματος αρχείου** πληκτρολογήσουμε το κείμενο **?ΣΕΠ.TXT**, τα Windows XP θα εντοπίσουν όλα τα αρχεία κειμένου των οποίων το όνομα αρχίζει με οποιονδήποτε χαρακτήρα και τελειώνει σε **ΣΕΠ**. Δηλαδή, με το συγκεκριμένο κριτήριο θα μπορούσαμε να βρούμε τα αρχεία **ΑΣΕΠ.TXT** και **ΟΣΕΠ.TXT**, αλλά όχι και τα αρχεία **ΣΕΠ.TXT** ή **ΑΟΣΕΠ.TXT**.

*Αστερίσκος (\*)* — Ο αστερίσκος υποκαθιστά έναν ή περισσότερους χαρακτήρες. Π.χ., αν στο πλαίσιο κειμένου **Ολόκληρο ή μέρος του ονόματος αρχείου** πληκτρολογήσουμε το κριτήριο **Εκπαι\*.XLS,** η αναζήτηση θα εμφανίσει όλα τα λογιστικά φύλλα του Excel που ξεκινούν με τους χαρακτήρες **Εκπαι**. Δηλαδή, με το συγκεκριμένο κριτήριο θα μπορούσαμε να βρούμε τα αρχεία **Εκπαιδευτήριο.XLS** και **Εκπαιδευτικός.XLS**, αλλά όχι και τα αρχεία **Εκπαίδευ-**

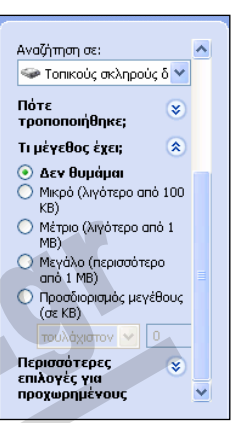

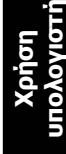

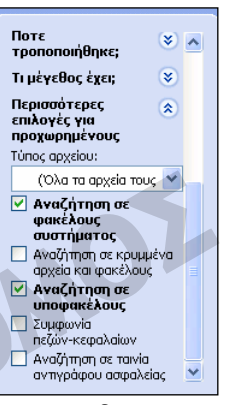

**ση.XLS** ή **Εκπαιδευτικός.DOC**. Αν όμως πληκτρολογήσουμε το κριτήριο **\*.XLS**, η αναζήτηση θα εμφανίσει όλα τα λογιστικά φύλλα του Excel, ανεξάρτητα από το όνομά τους.

### **Άνοιγμα αρχείου από τα αποτελέσματα αναζήτησης**

Για να ανοίξουμε ένα αρχείο από τα αποτελέσματα της αναζήτησης, απλώς διπλοπατάμε στο εικονίδιό του.

Επίσης, όταν επιλέγουμε ένα από τα αρχεία που εντοπίστηκαν, στο μενού **Αρχείο** προστίθεται η εντολή **Άνοιγμα φακέλου που το περιέχει**. Χρησιμοποιώντας την εντολή αυτή, μπορούμε να ανοίξουμε σε ένα νέο παράθυρο το φάκελο που περιέχει το επιλεγμένο στοιχείο.

## **Διακοπή αναζήτησης και νέα αναζήτηση**

Σε περίπτωση που έχουμε ξεκινήσει μια αναζήτηση, μπορούμε να τη διακόψουμε οποιαδήποτε στιγμή πατώντας στο κουμπί **Διακοπή**.

Μετά τη διακοπή ή την ολοκλήρωση μιας αναζήτησης, μπορούμε να πατήσουμε στον υπερσύννέα κριτήρια.

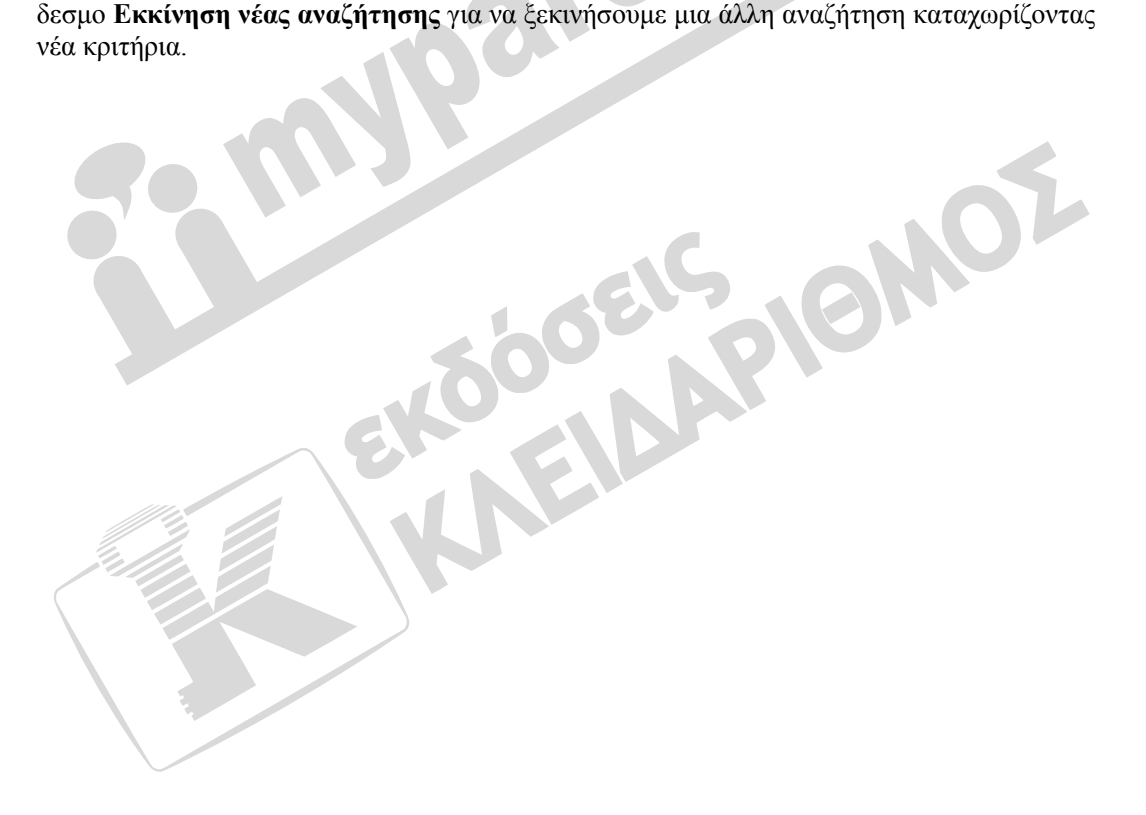

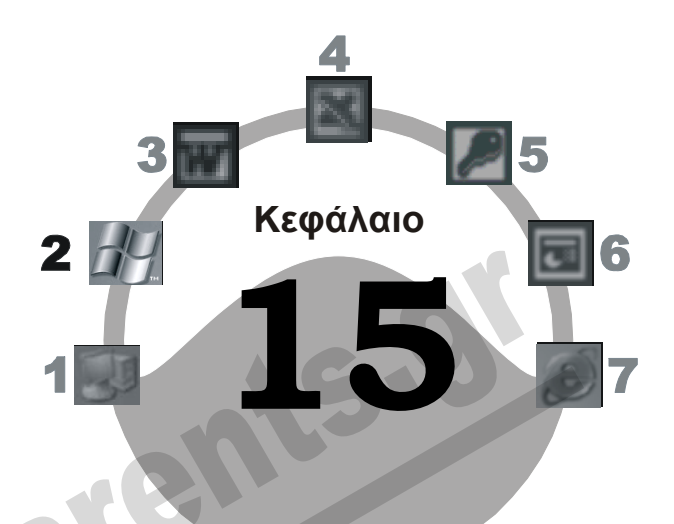

# **Προσαρμογή της επιφάνειας εργασίας**

## **Στόχος κεφαλαίου**

Σκοπός αυτού του κεφαλαίου είναι να γνωρίσουμε τις διάφορες δυνατότητες που μας παρέχουν τα Windows XP για την προσαρμογή της επιφάνειας εργασίας μας. Θα δούμε τι είναι και πώς μπορούμε να χρησιμοποιούμε τα *θέματα* της επιφάνειας εργασίας, θα μάθουμε πώς να αλλάζουμε το φόντο της επιφάνειας εργασίας, και πώς να ενεργοποιούμε και να ρυθμίζουμε την *προφύλαξη οθόνης*. Επίσης, θα δούμε πώς μπορούμε να κάνουμε διάφορες ρυθμίσεις που αφορούν την οθόνη μας.

# **Εισαγωγή**

Στα Windows XP, μπορούμε να τροποποιούμε την επιφάνεια εργασίας ώστε να την κάνουμε πιο εμφανίσιμη και ευχάριστη. Μπορούμε να αλλάξουμε το φόντο της, να επιλέξουμε διαφορετικές μορφές για το δείκτη του ποντικιού και τα εικονίδια, να ενεργοποιήσουμε την προφύλαξη οθόνης, να ορίσουμε ηχητικά εφέ που θα ακούγονται όταν εκτελούμε διάφορες ενέργειες, και άλλα πολλά. Επίσης, μπορούμε να αλλάξουμε μερικές βασικές ρυθμίσεις της οθόνης ώστε να κάνουμε πιο άνετη τη χρήση του υπολογιστή μας.

Γενικά, τα Windows XP μάς επιτρέπουν να κάνουμε κάθε είδους ρυθμίσεις και αλλαγές ώστε να δημιουργήσουμε ένα προσωπικό περιβάλλον εργασίας, απόλυτα προσαρμοσμένο στις ανάγκες μας.

# **Εφαρμογή θέματος επιφάνειας εργασίας**

Τα θέματα της επιφάνειας εργασίας είναι σύνολα προεπιλεγμένων ρυθμίσεων, τα οποία προσαρμόζουν διάφορα στοιχεία του υπολογιστή σε ένα συγκεκριμένο μοτίβο. Για να εφαρμόσουμε ένα θέμα στην επιφάνεια εργασίας, ακολουθούμε τα εξής βήματα:

- Πατάμε με το δεξιό πλήκτρο του ποντικιού σε ένα κενό σημείο της επιφάνειας εργασίας.
- Από το μενού συντόμευσης επιλέγουμε **Ιδιότητες**. Εμφανίζεται το πλαίσιο διαλόγου **Ιδιότητες: Οθόνη** με την καρτέλα **Θέματα** ανοιχτή (Εικόνα 15.1).
- Πατάμε στο κάτω βέλος του πλαισίου **Θέμα** για να ανοίξουμε τη λίστα με τα θέματα που είναι εγκατεστημένα στον υπολογιστή μας.
- Επιλέγουμε το θέμα που θέλουμε να εφαρμόσουμε. Στο πλαίσιο **Δείγμα** εμφανίζεται μια προεπισκόπηση του επιλεγμένου θέματος.
- Αφού επιλέξουμε το θέμα που θέλουμε, πατάμε στο κουμπί **Εφαρμογή** ή στο κουμπί **ΟΚ** του πλαισίου διαλόγου.

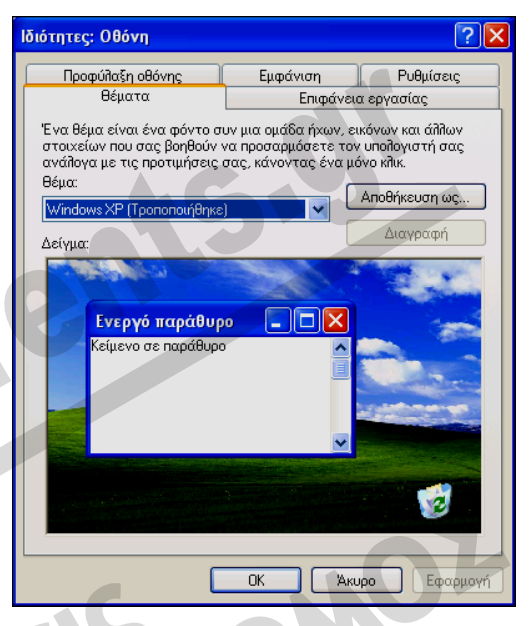

**Εικόνα 15.1** Η καρτέλα **Θέματα** του πλαισίου διαλόγου **Ιδιότητες: Οθόνη**

Αν χρησιμοποιήσουμε το κουμπί **Εφαρμογή**, το επιλεγμένο θέμα θα εφαρμοστεί στην επιφάνεια εργασίας και το πλαίσιο διαλόγου **Ιδιότητες: Οθόνη** θα παραμείνει ανοιχτό. Έτσι μπορούμε να δοκιμάσουμε και κάποιο διαφορετικό θέμα ή να κάνουμε και άλλες ρυθμίσεις στην επιφάνεια εργασίας.

# **Αλλαγή φόντου της επιφάνειας εργασίας**

Μπορούμε να αλλάξουμε την εικόνα που εμφανίζεται στο φόντο της επιφάνειας εργασίας με κάποια άλλη από αυτές που συνοδεύουν τα Windows XP, ή να ορίσουμε να μην εμφανίζεται καμία εικόνα αλλά μόνο κάποιο χρώμα της αρεσκείας μας.

- Εμφανίζουμε τα περιεχόμενα της καρτέλας **Επιφάνεια εργασίας**.
- Από τη λίστα **Φόντο**, επιλέγουμε την εικόνα που θέλουμε να εμφανίζεται στην επιφάνεια εργασίας. Στο εικονίδιο οθόνης στο επάνω μέρος του πλαισίου διαλόγου, βλέπουμε μια προεπισκόπηση αυτής της εικόνας. Αν δε θέλουμε να χρησιμοποιήσουμε εικόνα φόντου, επιλέγουμε την καταχώριση **χωρίς επιλογή** από τη λίστα **Φόντο**.
- Το πτυσσόμενο πλαίσιο καταλόγου **Θέση** περιέχει διάφορες επιλογές με τις οποίες μπορούμε να καθορίσουμε πώς θα παρουσιάζεται στην οθόνη μας η επιλεγμένη εικόνα.
- Για να τοποθετηθεί η εικόνα στο κέντρο της οθόνης μας, επιλέγουμε **Στο κέντρο**.
- Αν η εικόνα είναι μικρότερη από την επιφάνεια εργασίας, πατώντας στην επιλογή **Σε παράθεση** μπορούμε να την κάνουμε να επαναλαμβάνεται ώστε να καλύπτει ολόκληρη την οθόνη. Έτσι δημιουργούμε ενδιαφέροντα μοτίβα στην επιφάνεια εργασίας.
- Αν θέλουμε να προσαρμοστεί το μέγεθος της εικόνας ώστε να καλύπτει ολόκληρη την επιφάνεια εργασίας μας, επιλέγουμε την καταχώριση **Παραμόρφωση**.

**Εικόνα 15.2** Η καρτέλα **Επιφάνεια εργασίας** του πλαισίου διαλόγου Ιδιοτήτων της οθόνης

Αν επιλέξουμε να τοποθετηθεί η εικόνα στο κέντρο της οθόνης, μπορούμε να καθορίσουμε το χρώμα που θα καλύπτει τον κενό χώρο της επιφάνειας εργασίας κάνοντας την κατάλληλη επιλογή από το πτυσσόμενο πλαίσιο καταλόγου **Χρώμα**.

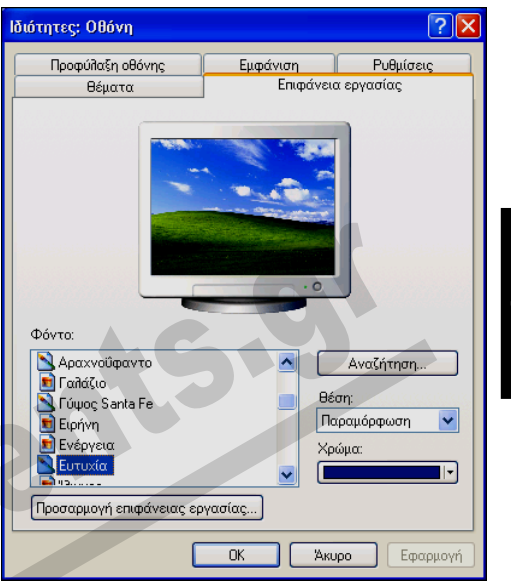

**Χρήση υπολογιστή**

Επίσης, αν στο πλαίσιο **Φόντο** επιλέξουμε την καταχώριση **(χωρίς επιλογή)**, το χρώμα που έχουμε επιλέξει θα εφαρμοστεί σε ολόκληρη την επιφάνεια εργασίας μας.

## **Εφαρμογή προφύλαξης οθόνης**

Στις οθόνες παλαιότερης τεχνολογίας, όταν προβαλλόταν η ίδια εικόνα για μεγάλα χρονικά διαστήματα υπήρχε πιθανότητα αλλοίωσης του στρώματος φωσφόρου της επιφάνειας προβολής με αποτέλεσμα την πρόκληση μόνιμων βλαβών στην οθόνη και την κακή ποιότητα απεικόνισης. Για το λόγο αυτόν, επινοήθηκαν διάφορα προγράμματα τα οποία φρόντιζαν για τη συνεχή εναλλαγή διαφόρων εικόνων στην οθόνη όταν ο υπολογιστής έμενε ανενεργός για κάποιο διάστημα. Αυτά είναι τα γνωστά μας *προγράμματα προφύλαξης οθόνης* (screensavers). Οι σύγχρονες οθόνες, βέβαια, δε διατρέχουν τέτοιους κινδύνους. Ωστόσο, τα προγράμματα αυτά εξακολουθούν να είναι δημοφιλή λόγω του «ψυχαγωγικού» τους χαρακτήρα — ποιος δε βαριέται να βλέπει συνεχώς τα ίδια πράγματα στην οθόνη του υπολογιστή του — και των πρόσθετων δυνατοτήτων ασφαλείας που παρέχουν.

Για να επιλέξουμε και να ενεργοποιήσουμε ένα πρόγραμμα προφύλαξης της οθόνης, ακολουθούμε τα επόμενα βήματα:

- Ανοίγουμε το πλαίσιο διαλόγου **Ιδιότητες: Οθόνη** και πατάμε στην καρτέλα **Προφύλαξη οθόνης** (Εικόνα 15.3).
- Από το πτυσσόμενο πλαίσιο καταλόγου **Προφύλαξη οθόνης** μπορούμε να επιλέξουμε το πρόγραμμα προφύλαξης που θέλουμε.
- Στο πλαίσιο **Αναμονή**, καθορίζουμε το χρονικό διάστημα που θα πρέπει να περάσει χωρίς να χρησιμοποιήσουμε το πληκτρολόγιο ή το ποντίκι για να ενεργοποιηθεί η προφύλαξη οθόνης.
- Αν πατήσουμε στο κουμπί **Ρυθμίσεις**, θα εμφανιστεί ένα άλλο πλαίσιο διαλόγου όπου καθορίζουμε τον τρόπο λειτουργίας του προγράμματος προφύλαξης της οθόνης.

 Πατώντας στο κουμπί **Προεπισκόπηση** μπορούμε να δούμε το επιλεγμένο πρόγραμμα προφύλαξης σε πλήρη οθόνη. Για να τερματίσουμε την προεπισκόπηση το μόνο που χρειάζεται να κάνουμε είναι να μετακινήσουμε το ποντίκι

ή να πατήσουμε οποιοδήποτε πλήκτρο.

- Αν ενεργοποιήσουμε το πλαίσιο ελέγχου **Κατά τη συνέχιση, προστασία με κωδικό πρόσβασης**, για να απενεργοποιήσουμε την προφύλαξη οθόνης και να συνεχίσουμε την εργασία μας στον υπολογιστή, θα πρέπει πρώτα να καταχωρίσουμε τον κωδικό πρόσβασής μας τον κωδικό που χρησιμοποιήσαμε και για τη σύνδεσή μας στον υπολογιστή. Με αυτόν τον τρόπο προφυλάσσουμε τη δουλειά μας από τυχόν «αδιάκριτα βλέμματα» όσο είμαστε μακριά από τον υπολογιστή.
- Αφού ολοκληρώσουμε τις ρυθμίσεις μας, πατάμε στο κουμπί **OK**.

**Εικόνα 15.3** Η καρτέλα **Προφύλαξη οθόνης** του πλαισίου διαλόγου **Ιδιότητες: Οθόνη**

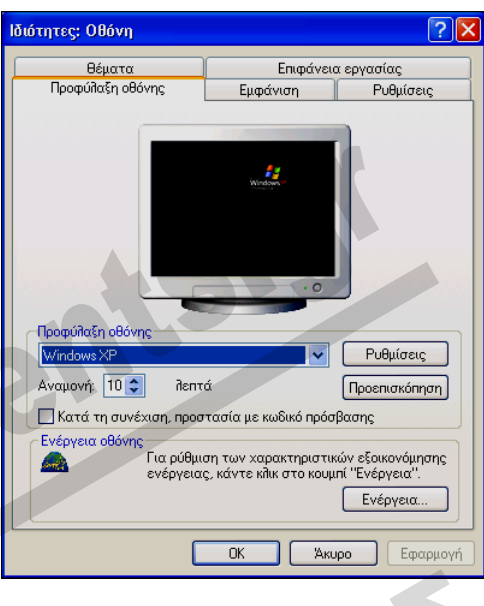

## ΣΥΜΒΟΥΛΗ

Σε περίπτωση που δε θέλουμε να ενεργοποιείται η προφύλαξη οθόνης, απλώς επιλέγουμε την καταχώριση **Χωρίς επιλογή** από το πτυσσόμενο πλαίσιο **Προφύλαξη οθόνης**.

## **Τροποποίηση εμφάνισης στοιχείων των Windows**

Στην καρτέλα **Εμφάνιση** του πλαισίου διαλόγου **Ιδιότητες: Οθόνη**, μπορούμε να κάνουμε διάφορες ρυθμίσεις που αφορούν την εμφάνιση των παραθύρων και των διαφόρων στοιχείων των Windows XP.

- Από το πτυσσόμενο πλαίσιο καταλόγου **Παράθυρα διαλόγων και κουμπιά**, επιλέγουμε αν τα παράθυρα θα εμφανίζονται με το κλασικό στυλ των προηγούμενων εκδόσεων των Windows ή με το νέο στυλ των Windows XP.
- Από το πλαίσιο **Συνδυασμός χρωμάτων** επιλέγουμε έναν από τους διαθέσιμους συνδυασμούς χρωμάτων για το επιλεγμένο στυλ.
- Στο πλαίσιο **Μέγεθος γραμματοσειράς**, επιλέγουμε το μέγεθος με το οποίο θα παρουσιάζονται τα στοιχεία κειμένου στα παράθυρα.
- Το κουμπί **Εφέ** ανοίγει ένα πλαίσιο διαλόγου στο οποίο μπορούμε να κάνουμε διάφορες ρυθμίσεις σχετικά με τα οπτικά εφέ των μενού, την εξομάλυνση των γραμματοσειρών, το μέγεθος των εικονιδίων, κλπ.

#### 15 Προσαρμογή της επιφάνειας εργασίας **111**

**Εικόνα 15.4** Η καρτέλα **Εμφάνιση** του πλαισίου διαλόγου **Ιδιότητες: Οθόνη**

## **Ανάλυση οθόνης και ποιότητα χρώματος**

Στην καρτέλα **Ρυθμίσεις** του πλαισίου διαλόγου **Ιδιότητες: Οθόνη** μπορούμε να κάνουμε διάφορες επιλογές που αφορούν την ανάλυση της οθόνης και την απεικόνιση των χρωμάτων.

- Στο τμήμα **Ανάλυση οθόνης** βλέπουμε την τρέχουσα ανάλυση της οθόνης μας, δηλαδή τον αριθμό των κουκκίδων που εμφανίζονται κατά το πλάτος και κατά το ύψος της. Μπορούμε να αλλάξουμε την ανάλυση σύροντας τον αντίστοιχο ροοστάτη προς τα αριστερά ή προς τα δεξιά.
- Στο πλαίσιο **Ποιότητα χρώματος** βλέπουμε τον αριθμό των χρωμάτων που μπορούν να απεικονίζονται ταυτόχρονα στην οθόνη μας. Πατώντας στο κάτω βέλος του αντίστοιχου πτυσσόμενου πλαισίου καταλόγου μπορούμε να αλλάξουμε τη ρύθμιση αυτή.

**Εικόνα 15.7** Η καρτέλα **Ρυθμίσεις** του πλαισίου διαλόγου **Ιδιότητες: Οθόνη**

#### ΣΥΜΒΟΥΛΗ

Πατώντας στο κουμπί **Για προχωρημένους**, μπορούμε να ρυθμίσουμε τη **Συχνότητα ανανέωσης οθόνης**. Η ρύθμιση αυτή καθορίζει την ταχύτητα με την οποία ανανεώνονται οι κουκκίδες όλων των γραμμών μιας οθόνης. Οι περισσότερες σύγχρονες οθόνες και κάρτες γραφικών επιτρέπουν τη ρύθμιση της συχνότητας ανανέωσης από 50 έως και 180 *Hertz*.

Όσο υψηλότερη είναι η συχνότητα ανανέωση της οθόνης, τόσο ευκρινέστερες και πιο σταθερές είναι οι εικόνες που εμφανίζονται. Επίσης, δεν είναι ορατό το «τρεμόπαιγμα» της οθόνης κατά την ανανέωσή της, με αποτέλεσμα να έχουμε μικρότερη κόπωση των ματιών.

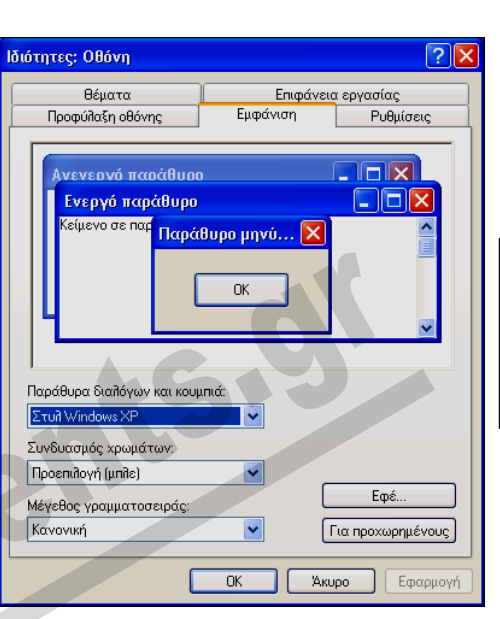

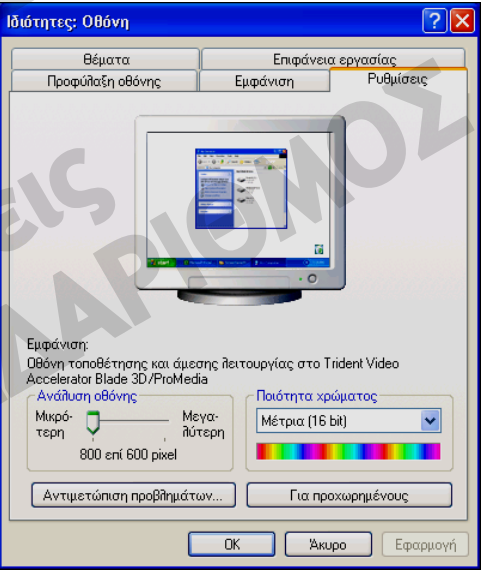

# **Χρήση υπολογιστή**

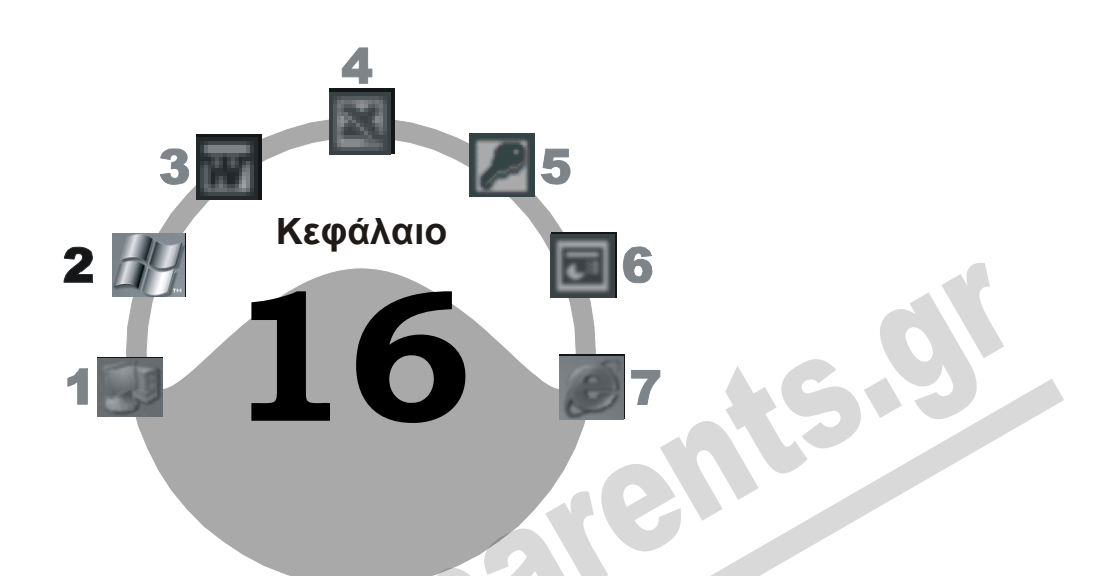

# **Ρυθμίσεις υλικού και λογισμικού**

## **Στόχος κεφαλαίου**

Σκοπός αυτού του κεφαλαίου είναι να μάθουμε να χρησιμοποιούμε τον *Πίνακα Ελέγχου* και μερικά από τα βασικά στοιχεία του. Θα δούμε πώς μπορούμε να ρυθμίζουμε το *ποντίκι* και το *πληκτρολόγιο*, και θα γνωρίσουμε τις δυνατότητες *πολύγλωσσης υποστήριξης* που μας παρέχουν τα Windows XP. Επίσης, θα μάθουμε να εξετάζουμε τις ιδιότητες του συστήματός μας, να εγκαθιστούμε νέους εκτυπωτές, να παρακολουθούμε την εξέλιξη των εργασιών εκτύπωσης, να ακυρώνουμε εκτυπώσεις, και να αλλάζουμε τον προεπιλεγμένο εκτυπωτή.

## **Εισαγωγή**

Ο **Πίνακας Ελέγχου** είναι ένα σημαντικό εργαλείο των Windows XP, το οποίο μας παρέχει τη δυνατότητα να ελέγχουμε και να αλλάζουμε τις ρυθμίσεις του λειτουργικού συστήματος αλλά και των συσκευών που είναι συνδεδεμένες στον υπολογιστή μας. Για να προσπελάσουμε τον Πίνακα Ελέγχου, μπορούμε να πατήσουμε στο κουμπί **έναρξη** και να επιλέξουμε την καταχώριση **Πίνακας Ελέγχου**. Επίσης, μπορούμε να πατήσουμε στον υπερσύνδεσμο **Πίνακας Ελέγχου** που εμφανίζεται στο παράθυρο **Ο Υπολογιστής μου** (στο τμήμα επιλογών **Άλλες θέσεις**).

## **Προβολές Πίνακα Ελέγχου**

Όπως βλέπουμε στην Εικόνα 16.1, τα περιεχόμενα του Πίνακα Ελέγχου στα Windows XP είναι εξ ορισμού ομαδοποιημένα σε κατηγορίες. Αν θέλουμε να καταργήσουμε την ομαδοποίηση και να τα εμφανίσουμε όπως στις προγενέστερες εκδόσεις των Windows, πατάμε στον υπερσύνδεσμο **Αλλαγή σε κλασική προβολή**. Για να επανέλθουμε στη νέα προβολή των Windows XP,

πατάμε στον υπερσύνδεσμο **Αλλαγή σε προβολή κατηγοριών**. Στο υπόλοιπο αυτού του βιβλίου υποθέτουμε ότι χρησιμοποιείτε τον Πίνακα Ελέγχου στην προεπιλεγμένη προβολή Κατηγοριών.

**Εικόνα 16.1** Τα περιεχόμενα του Πίνακα Ελέγχου σε προβολή Κατηγοριών

## **Προσθαφαίρεση προγραμμάτων**

Μια από τις χρησιμότερες λειτουργίες του Πίνακα Ελέγχου είναι η **Προσθαφαίρεση προγραμμάτων**, με την οποία μπορούμε να προσθέτουμε νέα προγράμματα στον υπολογιστή μας αλλά και να καταργούμε προγράμματα που έχουμε ήδη εγκαταστήσει. Επίσης, με την **Προσθαφαίρεση προγραμμά-**

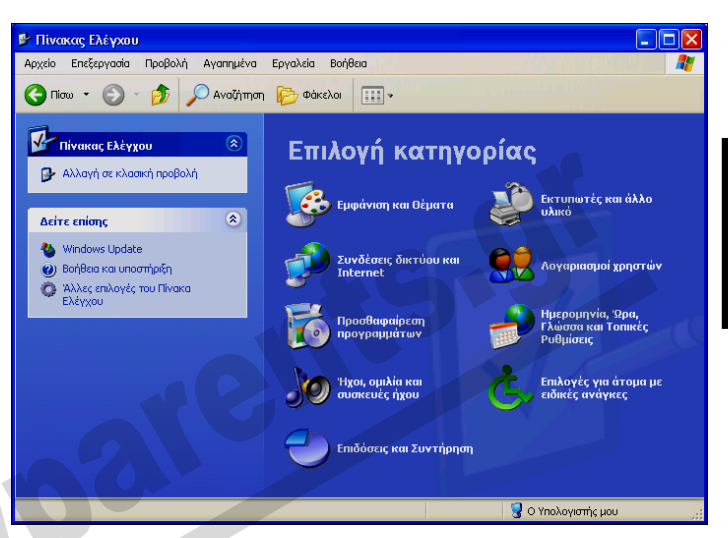

**των** μπορούμε να εγκαθιστούμε ή να απεγκαθιστούμε στοιχεία του λειτουργικού συστήματος Windows XP.

Όταν πατάμε στον υπερσύνδεσμο **Προσθαφαίρεση προγραμμάτων**, ανοίγει το ομώνυμο παράθυρο με ενεργοποιημένο (πατημένο) το κουμπί **Αλλαγή ή κατάργηση προγραμμάτων**. Τα περιεχόμενα του παράθυρου **Προσθαφαίρεση προγραμμάτων** διαφέρουν ανάλογα με τα προγράμματα που έχουμε εγκαταστήσει στον υπολογιστή μας. Σε αυτό το παράθυρο έχουμε τη δυνατότητα να εκτελέσουμε οποιαδήποτε από τις παρακάτω ενέργειες:

 Αφού επιλέξουμε ένα πρόγραμμα, μπορούμε στη συνέχεια να πατήσουμε στο κουμπί **Κατάργηση** για να απεγκαταστήσουμε το πρόγραμμα από το σύστημά μας. Το κουμπί **Αλλαγή**, αν είναι διαθέσιμο, μας επιτρέπει να τροποποιήσουμε τα εγκατεστημένα στοιχεία του επιλεγμένου προγράμματος.

## ΣΥΜΒΟΥΛΗ

Πολλές εφαρμογές διαθέτουν δικό τους πρόγραμμα απεγκατάστασης, το οποίο έχει συνήθως το όνομα uninstall. Με την εκτέλεση του προγράμματος αυτού γίνονται οι απαραίτητες ενέργειες για την αφαίρεση των στοιχείων της εφαρμογής από το σύστημά μας. Το πρόγραμμα απεγκατάστασης βρίσκεται συνήθως στην ίδια θέση με το αρχείο εκκίνησης της εφαρμογής.

 Το κουμπί **Προσθήκη νέων προγραμμάτων** εμφανίζει ορισμένες επιλογές με τις οποίες μπορούμε να εγκαταστήσουμε στο σύστημά μας νέα προγράμματα από CD/DVD-ROM, δισκέτες, ή μέσω του δικτύου.

#### **Προσθαφαίρεση στοιχείων των Windows**

Έχουμε επίσης τη δυνατότητα να εγκαθιστούμε ή να καταργούμε μεμονωμένα στοιχεία των Windows. Για το σκοπό αυτόν, χρησιμοποιούμε το κουμπί **Προσθαφαίρεση στοιχείων των Windows** του παραθύρου **Προσθαφαίρεση προγραμμάτων**.

Το κουμπί **Προσθαφαίρεση στοιχείων των Windows** ξεκινάει τον Οδηγό Στοιχείων των Windows, με τον οποίο μπορούμε να εγκαταστήσουμε πρόσθετα στοιχεία του λειτουργικού συστήματος ή να καταργήσουμε κάποια από τα ήδη εγκατεστημένα:

- Για να προσθέσουμε ένα νέο στοιχείο των Windows, ενεργοποιούμε το πλαίσιο ελέγχου του στη λίστα **Στοιχεία** και πατάμε στο κουμπί **Επόμενο**.
- Για να καταργήσουμε ένα στοιχείο, απενεργοποιούμε το πλαίσιο ελέγχου του και πατάμε στο κουμπί **Επόμενο**.

Σε ορισμένες περιπτώσεις, όταν επιλέγουμε κάποια καταχώριση της λίστας **Στοιχεία** — για παράδειγμα, το στοιχείο **Βοηθήματα και Βελτιώσεις** — ενεργοποιείται το κουμπί **Λεπτομέρειες**. Αυτό μας ενημερώνει ότι επιλέξαμε μια ομάδα στοιχείων. Το κουμπί **Λεπτομέρειες** ανοίγει ένα νέο πλαίσιο διαλόγου με τα στοιχεία της ομάδας, το οποίο μας επιτρέπει να επιλέξουμε τα επιμέρους στοιχεία που θέλουμε να εγκαταστήσουμε ή να καταργήσουμε.

Αφού επιλέξουμε τα στοιχεία που θέλουμε, πατάμε στο κουμπί **ΟΚ** και μετά στο **Επόμενο**. Μετά την ολοκλήρωση της εγκατάστασης, πατάμε στο κουμπί **Τέλος**.

## **Εγκατάσταση προγραμμάτων**

Κατά τη χρήση του υπολογιστή, συχνά παρουσιάζεται η ανάγκη να εγκαταστήσουμε σε αυτόν νέα προγράμματα για να εμπλουτίσουμε τις δυνατότητες του συστήματος και να διευκολυνθούμε στην εργασία μας. Για να εγκαταστήσουμε μια νέα εφαρμογή στο σύστημά μας, εκτελούμε το κατάλληλο πρόγραμμα εγκατάστασης το οποίο ονομάζεται συνήθως Setup ή Install. Την εκκίνηση ενός τέτοιου προγράμματος για την εγκατάσταση μιας εφαρμογής μπορούμε να την πραγματοποιήσουμε είτε έμμεσα είτε άμεσα, με έναν από τους παρακάτω τρόπους:

- Αυτόματη εκτέλεση του προγράμματος εγκατάστασης με την τοποθέτηση του CD/DVD-ROM της εφαρμογής.
- Χρήση του πλαισίου διαλόγου **Εκτέλεση**.
- Χρήση του παραθύρου **Προσθαφαίρεση προγραμμάτων**.
- Εκτέλεση του προγράμματος εγκατάστασης από το παράθυρο **Ο Υπολογιστής μου**.

Όταν ξεκινούμε το πρόγραμμα εγκατάστασης, συνήθως ανοίγει ένας «Οδηγός Εγκατάστασης» ο οποίος εμφανίζει διάφορα πλαίσια διαλόγου όπου μπορούμε να κάνουμε τις απαραίτητες ρυθμίσεις για την εφαρμογή. Τα βήματα κάθε Οδηγού Εγκατάστασης μπορεί να διαφέρουν, ανάλογα με την εφαρμογή που εγκαθιστούμε.

#### *Αυτόματη εκτέλεση προγράμματος εγκατάστασης με την τοποθέτηση του CD-ROM*

Πολλά CD/DVD -ROM εφαρμογών και πακέτων λογισμικού περιέχουν ένα αρχείο που εκτελείται αυτόματα με την τοποθέτηση του CD/DVD -ROM στη μονάδα CD/DVD του υπολογιστή. Το αρχείο αυτό ονομάζεται **autorun** και ξεκινάει αυτόματα το πρόγραμμα εγκατάστασης της εφαρμογής ή του πακέτου.

#### *Εγκατάσταση εφαρμογής μέσω του πλαισίου διαλόγου* **Εκτέλεση**

Αν γνωρίζουμε τη θέση και το όνομα του προγράμματος εγκατάστασης, μπορούμε να δώσουμε την εντολή **Εκτέλεση** του μενού **έναρξη**, να εντοπίσουμε το πρόγραμμα εγκατάστασης χρησιμοποιώντας το κουμπί **Αναζήτηση**, να επιλέξουμε το πρόγραμμα εγκατάστασης και, τέλος, να πατήσουμε στο κουμπί **ΟΚ** για να εκτελέσουμε το πρόγραμμα.

#### *Εγκατάσταση εφαρμογής με το παράθυρο*  **Προσθαφαίρεση προγραμμάτων**

Για να εγκαταστήσουμε μια νέα εφαρμογή στο σύστημά μας, μπορούμε να χρησιμοποιήσουμε και το στοιχείο **Προσθαφαίρεση προγραμμάτων** του Πίνακα Ελέγχου:

- Τοποθετούμε στην κατάλληλη μονάδα το CD/DVD -ROM ή τη δισκέτα της εφαρμογής που θέλουμε να εγκαταστήσουμε.
- Μεταφερόμαστε στον Πίνακα Ελέγχου και ανοίγουμε το παράθυρο **Προσθαφαίρεση προγραμμάτων**.
- Πατάμε στο κουμπί **Προσθήκη νέων προγραμμάτων**, στο αριστερό τμήμα του παραθύρου **Προσθαφαίρεση προγραμμάτων**.
- Πατάμε στο κουμπί **CD ή Δισκέτα**.
- Ανοίγει το πλαίσιο διαλόγου **Εγκατάσταση προγράμματος από δισκέτα ή CD-ROM**.
- Πατάμε στο κουμπί **Επόμενο**.
- Το λειτουργικό σύστημα αναζητά το αρχείο εγκατάστασης της εφαρμογής στο CD/DVD-ROM ή τη δισκέτα και, αφού το εντοπίσει, εμφανίζει τη διαδρομή του στο πλαίσιο διαλόγου.
- Αν χρειάζεται, μπορούμε να εντοπίσουμε μόνοι μας το αρχείο εγκατάστασης πατώντας στο κουμπί **Αναζήτηση**.
- Πατάμε στο κουμπί **Τέλος** και ξεκινάει η εγκατάσταση του προγράμματος.

#### *Εκτέλεση προγράμματος εγκατάστασης από το παράθυρο* **Ο Υπολογιστής μου**

Ένας άλλος τρόπος με τον οποίο μπορούμε να εγκαταστήσουμε μια νέα εφαρμογή στο σύστημά μας είναι να ανοίξουμε το παράθυρο **Ο Υπολογιστής μου**, να εμφανίσουμε τα περιεχόμενα του CD/DVD -ROM ή της δισκέτας που περιέχει την εφαρμογή, και να ξεκινήσουμε το πρόγραμμα εγκατάστασης διπλοπατώντας στο εικονίδιό του, το οποίο συνήθως ονομάζεται **install** ή **setup**.

## **Προσθήκη γλώσσας**

Εξ ορισμού, τα Ελληνικά Windows XP μάς επιτρέπουν να πληκτρολογούμε είτε αγγλικούς είτε ελληνικούς χαρακτήρες. Αν θέλουμε να πληκτρολογούμε και σε άλλες γλώσσες, πρέπει να εγκαταστήσουμε στο σύστημά μας και την κατάλληλη γλώσσα και διάταξη πληκτρολογίου. Π.χ., για να προσθέσουμε τη Γερμανική γλώσσα πληκτρολογίου, ώστε να πληκτρολογούμε και γερμανικούς χαρακτήρες, κάνουμε τα παρακάτω:

- Σε προβολή Κατηγοριών του Πίνακα Ελέγχου, πατάμε στον υπερσύνδεσμο **Ημερομηνία, Ώρα, Γλώσσα και Τοπικές Ρυθμίσεις** .
- Πατάμε στον υπερσύνδεσμο **Προσθήκη άλλων γλωσσών**. Ανοίγει το πλαίσιο διαλόγου **Τοπικές ρυθμίσεις και ρυθμίσεις γλώσσας** με ενεργό την καρτέλα **Γλώσσες**.
- Πατάμε στο κουμπί **Λεπτομέρειες**, οπότε ανοίγει το πλαίσιο διαλόγου **Υπηρεσίες κειμένου και γλώσσες εισαγωγής**.
- Πατάμε στο κουμπί **Προσθήκη**, οπότε ανοίγει ένα νέο πλαίσιο διαλόγου με τον τίτλο **Προσθήκη γλώσσας εισαγωγής** (Εικόνα 16.2).
- Στο πτυσσόμενο πλαίσιο καταλόγου **Γλώσσα εισαγωγής**, επιλέγουμε την καταχώριση **Γερμανικά (Γερμανίας)**.
- Πατάμε στο κουμπί **ΟΚ** του πλαισίου διαλόγου **Προσθήκη γλώσσας εισαγωγής** και βλέπουμε ότι στη λίστα εγκατεστημένων γλωσσών και διατάξεων πληκτρολογίου έχει προστεθεί μια νέα καταχώριση για τη Γερμανική γλώσσα.
- Πατάμε στα κουμπιά **ΟΚ** των ανοιχτών πλαισίων διαλόγου, και το λειτουργικό σύστημα εγκαθιστά τα απαραίτητα αρχεία.

Για να ενεργοποιήσουμε τη γλώσσα που μόλις εγκαταστήσαμε και την αντίστοιχη διάταξη πληκτρολογίου, δεν έχουμε παρά να επιλέξουμε την καταχώρισή της από τη λίστα που εμφανίζεται

όταν πατάμε στο εικονίδιο γλώσσας της γραμμής εργασιών. Επίσης, μπορούμε να περνάμε από τη μια γλώσσα πληκτρολογίου στην άλλη χρησιμοποιώντας το συνδυασμό πλήκτρων **Alt + Shift**. Για να καταργήσουμε μια γλώσσα από το σύστημά μας, την επιλέγουμε στη λίστα **Εγκατεστημένες υπηρεσίες** του πλαισίου διαλόγου **Υπηρεσίες κειμένου και γλώσσες εισαγωγής** και πατάμε στο κουμπί **Κατάργηση**.

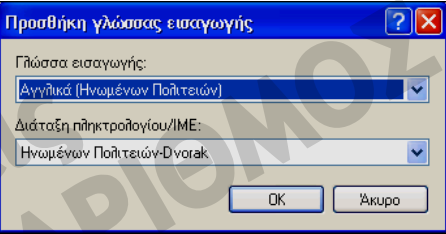

**Εικόνα 16.2** Το πλαίσιο διαλόγου **Προσθήκη γλώσσας εισαγωγής**

## **Αλλαγή προεπιλεγμένης γλώσσας**

Στο πτυσσόμενο πλαίσιο καταλόγου **Προεπιλεγμένη γλώσσα εισαγωγής** του πλαισίου διαλόγου **Υπηρεσίες κειμένου και γλώσσες εισαγωγής**, μπορούμε να επιλέξουμε τη γλώσσα που θέλουμε να χρησιμοποιεί ως προεπιλεγμένη το λειτουργικό σύστημα.

## **Ποντίκι**

Στον Πίνακα Ελέγχου μπορούμε επίσης να κάνουμε διάφορες ρυθμίσεις σχετικά με τον τρόπο λειτουργίας και χρήσης του ποντικιού.

- Πατάμε στον υπερσύνδεσμο **Εκτυπωτές και άλλο υλικό** του **Πίνακα Ελέγχου** και μετά στον υπερσύνδεσμο **Ποντίκι**. Ανοίγει το πλαίσιο διαλόγου **Ιδιότητες: Ποντίκι**.
- Στην καρτέλα **Κουμπιά** του πλαισίου διαλόγου **Ιδιότητες: Ποντίκι**, μπορούμε να ρυθμίσουμε το ποντίκι για δεξιόχειρες ή για αριστερόχειρες, την ταχύτητα του διπλοπατήματος, και να

ενεργοποιήσουμε το **Κλείδωμα κλικ** — μια δυνατότητα που μας επιτρέπει να επιλέγουμε και να σύρουμε στοιχεία χωρίς να κρατάμε πατημένο το πλήκτρο του ποντικιού.

- Στην καρτέλα **Δείκτες** μπορούμε να καθορίσουμε τις μορφές που θα παίρνει ο δείκτης του ποντικιού όταν εκτελούμε διάφορες ενέργειες στα Windows.
- Στην καρτέλα **Επιλογές δείκτη** κάνουμε διάφορες ρυθμίσεις σχετικά με την ταχύτητα κίνησης του δείκτη του ποντικιού, την εμφάνιση, και τη συμπεριφορά του.
- Στην καρτέλα **Τροχός** μπορούμε να ρυθμίσουμε τον τρόπο λειτουργίας του τροχού του ποντικιού (αν το ποντίκι μας διαθέτει τροχό).
- Η καρτέλα **Υλικό** παρουσιάζει διάφορες πληροφορίες σχετικά με τον τύπο του ποντικιού που είναι εγκατεστημένο στο σύστημά μας.

## **Ιδιότητες συστήματος**

Αν θέλουμε να ελέγξουμε τις ιδιότητες του συστήματός μας, όπως ο τύπος του επεξεργαστή, η μνήμη RAM, η κατάσταση διαφόρων συσκευών, και άλλα, ανοίγουμε το μενού συντόμευσης του

εικονιδίου **Ο Υπολογιστής μου** και επιλέγουμε την εντολή **Ιδιότητες**. Εμφανίζεται το πλαίσιο διαλόγου **Ιδιότητες συστήματος** με ανοιχτή την καρτέλα **Γενικά**, το οποίο μπορούμε να προσπελάσουμε και μέσω του Πίνακα Ελέγχου, πατώντας στο σύνδεσμο **Επιδόσεις και Συντήρηση** και μετά στην επιλογή **Σύστημα**.

Στο πλαίσιο διαλόγου της Εικόνας 16.3 βλέπουμε ότι ο συγκεκριμένος υπολογιστής διαθέτει λειτουργικό σύστημα Microsoft Windows XP, επεξεργαστή Intel Pentium 4 με συχνότητα λειτουργίας 1,6 GHz, και 256 MB μνήμης RAM. Οι υπόλοιπες καρτέλες περιέχουν τεχνικές πληροφορίες για τη διαχείριση συσκευών και τη ρύθμιση διαφόρων στοιχείων του συστήματος, και απευθύνονται σε προχωρημένους χρήστες και τεχνικούς.

> **Εικόνα 16.3** Το πλαίσιο διαλόγου **Ιδιότητες συστήματος**

#### Επαναφορά Συστήματος Απομακρυσμένη σύνδεση Αυτόματες ενημερώσεις Όνομα υπολογιστή Υλικό | Για προχωρημένους Σύστημα: Microsoft Windows XE Professional Version 2002 Service Pack 1 .<br>Νόμιμος κάτοχος προϊόντος **ΝΙΚΩΣ** KAEIAAPIAMOZ 50016-0EM-0010007-00000 Υπολογιστής:  $Intel(R)$ Pentium(R) 4 CPU 1.60GHz 1.60 GHz 256 MB RAM Акиро  $E$ φαρ  $n<sub>k</sub>$

## **Εγκατάσταση εκτυπωτή**

Ο εκτυπωτής είναι μια από τις πρώτες περιφερειακές συσκευές που αγοράζουν οι περισσότεροι, είτε μαζί με τον υπολογιστή είτε αμέσως μετά. Πριν όμως τυπώσουμε στον εκτυπωτή μας, πρέπει να εγκαταστήσουμε το κατάλληλο *πρόγραμμα οδήγησης εκτυπωτή*. Τα Windows XP μπορούν να εντοπίσουν ένα νέο εκτυπωτή αμέσως μετά τη σύνδεσή του στον υπολογιστή και να εγκαταστήσουν αυτόματα το απαραίτητο πρόγραμμα οδήγησης. Αν αυτό δε γίνει, μπορούμε να το εγκαταστήσουμε ακολουθώντας τα παρακάτω βήματα:

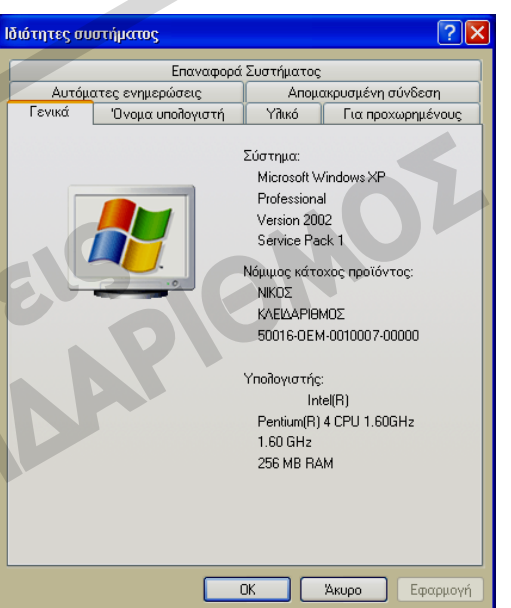

- Πατάμε στον υπερσύνδεσμο **Εκτυπωτές και άλλο υλικό** του **Πίνακα Ελέγχου** και, στη συνέχεια, πατάμε διαδοχικά στους υπερσυνδέσμους **Εκτυπωτές και φαξ** και **Προσθήκη εκτυπωτή** (ο τελευταίος βρίσκεται στο τμήμα **Εργασίες εκτυπωτή** του παραθύρου **Εκτυπωτές και φαξ**). Εμφανίζεται το πλαίσιο διαλόγου καλωσορίσματος του Οδηγού Προσθήκης εκτυπωτή.
- Πατάμε στο κουμπί **Επόμενο**.
- Στο δεύτερο πλαίσιο διαλόγου του Οδηγού (Εικόνα 16.4), επιλέγουμε αν ο εκτυπωτής είναι **Τοπικός εκτυπωτής**, δηλαδή αν είναι συνδεδεμένος άμεσα με τον υπολογιστή μας ή είναι **Εκτυπωτής δικτύου**. Ένας εκτυπωτής δικτύου είναι συνδεδεμένος σε κάποιον άλλον υπολογιστή του δικτύου και είναι διαθέσιμος για κοινή χρήση.
- Πατάμε στο κουμπί **Επόμενο**.
- Στο νέο πλαίσιο διαλόγου του Οδηγού επιλέγουμε τη θύρα στην οποία έχουμε συνδέσει τον εκτυπωτή και πατάμε στο κουμπί **Επόμενο**.
- Το νέο πλαίσιο διαλόγου περιέχει δύο λίστες επιλογών. Στην πρώτη λίστα επιλέγουμε τον κατασκευαστή του εκτυπωτή, ενώ στη δεύτερη το συγκεκριμένο μοντέλο που θέλουμε να εγκαταστήσουμε. Αν δεν μπορέσουμε να εντοπίσουμε το μοντέλο, τοποθετούμε τη δισκέτα ή το CD/DVD-ROM του κατασκευαστή στην αντίστοιχη μονάδα του υπολογιστή, πατάμε στο κουμπί **Από δισκέτα**, και μεταφερόμαστε στο φάκελο όπου είναι αποθηκευμένο το πρόγραμμα οδήγησης του εκτυπωτή.

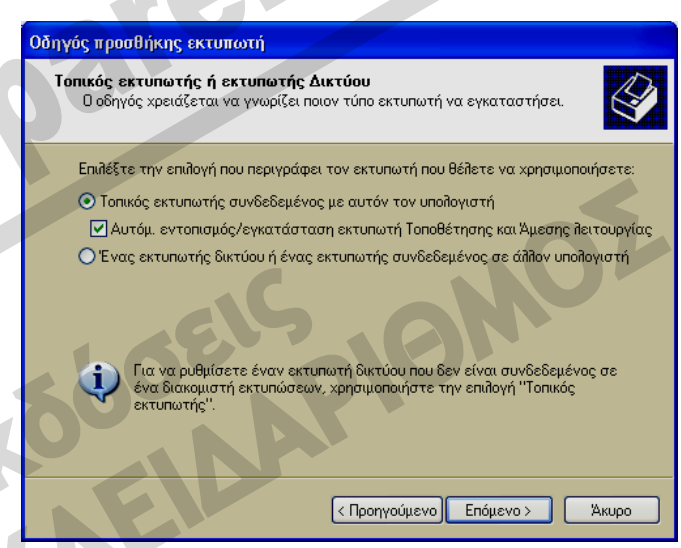

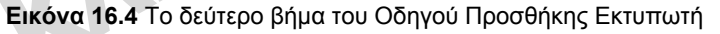

- Πατάμε στο κουμπί **Επόμενο**.
- Πληκτρολογούμε ένα όνομα για τον εκτυπωτή, επιλέγουμε αν θα είναι ο προεπιλεγμένος εκτυπωτής του συστήματός μας, και πατάμε στο κουμπί **Επόμενο**.
- Στο πλαίσιο διαλόγου που εμφανίζεται, επιλέγουμε αν ο εκτυπωτής θα είναι κοινόχρηστος, δηλαδή αν θα επιτρέπεται η χρήση του και από άλλους χρήστες του δικτύου.
- Πατάμε στο κουμπί **Επόμενο**.
- Στο επόμενο πλαίσιο διαλόγου του Οδηγού, επιλέγουμε αν θα τυπωθεί μια δοκιμαστική σελίδα μετά την εγκατάσταση του εκτυπωτή και πατάμε στο κουμπί **Επόμενο**. Ανοίγει το τελευταίο πλαίσιο διαλόγου, με μια σύνοψη των επιλογών μας.
- Πατάμε στο κουμπί **Τέλος**.

 Το λειτουργικό σύστημα εγκαθιστά το πρόγραμμα οδήγησης του εκτυπωτή αντιγράφοντας κάποια αρχεία και τυπώνει τη δοκιμαστική σελίδα (αν ενεργοποιήσαμε την αντίστοιχη επιλογή).

Μερικοί κατασκευαστές προμηθεύουν τους αγοραστές των προϊόντων τους με ένα ειδικό πρόγραμμα εγκατάστασης. Σε αυτή την περίπτωση, για να εγκαταστήσουμε το κατάλληλο πρόγραμμα οδήγησης του εκτυπωτή, εκτελούμε το πρόγραμμα εγκατάστασης και ακολουθούμε τις οδηγίες που εμφανίζονται στην οθόνη μας.

#### **Εκτύπωση εγγράφου**

Για να τυπώσουμε ένα έγγραφο κάνουμε ένα από τα παρακάτω:

- Αν το έγγραφο είναι ανοιχτό, επιλέγουμε την εντολή **Εκτύπωση** από το μενού **Αρχείο** ή πατάμε στο κουμπί **Εκτύπωση** της γραμμής εργαλείων του προγράμματος. Συνήθως μπορούμε να χρησιμοποιήσουμε και το συνδυασμό πλήκτρων **Ctrl + P**.
- Αν το έγγραφο δεν είναι ανοιχτό, επιλέγουμε **Εκτύπωση** από το μενού συντόμευσης του εγγράφου ή από το μενού **Αρχείο** του παραθύρου στο οποίο βρίσκεται το έγγραφο.
- Αν έχουμε δημιουργήσει συντόμευση για τον εκτυπωτή, π.χ. στην επιφάνεια εργασίας, μπορούμε να σύρουμε το έγγραφο στη συντόμευση από ένα παράθυρο φακέλου.

## **Παρακολούθηση της εξέλιξης των εργασιών εκτύπωσης**

Κατά την εκτύπωση ενός εγγράφου, στην περιοχή συστήματος (ειδοποιήσεων) της γραμμής εργασιών των Windows XP εμφανίζεται ένα μικρό εικονίδιο εκτυπωτή . Το λειτουργικό σύστημα μας δείχνει έτσι ότι έχουμε στείλει κάποιο έγγραφο για εκτύπωση. Κάθε έγγραφο που τυπώνουμε αποθηκεύεται πρώτα σε ένα προσωρινό αρχείο στο δίσκο, το οποίο τοποθετείται σε μια «ουρά αναμονής». Όταν ο εκτυπωτής είναι έτοιμος να το τυπώσει, αυτό το προσωρινό αρχείο διαβιβάζεται στον εκτυπωτή.

#### **Παράθυρο διαχείρισης εκτυπώσεων**

Αν διπλοπατήσουμε στο εικονίδιο του εκτυπωτή της γραμμής εργασιών (ή στο εικονίδιο του εκτυπωτή στο παράθυρο **Εκτυπωτές και φαξ**) θα εμφανιστεί ένα παράθυρο που μας ενημερώνει για την κατάσταση της ουράς εκτύπωσης. Οι πληροφορίες που παρουσιάζονται σε αυτό το παράθυρο περιλαμβάνουν το όνομα κάθε εγγράφου, την κατάστασή του, τον κάτοχό του, την πρόοδο της εκτύπωσης, και την ώρα και την ημερομηνία εκκίνησης της εκτύπωσης.

| Lexmark                              |                  |         |         |               |                       |
|--------------------------------------|------------------|---------|---------|---------------|-----------------------|
| Προβολή Βοήθεια<br>Εκτυπωτής Έγγραφο |                  |         |         |               |                       |
| Όνομα εγγράφου                       | Κατάσταση        | Κάτοχος | Σελίδες | Μέγεθος       | Υποβλήθηκε            |
| Microsoft Word - XP22.doc            | Γίνεται εκτύπωση | ΝΙΚΟΣ   | 2/3     | 119 KB/119 KB | 1:09:53 µµ 25/6/2004  |
| K                                    | <b>TIII</b>      |         |         |               | $\blacktriangleright$ |
| 1 έγγραφα στην ουρά                  |                  |         |         |               | zi.                   |

**Εικόνα 16.5** Το παράθυρο με τις πληροφορίες κατάστασης του εκτυπωτή

#### **Παύση και επανεκκίνηση εκτύπωσης**

Τα Windows XP μάς επιτρέπουν να διακόψουμε προσωρινά την εκτύπωση ενός ή περισσότερων εγγράφων — για να αλλάξουμε χαρτί ή μελάνι, ή να πραγματοποιήσουμε πρώτα κάποιες άλλες εργασίες. Για να διακόψουμε προσωρινά την εκτύπωση όλων των εγγράφων της ουράς εκτύπωσης, επιλέγουμε **Προσωρινή διακοπή εκτύπωσης** από το μενού **Εκτυπωτής**. Για να συνεχίσουμε την εκτύπωση, δίνουμε ξανά την ίδια εντολή. Για να διακόψουμε προσωρινά την εκτύπωση ενός εγγράφου, επιλέγουμε πρώτα το έγγραφο και μετά πατάμε στην εντολή **Παύση** του μενού **Έγγραφο**. Για να συνεχίσουμε την εκτύπωση του εγγράφου, δίνουμε την εντολή **Συνέχιση** από το ίδιο μενού.

## **Διαγραφή εργασιών εκτύπωσης**

Αν αποφασίσουμε να ακυρώσουμε μία ή περισσότερες εκτυπώσεις, μπορούμε να κάνουμε ένα από τα παρακάτω στο παράθυρο των εργασιών εκτύπωσης (Εικόνα 16.5):

- Για να ακυρώσουμε την εκτύπωση ενός εγγράφου, απλώς το επιλέγουμε και πατάμε στην εντολή **Άκυρο** του μενού **Έγγραφο** ή πατάμε το πλήκτρο **Delete**.
- Για να ακυρώσουμε την εκτύπωση περισσοτέρων εγγράφων, επιλέγουμε καθένα από αυτά με πατημένο το πλήκτρο **Ctrl** και μετά επιλέγουμε **Άκυρο** ή πατάμε το **Delete**.
- Αν θέλουμε να ακυρώσουμε όλες τις εργασίες εκτύπωσης, επιλέγουμε την εντολή **Ακύρωση όλων των εγγράφων** από το μενού **Εκτυπωτής**.

Όπως είναι λογικό, μπορούμε να ακυρώσουμε μόνο την εκτύπωση των εγγράφων που δεν έχουν σταλεί ακόμη στον εκτυπωτή, δηλαδή αυτών που βρίσκονται στην ουρά.

## **Αλλαγή προεπιλεγμένου εκτυπωτή**

Αν έχουμε εγκαταστήσει περισσότερους εκτυπωτές στο σύστημά μας, ένας από αυτούς πρέπει να είναι ο *προεπιλεγμένος εκτυπωτής*, δηλαδή αυτός στον οποίο θα στέλνονται αυτόματα τα έγγραφά

μας αν δεν κάνουμε κάποια άλλη επιλογή στο πρόγραμμα μέσα από το οποίο τυπώνουμε. Ο προεπιλεγμένος εκτυπωτής παρουσιάζεται με ένα σημάδι ελέγχου στα δεξιά του εικονιδίου του. Για να αλλάξουμε τον προεπιλεγμένο εκτυπωτή:

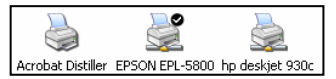

- Πατάμε στον υπερσύνδεσμο **Εκτυπωτές και άλλο υλικό** του Πίνακα Ελέγχου και μετά στον υπερσύνδεσμο **Προβολή εγκατεστημένων εκτυπωτών ή εκτυπωτών φαξ**.
- Πατάμε με το δεξιό πλήκτρο του ποντικιού στον εκτυπωτή που θέλουμε να ορίσουμε ως προεπιλεγμένο.
- Επιλέγουμε **Ορισμός εκτυπωτή ως προεπιλεγμένου** από το μενού συντόμευσης.
- Επίσης, μπορούμε να επιλέξουμε το εικονίδιο του εκτυπωτή και μετά την εντολή **Ορισμός εκτυπωτή ως προεπιλεγμένου** από το μενού **Αρχείο** του παραθύρου **Εκτυπωτές και φαξ**.
- Δεξιά από το εικονίδιο του εκτυπωτή εμφανίζεται ένα σημάδι ελέγχου που δείχνει ότι ο συγκεκριμένος εκτυπωτής είναι ο προεπιλεγμένος.

## ΣΥΜΒΟΥΛΗ

Από το μενού συντόμευσης του εκτυπωτή μπορούμε να εκτελέσουμε και άλλες εργασίες, όπως η **Προσωρινή διακοπή εκτύπωσης** και η **Ακύρωση όλων των εγγράφων**.

## **Διαγραφή εκτυπωτή**

Τα Windows XP μάς επιτρέπουν να έχουμε εγκατεστημένους πολλούς εκτυπωτές ή, για την ακρίβεια, πολλά προγράμματα οδήγησης εκτυπωτών. Αν δεν χρησιμοποιούμε πλέον έναν εκτυπωτή, καλό είναι να τον διαγράψουμε, δηλαδή να απεγκαταστήσουμε το πρόγραμμα οδήγησής του από το σύστημά μας.

Για να καταργήσουμε έναν εκτυπωτή, επιλέγουμε το εικονίδιό του στο παράθυρο **Εκτυπωτές και φαξ** και πατάμε το πλήκτρο **Delete** ή επιλέγουμε την εντολή **Διαγραφή**, είτε από το μενού **Αρχείο** είτε από το μενού συντόμευσης του εκτυπωτή. Στη συνέχεια επιβεβαιώνουμε τη διαγραφή και ο συγκεκριμένος εκτυπωτής απεγκαθίσταται από το σύστημά μας.

## **Ιοί υπολογιστών**

Πληροφορίες για το τι είναι έναςιός υπολογιστών, ποιες μπορούν να είναι οι επιδράσεις του, τον τρόπο διάδοσης, τη χρήση λογισμικού ανίχνευσης ιών και άλλα σχετικά θέματα, θα βρείτε στο<br>Κεφάλαιο 11 του Μέρους 1 του βιβλίου.<br>Προσποριός του βιβλίου.<br>Προσποριός της Κατανίας του βιβλίου. Κεφάλαιο 11 του Μέρους 1 του βιβλίου.

**υπολογιστή**υπολογιστι **Χρήση**